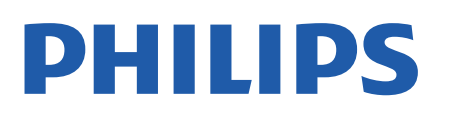

Television

*9006 Series*

# Hưá»>ng dẫn sá» dụng

50PUS9006 58PUS9006 70PUS9006

Register your product and get support at www.philips.com/TVsupport

## **Ná»™i dung**

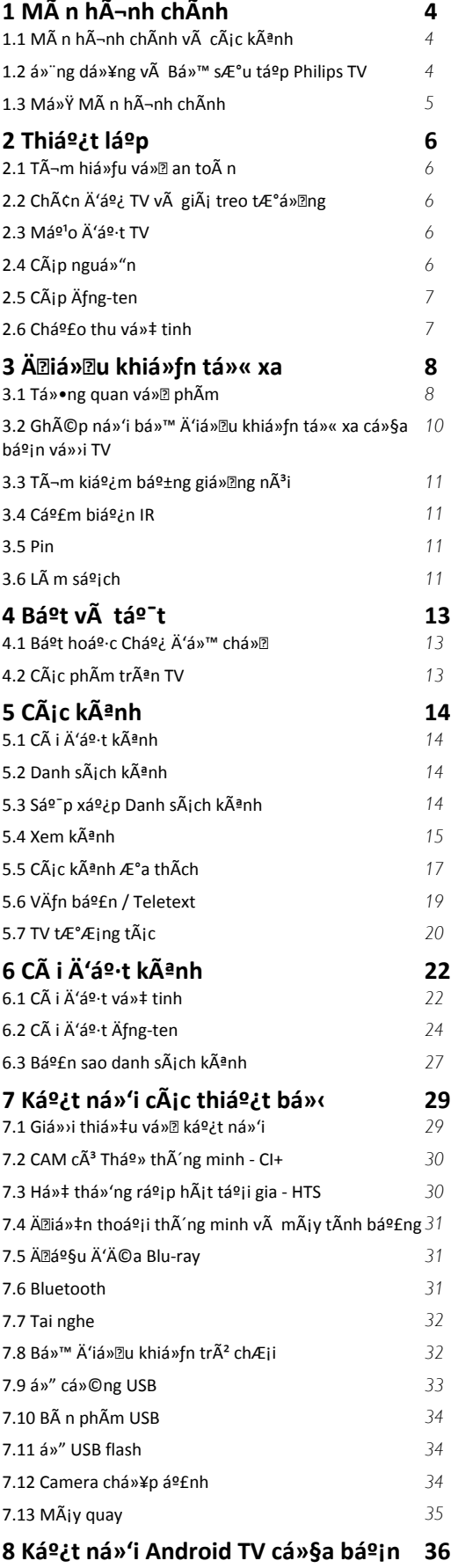

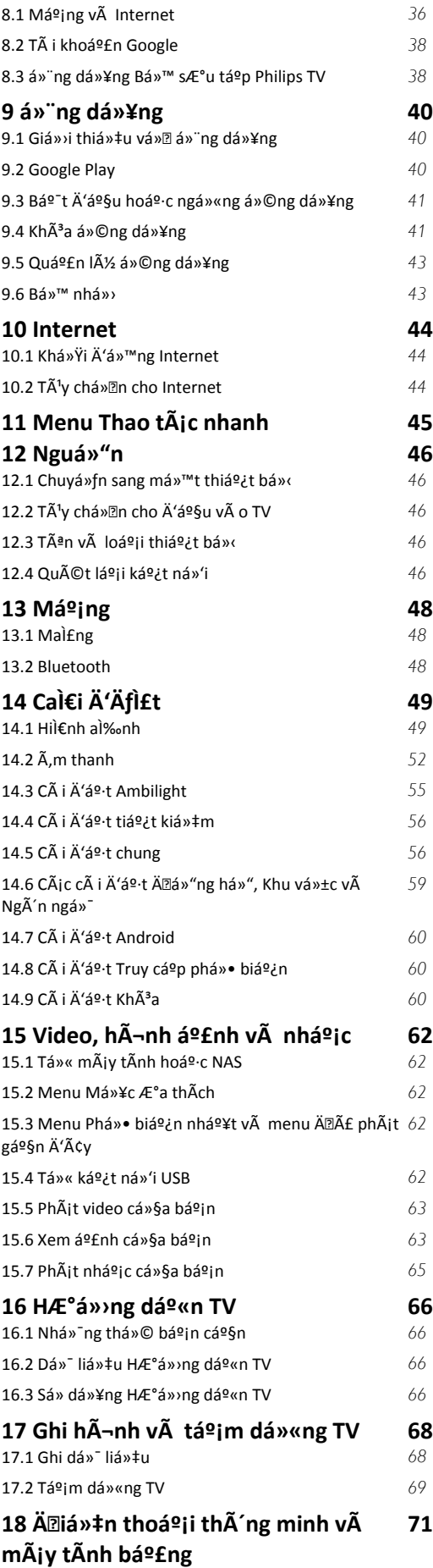

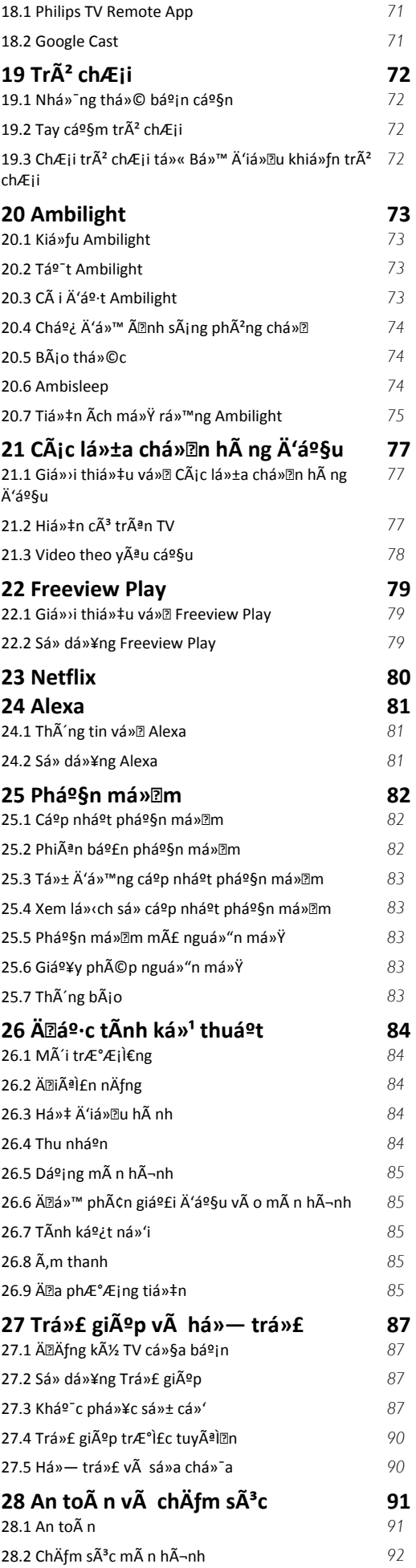

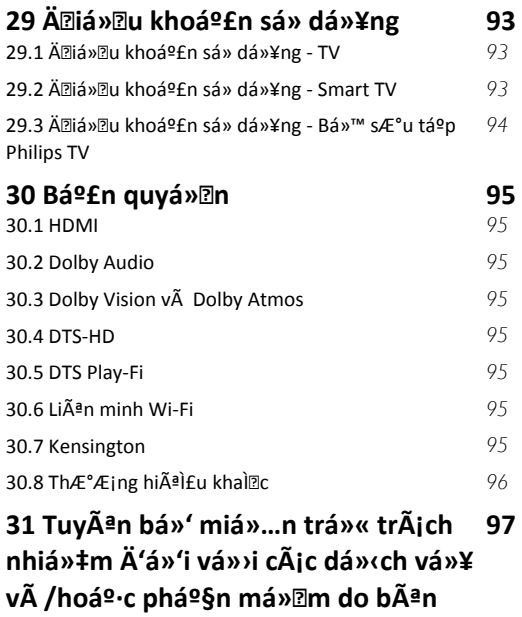

[Mục lục](#page-97-0) **bushes and** *a* [98](#page-97-0)

[thứ ba cung cấp](#page-96-0)

## <span id="page-3-0"></span>1 MÃ n hÃ-nh chÃnh

### <span id="page-3-1"></span>1.1

## Mà n hình chÃnh v**à cÃic kênh**

Ä láºn hưởng Ä'ược cÃic lợi Ãch cá»§a Android TV, hãy kết ná»'i TV vá»>i Internet. Nhấn **△** HOME trên Ä'iá» lu khiá» fn từ xa Ä'á» fÄ'ến Mà n hình chÃnh Android. Giá»'ng như Ä'iện thoáºii thÃ'ng minh hoặc mÃiy tÃnh bảng Android cá»§a báºin, Mà n hình chÃnh ná $9\pm$ m ở giá» a TV. Từ MÃ n hÃ-nh chÃnh, bá $9$ in cÃ $3$ thá»f quyết Ä'ịnh sẽ xem gì bằng cÃich duyệt qua cÃic tÃ<sup>1</sup>y chá»<sup>n</sup> giải trà từ ứng dụng vÃ chưÆing trình TV trá»±c tiếp.

Mà n hình chÃnh cá»§a báºin cÃ<sup>3</sup> cÃic kênh Ä'á»f báºin khÃim phÃi cÃic ná»™i dung tuyệt vá»**®i từ cÃic á»**©ng dụng ưa thÃch cá»§a báºjn. Báºjn cÅ©ng cÃ<sup>3</sup> thá»f thêm cÃic kênh bổ sung hoặc tìm cÃic ứng dụng má»>i Ä'á»f nháºn Ä'ược nhiá»⊠u ná»™i dung hÆjn.

Mà n hÃ-nh chÃnh Ä'ược tổ chức thà nh cÃic kênh. CÃic ứng dụng cÃ<sup>3</sup> thá»f Ä'iá»**Dn Ä'á»**D xuất cá»§a ứng dụng (nếu cÃ<sup>3</sup>) theo lá»±a chá»®n cá»§a riêng ứng dụng như má»™t kênh riêng lẻ trong mà n  $h\tilde{A}$ -nh ch $\tilde{A}$ nh.

### á»<sup>"</sup>ng dụng

CÃic á» ing dụng ưa thÃch cá»§a báºin Ä'ược Ä'ặt trên hà ng Ä'ầu tiên. Hà ng nà y chứa má»™t sá»' ứng dụng Ä'ược cà i Ä'ặt sẵn. Thứ tá»± cá»§a cÃic ứng dụng nà y tÃ<sup>1</sup>y theo thá»**<b>Da thuáºn kinh doanh** vá»»i cÃic nhà cung cấp dừch vụ ná»™i dung. Trong hà ng nà y, báºin cÅ©ng sẽ tìm thấy cÃic á» ng dụng chá<sup>o3</sup>ng háºjn như Bá»<sup>™</sup> sưu táºp Philips TV, Xem TV, Hưá» ng dẫn TV, PhưÆing tiện và nhiá»**Du á»**©ng dụng khÃic.

### **Live TV**

<span id="page-3-2"></span>Kênh Live TV hiá» fn thá» cÃic chưÆing trình hiện Ä'ang cháºiy từ cÃic kªnh Ä'ã cà i Ä'ặt.

### **Kênh Phát tiếp theo**

Báºjn luÃ'n cÃ<sup>3</sup> thá»f biết Ä'ược sẽ xem ná»™i dung gì tiếp theo từ kênh Ph**Ãit tiếp theo** trên MÃ n hình chÃnh. Báº<sup>-</sup>t Ä'ầu xem từ nÆ¡i bạn Ä'ã xem dang dở và nháºn thÃ'ng bÃio vá» cÃic táºp má»»i trong kênh PhÃit tiếp theo. Nhấn và giá»<sup>-</sup> Chá»<sup>n</sup>n trên má»<sup>™</sup>t bá»™ phim hoặc chưÆjng trình TV Ä'á»f ngay láºp tức thêm bá»™ phim/chưÆjng trình TV và o kênh PhÃit tiếp theo.

### **Kênh Google Play Movies & TV**

Thuê phim hoặc chưÆjng trình TV trên kênh nà y từ Google Play Movies & TV.

### Kênh Trợ gi**úp**

Kênh nà y chứa cÃic video hưá»>ng dẫn "CÃich…" giúp báºjn biết cÃjch mở thÃ<sup>1</sup>ng Ä'á»±ng TV, cÃjch kết ná»'i thiết bị bên ngoà i, cÃich cà i Ä'ặt kênh, v.v.

### **Kênh YouTube**

Kênh nà y chứa cÃic video YouTube Ä'ược Ä'á»**?** xuất cho báºjn, do báºjn Ä'Äfng ký hoặc cÃjc video thỠnh hà nh.

### TÃ<sup>1</sup>y chỉnh kênh

Nhấp và o nút TÙY CHá»^NH KÊNH Ä'á»f thêm vÃ xÃ<sup>3</sup>a kênh trên Mà n hình chÃnh cá»§a báºjn.

### Truy cáºp cà i Ä'ặt từ Mà n hình chÃnh

Báºin cÃ<sup>3</sup> thá»f truy cáºp menu Tất cả cà i Ä'ặt qua biá»fu tượng ở gÃ<sup>3</sup>c trên bên phải. Báºjn cÅ©ng cÃ<sup>3</sup> thá»f tìm thấy menu **Cà i Ä'ặt thưá»<b>ang xuy**ên vÃ cÃic mục menu chung trong Menu Philips TV. Báºin cÃ<sup>3</sup> thá»f mở menu nà y trá»±c tiếp bằng Ä'iá»lu khiá»fn từ xa.

### Thanh hệ thá»'ng trên Mà n hình chÃnh

Thanh hệ thá»'ng nằm ở phÃa trên cÃ<sup>1</sup>ng cá»§a MÃ n hình chÃnh chứa cÃic tÃnh nÄfng sau Ä'ây. - Nút Tìm kiếm: Ä'á»f báºt tÃnh nÄfng tìm kiếm với Google bằng giá»**Dng nÃ<sup>3</sup>i hoặc vÄfn bản. Káº**¿t quá ºE tìm kiá º¿m và thá »© tá »± cá »§a ká º¿t quá ºE Ä'ược hiá»fn thị theo cÃic thá»a thuáºn kinh doanh vá»»i cÃic nhà cung cấp dừch vụ ná»™i dung.  $\hat{A}$  - Nguồn v $\hat{A}$  o:  $\hat{A}'$ á» $\hat{f}$  khá» $\hat{Y}$ i  $\hat{A}'$ á»<sup> $m$ </sup>ng danh s $\hat{A}$ ich nguồn và o và chuyá» fn sang má»<sup>™</sup>t trong cÃic thiẠ¿t bá» ‹ Ä'ã kết ná»'i.

 $\hat{A}$  - Th $\tilde{A}'$ ng b $\tilde{A}$ jo:  $\ddot{A}'$ á»f cung cá $9$ ¥p cho bá $9$ jn c $\tilde{A}$ jc th $\tilde{A}'$ ng b $\tilde{A}$ jo vá»<sup>n</sup> hệ thá»'ng Smart TV cá»§a báºjn.

 - Cà i Ä'ặt: Ä'á»f truy cáºp menu Tất cả cà i Ä'ặt vÃ Ä'iá»**Du chỉnh c**Ãic cà i Ä'ặt TV.

- Ä**Dá»**"ng hồ: cho biết Ä'ồng hồ hệ thá»'ng.

Xem thÂ<sup>a</sup>m www.support.google.com/androidtv

### 1.2

## á»<sup>"</sup>ng dụng và Bá»™ sưu táºp **Philips TV**

### á»<sup>-</sup>ng dụng

Báºin cÃ<sup>3</sup> thá»f thêm cÃic ứng dụng khÃic là m ứng dụng yêu thÃch từ trang Ứng dụng. Báºin cÃ<sup>3</sup> thấy mở trang á» ng dụng bằng cÃich nhấp và o biá»fu tượng Ứng dụng ở phÃa ngoà i cÃ<sup>1</sup>ng bên trÃji của hà ng á»"ng dụng. Trang á»"ng dụng chứa tất cả cÃic á» ng dụng Ä'ã cà i Ä'ặt sẵn Ä'i kà m vỠvi TV và cÃic á» ng dụng mà báºin tá»± cà i Ä'ặt từ Bá»<sup>™</sup> sÆ<sup>°</sup>u táºp Philips TV hoặc Cá»a hà ng Google Playâ"¢.

#### Bá»<sup>™</sup> sưu táºp Philips TV

Tất cả cÃic ứng dụng cao cấp cÃ<sup>3</sup> sẵn trong ứng dụng Bá»™ sưu táºp Philips TV. Khởi cháºjy ứng dụng nà y bằng cÃich sá» dụng biá»fu ngá» trên hà ng á»"ng dụng. á»"ng dụng Bá»™ sưu táºp Philips TV cũng cung cấp cÃic Ä'á»<sup>®</sup> xuất á» ing dụng mỻi và nhiá» Du hÆjn ná» a.

## <span id="page-4-0"></span>1.3 Mở Mà n hình ch**Ãnh**

Ä**⊠á»f mở Mà n hÃ**¬nh chÃnh và mở má»™t mục…

1 - Nhấn △Â HOME.

2 - Chá»**⊠n má»™t mục v**Ă nhấn OK Ä'á»f mở hoặc báº<sup>-</sup>t Ä'ầu mục Ä'Ã<sup>3</sup>.

3 - Nhấn 
<del>C</del> Quay láºji liên tục hoặc nhấn **△** HOME Ä'á»f trở vá»**<b>a** Mà n hình chÃnh.

Khi mở Mà n hÃ-nh chÃnh, ứng dụng hoặc ná»™i dung Ä'ang phẫit trẫ<sup>a</sup>n ná»**n sá%** ngừng cháºjy. Báºjn phẠfi chá» ln má»™t ứng dụng hoặ c ná»™i dung từ Mà n hÃ-nh chÃnh Ä'á»f tiếp tục láºji.

## <span id="page-5-0"></span>2 **Thiết láºp**

## <span id="page-5-1"></span>2.1 Tìm hiá»fu vá»**<b>a** an toà n

Trưá»>c tiên, hãv Ä'á»**Dc hưá»ing dẫn an to**à n trưá»>c khi sá» dụng TV.

ÄØá»f Ä'á»@c hưá»>ng dẫn, trong **Trợ giúp**, nhấn phẫm mẫ u **- Từ khÃ<sup>3</sup>a** và tra cứu Hưá»>ng dẫn an to**Ã** n.

## <span id="page-5-3"></span><span id="page-5-2"></span>2.2 **Chân đế TV và giá treo** tưá»**<b>ang**

## Ch**Ã**¢n Ä'ế TV

Báºin cÃ<sup>3</sup> thá»f tÃ-m hưá»>ng dẫn gáº<sup>-</sup>n chân Ä'ế TV trong Hưá» ng dẫn báº<sup>-</sup>t Ä'ầu nhanh Ä'i kèm TV. Trong trưá»**<b>ng hợp báºin Ä'Ãinh mất hưá»**>ng dẫn nà y, báºjn cÃ<sup>3</sup> thá»f tải hưá»>ng dẫn xuá»'ng từ **[www.philips.com/TVsupport](http://www.philips.com/TVsupport)**.

Dùng sá»' loáºji sản phẩm cá»§a TV Ä'á»f tìm Hưá»>ng dẫn bÄfl**lt Ä'âì€u nhanh** Ä'á»f tải xuá»'ng.

## **GiÃi treo tưá»ng**

TV của bạn còn được thiết kế để phù hợp với giá đỡ gắn tường tuân thủ VESA (bán riêng).

Sử dụng mã VESA sau đây khi mua giá treo tường. . .

<span id="page-5-4"></span>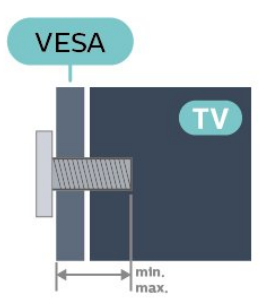

• 50PUS9006

**VESA MIS-F 200x300, M6 (tối thiểu: 10mm, tối đa:16mm)** • 58PUS9006

**VESA MIS-F 200x300, M6 (tối thiểu: 10mm, tối đa:16mm)** • 70PUS9006

**VESA MIS-F 300x300, M8 (tối thiểu: 12mm, tối đa:25mm) Chuẩn bị**

Hãy đảm bảo rằng các ốc vít kim loại dùng để gắn TV với giá đỡ tuân thủ VESA cắm sâu 10mm vào bên trong ống lót có ren của TV.

### **Chú ý**

Việc lắp TV lên tường yêu cầu phải có các kỹ năng đặc biệt và chỉ được thực hiện bởi nhân viên có đủ khả năng. Việc lắp TV lên tường phải đáp ứng các tiêu chuẩn an toàn theo trọng lượng của TV. Hãy đọc về các biện pháp an toàn trong tờ rơi về sự an toàn trước khi lắp đặt TV.

TP Vision Europe B.V. không chịu trách nhiệm về việc lắp đặt không đúng cách hoặc bất kỳ việc lắp đặt nào gây ra tai nạn hoặc tổn thương.

## 2.3

## Máº<sup>1</sup>o Ä'ặt TV

• Ä<br />
ighthar TV ở nÆji Ãinh sÃing khÃ'ng chiếu trá»±c tiếp  $l$ ªn mà n hình.

• Ä**ziá»** au kiá» ‡n Ấinh sẤing yá <sup>o</sup>¿u trong phÂ<sup>2</sup>ng sá <sup>o</sup>½ tá <sup>o</sup>io hiệu ứng Ambilight tá»'t nhất.

• KhoẠ£ng cÃich lý tưá» Ÿng Ä'á» f xem TV là bẠ±ng 2 Ä'ến 5 lần kÃch cá»j mà n hình theo Ä'ưá»**<b>ang chéo**. Khi ngồi, máº<sup>-</sup>t cá»§a báºin nên ngang tầm vá»»i phần giá» a m $\tilde{A}$ n h $\tilde{A}$ -nh.

• Khi treo tưá»<br />
ng. hãv Ä'ặt TV cÃich tưá»</a>
i Ä'a 15 cm.

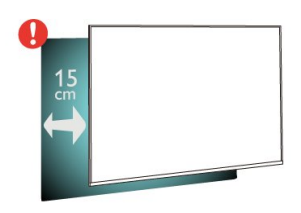

### **Lưu** ý:

Vui lÃ<sup>2</sup>ng giá»<sup>-</sup> TV trÃinh xa cÃic nguồn phÃit ra bụi bẩn như bếp lÃ<sup>2</sup>. Nên là m sáºich bụi bẩn thưá»**<b>ang xuyên Ä'á»f trÃinh bụi xâm nháºp v**à o TV.

### $2.4$

## **CÃip nguá»**"n

• Láº<sup>-</sup>p cÃip nguồn và o Ä'ầu ná»'i POWER á»Ÿ mặt sau cá»§a TV.

• Ä**zảm bảo cÃjp nguá»**"n Ä'ược láº<sup>-</sup>p chặt vá»>i Ä'ầu ná»'i.

• Ä $\mathbb{Z}$ ảm bảo phÃch cẠm trong ổ Ä'iện luÃ'n cÃ<sup>3</sup> thá»f tiếp cáºn Ä'ược.

• Khi báºjn rút phÃch cẠm cá»§a cÃip nguồn, hãy luÃ'n kéo phÃch, khÃ'ng Ä'ược kéo dây cÃip.

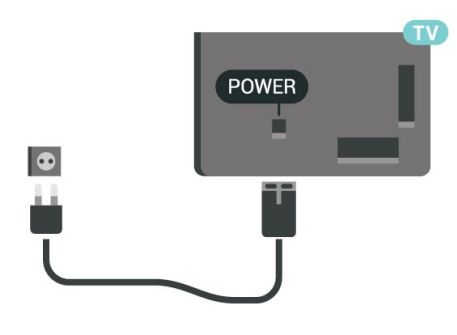

Mặc dÃ<sup>1</sup> TV nà y tiêu thụ nguồn Ä'iện chá»**®** rất Ãt nhưng hãy rút phÃch cáº<sup>-</sup>m cá»§a cÃip nguồn Ä'á»f tiết kiệm Ä'iện nếu báºin khÃ'ng sá» dụng TV trong thá»**Di** gian dà i.

ÄØá»f biết thªm th´ng tin, trong **Trợ giúp**, nhấn phÃm mà u <sup>-</sup> Từ khÃ<sup>3</sup>a và tra cứu Báºt Ä'á»f biết thêm thông tin vá» báºt hoặc táº<sup>-</sup>t TV.

## <span id="page-6-0"></span>2.5 **CÃip Äfng-ten**

CẠm phÃch cẠm Äfng-ten tháºt chẠt và o á». cáº<sup>-</sup>m Ä,ng-ten á»Ÿ mặt sau cá»§a TV.

Báºin cÃ<sup>3</sup> thá»f kết ná»'i vá»›i Äfng-ten cá»§a chÃnh báºin hoặc tẤn hiệu Äfng-ten từ hệ thá»'ng phẫ¢n phá»'i Äfng-ten. Sá» dụng Ä'ầu ná»'i Äfng-ten IEC Coax 75 Ohm RF.

SỠdụng Ä'ầu ná»'i Äfng-ten nà y cho tÃn hiệu Ä'ầu và o DVB-T và DVB-C.

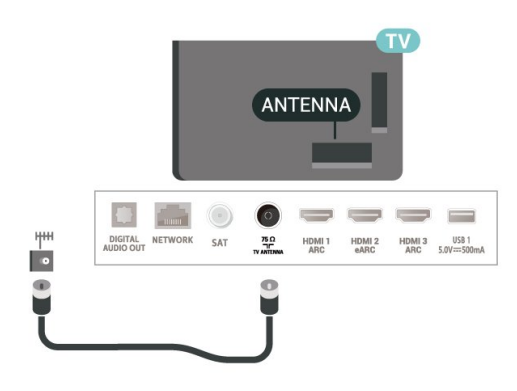

## <span id="page-6-1"></span>2.6 Cháºfo thu vệ tinh

Gáº<sup>-</sup>n Ä'ầu ná»'i F-type cá»§a vệ tinh vá»»i SAT kết ná»'i vệ tinh ở phÃa sau TV.

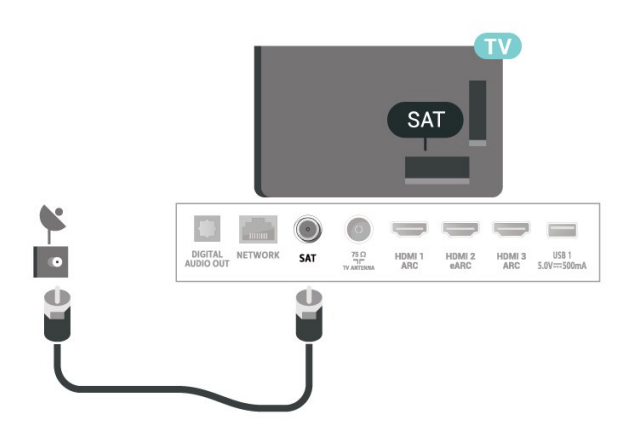

## <span id="page-7-0"></span>3 **ÄDiá»Du khiá»fn từ**

## **xa**

### <span id="page-7-1"></span> $3.1$

## **Tổng quan vá» phÃm**

## Trên cÃ<sup>1</sup>ng

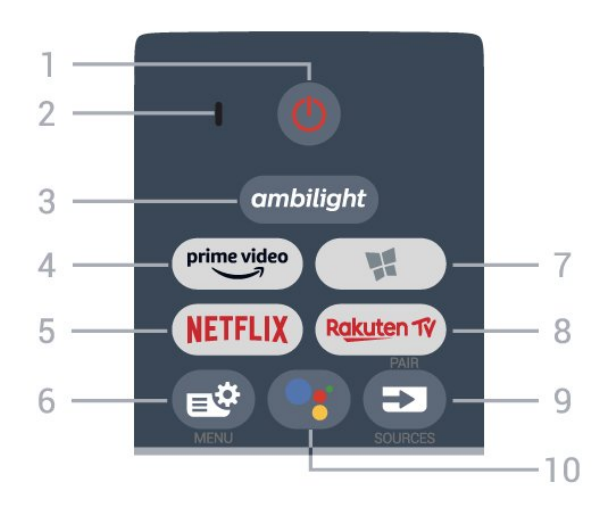

### 1Â -Â **<u>O</u> Ch.Ä'á»<sup>™</sup> chá»<b>R / Báºt**

Ä**⊠á»f báºt TV hoặc trở láºji Chế Ä**'á»™ chá»<sup>m</sup>.

### **2** - Micrô **VOICE**

### $3\hat{A}$  - ambilight

Ä**<b>@ể chá»**@n má»™t trong nhá»<sup>-</sup>ng kiểu Ambilight.

### **4** - <sup>prime video</sup>

Ä⊠ể khởi chạy Ứng dụng Amazon **prime video**.

### **5** -Â

Ä lá»f trá»±c tiếp mở á» ng dụng Netflix. Khi TV Ä'ang báºt hoặc từ chế Ä'á»™ chá»**D**.

• Nếu bạn cÃ<sup>3</sup> thuê bao thà nh viên Netflix, bạn cÃ<sup>3</sup> thá»f xem cÃic chưÆing trình cá»§a Netflix trên TV nà y. TV cá»§a báºjn phải Ä'ược kết ná»'i vá»»i Internet. • Ä**⊠á»f mở Netflix, nhấn <mark>NETFLIX</mark> Ä**'á»f mở Ứng dụng Netflix. Báºjn cÃ<sup>3</sup> thá»f mở Netflix ngay láºp tức từ TV ở chế Ä'á»™ chá»?. www.netflix.com

### **6** -Â **Menu Thao tác nhanh**

Ä. Má» f má» Y Menu Thao tẤic nhanh cẤ<sup>3</sup> cẤic chá» © c nĂ fng TV Ä'iá»fn hÃ-nh.

### **7** -Â **Bá»™ sưu táºp Philips TV**

Ä**⊠á»f khởi cháºjy á»**"ng dụng Bá»™ sưu táºp Philips TV.

### **8** -Â

Äًً Zá»f khởi chạy Ứng dụng **Rakuten TV**.

### **9** -Â **ES** SOURCES

• Ä**⊠á»f mở hoặc Ä'Ã<sup>3</sup>ng menu Nguá»**"n. •Â Ä**Øá»f ghép ná»'i bá»™ Ä'iá»**@u khiá»fn từ xa vá»›i TV.

10 -Â <sup>o</sup>: Google Assistantâ"¢ Ä lá»f khởi cháºjy Google Assistantâ"¢.

## Trên cÃ<sup>1</sup>ng (cho kiá»fu mÃiy UK)

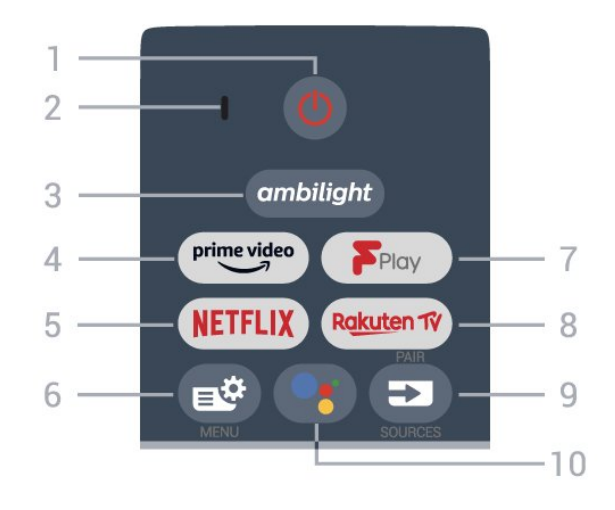

### **1** - **Ch.độ chờ** / **Bật**

Để bật TV hoặc trở lại Chế độ chờ.

### **2** - Micrô **VOICE**

**3** - ambilight

Để chọn một trong những kiểu Ambilight.

### **4** - <sup>prime video</sup>

Để khởi chạy Ứng dụng Amazon **prime video**.

### **5** -

Để trực tiếp mở Ứng dụng Netflix. Khi TV đang bật hoặc từ chế độ chờ.

• Nếu bạn có thuê bao thành viên Netflix, bạn có thể xem các chương trình của Netflix trên TV này. TV của bạn phải được kết nối với Internet.

• Để mở Netflix, nhấn NETFLIX để mở Ứng dụng Netflix. Ban có thể mở Netflix ngay lập tức từ TV ở chế độ chờ. www.netflix.com

### **6** - **Menu Thao tác nhanh**

Để mở Menu Thao tác nhanh có các chức năng TV điển hình.

### **7** - **Freeview Play**

Để khởi chạy **Freeview Play**.

### 8 - Rakuten TV

Để khởi chạy Ứng dụng **Rakuten TV**.

### **9** - **SOURCES** / PAIR

- Để mở hoặc đóng menu Nguồn.
- Để ghép nối bộ điều khiển từ xa với TV.

### **10** -  **Google Assistant™**

Để khởi chạy Google Assistant™.

### Ở giá»<sup>-</sup>a

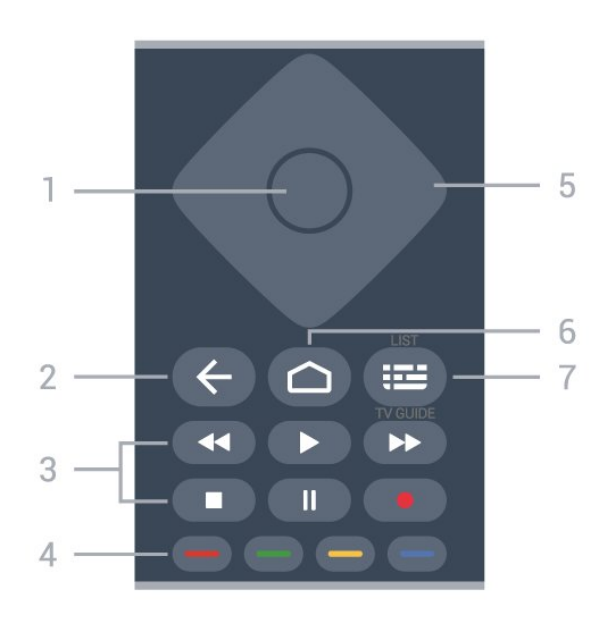

### $1\hat{A}$  - $\hat{A}$  Ph $\tilde{A}$ m OK

Ä aá»f xÃic nháºn lá»±a chá» an hoặc cà i Ä'ặt. Ä aá»f mở danh sÃich kênh trong khi xem TV.

### 2 - ← Quay láºji

Ä@á»f trở láºji kênh trưá»>c mà báºjn Ä'ã chá»@n. Ä aá»f quay láºji menu trưá» c Ä'Ã<sup>3</sup>. Ä lá» f trá» Ÿ lẠji trang á» "ng dá» ¥ng/Internet trưá» >c Ä'Ã<sup>3</sup>.

### **3** - **Phát lại và ghi**

• PhÃit ▶, Ä'á»f phÃit láºji. • Táºjm dừng II, Ä'á»f táºjm dừng phÂjt láºji • Ngừng ■, Ä'á»f ngừng phÃit láºii • Tua láºji <<, Ä'á»f tua láºji • Chuyá» fn tiếp nhanh >>, Ä'á» f tua nhanh vá» ø phÃa trưá»>c

• Ghi ·, Ä'á»f báº<sup>-</sup>t Ä'ầu ghi

### **4** -Â **PhÃm mà u**

Chá»**<b>In cÃic tÃ<sup>1</sup>y chá»**In trực tiếp. PhÃm MÃ u xanh dưÆjng —, mở Trợ gi**úp**.

### **5** - PhÂm MÅ©i tên / Ä'iá»**Du hưá»**, ngÂ

Ä $\mathbb{Z}$ á»f Ä'iá» $\mathbb{Z}$ u hưá»»ng lên, xuá»'ng, trÃji hoặc phải.

### **6** - △Â HOME

Ä**<b>Zá»f** mở Menu chÃnh.

### **7** -Â **: E Hư**Ỡng dẫn TV / Danh sÃich kênh

Ä ãa»f mở hoặc Ä'Ã<sup>3</sup>ng Hưá»>ng dẫn TV. Nhấn vÃ giá»<sup>-</sup> Ä'á»f mở danh sÃich kênh.

### Giá»<sup>-</sup>a (cho kiá»fu mÃiy UK)

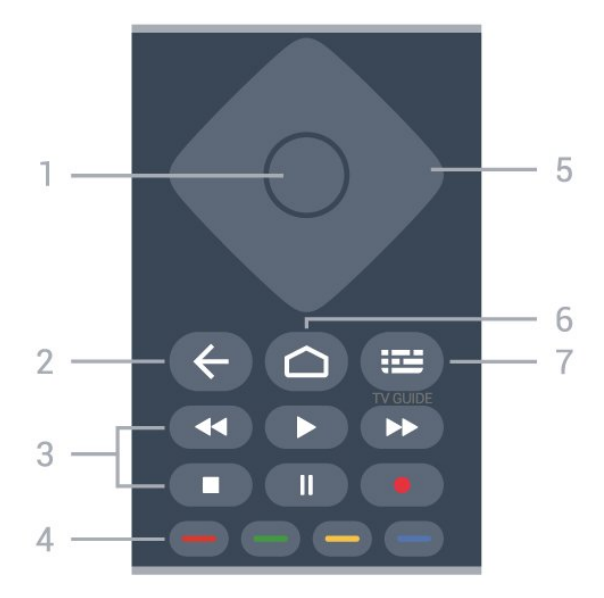

### $1\hat{A}$  - $\hat{A}$  Ph $\tilde{A}$ m OK

Äể xác nháºn lá»±a chá»n hoặc cà i đặt. Äể mở danh sÃich kênh trong khi xem TV.

### 2 - ← Quay láº<sub>i</sub>i

ÄØá»f trở láºji kênh trưá»>c mà báºjn Ä'ã chá»@n.  $\ddot{A}$  and  $\ddot{A}^2$  ii menu tr $\ddot{A}^c$ á» c $\ddot{A}$ ' $\ddot{A}^3$ . Ä $\mathbb{Z}$ á»f trở láºji trang á» "ng dụng/Internet trưá» >c Ä'Ã<sup>3</sup>.

### **3** - **Phát lại và ghi**

• PhÃit ▶, Ä'á»f phÃit láºii. • Táºjm dừng II, Ä'á»f táºjm dừng phÃjt láºji • Ngừng ■, Ä'á»f ngừng phÃit láºji • Tua láºji <<, Ä'á»f tua láºji • Chuyá» fn tiếp nhanh >>, Ä'á» f tua nhanh vá» @ phÃa tr $F^{\circ}$ á»>c

### • Ghi ·, Ä'á»f báº<sup>-</sup>t Ä'ầu ghi

### $4 - \hat{A}$   $\longrightarrow$   $\longrightarrow$   $\longrightarrow$  Ph $\tilde{A}$ m m $\tilde{A}$ u

Chá»**<b>an cÃic tÃ**<sup>1</sup>y chá»**an trá»±c tiáº**¿p. PhÃm MÃ u xanh dưÆing **—**, mở Trợ giúp.

**5** - PhÂm MÅ©i tên / Ä'iá»**au hưá»**>ngÂ ÄØá»f Ä'iá» Du hưá» > ng lên, xuá» 'ng, trÃi i hoặc phẠ£i.

### $6 - \hat{\triangle}$  HOME

Ä<sub></sub> Zá»f mở Menu chÃnh.

### 7 -Â **: E Hưá**»>ng dẫn TV

Äaá»f mở hoặc Ä'Ã<sup>3</sup>ng Hưá»>ng dẫn TV.

## **MÄfIEt dưÆjI**DI

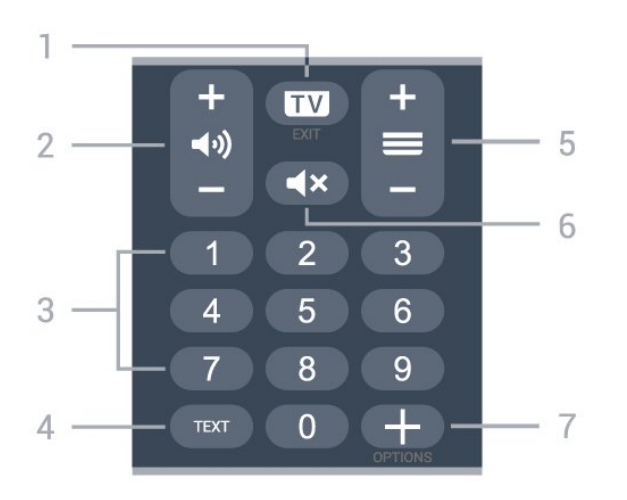

### **1** $\hat{A}$  - $\hat{A}$  **EXI** - **EXIT**

Ä⊠á»f quay láºji xem TV hoặc dừng má»™t ứng dụng TV tưÆjng tÃjc.

### **2 - ◀\*) Ã,m lưÆjÌ£ng**

<span id="page-9-0"></span>Nhấn + hoặc - Ä'á»f Ä'iá»**?u chỉnh mức âm** lượng.

**3** $\hat{A}$  -Â PhÂm sá»' Ä@á»f trá»±c tiếp chá»@n kênh.

#### **4** - **TEXT**

Ä. d»f mở hoặc Ä'Ã<sup>3</sup>ng VÄfn bản/Teletext.

#### $5 - \hat{A} \equiv K \tilde{A}^{\frac{a}{2}}$ nh

Nhá<sup>o</sup>¥n + hoặc - Ä'á»f chuyá»fn sang kênh tiếp theo hoặc kênh trưá»>c trong danh sÃich kênh. Ä av f mở trang tiếp theo hoặc trang trưá»>c ở dáºing VÄfn bản/Teletext.

#### $6 - \hat{A}$   $\triangleleft \times$  Táº<sup>-</sup>t tiếng

ÄØá»f táº<sup>-</sup>t âm thanh hoặc khÃ'i phục âm thanh.

### **7** -Â  **OPTIONS**

Ä**⊠á»f mở hoặc Ä'Ã<sup>3</sup>ng menu t**Ã<sup>1</sup>y chá»**Dn**.

### Dưá» vi cÃ<sup>1</sup>ng (cho kiá» fu mÃi y UK)

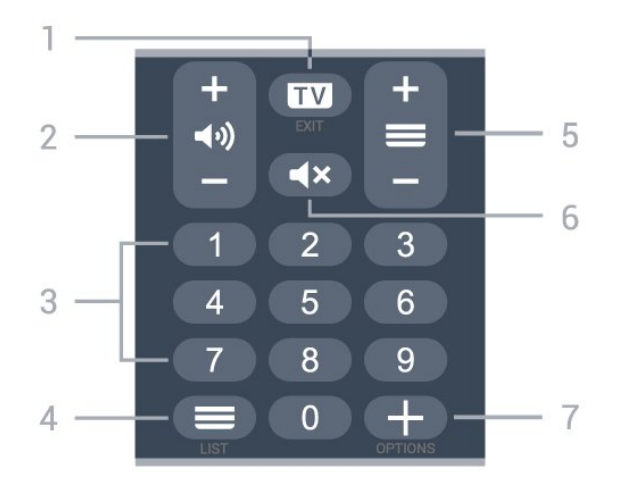

### **1** $\hat{A}$  - $\hat{A}$  **EXIT**

Ä**⊠á»f quay láºji xem TV hoáº**·c dừng má»™t ứng dụng TV tưÆjng tÃjc.

### 2Â -Â **◀**<sup>3</sup>) Ã.m lưÆiÌ£ng

Nhấn + hoặc - Ä'á»f Ä'iá»**Du chỉnh mức âm** lượng.

**3** $\hat{A}$  -Â PhÂm sá»' Ä**aá»f trá»±c tiếp chá»**an kênh.

 $4\hat{A}$  - $\hat{A}$   $\equiv$  Danh s $\tilde{A}$ jch k $\tilde{A}$ ªnh Ä?á»f mở danh sÃich kênh.

#### $5 - \hat{A} \equiv K \tilde{A}^{\frac{a}{2}}$ nh

Nhá<sup>o</sup>¥n + hoá<sup>o</sup>·c - Ä'á»f chuyá»fn sang kênh tiếp theo hoặc kênh trưá» c trong danh sÃich kênh. Ä a mở trang tiếp theo hoặc trang trưá» >c ở dáºing VÄfn bản/Teletext.

### **6** -Â  $\blacktriangle$  **Táº<sup>-</sup>t tiáº**¿ng

ÄØá»f táº<sup>-</sup>t âm thanh hoặc khÃ'i phục âm thanh.

### **7** -Â  **OPTIONS**

Ä**⊠á»f mở hoặc Ä'Ã<sup>3</sup>ng menu tÃ<sup>1</sup>y chá»**øn.

### 3.2

## Ghép ná»'i bá»™ Ä'iá»**Ru** khiá»fn từ xa cá»§a báºjn vá»»i **TV**

Bá»™ Ä'iá»**⊠u khiá»fn từ xa n**à y sá» dụng cả Bluetooth và IR (tia hồng ngoáºii) Ä'á»f gá»i cÃic lệnh cá»§a nÃ<sup>3</sup> Ä'ến TV.

• Báºjn cÃ<sup>3</sup> thá»f sá» dụng bá»™ Ä'iá»**Du khiá»fn từ xa** nà y thà ng qua IR (tia há» "ng ngoáºii) cho hầu hết cÃic thao tÃic.

• Ä $\mathbb{B}$ á»f thá»±c hiện thao tÃic nâng cao như tìm kiếm bằng giá»**<b>Ing nÃ<sup>3</sup>i và bà n phÃm Ä'iá»**Iu khiá»fn từ xa, báºjn cần ghép ná»'i (liên kết) TV vá»›i bá»™ Ä'iá»**au** khiá»fn từ xa nà y.

Ở bưá»»c Ä'ầu cà i Ä'ặt, TV sẽ yêu cầu báºjn nhá<sup>o</sup>¥n giá»<sup>-</sup> phÂm **PAIR**, sau Ä'Â<sup>3</sup> việc gh©p ná»'i sẽ Ä'ưá»fc hoà n tất.Â

### Lưu ý:Â

1 - Ngay khi Ä'iá»**Du khiá»fn từ xa Ä'ã v**à o chế Ä'á»<sup>™</sup> ghép ná»'i thà nh cÃ'ng, vÃ<sup>2</sup>ng Ä'Ã"n bÃjo LED mà u xanh dưÆing xung quanh micrô ở phÃa trưá»>c cá»§a Ä'iá»<br/><br>Pu khiỠfn từ xa báº<sup>-</sup>t Ä'ầu nhấp nhÃiy.

2 - Ä**<b>ziá»** zu khiỠfn từ xa phẠ£i luÃ'n ở gẠ§n TV (trong khoảng cÃich 1m) trong suá»'t quÃi trình ghép ná»'i Ä'á»f Ä'ảm bảo thá»±c hiện kết ná»'i thà nh cÃ'ng. 3 - Nếu TV không khởi cháºjy trưá»**<b>ang Ä'iá»**au khiá»fn bằng giá»**<b>ang nÃ**<sup>3</sup>i khi nhấn •; , việc ghép ná»'i kh $\tilde{A}$ 'ng thá» $\pm$ c hiá» $\ddagger$ n th $\tilde{A}$  nh c $\tilde{A}'$ ng.

4 - Báºjn hãy chá»**<b>z** cho Ä'ến khi TV khởi Ä'á»<sup>™</sup>ng xong hoà n toà n và khởi cháºjy hết tất cả cÃjc tiến trình nỤn trưá» >c khi và o chế Ä'á»™ ghép ná»'i do thÃ'ng bÃjo nhanh chứa cÃjc hưá»>ng dẫn chi tiết cÃ<sup>3</sup> thá»f xuất hiện quÃi trá»... và từ Ä'Ã<sup>3</sup> gây ảnh hưởng xấu Ä'ến quy trình ghép ná»'i.

### Ghép ná»'i hoặc ghép ná»'i láºii

Nếu Ä'ã mất ghép ná»'i vá»>i Ä'iỤu khiá»fn từ xa, thì báºjn cÃ<sup>3</sup> thá»f ghép ná»'i láºji TV vá»›i Ä'iá»**au** khiá»fn từ xa.

Báºjn chỉ cần nhấn và giá»<sup>-</sup> phÃm **PAIR** (trong khoẠ£ng 3 giây) Ä'á» f ghép ná»'i.

Hoặc, Ä'ến **Φ Cà i Ä'ặt > Máºjng và khÃ'ng dây** >Â Bá»™ Ä'iá»**⊠u khiá»fn từ xa > Ghép ná»'i bá**»™  $\ddot{A}$ 'iá»**lu khiá»fn từ xa**, sau Ä' $\tilde{A}$ <sup>3</sup> là m theo cÃic hưá»>ng dẫn trên mà n hình.Â

Má»<sup>™</sup>t thÃ'ng bÃjo sẽ xuất hiện khi việc ghép ná»'i thà nh cÃ'ng.

### Phần má»**am Ä'iá»au khiá»fn từ xa**

<span id="page-10-2"></span> $\hat{A}$   $\bf$ **⊅** $\hat{A}$  C $\tilde{A}$  i  $\ddot{A}'$ ặt > Máºing v $\tilde{A}$  kh $\tilde{A}'$ ng d $\tilde{A}$ ¢y > $\hat{A}$  Bá»™  $\ddot{A}'$ iá»**nu khiá»fn từ xa** $\hat{A}$  **> Th** $\tilde{A}'$ **ng tin vá»** $\mathbb{Z}$  **Ä** $\mathbb{Z}$ **iá»** $\mathbb{Z}$ **u khiá»fn từ xa** 

Ngay khi bá»™ Ä'iá» lu khiá» fn từ xa Ä'ưá» £c ghép ná»'i, báºin cÃ<sup>3</sup> thá»f kiá»fm tra phiên bản hiện táºii cá»§a phần má»**Mm Ä'iá»**Nu khiá»fn từ xa.

### $\hat{A}$   $\hat{B}$  $\hat{A}$   $\hat{C}$  $\hat{A}$  i  $\hat{A}'$  ặt > Máºing v $\hat{A}$  kh $\hat{A}'$ ng d $\hat{A}$ ¢y >Â Bá»™  $\ddot{A}$ 'iá» $\mathbb{D}$ u khiá»fn từ xa $\hat{A} > \hat{A}$  Cáºp nháºt phần má» $\mathbb{D}$ m  $\ddot{A}'$ iá» $\mathbb{R}$ u khiá» $f$ n từ xa

Kiá» fm tra cÃic bẠ£n cẠp nhẠt cÃ<sup>3</sup> sẠµn cho phẠ§n má»<sup>m</sup> Ä'iá»<sup>n</sup>u khiá»fn từ xa.

## <span id="page-10-0"></span>3.3 TÃ-m kiếm bằng giá»**<b>ang**  $n\tilde{A}^3$ i

Báºjn cê thá»f tìm kiếm video, nháºjc hoặc bất cứ Ä'iá»**Du gÃ** khẤjc trẤªn máºjng Internet bằng cÃjch dÃ<sup>1</sup>ng giá»**<b>Ing nÃ**<sup>3</sup>i cá»§a báºjn. Báºjn cÃ<sup>3</sup> thá»f nÃ<sup>3</sup>i và o micrÃ trên Ä'iá» au khiá» fn tá» « xa.

Báºin cần ghép ná»'i bá»™ Ä'iá»**Du khiá»fn từ xa vá»**›i TV trưá» > c khi sá» dụng chức nÄfng tÃ-m kiếm bằng giá»**<b>ang nÃ**<sup>3</sup>i.

Ä as in f sá» dụng Giá»ang nÃ<sup>3</sup>i...

1 - Nhấn <sup>●</sup>¿Â trên Ä'iá»**®u khiá»fn từ xa, Ä'èn m**à u xanh dưÆjng trên Ä'iá»**Du khiá»fn từ xa báºt sÃjng v**Ã trưá»**<b>Ing tÃ**¬m kiếm mở ra, micrô Ä'ang hoáºit Ä'á»<sup>™</sup>ng.

 $2 - N\tilde{A}^3$ i rẫu vẫ phẫit Ấ¢m chẫnh xẫic Ä'iá»**ku báºin Ä'ang** tÃ-m kiếm. Báºjn cÃ<sup>3</sup> thá»f nÃ<sup>3</sup>i trong 10 giây trưá»>c khi micrÃ' tẠt. Cê thá»f mất má»™t lúc Ä'á»f kết quả xuất hiện.

<span id="page-10-3"></span><span id="page-10-1"></span>3 - Trong danh sÃich cÃ<sup>3</sup> kết quả tìm kiếm, báºin cÃ<sup>3</sup> thá»f chá»<br>
<br/>
n mục báºin muá»'n.

## 3.4

## Cảm biến IR

TV cÃ<sup>3</sup> thá»f nháºn lệnh từ Ä'iá»**Du khiá»fn từ xa sá»** dụng IR (Ä'Ã"n hồng ngoáºji) Ä'á»f gá»i lệnh. Nếu báºjn sá» dụng loáºji Ä'iá» lu khiá» fn từ xa nà y, hãy luÃ'n Ä'ảm bảo rằng bạn trá» aÄ'iá» au khiá» fn tá» « xa và o cảm biến hồng ngoại ở phÃa trưá»>c TV.

### $\triangle$  Cảnh bÃio

KhÃ'ng Ä'ặt bất ká»<sup>3</sup> váºt thá»f nà o trưá»>c cảm biến hồng ngoại cá»§a TV vì váºt thá»f nà y cÃ<sup>3</sup> thá»f chá<sup>o</sup>·n tẤn hiệu hồng ngoáºji.

### 3.5

## **Pin**

Nếu TV khÃ'ng phản ứng khi nhấn phẫm trên Ä'iá» Du khiá» fn từ xa, cÃ<sup>3</sup> thá» f pin Ä'ã hẠ¿t Ä'iá» ‡n.

Ä lá»f thay pin, mở ngÄfn chứa pin ở phÃa sau mặt Ä'Ãiy cá»§a Ä'iá» lu khiá»fn từ xa.

1 - Trượt cá»a pin theo hưá»>ng hiá»fn thá»< bởi mÅ©i tên.

**2** - Thay thế pin cÅ© bằng 2 viên pin kiá»**®m** loáºii **AAA-LR03-1.5V**. Hãy Ä'ảm bảo cÃic Ä'ầu + vÃ – cá»§a pin Ä'ược Ä'ặt chÃnh xÃjc.

3 - Ä**Dá**»«nh vừ láºji cá»a pin v**Ã** trượt trở láºji cho tá»›i khi khá»›p.

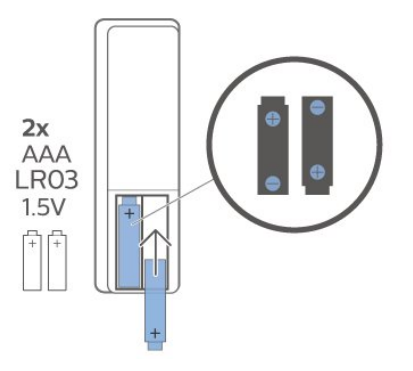

ThÃio bá» pin ná <sup>o</sup>¿u bá <sup>o</sup>in khà ng sá» dá» ¥ng Ä'iá» au khiá»fn từ xa trong má»™t thá»**<b>Di gian d**à i. Thải bá» $\mathbb D$  pin cũ má»™t cÃich an toà n theo hưá»>ng dẫn ngưng sá» dụng.

ÄØá»f biết thêm thÃ'ng tin, trong Trợ giúp, chá»**<b>an Từ khÃ<sup>3</sup>a vÃ** tra cứu Ngưng sá» dụng.

## $\overline{3.6}$ Là m sáº<sub>i</sub>ch

Ä**<b>Diá»**Du khiá»fn từ xa cá»§a báºjn Ä'ược phá»§ má»™t lỠ>p chỠ'ng xưá» >c.

Ä**⊠á»f là m sáºich Ä'iá»** lu khiỠfn từ xa, hãy dÃ<sup>1</sup>ng má»™t miếng vải ẩm má» m. KhÃ'ng sá» dụng cÃic chất như cầ»"n, hÃ<sup>3</sup>a chất hoặc chất tẩy rá»a gia dụng lên Ä'iá» lu khiá» fn từ xa.

## <span id="page-12-0"></span>4 Báºt v**Ã** táº<sup>-</sup>t

### <span id="page-12-1"></span>4.1

## Báºt hoặc Chế Ä'á»<sup>™</sup> chá»**®**

ÄZẠ£m bẠ£o TV Ä'ã kẠ¿t ná»'i vá» i nguá»"n Ä'iện AC. Ná»'i dẫ¢y Ä'iện Ä'ược cung cấp vá»»i Ä'ầu ná»'i AC in á»Ÿ mặt sau cá»§a TV. Ä**Dèn chỉ b**Ãio ở phÃa dưá»»i cÃ<sup>1</sup>ng cá»§a TV phÃit sÃing.

### **Báºt**

Nhấn **O** trên Ä'iá»**Du khiá»fn từ xa Ä'á»f báºt** TV. Thay và o Ä'Ã<sup>3</sup>, nhấn **△Â HOME**. Trong trưá»**<b>ang** hợp báºjn khÃ'ng thá»f tìm thấy Ä'iá»**Du khiá»fn từ** xa hoặc Ä'iá»au khiá»fn từ xa bá»< hết pin, báºin cÅ©ng cÃ<sup>3</sup> thá»f nhấn phÃm cần Ä'iá»**Du khiá»fn nhá»**D ở mặt dưá»»i cá»§a TV Ä'á»f báºt TV.

### Chuyá»fn sang chế Ä'á»<sup>™</sup> chá»**®**

Ä**⊠á»f chuyá»fn TV sang chế Ä'á»**™ chá»<sup>,</sup> nhấn **O** trên Ä'iá»**Du khiá»fn từ xa. Báºjn cÅ©ng cÃ**<sup>3</sup> thá»f nhấn phÃm cần Ä'iá» lu khiá»fn nhá» lໟ mặt dưá»»i cá»§a TV Ä'á»f báºt TV.

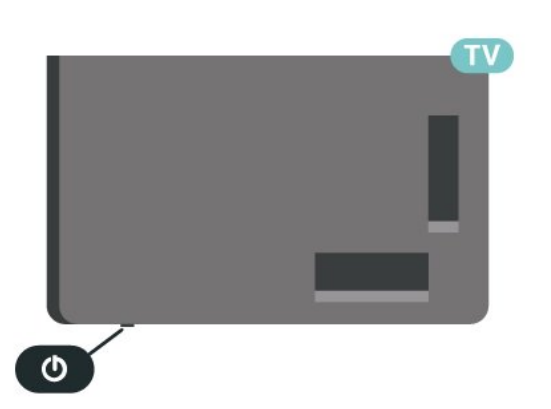

Ở chế Ä'á»™ chá»<br/>
R TV vẫn Ä'ược kết ná»'i vá»›i nguồn Ä'iện chÃnh nhưng tiêu thụ rất Ãt nÄfng lượng.

Ä $\mathbb{Z}$ á»f táº<sup>-</sup>t TV hoà n toà n, ngáº<sup>-</sup>t kết ná»'i phÃch cáº<sup>-</sup>m Ä'iện.

<span id="page-12-2"></span>Khi ngáº<sup>-</sup>t kết ná»'i nguá»"n, luÃ'n kéo phÃch cáº<sup>-</sup>m, khÃ'ng Ä'ược kéo dây Ä'iện. Ä⊠ảm bảo báºjn  $c\tilde{A}^3$  thá»f tiá $9$ ¿p cá $9$ n phÃch cá $9$ m, dây cÃip Ä'iện và ổ cẠm Ä'iện bất ká»<sup>3</sup> lúc nà o.

## $\overline{42}$ CÃic phÂm trên TV

Nếu bạn bị mất Ä'iá»lu khiá»fn từ xa hoặc Ä'iá» Du khiá» fn từ xa bá» < hẠ¿t pin, bẠin vẠ«n cê thá» f thực hiện má»™t sá»' thao tÃic cÆi bản Ä'á»'i vá»>i TV.

Ä**<b>⊠á»f** mở menu cÆj bản…

1 - Khi TV Ä'ang báºt, nhấn và o phÃm cần Ä'iá»**Du** khiỠfn ở mặt dưá»»i cá»§a TV Ä'á»f hiá» fn thừ menu cÆi bản.

2 - Nhấn trÃji hoặc phải Ä'á»f chá»**<b>an (1)** Ã,m **lượng,**  $\equiv$  **Kênh** hoặc **Islâ Nguồn**. Chá»**nn Ga**Â Minh há»**a**, Ä'á»f báº<sup>-</sup>t Ä'ầu báºfn minh há»a. 3 - Nhấn lên hoặc xuá»'ng Ä'á»f Ä'iá»**Du chỉnh âm** lượng hoặc dÃ<sup>2</sup> sÃ<sup>3</sup>ng Ä'ến kênh tiếp theo hoặc kênh trưá»>c. Nhấn lên hoặc xuá»'ng Ä'á»f xem qua danh sÃich nguồn, bao gồm lá»±a chá» $\mathbb{R}$ n bá»™ dÃ<sup>2</sup> sÃ<sup>3</sup>ng. Nhấn và o phÃm cần Ä'iá» lu khiá» fn Ä'á» f báº<sup>-</sup>t Ä'ầu bản minh há»<sub>a.</sub>

4 - Menu sẽ tá»± Ä'á»<sup>™</sup>ng biến mất.

Ä**⊠á»f báºt TV ở chế Ä'á»**™ chá»**®**, chá»®n **O và nháº**¥n phÃm cần Ä'iá»**Du khiá»fn.** 

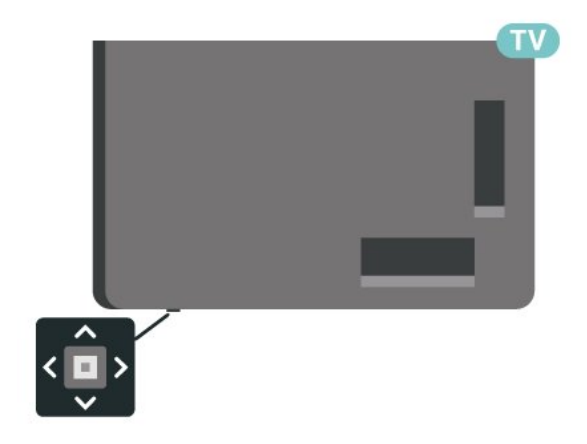

## <span id="page-13-0"></span>5 **CÃic kênh**

## <span id="page-13-1"></span>5.1 Cà i Ä'ặt kênh

ÄØá»f biá<sup>o</sup>¿t thêm thông tin, trong **Trợ giúp**, nhấn phẫm mà u **- Từ khÃ<sup>3</sup>a** và tra cứu Kênh, CÃ i **Ä'ặt Äfng-ten** hoặc Kênh, Cà i Ä'ặt.Â

### <span id="page-13-2"></span>5.2

## Danh s**Ãich kÃ**ªnh

## GiỠi thiệu vá»**<b>Danh sÃich kênh**

Sau khi cài đặt kênh, tất cả các kênh sẽ xuất hiện trong danh sách Tất cả các kênh. Các kênh hiển thị trong danh sách Tất cả các kênh được liệt kê dựa trên thể loại\*. Ví dụ: Cao cấp, Tin tức cao cấp, Tin địa phương cao cấp, Trẻ em, Thể thao, v.v. Thể loại Cao cấp là những kênh quảng bá hàng đầu có thị phần trên 3%. Các kênh sẽ được hiển thị với tên và logo kênh nếu thông tin này có sẵn.

Với danh sách kênh đã chọn, nhấn các mũi tên  $\wedge$  (lên) hoặc (xuống) để chọn kênh, sau đó nhấn **OK** để xem kênh đã chọn. Bạn chỉ dò đến các kênh nằm trong danh sách đó khi dùng các phím  $\overline{w}$  + hoặc  $\overline{w}$  -.

\* Lưu ý: Chức năng liệt kê theo thể loại chỉ áp dụng cho Đức.

### **Biểu tượng kênh**

Sau khi Cập nhật kênh tự động cho danh sách kênh, các kênh mới tìm thấy sẽ được đánh dấu  $\bigstar$  (dấu sao). Nếu bạn khóa một kênh, nó sẽ được đánh dấu n (khóa).

### **Kênh radio**

Nếu có sẵn phát sóng kỹ thuật số, các kênh radio kỹ thuật số sẽ được cài đặt trong quá trình lắp đặt. Chuyển sang kênh radio giống như bạn chuyển sang kênh TV.

<span id="page-13-3"></span>TV này có thể nhận chuẩn thu truyền hình kỹ thuật số DVB. TV có thể hoạt động không đúng cách với một số nhà khai thác dịch vụ truyền hình kỹ thuật số không tuân theo các yêu cầu của bộ chuẩn thu.

## **Mở danh sách kênh**

Bên cáºinh danh sÃich cÃ<sup>3</sup> tất cả cÃic kênh, báºin cÃ<sup>3</sup> thá»f chá»**<b>In má»™t danh sÃich Ä'ã lá»**Ic hay báºin cÃ<sup>3</sup> thá»f chá»⊠n má»™t trong cÃic danh sÃich ưa thÃch mÃ báºin Ä'ã táºio.

Ä**⊠á»f mở danh sÃich kênh hiện táºji…** 

- 1 Nhá<sup>o</sup>¥n W. Ä'á»f chuyá»fn sang TV.
- 2 Nhá<sup>o</sup>¥n OK Ä'á»f mở danh sÃich kênh hiện táºji.
- 3 Nhấn ← Quay láºii Ä'á»f Ä'Ã<sup>3</sup>ng danh sÃich kênh.

Ä**⊠á»f chá»**⊠n má»™t trong cÃic danh sÃich kênh…

1 - Vá» i danh sÃich kênh mở trên mà n hình, nhá<sup>o</sup>¥n **+Â OPTIONS**.

 $2 -$ Chá»**<b>an Chá»an danh sÃich kênh** và nhấn OK. **3 - Trong menu danh sÃich, chá»<b>Dn** má»™t trong cÃic danh sÃich kênh cÃ<sup>3</sup> sẵn và nhấn OK.

Hoặc, báºin cÃ<sup>3</sup> thá»f chá»**n tẤªn danh sÃich ở phÃa** trên cÃ<sup>1</sup>ng cá»§a danh sÃich kênh và nhấn OK Ä'á»f mở menu danh sÃich.

### **Tìm kiếm kênh**

Báºjn cÃ<sup>3</sup> thá»f tìm kiếm má»™t kênh Ä'á»f tìm nÃ<sup>3</sup> trong má»<sup>™</sup>t danh sÃich kênh dà i.

TV c $\tilde{A}^3$  thá»f tìm kiếm kênh trong má»<sup>tm</sup>t trong 2 danh sÃich kênh chÃnh - danh sÃich kênh Ä.ng-ten hoặc CÃip.

Ä**®á»f tÃ**¬m kiếm kênh…

- 1 Nhấn **W**.
- 2 Nhấn OK Ä'á»f mở danh sÃich kênh hiện táºji.
- $3 Nhá9Yn\hat{A} + \hat{A}$  **OPTIONS**.
- **4 Chá»<b><b>Rn Chá»Rn danh sÃich kênhÂ** và nhấn OK.

**5 - Chá»@n Lá»@c cÃic kênh Äfng-ten hoặc Lá»@c cÃic** kênh cÃip và nhấn OK.

**6 - Chá»<b>Rn TÃ**¬m kiếm kênh và nhấn OK Ä'á»f mở trưá» $\mathbb{Z}$ ng vÄfn bản. Báºin cÃ<sup>3</sup> thá»f dÃ<sup>1</sup>ng bà n phÃm Ä'iỤu khiá»fn từ xa (nếu sáºun cÃ<sup>3</sup>) hoặc bà n phÃm trên mà n hình Ä'á»f nháºp vÄfn bản.

7 - Nháºp sá»', tên hoặc má»™t phần cá»§a tên vÃ chá»**<b>[7] à ngô dụngÂ** và nhấn **OK**. TV sẽ tìm kiếm cÃic tên kênh trÃ<sup>1</sup>ng khá» p trong danh sÃich mà báºin Ä'ã chá»**an**.

CÃic kết quả tìm kiếm Ä'ược liệt kê dưá»>i dáºing danh sÃich kênh â€" xem tên danh sÃich á »Ÿ phÃa trên cÃ<sup>1</sup>ng. Tìm kiếm sẽ trả vá»**a tên kênh ph**Ã<sup>1</sup> hợp vá»>i kết quả Ä'ược sáº<sup>-</sup>p xếp theo thứ tự bảng chá»<sup>-</sup> cÃji. CÃjc kết quả tìm kiếm biến mất ngay khi báºin chá»@n danh sÃich kênh khÃic hoặc Ä'Ã<sup>3</sup>ng danh sÃich cÃ<sup>3</sup> cÃic ká<sup>o</sup>¿t quả tìm kiếm.

## 5.3 Sáº<sup>-</sup>p xếp Danh sÃich kênh

Báºin cÃ<sup>3</sup> thá»f sáº<sup>-</sup>p xếp danh sÃich kênh vá»»i tất cả cÃic kênh. Báºin cê thá»f Ä'ặt danh sÃich kênh Ä'á»f chỉ hiá»fn thị cÃic kênh TV hoặc Radio. Ä**⊠á»**'i vá»›i kênh Ä,ng-ten/Cáp bạn cê thá»f Ä'ặt danh sách Ä'á»f hiá» fn thá» khiểnh PhÂit số <sup>3</sup>ng miá»...n ph hoá $9 \cdot c$  khiểnh Bá»< Ä'ổi tần sá»'.

Ä⊠á»f cà i Ä'ặt má»™t bá»™ lá» c trên danh sÃich chứa tất cả cÃic kênh…

1 - Nhấn **W**.

2 - Nhấn OK Ä'á»f mở danh sÃich kênh hiện táºji.

 $3 - Nhá9Yn\hat{A} + \hat{A}$  **OPTIONS**.

**4 - Chá»<b><b>Rn Chá»Rn danh sÃich kênhÂ** và nhấn OK.

**5 -** Chá»**<b>aná Lá»ac cÃic kênh Äfng-ten** hoặc Lá»**ac cÃic** kênh cÃip theo danh sÃich mà báºin muá»'n lá»**<b>lc** vÃ nhấn OK.

6 - Trong menu TÃ<sup>1</sup>y chá»**<b>an**, chá»**an bá»™ lá»**ac báºin muá»'n và nhấn **OK** Ä'á»f kÃch hoáºjt. Tên cá»§a bá»™ lá»**<b>Dc xuất hiện như là má»™t phần cá**Ȥa t̻n danh sÃich kênh ở phÃa trên cÃ<sup>1</sup>ng cá»§a danh sÃich kênh. **7 - Nhấn K (trÃji) Ä'á»f quay láºji má»™t bưá»>c** hoá $9c$  nhá $94n$   $\leftarrow$  Ä'á»f Ä'Ã $3n$ g menu.

### <span id="page-14-0"></span>5.4

## **Xem kênh**

## DÃ<sup>2</sup> kênh

Ä@á»f báº<sup>-</sup>t Ä'ầu xem kênh TV, nhấn **W**. TV sẽ tinh chỉnh tá»»i kênh mà báºin Ä'ã xem gần Ä'ây nhất.Â

### **Chuyển kênh**

Ä lá»f chuyá»fn kênh, nhấn **W** + hoặc W -. Nếu bạn biết sá»' kênh, hãy gÃu sá»' kênh bằng phẫm sá»<sup>·</sup>. Nhấn OK sau khi Ä'ã nháºp sá»<sup>·</sup> kênh Ä'á»f chuyỠfn ngay lẠp tá» © c.

Nếu thà ng tin cÃ<sup>3</sup> sẵn từ Internet, TV sẽ hiá»fn thị tên và thÃ'ng tin chi tiết cá»§a chưÆing trÃ-nh hiện táºii, theo sau Ä'Ã<sup>3</sup> là tên và thÃ'ng tin chi tiết cá»§a  $ch\mathcal{A}^{\circ}\mathcal{A}$  ing tr $\tilde{A}$ -nh tiá $9$  i p theo.

### **K**ênh trưá»>c

Ä@á»f chuyá»fn láºji kênh Ä'ã tinh chỉnh trưá»›c, nhấn <del>←</del> Quay láºii.

Báºin cÅ©ng cÃ<sup>3</sup> thá»f dÃ<sup>2</sup> Ä'ến cÃic kênh từ **Danh sách kênh**.

## **Khóa kênh**

### Kh**Ã**<sup>3</sup>a và mở khÃ<sup>3</sup>a kênh

Ä⊠á»f ngÄfn không cho trẻ em xem má»™t kênh, báºjn cÃ<sup>3</sup> thá»f khÃ<sup>3</sup>a kênh Ä'Ã<sup>3</sup>. Ä**⊠á»f xem má»™t kênh Ä**'ã khÃ<sup>3</sup>a, trưá» c tiên báºin phải nháºp mã PIN **KhoÌ**a trel‰ em gồm 4 chá»<sup>-</sup> sá»'. Báºjn khÃ'ng thá»f khÃ<sup>3</sup>a chưÆing trình từ cÃic thiết bá»< Ä'ã kết ná»'i.

Ä⊠á»f khÃ<sup>3</sup>a kênh…

### 1 - Nhấn **W**.

2 - Nhá<sup>o</sup>¥n OK Ä'á»f mở danh sÃich kênh. Thay Ä'ổi danh sÃich kênh nếu cần thiết.

**3 - Chá»** an kênh báºin muá» 'n khÃ<sup>3</sup>a.

**4 - Nhấn + OPTIONS và chá»<b>®n KhoÃi kênh** vÃ nhấn OK.

5 - Nháºp mã PIN cÃ<sup>3</sup> 4 chá»<sup>-</sup> sá»' cá»§a báºin nếu TV

vêu cầu. Kênh Ä'ã khêa sẽ Ä'ược Ä'Ãinh dấu bằng khêa **n** (hình khêa).

**6 - Nhấn K (trÃji) Ä'á»f quay láºji má»™t bưá»>c hoặc** nhá<sup>o</sup>¥n  $\leftarrow$  **Quay láºji** Ä'á»f Ä'Ã<sup>3</sup>ng menu.

Ä**⊠á»f mở khÃ<sup>3</sup>a kênh…** 

1 - Nhấn **W**.

- 2 Nhấn OK Ä'á»f mở danh sÃich kênh. Thay Ä'ổi danh sÃich kênh nếu cần thiết.
- **3 Chá**»**<b>an kênh mà báºin muá»**'n mở khÃ<sup>3</sup>a.
- **4 Nhấn +Â OPTIONS** và chá»**Ph Mở khÃ<sup>3</sup>a kênh** vÃ nhấn OK.

5 - Nháºp mã PIN cÃ<sup>3</sup> 4 chá»<sup>-</sup> sá»' cá»§a báºin nếu TV vêu cầu.

6 - Nhấn **K** (trÃji) Ä'á»f quay láºji má»™t bưá»>c hoặc nhá<sup>o</sup>¥n  $\leftarrow$  **Quay láºii** Ä'á»f Ä'Ã<sup>3</sup>ng menu.

Nếu báºin khêa hoặc mở khêa cÃic kênh trong danh sÃich kênh, báºin chỉ phải nháºp mã PIN má»™t lần cho Ä'ến khi bạn Ä'Ã<sup>3</sup>ng danh sÃich kênh.

Ä@á»f biết thêm thông tin, trong **Trợ giúp**, nhấn phÃm mà u **-Từ khÃ<sup>3</sup>a** và tra cứu KhoÌ**a trẻ em** Ä'á»f biết thêm thÃ'ng tin.

### **Ph¢n loáºii Ä'á»™ tuổi dà nh cho cha máº1**

ÄØá»f ngÄfn khÃ'ng cho trẻ em xem chưÆjng trình khÃ'ng phÃ<sup>1</sup> hợp vá»»i Ä'á»™ tuổi cá»§a trẻ, báºjn cÃ<sup>3</sup> thá»f cà i Ä'ặt Ä'Ãinh giÃi Ä'á»™ tuổi.

Kênh ká»<sup>1</sup> thuáºt sá»' cÃ<sup>3</sup> thá»f Ä'ược Ä'Ãinh giÃi Ä'á»<sup>™</sup> tuổi cÃic chưÆing trình cá»§a chúng. Khi Ä'Ãinh giÃi Ä'á»<sup>™</sup> tuổi cá»§a má»<sup>™</sup>t chưÆjng trình bằng hoặc cao hÆjn Ä'á»™ tuổi báºjn Ä'ã Ä'ặt là m Ä'Ãjnh giÃj Ä'á»<sup>™</sup> tuổi cho con báºin, chưÆing trÃ-nh Ä'Ã<sup>3</sup> sẽ bị khÃ<sup>3</sup>a. Ä**Øá»f xem má»™t chưÆing trÃ**¬nh Ä'ã khÃ<sup>3</sup>a, trưá»>c tiên báºin phải nháºp mã Ä**a.giÃi cá»§a p.huynh**.

Ä**⊠á»f Ä'ặt Ä'Ãinh giÃi Ä'á»**™ tuổi…Â

1 - Chá»**<b>an tộ Cà i Ä'ặt > KhoÌa trẻ em** >Â Ä**a.giÃi**  $c$ ủa p.huynh và nhấn OK.

2 - Nháºp mã KhÃ<sup>3</sup>a trẻ em gồm 4 chá»<sup>-</sup> số. Nếu báºin chưa cà i Ä'ặt mã, chá»**an Änặt** 

**mã** trong **KhoÌa trẻ em**. Nháºp mã KhÃ<sup>3</sup>a trẻ em gá»"m 4 chá»<sup>-</sup> sá»' và xÃic nháºn. Lúc nà y báºin cÃ<sup>3</sup> thá»f cà i Ä'ặt Ä'Ãjnh giÃj Ä'á»™ tuổi.

**3 - Trở láºji trong Ä.a.giÃi cá»§a p.huynh**, chá»<br>
la tuổi và nhấn OK.

4 - Nhấn **K** (trÃji) lặp láºji nếu cần, Ä'á»f Ä'Ã<sup>3</sup>ng menu.

Ä**⊠á»f táº<sup>-</sup>t Ä'Ãinh giÃi Ä'á»**™ tuổi cá»§a phụ huynh, chá»**<b>an KhÃ'ng. Tuy nhiên, ở má»™t sá»'** quá»'c gia báºjn phải cà i Ä'ặt Ä'Ãjnh giÃj Ä'á»™ tuổi.

Ä⊠á»'i vá»›i má»™t sá»' chưÆjng trình truyá»**⊠n** h $\tilde{A}$ -nh/nh $\tilde{A}$  khai th $\tilde{A}$ ic dá» (cho vá» $\frac{2}{3}$ , TV chỉ kh $\tilde{A}^3$ a c $\tilde{A}$ ic chưÆing trÃ-nh cÃ<sup>3</sup> mức ph¢n loáºii cao hÆin. Phân loáºji Ä'á»™ tuổi dà nh cho cha máº<sup>1</sup> sẽ Ä'ược Ä'ặt cho tất cả cÃic kênh.

## TÃ<sup>1</sup>y chá»**<b>an** kênh

### **Mở TÃ<sup>1</sup>y chá»n**

Khi xem một kênh, báºin cÃ<sup>3</sup> thá»f cà i Ä'ặt má»™t sá»' tÃ<sup>1</sup>y chá»**an**.

TÃ<sup>1</sup>y thuá»<sup>™</sup>c và o loáºji kênh báºjn Ä'ang xem (analog hoặc ká»<sup>1</sup> thuáºt sá»') hoặc cà i Ä'ặt TV báºin Ä'ã thực hiện, báºjn sẽ cÃ<sup>3</sup> má»™t sá»' tÃ<sup>1</sup>y chá»**<b>n**.

Ä**<b>Dá»f mở menu t**Ã<sup>1</sup>y chá»**Dnâ€**¦

1 - Khi Ä'ang xem má»<sup>™</sup>t kênh, nhấn**+ OPTIONS**.

2 - Nhấn + OPTIONS lần ná»<sup>-</sup>a Ä'á»f Ä'Ã<sup>3</sup>ng.

### **PhụÄ'á»**

#### **Báºt**

ChưÆjng trình phÃjt sÃ<sup>3</sup>ng ká»<sup>1</sup> thuáºt sá»' cÃ<sup>3</sup> thá»f cÃ<sup>3</sup> phụ Ä'á»® cho cÃic chưÆing trình cá»§a chúng.

Ä**⊠á»f hiá»fn thá»**< phụ Ä'á»**®â€**¦

 $N$ hấn **+Â OPTIONS** và chá»**<b>Phú»¥ Ä'á»**<sub>.</sub>

Báºin cÃ<sup>3</sup> thá»f Báºt hoặc Táº<sup>-</sup>t phụ Ä'á»**<b>a. Hoáº**·c báºjn cÃ<sup>3</sup> thá»f chá»**<b>an Tá»± Ä'á»™ng**.

### Tá»± Ä'á»<sup>™</sup>ng

Nếu thÃ'ng tin ngÃ'n ngá»<sup>-</sup> là má»<sup>™</sup>t phần cá»§a phÃit sÃ<sup>3</sup>ng ká»<sup>1</sup> thuáºt sá»<sup>·</sup> và chưÆing trình Ä'ược phÃit sÃ<sup>3</sup>ng khà 'ng phải ngà 'n ngá»<sup>-</sup> cá»§a báºin (ngà 'n ngá»<sup>-</sup> Ä'ã cà i Ä'ặt trên TV), TV cÃ<sup>3</sup> thá»f tá»± Ä'á»™ng hiá»fn thá»  $\epsilon$  phụ Ä'á» $\mathbb{Z}$  bằng má»<sup>™</sup>t trong cÃic ngÃ'n ngá» phụ Ä'á»*E***°a** thÃch cá»§a báºjn. Má»™t trong cÃjc ngÃ'n ngá»<sup>-</sup> phụ Ä'á»**®** nà y cÅ©ng phải là má»<sup>™</sup>t phần của chưÆjng trình phÃjt sÃ<sup>3</sup>ng.

Báºin c $\tilde{A}^3$  thá»f chá» $\mathbb{Z}$ n c $\tilde{A}$ ic ng $\tilde{A}'$ n ngá» $\tilde{A}$  phụ  $\tilde{A}'$ á» $\mathbb{Z}$  ưa thÃch trong Ng**Ã'n ngá»<sup>-</sup> phụ Ä'á»**<sup>n</sup>.

### Phụ Ä'á»**<b>R** từ VÄfn bản

Nếu báºin dÃ<sup>2</sup> Ä'ến má»™t kênh anlog, báºin phải báºt sẵn phụ Ä'á»@ cho từng kênh theo cÃich thá»§  $c\tilde{A}'$ ng.

1 - Chuyá» fn sang má»<sup>™</sup>t kªnh và nhấn TEXTÂ Ä'á» f mở VÄfn bản.

2 - Nháºp sá»' trang cho phụ Ä'á»**<b>n**, thưá»nng là 888. **3 -** Nhấn **TEXT** má»™t lần ná»<sup>-</sup>a Ä'á»f Ä'Ã<sup>3</sup>ng VÄfn báºfn.

Nếu báºjn chá»**<b>an Báºt trong menu Phụ Ä**'á»**a** khi Ä'ang xem kênh analog nà y, phụ Ä'á»<br/>
ang xém kênh analog nà y, phụ Ä'á»® sẽ Ä'ược hiá»fn thừ nếu cÃ<sup>3</sup>.

Ä**⊠á»f biết má»™t kênh lÃ** analog hay ká»<sup>1</sup> thuáºt sá»', hãy chuyá»fn sang kênh Ä'Ã<sup>3</sup> và mở Th**Ã'ng tin** trong +Â OPTIONS.Â

### **NgÃ'n ngá»<sup>-</sup> phụ Ä'á»n**

### **NgÃ'n ngá»<sup>-</sup> phụ Ä'á»<b>?** ưa thÃch

Một chưÆing trình phÃit sÃ<sup>3</sup>ng ká»<sup>1</sup> thuáºt sá»' cÃ<sup>3</sup> thá»f cung cấp má»™t và i ngÃ'n ngá»<sup>-</sup> phụ Ä'á»**<b>n** cho má»<sup>™</sup>t chưÆjng trình. Báºjn cÃ<sup>3</sup> thá»f Ä'ặt ngÃ'n ngá»<sup>-</sup> phụ Ä'á»<br />  $A^{\circ}a$  thÃch chÃnh và phụ. Nếu cÃ<sup>3</sup> phụ Ä'á»**ø** bằng má»™t trong cÃic ngÃ'n ngá»<sup>-</sup> nà y, TV sẽ hiá»fn thá»< phụ Ä'á»**¤** mà báºin Ä'ã chỤn.

 $\angle$ Ä $\triangle$ á $\angle$ f  $\angle$ á $\triangle$ t ng $\angle$ ín ngá» $\angle$ phá» $\angle$  $\angle$   $\angle$  dhá» $\angle$  $\angle$  dhá» $\angle$  $\angle$  d $\angle$ 

1 - Ä $\mathbb{B}$ ến  $\spadesuit$  **Ci Ci C<sub><b>n**</sub> i **A Khu vá»**±c và ngôn ngá»<sup>-</sup>

v**Ã** nhấn **OK**.

 $2$  - Chá»**<b>an NgÃ'n ngá»**<sup>-</sup> > Phụ Ä'á»**a** 

- **chÃnh** hoặc Phụ Ä'á»**<b>z** phụ.
- $3$  Chol£n ngÃ'n ngưlf bal£n cần và nhấn OK.

4 - Nhấn **<** (trÃii) Ä'á»f quay láºii má»™t bưá»>c hoặc nhấn **←** Quay lại Ä'ểÄ'Ã<sup>3</sup>ng menu.

#### **Chá»n ngÃ'n ngá»** phụ Ä'á»**n**

Nếu kh $\tilde{A}$ ´ng c $\tilde{A}^3$  ng $\tilde{A}$ ´n ngá»<sup>-</sup> phụ  $\tilde{A}'$ á» $\mathbb{Z}$  ưa th $\tilde{A}$ ch n $\tilde{A}$  o, báºin cÃ<sup>3</sup> thá»f chá»⊠n má»™t ngÃ'n ngá»<sup>-</sup> phụ Ä'á»**⊠** sá $9\mu$ n c $\tilde{A}^3$  kh $\tilde{A}$ ic. Ná $9\mu$ u kh $\tilde{A}'$ ng c $\tilde{A}^3$  ng $\tilde{A}'$ n ngá», phụ  $\tilde{A}'$ á» $\mathbb{Z}$ , báºin khÃ'ng thá»f chá»@n tÃ<sup>1</sup>y chá»@n nà y.

Ä $\mathbb{Z}$ á»f chá» $\mathbb{Z}$ n ngÃ'n ngá»<sup>-</sup> phụ Ä'á» $\mathbb{Z}$  khi khÃ'ng cÃ<sup>3</sup> ngÃ'n ngá»<sup>-</sup> ưa thÃch nà o cá»§a báºin…

#### 1 - Nhấn +Â OPTIONS.

2 - Chá»**an NgÃ'n ngá»<sup>-</sup> phụ Ä'á»a v**à chá»an má»™t trong cÃic ngÃ'n ngá»<sup>-</sup> là m phụ Ä'á»**<b>n** táºim thá»**ni**.

### NgÃ'n ngưÌf âm thanh

### NgÃ'n ngá»<sup>-</sup> âm thanh ưa thÃch

Một chưÆjng trình phÃjt sÃ<sup>3</sup>ng ká»<sup>1</sup> thuáºt sá»' cÃ<sup>3</sup> thá»f cung cấp má»™t và i ngÃ'n ngá»<sup>-</sup> âm thanh (ngÃ'n ngá»<sup>-</sup> nÃ<sup>3</sup>i) cho má»<sup>™</sup>t chưÆjng trình. Báºjn cÃ<sup>3</sup> thá»f Ä'ặt ngÃ'n ngá»<sup>-</sup> âm thanh ưa thÃch chÃnh và phụ. Ná<sup>o</sup>¿u c $A^3$  ¢m thanh bá<sup>o</sup>±ng má»<sup>TM</sup>t trong c $A$ ic ng $\tilde{A}$ 'n ngá» nà y, TV sẽ chuyá» fn sang ngÃ'n ngá»<sup>-</sup> âm thanh Ä'Ã<sup>3</sup>.

Ä lá» f Ä'ặt ngÃ'n ngá» - âm thanh chÃnh và phụ…

1 - Ä $\mathbb{B}$ ến  $\clubsuit$  **Ci Ci C<sub><b>n**</sub> **Ci Ci Ci Ci Ci Ci Ci Ci Ci Ci Ci Ci Ci Ci Ci Ci Ci Ci Ci Ci Ci Ci Ci Ci Ci** 

và nhấn OK.

2 - Chá»**<b>an NgÃ'n ngá»** Â >Â **Ã,m thanh chÃnh** hoặc **Ã,m** thanh phụ.

 $3$  - Chol£n ngÃ'n ngưlf bal£n cần và nhấn OK.

4 - Nhấn **⟨** (trÃji) Ä'á»f quay láºji má»™t bưá»>c hoặc nhá<sup>o</sup>¥n  $\leftarrow$  **Quay láºji** Ä'á»f Ä'Ã<sup>3</sup>ng menu.

### Chá»**<b>Dh** NgÃ'n ngá»<sup>-</sup> âm thanh

Nếu kh $\tilde{A}$ 'ng c $\tilde{A}^3$  ng $\tilde{A}$ 'n ngá»  $\tilde{A}$  Cm thanh ưa th $\tilde{A}$ ch n $\tilde{A}$  o, báºin cÃ<sup>3</sup> thá»f chá»**⊠n má»™t ngÃ'n ngá»**<sup>-</sup> âm thanh sẵn cÃ<sup>3</sup> khÃic. Nếu khÃ'ng cÃ<sup>3</sup> ngÃ'n ngá»<sup>-</sup> âm thanh, báºin kh $\tilde{A}$ 'ng thá» $f$  chá» $\mathbb{R}$ n t $\tilde{A}$ 'y chá» $\mathbb{R}$ n n $\tilde{A}$  y.

Ä@á»f chá»@n ngôn ngá»<sup>-</sup> âm thanh khi không cÃ<sup>3</sup> ngôn ngá»<sup>-</sup> ưa thÃch nà o cá»§a báºjn…

### 1 - Nhấn +Â OPTIONS.

2 - Chá»**<b>an Ng.ngưÌf â.thanh và chá»**an má»™t trong  $c$ Ãịc ngÃ'n ngá»<sup>-</sup> là m âm thanh táºim thá» $\mathbb{D}$ i.

### Giao diện th**Ã**'ng dụng

Nếu bạn Ä'ã cà i Ä'ặt má»™t CAM và o má»™t trong  $c$ Ãic khe Giao diện thÃ'ng dụng, báºin cÃ<sup>3</sup> thá»f xem thÃ'ng tin CAM và nhà khai thÃic dá» (ch vụ hoẠc thá»±c hiện má»™t sá»' cà i Ä'ặt liên quan Ä'ến CAM.Â

Ä**<b>⊠á»f xem th**Ã'ng tin CAM…

### 1 - Nhấn **= SOURCES**.

2 - Chá»<sup>n</sup> loáºi kênh mà báºin Ä'ang sá» dụng CAM cho **Xem TV**.

 $3 - Nhá94n\hat{A} + \hat{A}$  OPTIONS $\hat{A}$  v $\tilde{A}$  chá» $\mathbb{R}$ n $\hat{A}$  Giao diá» $\ddagger$ n th $\tilde{A}'$ ng dụng.

4 - Chá»**<b>an khe Giao diá»**‡n thÃ'ng dụng thÃch hợp vÃ nhấn > (phải).

**5 -** Chá»**<b>Ph** nhà khai thÃic dá»sch vụ TV cá»§a CAM vÃ nhấn OK. CÂjc mà n hình sau Ä'ây do nhà khai thÃjc dỠch vụ truyá»**Dn hÃ**¬nh cung cấp.

### **HbbTV trên kênh nà y**

Nếu báºin muá»'n trÃinh truy cáºp trang HbbTV trên má»<sup>™</sup>t kênh cụ thá»f, báºin cÃ<sup>3</sup> thá»f chặn trang HbbTV chỉ cho kênh nà v.

### **Báºt HbbTV**

Chá»**<b>an Ât Cà i Ä'ặt > Cà i Ä'ặt chung** Â > Â N**âng cao** > **Cà i đặt HbbTV** > **HbbTV** >Â **Báºt**.

### ThÂ'ng tin chưÆjng tr**Ã**¬nh

### **Xem chi tiá<sup>o</sup>¿t chưÆjng trình**

Ä**⊠á»f xem chi tiết chưÆing tr**ình Ä'ã chá»**⊠nâ€**¦

<span id="page-16-0"></span>1 - DÃ<sup>2</sup> Ä'ến kênh.

2 - Nhấn +Â OPTIONS, chá»**<b>an A ThÃ'ng tin chưÆing trÃ-nh** và nhấn OK.

3 - Ä**⊠á»f Ä'Ã<sup>3</sup>ng mà n hÃ**¬nh nà y, nhấn OK.

Trên Th**Ã'ng tin chưÆjng trình**, nhấn phÃm mà u **→ ÄDÃf LẬP BIá»,U Ä'á»f truy cáºp danh sÃich** bản ghi Ä'ã lên lịch, hoặc nhấn phÃm mà u **→** Tá»"NG QUAN Ä'á»f lấy thÃ'ng tin tổng quan vá»*®* **kênh.**

### Xem thẫ´ng tin chưÆing trẫ¬nh từ danh sẫich kẫªnh

Ä@á»f lấy thông tin chưÆjng trình từ danh sÃjch kênh…

1 - DÃ<sup>2</sup> Ä'ến kênh Ä'Ã<sup>3</sup>, nhấn OK hoặc **= Danh sÃich kênh** Ä'á»f mở danh sÃich kênh.

**2** - Nhấn +Â OPTIONS, chá»**<b>Dh ThÃ'ng tin chưÆing** trình và nhấn OK Ä'á»f xem thÃ'ng tin chung vá»**®** chưÆjng trình.

3 - Ä**Øá»f Ä'Ã<sup>3</sup>ng mà n hÃ**¬nh, nhấn ← Quay láºji Ä'á»f quay láºii danh sÃich kênh.

### **Mono / Stereo**

Báºjn cÃ<sup>3</sup> thá»f chuyá»fn âm thanh cá»§a má»™t kênh analog thà nh Mono hoặc Ã,m thanh nổi.

Ä $\mathbb{Z}$ á»f chuyá»fn sang Mono hoá $\mathbb{P}$ ·c Ã,m thanh nổiâ $\mathbb{E}$ |

1 - DÃ<sup>2</sup> Ä'ến kênh analog.

**2 - Nhấn +Â OPTIONS**, chá»**<b>Dn Mono / Stereo** vÃ nhấn > (phải).

 $3$  - Chá»**<b>anÂ** Mono hoặc Ã,m thanh nổi vÃ nhá<sup>o</sup>¥n OK.

4 - Nhấn **⟨** (trÃji) Ä'á»f quay láºji má»™t bưá»>c hoặc nhấn  $\leftarrow$  **Quay láºji** Ä'á»f Ä'Ã<sup>3</sup>ng menu.

## Sáº<sup>-</sup>p xếp láºii kênh

Chỉ trong Danh sÃich ưa thÃch, báºin má»»i cÃ<sup>3</sup> thá»f thay Ä'ổi trình tá»± cÃic kênh (sáº<sup>-</sup>p xếp láºii).

Ä**⊠á»f thay Ä'ổi trÃ**¬nh tá»± cÃic kênh…

1 - MởÂ Danh s**Ãich ưa thÃch** mà báºin muá»'n sẠp xếp láºji.

2 - Nhấn +Â OPTIONS, chá»**<b>an Sáº**<sup>-</sup>p xếp láºii **kênh** và nhấn OK.

3 - Trong Danh sÃich ưa thÃch, chá»**<b>In kênh báºin** muá»'n sá<sup>o-</sup>p xá<sup>o</sup>¿p láºii và nhấn OK.

4 - Bằng phÃm ∧ (lên) hoặc ∨ (xuá»'ng), hãy di chuyỠfn kênh Ä'ến nÆji báºin muá» 'n.

5 - Nhấn OK Ä'á»f xÃic nháºn vị trà má»›i.

6 - Báºin cÃ<sup>3</sup> thá»f sáº<sup>-</sup>p xếp láºii cÃic kênh bằng phưÆing thức nà y cho Ä'ến khi báºin Ä'Ã<sup>3</sup>ng Danh **sÃich ưa thÃch** bằng phÃm  $\leftarrow$  Quay láºii.

5.5 **Các kênh ưa thÃch**

## **Giá»**<sup>i</sup> thiệu vá» © CÃic kênh ưa thÃch

Trong danh sÃich kênh ưa thÃch, báºin cÃ<sup>3</sup> thá»f táºp hợp cÃic kênh mà báºin thÃch.

Báºin cÃ<sup>3</sup> thá»f táºio 4 danh sÃich kênh ưa thÃch khÃic nhau  $\ddot{A}'$ á»f dá»... d $\ddot{A}$  ng xem l $\mathcal{L}^e$ á»»t qua c $\ddot{A}$ ic k $\ddot{A}$ ªnh. Báºin c $\ddot{A}$ <sup>3</sup> thá»f Ä'ặt tên từng Danh sÃich ưa thÃch riêng lẻ. Chỉ trong Danh sÃich ưa thÃch báºin má»›i cÃ<sup>3</sup> thá»f sáº<sup>-</sup>p xếp láºji cÃic kênh.

Vá»›i Danh sÃich ưa thÃch Ä'ã chá»**¤n, nhấn cÃic mÅ©i** tên ∧ (lên) hoặc ∨ (xuá»'ng) Ä'á»f chỤn kênh, sau Ä'Ã<sup>3</sup> nhấn **OK** Ä'á»f xem kênh Ä'ã chá»**⊠n. Báº**in chỉ d $\tilde{A}^2$  Ä'ến c $\tilde{A}$ ic k $\tilde{A}$ ªnh nằm trong danh s $\tilde{A}$ ich Ä' $\tilde{A}^3$ khi d $\tilde{A}^1$ ng c $\tilde{A}$ ic phẫm $\hat{A}$   $\overline{uv}$  +  $\hat{A}$  hoá $\degree$ ·c $\hat{A}$   $\overline{uv}$  -.

\* Lưu ý: Danh sÃich kênh ưa thÃch không cÃ<sup>3</sup> sẵn khi quá»'c gia cà i Ä'ặt là VưÆjng quá»'c Anh và Ã..

### **Tạo danh sách ưa thÃch**

Ä**⊠á»f táºjo má»™t danh s**Ãjch kênh ưa thÃch…

- 1 Nhá<sup>o</sup>¥n **W**, Ä'á»f chuyá»fn sang TV.
- 2 Nhấn OK Ä'á»f mở danh sÃich kênh hiện táºii.
- $3 Nhá<sup>o</sup>$ <sup>2</sup> $n\hat{A} + \hat{A}$  **OPTIONS.**

 $4 - Chá \sqrt{2}n\hat{A}$  Táºio danh s**Ãich ưa thÃch** và nhấn OK. 5 - Trong danh sẤjch ở bẤªn trẤji, chá»**<b>an kẤªnh báºjn** muá»'n lẫ m ưa thÃch vẫ nhấn OK. CÃic kênh Ä'i và o danh sÃich ở bên phải theo thứ tá» $\pm$  mà báºin Ä'ã thêm chúng. Ä<br />
An an tÃic, chá»<br />
In kênh trong danh sÃich ở bên trÃii và nhấn **OK** lần ná»<sup>-</sup>a.Â 6 - Nếu cần, bạn cÃ<sup>3</sup> thá»f tiếp tục chá»**<b>n** vÃ thêm cÃic kênh là m ưa thÃch.

7 - Ä**⊠á»f ho**à n tất thêm kênh, nhấn ← Quay láºji.

TV sẽ yêu cầu Ä'ổi tên Danh sÃich ưa thÃch. Báºin cÃ<sup>3</sup> thá»f dÃ<sup>1</sup>ng bà n phÂm trên mà n hÃ-nh.

1 - DÃ<sup>1</sup>ng bà n phÂm trên mà n hÃ-nh Ä'á»f xÃ<sup>3</sup>a tên hiện táºii và nháºp tên má»›i.

2 - Khi Ä'Ấ£ hoà n thà nh, chá»**<b>an À ÄaÃ<sup>3</sup>ng** và nhấn **OK**.

TV sáº1⁄2 chuyá» fn sang **Danh sÃich ưa thÃch** mỠvi tẠjo nà y.

Báºin cÃ<sup>3</sup> thá»f thêm má»™t dải kênh trong má»™t lần thực hiện hoặc báº<sup>-</sup>t Ä'ầu má»<sup>™</sup>t **Danh sÃich ưa** thÃch bá<sup>o</sup>±ng cÃich nhân Ä'Ã'i danh sÃich kênh chứa tất cả cÃjc kênh và loáºji bá»**a** cÃjc kênh mà báºjn khÃ'ng muá»'n.

CÃic kênh trong Danh sÃich ưa thÃch Ä'ược Ä'Ãinh sá»' láºii.

## Thêm dải kênh

Ä**⊠á»f thêm má»™t dải liên tiếp cÃ**ic kênh và o Danh sÃich Æ<sup>°</sup>a thÃch trong má»<sup>™</sup>t lần thá»±c hiện, báºin cÃ<sup>3</sup> thá»f dÃ<sup>1</sup>ng Chá»**<b>n** dải.

Ä**⊠á»f thêm má»™t dải kênhâ**€¦

1 - Mở Danh s**Ãich ưa thÃch** mà báºin muá»'n thêm dải kênh.

2 - Nhấn +Â OPTIONS, chá»**<b>an Chá»an dảiÂ** vÃ nhấn OK.

3 - Trong danh sẤich ở bẤªn trẤii, chá»**<b>an kẤªnh Ä**'ầu tiên cá»§a dải báºjn muá»'n thêm và nhấn OK. 4 - Nhấn √ (xuá»'ng) Ä'á»f chá»**<b>an kênh cuá»'i c**Ã<sup>1</sup>ng của dải báºjn muốn thêm. CÃic kênh Ä'ược Ä'Ãinh dấu ở bên trÃii.

5 - Nhấn OK Ä'á»f thêm dải kênh nà y và xÃic nháºn.

Báºjn cÅ©ng cÃ<sup>3</sup> thá»f báº<sup>-</sup>t Ä'ầu táºjo má»<sup>™</sup>t **Danh sÃjch** *Æ***°a thÃch** từ Chá»**<b>n** dải.

### **Chỉnh sá»a ưa thÃch**

Ä**⊠á»f thêm má»™t dải liên tiếp cÃic kênh v**à o Danh sÃich ưa thÃch trong má»<sup>™</sup>t lần thá»±c hiện, báºin cÃ<sup>3</sup> thá»f sá» dụng Chỉnh sá»a ưa thÃch.

Ä**®á»f thêm má»™t dải kênhâ**€¦

1 - Mở **Danh sÃich ưa thÃch** mà báºin muá»'n thêm dải kênh.

2 - Nhấn +Â OPTIONS, chá»**<b>Dn Chỉnh sá»a ưa thÃ**ch v $\tilde{A}$  nhá<sup>o</sup>¥n OK.

**3** - Trong danh sÃich ở bên trÃii, chá»**<b>nh kênh Ä**'ầu tiên cá»§a dải báºjn muá»'n thêm và nhấn OK.

**4 -** Nhấn ∨ (xuá»'ng) Ä'á»f chá»**<b>l**n kênh cuá»'i cÃ<sup>1</sup>ng của dải báºjn muốn thêm. CÃic kênh Ä'ược Ä'Ãinh dấu ở bên phải.

5 - Nhấn OK Ä'á»f thªm dải kªnh nà y và xÃic nháºn.

Báºin cÅ©ng cÃ<sup>3</sup> thá»f báº<sup>-</sup>t Ä'ầu táºio má»™t **Danh sÃich** *Æ***°a thÃch** từ Chỉnh sá»a ưa thÃch.

## $\ddot{\mathsf{A}}$  as it then danh saich  $\mathsf{A}^c$  a thach

Ä**⊠á»f Ä'ổi tên Danh sÃich ưa thÃch**â€!

1 - Mở Danh sÃich ưa thÃch mà báºin muá»'n Ä'ổi tên.

2 - Nhấn +Â OPTIONS, chá»**<b>an Ä**øá»•i tên danh sÃich  $AE^{\circ}$ a thÃch và nhấn OK.

3 - DÃ<sup>1</sup>ng bà n phẫm trên mà n hình Ä'á»f xÃ<sup>3</sup>a tên hiện táºji và nháºp tên má»›i.

- $4 -$  Khi Ä'Ấ£ hoà n thà nh, chá»**<b>an Änh việt v**Ă nhấn **OK**.
- 5 Nhấn ← Quay láºji Ä'á»f Ä'Ã<sup>3</sup>ng danh sÃjch kênh.

## **Xóa danh sách ưa thÃch**

Ä**<b>⊠á»f xÃ**<sup>3</sup>a Danh sÃich ưa thÃch…

1 - Mở Danh s**Ãich ưa thÃch** mà báºin muá»'n xÃ<sup>3</sup>a. 2 - Nhấn +Â OPTIONS, chá»**<b>Mn XÃ<sup>3</sup>a danh sÃich ưa thÃ**ch và nhấn OK.

3 - XÃic nháºn Ä'á»f xÃ<sup>3</sup>a danh sÃich.

4 - Nhấn ← Quay láºii Ä'á»f Ä'Ã<sup>3</sup>ng danh sÃich kênh.

## Sáº<sup>-</sup>p xếp láºii kênh

Chỉ trong Danh sÃich ưa thÃch, báºin má»»i cÃ<sup>3</sup> thá»f thay Ä'ổi trình tá»± cÃic kênh (sáº<sup>-</sup>p xếp láºii).

Ä⊠á»f thay Ä'ổi trình tá»± cÃic kênh…

1 - Mở Danh s**Ãich ưa thÃch** mà báºin muá»'n sáº<sup>-</sup>p xếp láºii.

**2 - Nhấn +Â OPTIONS**, chá»**<b>Dh Sáº**<sup>-</sup>p xếp láºii **kênh** và nhấn **OK**.

3 - Trong Danh sÃich ưa thÃch, chá»**In kênh báºin muá»**'n sáº<sup>-</sup>p xếp láºji và nhấn **OK**.

**4 -** Bằng phÃm ∧ (lên) hoặc ∨ (xuá»'ng), hãy di chuyá»fn kênh Ä'ến nÆji báºjn muá»'n.

**5 - Nhấn QK Ä'á»f xÃic nháºn vị trà má»›i.** 

6 - Báºin cÃ<sup>3</sup> thá»f sáº<sup>-</sup>p xáº<sub>c</sub> p láºii cÃic kênh bằng phưÆjng thức nà y cho Ä'ến khi báºjn Ä'Ã<sup>3</sup>ng **Danh** sÃich ưa thÃch bằng phÃm ← Quay láºii.

### Danh s**Ãich ưa thÃch trên Hưá»**>ng dẫn TV

Báºjn cÃ<sup>3</sup> thá»f liên kết Hưá»>ng dẫn TV cho Danh sÃich ưa thÃch.

- 1 Trong khi Ä'ang xem má»<sup>™</sup>t kênh TV, nhấn và giá»<sup>-</sup> :
- **> Chá»n danh sách kênh**.
- $2 -$  Chá»**<b>Danh sÃich ưa thÃch** và nhấn **OK**.
- **3 Nhấn <b>TEÂ TV GUIDE** Ä'á»f mở.

VỠi Hưá» ng dẫn TV, báºin cÃ<sup>3</sup> thá» f xem danh sÃich cÃic chưÆing trình TV hiện táºji và Ä'ã lên lịch của kênh ưa thÃch. CÃ<sup>1</sup>ng vá»›i cÃic kênh ưa thÃch, 3 kênh Ä'ầu tiên Ä'ược sá» dụng nhiá» lu nhất từ ​​danh sÃich mặc Ä'ịnh cá»§a cÃic chưÆing trình truyá» an hÃ-nh sá % Ä'ưá» £c thêm và o sau cÃic kênh ưa thÃch Ä'á»f xem trưá»>c. Báºjn cần thêm cÃjc kênh nà y và o danh sÃich ưa thÃch Ä'á»f cho phép chúng hoáºit Ä'á»<sup>™</sup>ng (xem chưÆing "Hưá»>ng dẫn TV").

<span id="page-18-0"></span>Trên má» — i trang cá»§a Hưá»>ng dẫn TV, cÃ<sup>3</sup> lưá»>i "Báºin cÃ<sup>3</sup> biết" Ä'ược chèn và o danh sÃich kênh ưa thÃch. Kênh "Báºjn cê biết" cung cấp cÃjc máº<sup>1</sup>o há»<sup>-</sup>u Ãch Ä'á»f cải thiện cÃich báºin sá» dụng TV.

## 5.6 VÄfn bản / Teletext

## Trang vÄfn bản

Ä lá»f mở VÄfn bản/Teletext khi báºjn Ä'ang xem cÃjc kênh TV, nhấn TEXT. Ä**@á»f Ä'Ã<sup>3</sup>ng VÄfn bản, nhấn TEXT** lần ná»<sup>-</sup>a.

### Chá»**<b>n** trang VÄfn bản

Ä**<b>a**á»f chá»**an má»™t trang . .** .

1 - Nháºp sá»' trang bằng cÃic phÂm sá»'.

2 - SỠdụng cÃic phÂm mÅ©i tªn Ä'á»f Ä'iá»**Du hưá»**>ng. 3 - Nhấn má»™t phÃm mà u Ä'á»f chá»**®n Ä'á»'i tượng** Ä'ược gÃjn mã theo mà u ở cuá»'i mà n hình.

### Trang vÄfn bản phụ

Má»<sup>™</sup>t sá»' cá»§a trang VÄfn bản cÃ<sup>3</sup> thá»f chứa má»™t và i trang phụ. Sá»' cá»§a trang phụ Ä'ược hiá»fn thá» $\kappa$  trên thanh bên cáºinh sá»′ cá»§a trang chÃnh. ÄØá»f chá»@n trang phụ, nhấn < hoặc >.

### Trang vÄfn bản T.O.P.

Má»™t sá»' chưÆjng trình truyá»**<b>nh hÃ**¬nh cung cấp VÄfn bản T.O.P.

Ä lá»f mở trang VÄfn bản T.O.P. trong VÄfn bản, nhấn **+ OPTIONS** và chá»**<b>Dn Tổng quan vá»DT.O.P.**.

### Tìm kiếm vÄfn bản

Báºin cÃ<sup>3</sup> thá»f chá»**⊠n má»™t từ v**à quét VÄfn bản cho tất cả cÃic sá»± xuất hiện cá»§a từ nà y.

- 1 Mở má»™t Trang vÄfn bản và nhấn **OK**.
- **2** Chá»**<b>Dn từ hoặc sá»** bằng cÃic phÂm mÅ©i tên.

3 - Nhấn OK má»™t lần ná»<sup>-</sup>a Ä'á»f nhảy ngay láºp tức Ä'ến sá»± xuất hiện kế tiếp cá»§a từ hoặc sá»' Ä'Ã<sup>3</sup>.

**4 -** Nhấn **OK** má»™t lần ná»<sup>-</sup>a Ä'ể nhảy Ä'ến sự xuất hiện tiếp theo.

5 - Ä**⊠á»f ngừng tÃ**¬m kiếm, nhấn ∧ (lên) cho  $\ddot{A}$ 'ến khi kh $\ddot{A}$ 'ng c $\ddot{A}$ <sup>3</sup> th $\ddot{A}$ 'ng tin g $\ddot{A}$   $\ddot{A}$ 'ược chá» $\ddot{a}$ n.

### VÄfn bản từ má»<sup>™</sup>t thiết bị Ä'ược kết ná»'i

Má»™t sá»' thiết bị nháºn cÃic kênh TV cÅ©ng cÃ<sup>3</sup> thá»f cung cấp VÄfn bản.

Ä lá»f mở VÄfn bản từ má»™t thiết bị Ä'ược kết ná»'i. . .

### 1 - Nhá<sup>o</sup>¥n **ZA SOURCES** Â chá»**<b>In thiáº**¿t bá»<vÃ nhấn **OK**.

2 - Khi Ä'ang xem kênh trên thiết bị,

nhấn **+ OPTIONS**, chá»**Dn Hiện phÃm cá»§a thiết bá**» $\langle \hat{A} \rangle$  rồi chá» $\mathbb{R}$ n phÃm **EI** và nhấn **OK**.

**3 - Nhấn ← Quay láºji Ä'á»f ẩn cÃic phÃm cá»§a** thiáºit bị.

4 - Ä**⊠á»f Ä'Ã<sup>3</sup>ng VÄfn bản, nhấn ← Quay láºji lần** ná»<sup>-</sup>a.

VÄfn bản ká»<sup>1</sup> thuáºt sá»' (chỉ cÃ<sup>3</sup> ở VưÆjng **Quốc Anh)**

Má»™t sá»' chưÆing trình phẫit sÃ<sup>3</sup>ng ká»<sup>1</sup> thuáºt sá»' cung cấp VÄfn bản ká»<sup>1</sup> thuáºt sá»' hoặc TV tưÆjng tÃic chuyên dụng trên cÃic kênh TV ká»<sup>1</sup> thuáºt sá»' cá»§a há»@. Việc nà y bao gồm VÄfn bản thÃ'ng thưá»**<b>ng bằng cÃich dÃ**1ng cÃic phÃm sá»', phÃm mà u và phÃm mÅ©i tên Ä'á»f chá»**®n và Ä'iá»**®u hưá»>ng.

Ä**Dá**»f Ä'Ã<sup>3</sup>ng VÄfn bản ká»<sup>1</sup> thuáºt sá»', nhấn ← Quay **lại**.

<span id="page-19-0"></span> $*$  Báºin chỉ cÃ<sup>3</sup> thá»f sá» dụng chức nÄfng Teletext khi cÃjc kênh Ä'ược cà i Ä'ặt trá»±c tiếp trên bá»™  $d\tilde{A}^2$  s $\tilde{A}^3$ ng b $\tilde{A}^{\tilde{a}}$ n trong cá»§a TV v $\tilde{A}$  thiá $\tilde{e}$  the bá» $\tilde{A}$ 'ang ở chế Ä'á»™ TV. Nếu báºin Ä'ang sá» dụng Ä'ầu thu ká»<sup>1</sup> thuáºt sá»' (set-top box) thì chức nÄfng Teletext sá $9\frac{1}{2}$  kh $\tilde{A}$ 'ng c $\tilde{A}^3$  sá $9$ un qua TV. Trong tr $\mathcal{F}^3$ a  $\mathbb{Z}$ ng hợp  $\tilde{A}'\tilde{A}^3$ , báºin cÃ<sup>3</sup> thá»f sá» dụng chức nÄfng Teletext cá»§a  $\ddot{A}'$ ầu thu ká»<sup>1</sup> thuáºt sá»'.

## TÃ<sup>1</sup>y chá»**<b>an vÄfn bá**º£n

Trong VÄfn bản/Teletext, nhấn + OPTIONS Ä'á»f chá»**<b>an cÃic tÃ<sup>1</sup>y** chá»**an sau…** 

### • Ká<sup>o</sup>¿t Ä'Ã'ng trang / Giá<sup>o</sup>£i phÃ<sup>3</sup>ng trang

Ä**⊠á»f báº<sup>-</sup>t Ä'ầu hoặc ngừng chế Ä'á»™ xoay tá»±** Ä'á»<sup>™</sup>ng cá»§a cÃic trang phụ.

• Mà n hình kép / Toà n mà n hình Ä lá»f hiá»fn thá»< kênh TV và VÄfn bản cÃ<sup>1</sup>ng nhau.

### • Tổng quan vá»**<b>R** T.O.P.

Ä**aá»f mở VÄfn bản T.O.P.** 

• PhÃ<sup>3</sup>ng to / C.Ä'á»™ xem thưá»**⊠ng** 

Äaá»f phÃ<sup>3</sup>ng to trang VÄfn bản cho dá»... Ä'á»ac.

### **• Hiá»fn thá»**

Ä**⊠á»f hiá»fn thá»**< thẤ'ng tin ẩn trẤªn má»™t trang.

### • NgÃ'n ngưÌf

Ä aá»f chuyá»fn nhÃ<sup>3</sup>m ký tá»± mà VÄfn bản sá» dụng Ä'á»f hiá»fn thá»< chÃnh xÃic.

### • VÄfn bản 2.5

Ä lá»f kÃch hoáºit VÄfn bản 2.5 Ä'á»f cÃ<sup>3</sup> thêm mà u vÃ  $\ddot{A}'$ ồ há» $\ddot{R}$ a tốt hÆin.

## Thiết láºp vÄfn bản

### NgÃ'n ngá»<sup>-</sup> vÄfn bản

Má»™t sá»' chưÆjng trình nghe nhìn TV ká»<sup>1</sup> thuáºt sá»'  $c\tilde{A}^3$  sẵn má»<sup>™</sup>t v $\tilde{A}$  i ng $\tilde{A}'$ n ngá» VÄfn bản. Ä lá»f Ä'ặt NgÃ'n ngá»<sup>-</sup> vÄfn bẠ£n chÃnh và phụ...

1 - Chá»**<b>an & Cà i Ä'ặt > Khu vá»±c và ngÃ'n ngá»** Â vÃ nhấn > (phải) Ä'á»f truy cáºp menu.Â

**2** - Chá»**<b>nô NgÃ'n ngá»**<sup>-</sup> > VÄfn bản

ChÃnh hoặc VÄfn bản Phụ và nhấn OK.

**3** - Chá»**<b>D**n ngÃ'n ngá»<sup>-</sup> VÄfn bản ưa thÃch cá»§a báºin. 4 - Nhấn **K** (trÃji) lặp láºji nếu cần, Ä'á»f Ä'Ã<sup>3</sup>ng menu.

### VÄfn bản 2.5

Nếu cÃ<sup>3</sup>, VÄfn bản 2.5 sẽ cung cấp thêm mà u vÃ

 $\ddot{A}'$ ồ há» $\ddot{a}$ a tốt hÆin. VÄfn bản 2.5 Ä'ược kÃch hoáºit dưá» i dáºing cà i Ä'ặt gá»'c chuẩn. Ä**<b>⊠á»f táº<sup>-</sup>t VÄfn bản 2.5â€**¦

1 - Nhấn TEXT.

2 - Vá» i VÄfn bản/Teletext mở trên mà n hÃ-nh, nhá<sup>o</sup>¥n +Â OPTIONS.

 $3 -$ Chá»**<b>an VÄfn bản 2.5** > Táº<sup>-</sup>t và nhấn OK. 4 - Nhấn **K** (trÃii) lặp láºii nếu cần, Ä'á»f Ä'Ã<sup>3</sup>ng menu.

## 5.7 **TV tưÆing tÃic**

### Giá» vi thiá» **‡u vá»** iTV

Vỻi TV tưÆjng tÃjc, má»™t sá»' Ä'Ã i phÃjt sÃ<sup>3</sup>ng ká»<sup>1</sup> thuáºt sá»' kết hợp chưÆjng trÃ-nh TV thÃ'ng thưá»<br>
l'Ing cá»§a há»<br>
l'I vá» i cÃic trang thÂ'ng tin hoặc giải trÃ. Trên má»™t sá»' trang, báºjn cÃ<sup>3</sup> thá»f phản hồi má»™t chưÆjng trình, bình chá»**⊠n, mua sáº**™ trực tuyến hoặc thanh toÃin chưÆing trình video theo vêu cầu.

### **HbbTV, MHEG, . . .**

 $Ch\mathcal{L}^{\circ}\mathcal{L}$ ing tr $\tilde{A}$ -nh nghe nh $\tilde{A}$ -n sỠdụng c $\tilde{A}$ ic hệ thá»'ng TV tưÆjng tÃjc khÃjc nhau : HbbTV (Hybrid Broadcast Broadband TV) hoặc iTV (Interactive TV - MHEG). TV tưÆing tÃic Ä'Ã'i khi cÃ<sup>2</sup>n Ä'ược coi là VÄfn bản ká»<sup>1</sup> thuáºt sá»' hoặc nút Mà u Ä'á»<sup>n</sup>. Nhưng má»-i hệ thá»'ng riêng biệt nhau.

Truy cáºp trang web trên Internet cá»§a Ä'à i phÃit sÃ<sup>3</sup>ng Ä'á»f biết thêm thÃ'ng tin.

### Nhá»<sup>-</sup>ng thứ báºjn cần

TV tưÆjng tÃjc chỉ khả dụng trên cÃjc kênh TV ká»<sup>1</sup> thuáºt sá»'. Ä aá»f táºn hưởng Ä'ược to Ãn bá»™ lợi Ãch cá»§a TV tưÆjng tÃjc, báºjn cần cÃ<sup>3</sup> kết ná»'i Internet tá»'c Ä'á»<sup>™</sup> cao (bÄfng thÂ'ng rá»<sup>™</sup>ng) vá»>i TV.

### **HbbTV**

Nếu má»™t kênh TV cung cấp trang HbbTV, trưá»>c tiên báºin phải báºt HbbTV trong cà i Ä'ặt TV Ä'á»f xem trang.

 $\bullet$  **Â** Cà i Ä'ặt > Cà i Ä'ặt chung > Nâng cao >Â CÃ i  $\ddot{A}'$ ặt HbbTV > HbbTV > $\hat{A}$  Báºt.

### SỠdụng iTV

### **Mở** trang iTV

Hầu hết cÃic kênh cung cấp HbbTV hoặc iTV Ä'á» lu má»**<b>i báºjn nhấn phÃm mà uÂ** -Â (Ä'á»**i) hoáº**·c phẫm OK Ä'á»f mở chưÆjng trÃ-nh tưÆjng t**Ã**jc cá»§a há»**?**.

### $\ddot{A}$ liá»lu hưá»>ng cÃic trang iTV

Báºin cÃ<sup>3</sup> thá»f sá» dụng cÃic phÃm mÅ©i tên và phÃm mà u, phÃm sá»' và phÃm  $\leftarrow$  **Quay láºi i** Ä'á»f Ä'iá»**Du** hưá»>ng cÃic trang iTV. Báºin cÃ<sup>3</sup> thá»f sá» dụng cÃic phÃm ▶ (PhÃit), II (Táºim dừng) và ■ (Ngừng) Ä'á»f xem video trong trang iTV.

### VÄfn bản ká»<sup>1</sup> thuáºt sá»' (chỉ cÃ<sup>3</sup> ở VưÆjng **Quốc Anh)**

Ä**⊠á»f mở VÄfn bản ká»**<sup>1</sup> thuáºt sá»', nhấn TEXT. Ä**Dá»f Ä'Ã<sup>3</sup>ng, nhấn <del>(</del> Quay láºji**.

### $\ddot{A}$ *a***<sup>3</sup>ng trang iTV**

Hầu hết cÃjc trang iTV Ä'á»au thÃ'ng bÃjo cho báºjn  $c$ ần sá» dụng phÃm nà o Ä'á»f Ä'Ã<sup>3</sup>ng. Ä⊠á»f buá»™c trang iTV Ä'Ã<sup>3</sup>ng, hãy chuyá»fn sang kênh TV tiá<sup>o</sup>¿p theo và nhấn  $\leftarrow$  **Quay láºi**i.Â

## <span id="page-21-0"></span>6 Cà i Ä'ặt kênh

## <span id="page-21-1"></span>6.1 Cà i Ä'ặt vệ tinh

### Giá» i thiá» ‡u vá» ? Cà i Ä'ặt vá» ‡ tinh

### Lên tá»»i 4 vá»**‡** tinh

Báºin cÃ<sup>3</sup> thá»f cà i Ä'ặt lên tá»>i 4 vệ tinh (4 LNB) trên TV nà y. Chá»**Dn sá»** lượng vệ tinh chÃnh xÃjc mÃ báºin muá»'n thiáºit láºp lúc báº<sup>-</sup>t Ä'ầu cà i Ä'ặt. ThÃ'ng tin nà y sáº1/2 tÄfng tá»'c cà i Ä'ặt.

### **Unicable**

Báºjn cÃ<sup>3</sup> thá»f dÃ<sup>1</sup>ng hệ thá»'ng Unicable\* Ä'á»f kết ná»'i Ä'Ä©a Äfng-ten Ä'ến TV. Báºin cê thá»f chá»@n Unicable cho tá»'i Ä'a 4 vệ tinh lúc báº<sup>-</sup>t Ä'ầu cà i Ä'ặt.

\* Lưu ý: há» - trợ Unicable 1 (EN50494) và Unicable 2 (EN50607/JESS).

## Báº<sup>-</sup>t Ä'ầu cà i Ä'ặt

Ä<br />
Äd2fm báºfo cháºfo thu vệ tinh cá»§a báºin Ä'ưá»fc ká<sup>o</sup>¿t ná»'i Ä'úng cÃich và Ä'ược cÄfn chỉnh hoà n hẠfo trưá» vc khi bẠin bẠt Ä'Ạ§u cà i Ä'ặt.

Ä**⊠á»f báº<sup>-</sup>t Ä'ầu cà i Ä'ặt vệ tinhâ€!** 

1 - Chá»**<b>an tá Cà i Ä'ặt > CÃic kênh** > Cà i Ä'ặt vệ **tinh** và nhấn **OK**. Nháºp mã PIN cá»§a báºin nếu cần.

**2 - Chá»<b>Dn TÃ-m kiáº**¿m vệ tinh và nhấn OK.

**3 - Chá»<b>Pn**  $\hat{A}$  **TÃ**-m kiá?; m v $\hat{A}$  nhá?¥n QK TV sá?% tÃ-m kiá<sup>o</sup> im cÃic vệ tinh.

4 - Chá»**<b>Dn Cà i Ä'ặt và nhấn OK. TV hiá»**fn thá» thiết láºp cà i Ä'ặt vệ tinh hiện táºii.

Nếu báºin muá»'n thay Ä'ổi thiết láºp nà y, chá»**<b>Dn CÃ i** Ä'ặt.

Nếu báºin không muá»'n thay Ä'ổi thiết láºp, chá»@n **TÃ-m kiếm.** Ä**Dến bưá»**>c 5.

5 - Trong Hệ thá»'ng cà i Ä'ặt, chá»**<b>In sá»'** lượng vệ tinh mà báºjn muá»'n cà i Ä'ặt hoặc chá»⊠n má»™t trong cÃic hệ thá»'ng Unicable. Khi báºin chá»<sup>n</sup>n Unicable, báºin cÃ<sup>3</sup> thá»f chá»<sup>n</sup> Sá»' bÄfng tần dà nh cho ngưá»**Di dÃ<sup>1</sup>ng v**à nháºp Tần sá»' bÄfng tần dà nh cho ngưá»**Di dÃ<sup>1</sup>ng cho từng bá»™ dÃ<sup>2</sup> sÃ<sup>3</sup>ng. Ở má»™t sá»**' quá»'c gia, báºjn cÃ<sup>3</sup> thá»f Ä'iá»**⊠u chỉnh má»™t sá»'** cà i Ä'ặt chuyên gia cho từng LNB trong **Cà i Ä'ặt thêm**. 6 - TV sẽ tìm kiếm cÃic vệ tinh cÃ<sup>3</sup> sẵn trên cÄfn chỉnh Ä'Ä©a Äfng-ten cá»§a báºjn. QuÃj trình nà y cÃ<sup>3</sup> thá»f mất Ất phút. Nếu má»™t vệ tinh Ä'ược tìm thấy, tên và cưá»**ang Ä'á»™ thu tÃn hiệu cá»§a vá»**‡ tinh  $\ddot{A}'\tilde{A}^3 \ddot{A}'\mathcal{A}^e$ ợc hiá»fn thá» $\kappa$  tr $\tilde{A}^{\mathsf{a}}$ n m $\tilde{A}$  n h $\tilde{A}$ -nh. **7** - Khi TV tÃ-m thấy cÃic vệ tinh mà báºjn cần,

### chá»**Pn Cà i Ä'ặt**.

8 - Ná<sup>o</sup>¿u vệ tinh cung cấp GÃ<sup>3</sup>i dá» ch vụ kênh, TV sá $9\frac{1}{2}$  hiá» fn thá»< cÃjc gÃ<sup>3</sup>i cÃ<sup>3</sup> sá $9\mu$ n cho vá» $\ddagger$  tinh Ä'Ã<sup>3</sup>. Chá»**<b>D**n gÃ<sup>3</sup>i báºjn cần. Má»™t sá»' gÃ<sup>3</sup>i cung cấp cà i Ä'ặt Nhanh hoặc Toà n bá»<sup>™</sup> cho cÃic kênh cÃ<sup>3</sup> sẵn cá»§a chúng, hãy chá»⊠n má»™t trong hai cà i Ä'ặt nà y. TV sẽ cà i Ä'ặt cÃic kênh vệ tinh và kênh radio. 9 - Ä**⊠á»f lưu thiết láºp vệ tinh cÅ©ng như cÃic kênh** và kênh radio Ä'ã cà i Ä'ặt, chá»**an Kết thúc.** 

## Cà i Ä'ặt cho cà i Ä'ặt vá»**±** tinh

 $C\tilde{A}$  i  $\tilde{A}'$ á $9$ ·t cho  $C\tilde{A}$  i  $\tilde{A}'$ á $9$ ·t vá» $\ddagger$  tinh  $\tilde{A}'$ Æ $9$ á» $\epsilon$ c  $\tilde{A}'$ á $9$ ·t sá $9$ un theo quá»'c gia cá»§a báºin. CÃic cà i Ä'ặt nà y xÃic Ä'ịnh cÃich TV tÃ-m kiếm và cà i Ä'ặt vệ tinh cÅ©ng như kênh cá»§a nÃ<sup>3</sup>. Báºjn luÃ'n cÃ<sup>3</sup> thá»f thay Ä'ổi cÃjc cà i Ä'ặt nà y.

ÄØá»f thay Ä'ổi cà i Ä'ặt cho cà i Ä'ặt vệ tinh…

1 - Báº<sup>-</sup>t Ä'ầu cà i Ä'ặt vệ tinh.

2 - Trên mà n hình mà báºin cÃ<sup>3</sup> thá»f báº<sup>-</sup>t Ä'ầu tìm kiếm vệ tinh, chá»**<b>Dn Cà i Ä'ặt** và nhấn **OK**. **3** - Chá»**Dn sá»** lượng vệ tinh mà báºin muá» 'n cà i Ä'ặt hoặc chá» ln má»™t trong cÃic hệ thá» 'ng Unicable. Khi báºjn chá»<br>
<br/>
Inicable, báºjn cÃ<sup>3</sup> thá» $f$  chá»<br>
In Sá»<sup>,</sup> bÄfng tần dà nh cho ngưá» l dÃ<sup>1</sup>ng và nháºp Tần sá»' bÄfng tần dà nh cho ngưá» $\mathbb{Z}$ i dÃ<sup>1</sup>ng cho từng bá»™ dÃ<sup>2</sup> sÃ<sup>3</sup>ng. 4 - Khi báºjn Ä'Ấ£ hoà n thà nh, chá»**an Tiếp theo** vÃ nhấn OK.

**5 - Trên menu Cà i Ä'ặt, nhấn phÃm mà u -Â Xong** Ä'á»f quay láºji mà n hình Ä'á»f báº<sup>-</sup>t Ä'ầu tìm kiếm vệ tinh.

### Bá»™ ph**Ãit Ä'Ãip dẫn Ä'ưá»ang và LNB**

Ở má»™t sá»' quá»'c gia, báºjn cÃ<sup>3</sup> thá»f Ä'iá»**<b>Du chỉnh**  $c$ Ãi $c$   $c$ à i Ä'ặt chuyên gia cho bá»™ phÃit Ä'Ãip dẫn  $A'A<sup>c</sup>$ á» $\mathbb{R}$ ng v $\tilde{A}$  từng LNB. Chỉ sá» dụng hoá $\mathbb{R}$ ·c thay Ä'ổi cÃic cà i Ä'ặt nà y khi cà i Ä'ặt bÃ-nh thưá» $\mathbb{Z}$ ng khÃ'ng thà nh cÃ'ng. Nếu bạn cÃ<sup>3</sup> thiết bị vệ tinh khÃ'ng chuẩn, báºin cÃ<sup>3</sup> thá»f sá» dụng cÃic cà i Ä'ặt nà y Ä'á»f ghi Ä'Ã" lên cà i Ä'ặt chuẩn. Má»™t sá»' nhÃ cung cấp cÃ<sup>3</sup> thá»f cung cấp cho báºjn má»<sup>™</sup>t sá»' giÃj trị bá»™ phÃit Ä'Ãip hoặc LNB mà báºin cÃ<sup>3</sup> thá»f nháºp và o Ä'ây.

### **CAM** vệ tinh

Nếu báºin dÃ<sup>1</sup>ng má»<sup>™</sup>t CAM â€" Conditional Access Module c $\tilde{A}^3$  thá<sup>o</sup>» th $\tilde{A}'$ ng minh â $\varepsilon$ "  $\tilde{A}'$ á»f xem k $\tilde{A}$ ªnh vệ tinh, chúng tÃ'i khuyên báºin nên cà i Ä'ặt vệ tinh vá»»i CAM Ä'ược cẠm và o TV.Â

Hầu hết CAM Ä'ược dÃ<sup>1</sup>ng Ä'á»f mã hÃ<sup>3</sup>a kênh.

CÃic CAM thá<sup>o</sup> i hệ má» i nhá<sup>o</sup>¥t cÃ<sup>3</sup> thá»f tá»± cà i Ä'á<sup>o</sup>·t tất cả cÃic kênh vệ tinh trên TV cá»§a báºin. CAM sẽ má»**Di báºin cà i Ä'ặt cÃic vá»**‡ tinh và kênh cá»§a nÃ<sup>3</sup>. CÃic CAM nà y khà ng chỉ cà i Ä'ặt và mã hÃ<sup>3</sup>a kênh mà cÃ<sup>2</sup>n quản lý cÃic cáºp nháºt kênh thưá»**ang** 

## GÃ<sup>3</sup>i dá» ch vụ kênh

Nhà khai thÃic dá» ch vụ vệ tinh c $\tilde{A}^3$  thá»f cung cá $94$ p cÃic gÃ<sup>3</sup>i dá» ch vụ kênh bao gá» "m cÃic kênh miá»...n  $ph\tilde{A}$  (ph $\tilde{A}$ it s $\tilde{A}^3$ ng miá»…n ph $\tilde{A}$ ) v $\tilde{A}$  cung cấp má»™t danh sÃich phân loáºii phÃ<sup>1</sup> hợp cho từng quá»′c gia. Má»<sup>™</sup>t sá»' vệ tinh cung cấp cÃic gÃ<sup>3</sup>i dịch vụ Ä'Äfng ký má»™t táºp hợp cÃic kênh mà báºin phải trả tiá»@n.

Nếu bạn chỤn má»™t gÃ<sup>3</sup>i dịch vụ Ä'Äfng ký, TV cÃ<sup>3</sup> thá»f yêu cầu bạn chá»**an cà i Ä**'ặt Nhanh hoặc toà n bá»<sup>™</sup>.

Chá»**<b>an Nhanh** Ä'á»f chỉ cà i Ä'ặt cÃic kênh cá»§a gÃ<sup>3</sup>i dịch vụ hoặc chá»**<b>Dh Toà n bá»**™Â Ä'á»f cà i Ä'ặt gÃ<sup>3</sup>i và tất cả cÃic kênh sáºun cÃ<sup>3</sup> khÃic. Chúng tÃ'i khuyên báºin nên cà i Ä'ặt Nhanh cho gÃ<sup>3</sup>i dịch vụ Ä'Äfng ký. Nếu báºin cÃ<sup>3</sup> cÃic vệ tinh bổ sung khÃ'ng phải là má»™t phần cá»§a gÃ<sup>3</sup>i dịch vụ Ä'Äfng ký, báºjn nên cà i Ä'ặt Toà n bá»™. Tất cả cÃic kênh Ä'ã cà i Ä'ặt Ä'ược Ä'ặt trong danh sÃich kênh Tất cả.

## **Thiết láºp Unicable**

### **Há»**‡ thá»'ng Unicable

Báºin c $\tilde{A}^3$  thá»f d $\tilde{A}^1$ ng hệ thá»'ng C $\tilde{A}$ ip  $\tilde{A}'E$ in hoặc hệ thá»'ng Unicable\* Ä'á»f kết ná»'i Ä'Ä©a Äfng-ten Ä'ến TV. Hệ thá»'ng CÃip Ä'Æin sá» dụng má»™t cÃip Ä'á»f kết ná»'i chảo thu vệ tinh Ä'ến tất cả cÃjc bá»™  $d\tilde{A}^2$  s $\tilde{A}^3$ ng vá» $\ddagger$  tinh trong há» $\ddagger$  thá»' ng cá» $\S$ a n $\tilde{A}^3$ . Há» $\ddagger$ thá»'ng CÃip Ä'Æin thưá» $\mathbb{R}$ ng Ä'ược d $\mathbb{A}$ <sup>1</sup>ng trong cÃic t $\tilde{A}^2$ a nh $\tilde{A}$  chung cư. Nếu báºin d $\tilde{A}^1$ ng hệ thá»'ng Unicable, TV sẽ yêu cầu bạn gán má»™t sá»' bÄfng  $t$ ần dà nh cho ngưá» $\mathbb{Z}$ i dÃ<sup>1</sup>ng và tần sá»' tưÆjng ứng trong khi cà i Ä'ặt. Báºin cÃ<sup>3</sup> thá»f cà i Ä'ặt tá»'i Ä'a 4 vệ tinh vá»»i Unicable trên TV nà y.

Nếu bạn phẫit hiện cÃ<sup>3</sup> má»™t sá»' kênh bị thiếu sau khi cà i Ä'ặt Unicable, cÃ<sup>3</sup> thá»f cÃ<sup>3</sup> má»™t cà i Ä'ặt khÃjc Ä'ã Ä'ược thá»±c hiện cÃ<sup>1</sup>ng má»™t thá»**Di** Ä'iá» fm trên hệ thá» 'ng Unicable. Thá»±c hiện cà i Ä'ặt láºii Ä'á»f cà i Ä'ặt cÃic kênh bị thiếu.

\* Lưu ý: há» - trợ Unicable 1 (EN50494) và Unicable 2 (EN50607/JESS).

### **Sá»'** bÄfng tần dà nh cho ngưá»**Di** dÃ<sup>1</sup>ng

Trong hệ thá»'ng Unicable, má»—i bá»™ d $\tilde{A}^2$  s $\tilde{A}^3$ ng vệ tinh Ä'ã kết ná»'i phải Ä'ược Ä'Ãinh sá»' (và dụ như 0, 1, 2 hoặc 3, v.v.).

Báºin cÃ<sup>3</sup> thá»f tìm thấy cÃic bÄfng tần dà nh cho ngưá» $\mathbb{D}$ i dÃ<sup>1</sup>ng và sá»' cá»§a nÃ<sup>3</sup> cÃ<sup>3</sup> sẵn trên há»™p Ä'ổi sá»' Unicable. BÄfng tần dà nh cho ngưá» ai dÃ1ng Ä'Ã'i khi Ä'ược viết ngẠn là UB. CÃ<sup>3</sup> cÃic há»™p Ä'ổi sá»' Unicable cung cấp 4 hoặc 8 bÄfng tần dà nh cho ngưá» li dÃ1ng. Nếu báºin chá» ln Unicable trong cÃi Ä'ặt nà y, TV sẽ yêu cầu báºin gÃin sá»' bÄfng tần duy nhất dà nh cho ngưá»**Di dÃ**<sup>1</sup>ng cho từng bá»™ dÃ<sup>2</sup> sÃ<sup>3</sup>ng vệ tinh tÃch hợp. Má»™t bá»™ dÃ<sup>2</sup> sÃ<sup>3</sup>ng vệ tinh khÃ'ng thá»f cÃ<sup>3</sup> cÃ<sup>1</sup>ng sá»' bÄfng tần dà nh cho ngưá»**Di**  $d\tilde{A}^1$ ng vá» i bá»<sup>™</sup> d $\tilde{A}^2$  s $\tilde{A}^3$ ng vá» $\ddagger$  tinh kh $\tilde{A}$ jc trong há» $\ddagger$ thá»'ng Unicable.

### Tần sá»' bÄfng tần dà nh cho ngưá»**<b>Di dÃ**<sup>1</sup>ng

Bên cáºjnh sá»' bÄfng tần duy nhất dà nh cho ngưá»<br/>@i dÃ<sup>1</sup>ng, Ä'ầu thu vệ tinh cần tần sá»' cá»§a sá»' bÄfng tần Ä'ã chá»**In dà nh cho ngưá»Ii dÃ<sup>1</sup>ng. CÃic táº**§n sá»' nà y thưá»<sub>[1g</sub> Ä'ược hiá»fn thừ kế bên sá»' bằng tần dà nh cho ngưá»**Di dÃ<sup>1</sup>ng trong há»™p Ä'á»**•i sá»' Unicable.

## Cáºp nháºt kênh thá»§ c**Ã**'ng

Báºin luÃ'n cÃ<sup>3</sup> thá»f báº<sup>-</sup>t Ä'ầu cáºp nháºt kênh theo cÃich thá»§ cÃ'ng.

Ä $\mathbb{Z}$ á»f báº<sup>-</sup>t Ä'ầu cáºp nháºt kênh theo cÃich thá»§ cÃ'ng…

1 - Chá»**Dn <b>Q** Cà i Ä'ặt > CÃic kênh > Cà i Ä'ặt vệ **tinh** và nhấn **OK** 

**2 - Chá»<b><b>Dn Tìm kênh** và nhấn **OK**.

 $3$  - Chá»**<b>n Cáºp nháºt kênh** và nhấn OK. TV sẽ báº<sup>-</sup>t Ä'ầu cáºp nháºt. QuÃi trình cáºp nháºt cê thá»f mất má»<sup>™</sup>t và i phút.

4 - Là m theo hưá» ng dẫn trên mà n hình. QuÃi trình cáºp nháºt cÃ<sup>3</sup> thá»f mất má»™t và i phút.Â  $5$  - Chá»**<b>n Kết thúc** và nhấn **OK.** 

## Cà i Ä'ặt thá»§ cÃ'ng

Cà i Ä'ặt thá»§ cÃ'ng là cà i Ä'ặt dà nh cho ngưá»**Di** dÃ<sup>1</sup>ng chuyên nghiệp.

Báºin cÃ<sup>3</sup> thá»f dÃ<sup>1</sup>ng Cà i Ä'ặt thá»§ cÃ'ng Ä'á»f thêm nhanh cÃic kênh má» i từ bá»™ phÃit Ä'Ãip vệ tinh. Báºjn cần biết tần sá»' và phân cá»±c cá»§a bá»™ phẫit Ä'Ãip. TV sẽ cà i Ä'ặt tất cả cÃic kênh cá»§a bá»™ phÃjt Ä'Ãjp Ä'Ã<sup>3</sup>. Nếu bá»™ phÃjt Ä'Ãjp Ä'ã Ä'ược cà i Ä'ặt trưá»>c Ä'Ã<sup>3</sup> thì tất cả cÃic kênh  $c$ á»§a n $\tilde{A}^3$  - k $\tilde{A}$ ªnh tr $\mathcal{A}^e$ á» $c$ c $\tilde{A}^c$  v $\tilde{A}^s$  v $\tilde{A}$  k $\tilde{A}$ ªnh má» $i$ i - sáº $\frac{1}{2}$ Ä'ược di chuyá»fn Ä'ến cuá»'i danh sÃich kênh Tất cáºf.

Báºin khÃ'ng thá»f dÃ<sup>1</sup>ng Cà i Ä'ặt thá»§ cÃ'ng nếu báºin cần thay Ä'ổi sá»' lượng vệ tinh. Nếu việc nà y cần thiết, bạn phải thá»±c hiện cà i Ä'ặt Ä'ầy Ä'á»§ bằng Cà i Ä'ặt vệ tinh.

Ä**⊠á»f cà i Ä'ặt bá»**™ phÃit Ä'Ãip…

1 - Chá»**<b>an tá Cà i Ä'ặt > CÃic kênh** > Cà i Ä'ặt vệ

### tinh và nhấn OK.

### 2 - Chá»**<b>an Cà i Ä'ặt thá»§ cÃ'ng** vÃ

nhá $\frac{1}{2}$   $\hat{A}$  (phá $\frac{1}{2}$ i) $\hat{A}$   $\ddot{A}'$ á»f truy cá $\frac{1}{2}$ p menu. **3** - Nếu bạn cê nhiá» lu hÆjn 1 vệ tinh Ä'ưá» £c cà i  $\ddot{A}$ 'ặt, chá»**an LNBÂ** cho vệ tinh mà báºin muá»'n thêm kênh.

4 - Ä**zặt Phân cá»±c mà báºin cần. Náº**¿u báºin  $\ddot{A}$ 'ặt **C.Ä'á»™ t.Ä'á»™ nháºp t.hiệu** thà nh Thá»§ cÃ'ng, báºin cÃ<sup>3</sup> thá»f nháºp tá»'c Ä'á»<sup>™</sup> nháºp tẤn hiệu trong **Tá»′c Ä'á»™ nháºp ký tá»±** theo cÃjch thá»§ cÃ'ng. 5 - Nhấn mÅ©i tên ∧ (lên) hoặc ∨ (xuá»'ng) Ä'á»f Ä'iá»**au chỉnh tần sá»' và chá»**an Xong.

**6 - Chá»<b><b>Dh TÃ**¬m kiếm và nhấn OK. Cưá»Dng Ä'á»<sup>™</sup> tÃn hiệu Ä'ược hiá»fn thị trên mà n hình.

7 - Náºiu báºin muá»'n lưu kênh cho bá»<sup>™</sup> phÃit Ä'Ãip mỻi, hãy chá»**<b>Dn Lưu** và nhấn OK.

8 - Nhấn K (trÃii) lặp láºii nếu cần. Ä'á»f Ä'Ã<sup>3</sup>ng menu.

## Bá»™ ph**Ãit Ä'Ãip dẫn Ä'ưá»ang vÃ LNB**

Ở má»™t sá»' quá»'c gia, báºjn cÃ<sup>3</sup> thá»f Ä'iá»**⊠u chỉnh** cÃic cà i Ä'ặt chuyên gia cho bá»™ phÃit Ä'Ãip dẫn Ä'ưá»<br />
Burstang và từng LNB. Chỉ sá» dụng hoặc thay Ä'ổi cÃjc cà i Ä'ặt nà y khi cà i Ä'ặt bình thưá» $\mathbb{Z}$ ng khÃ'ng thà nh cÃ'ng. Nếu bạn cÃ<sup>3</sup> thiết bị vệ tinh khẫ´ng chuẩn, báºin cê thá»f sá» dụng cÃic cà i Ä'ặt nà y Ä'á»f ghi Ä'Ã" lên cà i Ä'ặt chuẩn. Má»™t sá»' nhÃ cung cấp cÃ<sup>3</sup> thá»f cung cấp cho báºin má»<sup>™t</sup> sá»' giÃi trị bá»™ phÃit Ä'Ãip hoặc LNB mà báºin cÃ<sup>3</sup> thá»f nháºp và o Ä'ây.

### **Nguồn LNB**

Theo mặc Ä'ịnh, Nguồn LNB Ä'ược Ä'ặt thà nh Tá»± Ä'á»™ng.

### **Âm thanh 22 kHz**

Theo mặc Ä'ịnh, Ã,m thanh Ä'ược Ä'ặt thà nh Tá»± Ä'á»<sup>™</sup>ng.

### Tần sá»' LO thấp / Tần sá»' LO cao

CÃic tần sá»' dao Ä'á»™ng cục bá»™ Ä'ược Ä'ặt thà nh cÃic giÃi trá»< tiêu chuẩn. Chỉ Ä'iá» lu chỉnh giÃi trị trong trưá»<br>
l'ing hợp thiết bị ngoá<sup>o</sup>ji lệ cần cÃjc giÃj trị khÃjc nhau.

### <span id="page-23-0"></span>Sá»<sup>±</sup> cá»<sup>'</sup>

### TV kh**Ấ** ng thá»f tìm thấy cẤic vệ tinh mà báºin muá»'n hoặc TV cà i Ä'ặt hai lần cÃ<sup>1</sup>ng má»™t vệ **tinh**

• Ä**⊠ảm bảo sá»' lượng vá»**‡ tinh chÃnh xÃic Ä'ược Ä'ặt trong Cà i Ä'ặt lúc báº<sup>-</sup>t Ä'ầu cà i Ä'ặt. Báºjn cÃ<sup>3</sup> thá»f cà i Ä'ặt TV tìm kiếm Má»™t, Hai hoặc  $3/4$  vá» $\ddagger$  tinh.

### LNB Ä'ầu kép khÃ'ng thá»f tìm vệ tinh thứ hai

• Nếu TV tìm thấy má»™t vệ tinh nhưng không thá»f tìm thấy vệ tinh thứ hai, hãy xoay Ä'Ä©a sang và i Ä'á»™. CÄfn chỉnh Ä'Ä©a Ä'á»f cÃ<sup>3</sup> Ä'ược tÃn hiệu máºinh nhất trên vệ tinh thứ nhất. Kiá»fm tra chỉ bÃjo cưá»**ang Ä'á»™ tÃn hiệu cá»§a** vệ tinh thứ nhất trên mà n hình. Vá»>i vệ tinh thứ nhất Ä'ược Ä'ặt táºii tÃn hiệu máºinh nhất, chá»®n láºji Tìm kiếm Ä'á»f tìm vệ tinh thứ hai

 $\hat{a}$ EC Ä $\hat{a}$ 2fm báºfo c $\hat{A}$  i  $\hat{A}'$ ặt  $\hat{A}'$  $\hat{A}$ °á»fc  $\hat{A}'$ ặt th $\hat{A}$  nh Hai vá» $\pm$ tinh.

### Thay Ä'ổi cÃic cà i Ä'ặt kh**Ã'ng giải quyết Ä'ược** sá»± cá»' cá»§a tÃ<sup>'</sup>i

 $\hat{a}\in C$  Táº\t cáºf c $\tilde{A}$  i  $\tilde{A}'$ ặt, vệ tinh v $\tilde{A}$  k $\tilde{A}$ ªnh chỉ Ä'ược lưu và o cuá»'i quÃi trÃ-nh cà i Ä'ặt khi báºin kết thúc.

### Tất cả cÃic kênh vệ tinh Ä'á»**<b>Du biến mất**

 $\frac{\partial \mathcal{L}}{\partial \mathbf{r}}$  Nếu báºin dÃ<sup>1</sup>ng hệ thá»'ng Unicable, hãy Ä'ảm bảo bạn Ä'ã gán hai sá»' bÄfng tần duy nhất dà nh cho ngưá»**Di dÃ<sup>1</sup>ng cho cả hai bá»™ dÃ<sup>2</sup> sÃ<sup>3</sup>ng tÃch hợp** trong $\hat{A}$  c $\tilde{A}$  i  $\tilde{A}'$ á $9$ ·t Unicable. C $\tilde{A}^3$  thá» $f$  c $\tilde{A}^3$  má» $m$ t  $\tilde{A}'$ á $9$ §u thu vệ tinh khÃic trong hệ thá»'ng Unicable Ä'ang dÃ<sup>1</sup>ng  $c\tilde{A}^1$ ng sá»' bÄfng tá $9$ §n dà nh cho ngưá» $\mathbb{Z}$ i dÃ $^1$ ng.

### Má»™t sá»' kênh vệ tinh dưá»**<b>ang như Ä'ã** biến **mất khá»Di danh sÃich kênh**

• Nếu cê má»™t sá»' kênh dưá» lng như Ä'ã biến má $94t$  hoá $9 \cdot c$  bá» $\cdot$  Ä'á» $\bullet$ i chá» $\leftarrow$ , cÃ $3$  thá»f Ä'à i phÃit sÃ $3$ ng Ä'ã thay Ä'ổi vị trà bá»™ phÃit Ä'Ãip cá»§a cÃic kênh nà y. Ä@á»f khÃ'i phục vị trà kênh trong danh sÃich kênh, báºjn cê thá»f thá» bản cáºp nháºt cá»§a gÃ<sup>3</sup>i dỠch vụ kênh.

### TÃ'i kh**Ã'ng thá»f gá»**i bá»**a kênh**

• CÃic gÃ<sup>3</sup>i dịch vụ Ä'Äfng ký khÃ'ng cho phép gá»i bá» là vá» ‡ tinh. Ä lá» f gá» i bá» là vá» ‡ tinh, bẠin phẠ£i là m láºji toà n bá»™ quÃj trình cà i Ä'ặt và chá»2n gÃ<sup>3</sup>i dỠch vụ khÃic.

### Thỉnh thoảng việc thu t**Ãn hiệu kém**

 $\hat{a}\in\hat{C}$  Kiá»fm tra xem cháº $\hat{c}$ o thu vá» $\hat{a}$  tinh c $\tilde{A}^3$  Ä' $\hat{A}^c$ °á» $\hat{c}$ c láº $\hat{c}$ p chá $2^{\circ}$ c chá $2^{\circ}$ n kh $A$ 'ng. Gi $A^3$  lá» $n \in A^3$  thá» $f$  l $A$  m dá» $\kappa$ ch chuvá»fn cháºfo thu.

• Mưa và tuyết cÃ<sup>3</sup> thá»f là m giảm chất lượng thu tÃn hiệu.

## 6.2 Cà i Ä'ặt Äfng-ten

## **Cáºp nháºt kênh**

### Cáºp nháºt kênh tá»± Ä'á»<sup>™</sup>ng

Nếu bạn tiếp sÃ<sup>3</sup>ng Ä'ược kênh ká»<sup>1</sup> thuáºt sá»', báºin cÃ<sup>3</sup> thá»f Ä'ặt TV tá»± Ä'á»™ng cáºp nháºt cÃic kênh nà y.

Sau một ngà y, và o lúc 7 giá»<br>
<br/> **Sau má%** cáºp nháºt kênh và lưu kênh má»»i. CÃic kênh má»»i Ä'ược lưu trong Danh sÃich kênh và Ä'ược Ä'Ãinh dấu  $\star$ Â. CÃic kênh không cÃ<sup>3</sup> tÃn hiệu bá»< xÃ<sup>3</sup>a. TV phải ở chế Ä'á»™ chá»? Ä'á»f tá»± Ä'á»™ng cáºp nháºt kênh. Báºjn cÃ<sup>3</sup> thá»f táº<sup>-</sup>t Cáºp nháºt kênh tá»± Ä'á»<sup>™</sup>ng.

Ä**⊠á»f táº<sup>-</sup>t cáºp nháºt tá»**±Ä'á»™ng…

### 1 - Chá»**<b>an ✿ Cà i Ä'ặt > CÃic kênh** > Cà i Ä'ặt Äfngten/cÃip hoá<sup>o</sup>·c Cà i Ä'á<sup>o</sup>·t Äfng-ten và nhấn OK.

2 - Nháºp mẤ£ PIN cá»§a báºin nếu cần.

3 - Chá»**<b>an Cáºp nháºt kênh tá»**± Ä'á»™ng vÃ nhá<sup>o</sup>¥n OK.

 $4 -$  Chá»**<b>Dh Táº<sup>-</sup>t v**à nhấn **OK**.

5 - Nhấn **⟨** (trÃii) Ä'á»f quay láºii má»™t bưá»>c hoặc nhá<sup>o</sup>¥n **Gâ Quay láºii** Ä'á»f Ä'Â<sup>3</sup>ng menu.

Khi tÃ-m thấy kênh má»›i hoặc nếu cáºp nháºt hay xÃ<sup>3</sup>a kênh, má»™t thÃ'ng bÃjo sẽ hiá»fn thị khi khởi  $\mathring{A}'$ á»™ng TV. Ä $\mathbb{Z}$ á»f kh $\mathring{A}'$ ng cho th $\mathring{A}'$ ng b $\mathring{A}$ jo n $\mathring{A}$  y xuá $\mathscr{Q}$ t hiện sau mỗi lần cáºp nháºt kênh, báºjn cÃ<sup>3</sup> thá»f táº<sup>-</sup>t nÃ<sup>3</sup>.

Ä**<b>⊠á»f táº**<sup>-</sup>t thÃ'ng bÃjo…

1 - Chá»**⊠n ☆Cà i Ä'ặt > CÃic kênh > Cà i Ä'ặt Äfng**ten/cÃip hoá<sup>o</sup>·c Cà i Ä'ặt Äfng-ten và nhấn OK.

- 2 Nháºp mã PIN cá»§a báºjn nếu cần.
- $3$  Chá»**<b>Dn ThÃ'ng bÃio cáºp nháºt kênh** và nhấn OK.
- **4 Chá»** $\overline{2}$ n **Táº<sup>-</sup>t** và nhấn **OK**.

**5 - Nhấn K (trÃji) Ä'á»f quay láºji má»™t bưá»>c hoặc** nhấn  $\leftarrow$  **Quay lại** Ä'á»f Ä'Ã<sup>3</sup>ng menu.

Ở má»™t sá»' quá»'c gia cụ thá»f. Cáºp nháºt kênh tá»± Ä'á»<sup>™</sup>ng Ä'ược thá»±c hiện trong khi xem TV hoặc bất ká»<sup>3</sup> thá»**⊠i gian nà o khi TV ở chế Ä'á»**™ chá»**<b>a.Â** 

### Cáºp nháºt kênh thá»§ c**Ã**'ng

Báºin luÃ'n cÃ<sup>3</sup> thá»f báº<sup>-</sup>t Ä'ầu cáºp nháºt kênh theo cÃich thá»§ cÃ'ng.

ÄØá»f báº<sup>-</sup>t Ä'ầu cáºp nháºt kênh theo cÃich thá»§ cÃ'ng…

### 1 - Chá»**<b>an « CÃ i Ä** 'ặt > CÃic kênh > Cà i Ä 'ặt Äfngten/cÃip hoặc Cà i Ä'ặt Äfng-ten và nhấn OK.

- 2 Nháºp mã PIN cá»§a báºin nếu cần.
- **3 Chá»<b><b>TÃ-m kênh** và nhấn **OK**.
- $4 -$ Chá»**<b>an Báº<sup>-</sup>t Ä'ầu** và nhấn OK.
- $5$  Chá» $\mathbb{R}$ n Cáºp nháºt kênh ká»<sup>1</sup> thuáºt sá»'.

chá»**<b>an Tiếp theo và nhấn OK.** 

 $6$  - Chá»**<b>an Báº<sup>-</sup>t Ä'ầu** và nhấn OK Ä'á»f cáºp nháºt kênh ká»<sup>1</sup> thuáºt sá»'. QuÃi trình nà y cÃ<sup>3</sup> thá»f mất Ãt phút.

7 - Nhấn **K** (trÃii) Ä'á»f quay láºii má»™t bưá»>c hoặc nhá<sup>o</sup>¥n  $\leftarrow$  **Quay láºi Ä'á**»f Ä'Â<sup>3</sup>ng menu.

## Cà i Ä'ặt láºii kênh

### Cà i Ä'ặt láºii tất cả cÃic kênh

Báºin cÃ<sup>3</sup> thá»f cà i Ä'ặt láºii tất cả cÃic kênh Ä'ồng thá» li khÂ'ng chẠim và o cÃic cà i Ä'ặt TV khÃic.Â

Nếu mã PIN Ä'ược Ä'ặt, báºin cần nháºp mã nà y trưá»>c khi cÃ<sup>3</sup> thá»f cà i Ä'ặt láºji kênh.

Ä**⊠á»f cà i Ä**'ặt láºii kênh…

1 - Chá»**<b>an ☆ Cà i Ä'ặt > CÃic kênh** > Cà i Ä'ặt Äfngten/cÃip hoặc Cà i Ä'ặt Äfng-ten và nhấn OK.

- 2 Nháºp mẤ£ PIN cá»§a báºjn nếu cần.
- **3 Chá»<b>Pn TÃ-m kênh** và nhấn **OK**.
- $4 \text{Chá} \cdot \text{Bn} \hat{A}$  Báº<sup>-</sup>t Ä'ầu và nhấn OK.

 $5$  - Chá» $\overline{2}$ n **Cà i Ä'ặt láºji kênh**, chá» $\overline{2}$ n Tiếp theo vÃ nhấn OK.

6 - Chá»**<b>In quá»**'c gia nÆji báºjn Ä'ang cư trú và nhấn **OK**.

**7** - Chá»**Dn Tiếp theo** và nhấn OK.

 $8$  - Chá»**<b>n** loáºji cà i Ä'ặt báºjn muá»'n, Antenna **(DVB-T)** hoặc Cable (DVB-C) và nhấn OK.

**7** - Chá»**<b>DnÂ** Tiếp theo và nhấn OK.

10 - Chá»<sup>n</sup> loáºji kênh báºjn muá»'n, Kênh ká»<sup>1</sup> thuáºt sá»' và kênh analog hoặc Chỉ cÃic kênh ká»<sup>1</sup> thuáºt sá»' và nhấn OK.

**7** - Chá»**Dn Tiếp theo** và nhấn OK.

12 - Chá»**<b>an Báº<sup>-</sup>t Ä'ầu** và nhấn OK Ä'á»f cáºp nháºt kênh ká»<sup>1</sup> thuáºt sá»'. QuÃi trÃ-nh nà y cÃ<sup>3</sup> thá»f mất Ãt phút.

13 - Nhấn **⟨** (trÃji) Ä'á»f quay láºji má»™t bưá»>c hoặc nhá<sup>o</sup>¥n  $\leftarrow$  **Quay láºii** Ä'á»f Ä'Ã<sup>3</sup>ng menu.

### Cà i Ä'ặt láºii TV

Báºin cÃ<sup>3</sup> thá»f là m láºii cà i Ä'ặt toà n bá»™ TV. TV Ä'ược cà i Ä'ặt láºii toà n bá»™.

Ä**⊠á»f là m láºji cà i Ä**'ặt toà n bá»™ TV…

### 1 - Chá»**<b>an tá Cà i Ä'ặt > Cà i Ä'ặt chung** > Cà i Ä'ặt láºii TV và nhấn OK.

- 2 Nháºp mẤ£ PIN cá»§a báºjn nếu cần.
- **3 Chá»<b>Dn CÃ**<sup>3</sup> và nhấn OK Ä'á»f xÃic nháºn.

4 - TV sẽ cà i Ä'ặt láºii hoà n toà n. Tất cả cà i Ä'ặt sẽ Ä'ược Ä'ặt láºji và kênh Ä'ã cà i Ä'ặt sẽ Ä'ược thay thế. Việc cà i Ä'ặt cÃ<sup>3</sup> thá»f mất và i phút.

**5 - Nhấn K (trÃji) Ä'á»f quay láºji má»™t bưá»>c hoặc** nhá<sup>o</sup>¥n  $\leftarrow$  **Quay láºji** Ä'á»f Ä'Ã<sup>3</sup>ng menu.

## Cà i Ä'ặt DVB

### Thu t**Ấn hiệu DVB-T hoặc DVB-C**

Trong quÃi trình cà i Ä'ặt kênh, trưá»>c khi tìm kiếm kênh, bạn Ä'ã chá»<br />
nda-T) hoặc Cáp (DVB-C). Ä.ng-ten DVB-T/T tìm kiá $9\cdot$ m cÃic kênh analog trên mặt Ä'ất và cÃjc kênh DVB-T/T2 ká»<sup>1</sup> thuáºt sá»'. CÃjp DVB-C tìm kiếm cÃic kênh analog và ká»<sup>1</sup> thuáºt sá»' cÃ<sup>3</sup> sẵn từ má»<sup>™</sup>t nhà khai thÃic dịch vụ cÃip DVB-C.Â

### Cà i Ä'ặt kênh DVB-C

Ä aá»f dá»... sá» dụng, tá ?¥t cá f cà i Ä'á ª·t DVB-C Ä'á» au  $\ddot{A}'A^c$ ợc  $\ddot{A}'\acute{a}^o$ ·t th $\ddot{A}$  nh tá» $\pm$   $\ddot{A}'\acute{a}$ » $\text{m}$ ng.

Nếu nhà khai thÃic dá» ch vụ DVB-C cung cấp cho báºin giÃi trá»< DVB-C cụ thá»f, ID máºing hoặc tần sá»' máºing, hãy nháºp nhá» ng giÃi trừ nà y khi TV yêu cầu trong khi cà i Ä'ặt.

### Xung Ä'á»<sup>™</sup>t sá»' kênh

Ở má»™t sá»' quá»'c gia, cÃic kênh TV khÃic nhau (Ä'Ã i phẫjt sÃ<sup>3</sup>ng) cÃ<sup>3</sup> thá» f cÃ<sup>3</sup> cÃ<sup>1</sup>ng sá» ' kênh. Trong khi cà i Ä'ặt, TV sẽ hiá»fn thị danh sÃich cÃ<sup>3</sup> xung Ä'á»™t sá»' k $\tilde{A}$ ªnh. Báºin cần chá» $\mathbb{R}$ n k $\tilde{A}$ ªnh TV n $\tilde{A}$  o m $\tilde{A}$  báºin muá»'n cà i Ä'ặt sá»' kênh vá»›i nhiá»Pu kênh TV

### Chế Ä'á»<sup>™</sup> tần sá»' máºjng

Nếu báºin Ä'ịnh sá» dụng phưÆjng phẫjp nhanh Quét nhanh trong Quét tần sá»' Ä'á»f tìm kiếm kênh, chá»**<b>an Tá»± Ä'á»™ng. TV sáº**½ sá» dụng 1 trong cÃic tần sá»' máºing Ä'ã xÃic Ä'ịnh trưá»>c (hoặc HC - kênh chá»§) như hầu hết cÃic nh $\tilde{A}$  khai th $\tilde{A}$ ic dỠ(ch vụ c $\tilde{A}$ ip  $\tilde{A}'$  $\tilde{A}$ £ sá» dụng trong quá»'c gia báºjn.

Nếu bạn nháºn Ä'ược giÃi trá»< tần sá»' mạng cụ thá»f Ä'á»f tìm kiếm kênh, hãy chá»**®n Thá»§** cà ng.

### Tần sá»' máºjng

Vỻi Chế Ä'á»<sup>™</sup> tần sá»' máºing Ä'ược Ä'ặt thẫ nh **Thá»§ cÃ'ng**, báºin cÃ<sup>3</sup> thá»f nháºp giẤi trị tần sá»' máºjng Ä'ã nháºn Ä'ược từ nhà khai thÃjc dịch vụ cÃip và o Ä'ây. Ä**Øá»f nháºp giÃi trá»**<, dÃ<sup>1</sup>ng cÃic phÃm sá»'.

### Quét tần sá»<sup>'</sup>

Chá»**<b>D**n phưÆing phÃip tìm kiếm kênh. Báºin cÃ<sup>3</sup> thá»f chá»**<b>n** phưÆing phÃip Quét nhanh nhanh hÆin vÃ sỠdụng cà i Ä'ặt Ä'ã xÃjc Ä'ịnh trưá»›c mà hầu há<sup>o</sup> it cÃic nhà khai thÃic dá » ch vá »¥ cÃip Ä'ã sá » dá »¥ng.

Nếu phưÆing phÃip nà y dẫn Ä'ến khÃ'ng cÃ<sup>3</sup> kênh nà o Ä'ược cà i Ä'ặt hoặc nếu má»™t sá»' kênh bị thiá<sup>o</sup>¿u, bá<sup>o</sup>jn cÃ<sup>3</sup> thá»f chá»<sup>n</sup> phưÆjng phÃjp Quét toà n bá»<sup>™</sup>. PhưÆjng phÃjp nà y sẽ mất nhiá»**<b>Du** thá»Di gian hÆin Ä'á»f tìm kiếm và cà i Ä'ặt kênh.

### KÃch thưá»>c bưá»>c tần sá»'

TV tìm kiếm kênh theo bưá»>c gia 8MHz.

Nếu phưÆjng phÃjp nà y dẫn Ä'ến khÃ'ng cÃ<sup>3</sup> kênh nà o Ä'ược cà i Ä'ặt hoặc nếu má»™t sá»' kênh bị thiá $9$ ¿u, bá $9$ in c $\tilde{A}^3$  thá» f t $\tilde{A}$ ¬m kiá $9$ ¿m theo c $\tilde{A}$ jc b $\tilde{A}^6$ á» c gia nhá»**<b>D** hÆin là 1MHz. Sá» dụng cÃic bưá» e gia 1MHz sáº1⁄2 mất nhiá» lu thá» li gian hÆjn Ä'á»f tÃ-m kiếm vÃ cà i Ä'ặt kênh.

### **Kênh KyÌf thuâÌ£t sà Î**

Nếu bạn biết nhà khai thác dịch vụ cáp không cung cấp kênh ká»<sup>1</sup> thuáºt sá»', báºin cê thá»f bá» l qua tìm kiếm kênh ká»<sup>1</sup> thuáºt sá»'.

### **Kênh Analog**

Nếu bạn biết nhà khai thÃic dịch vụ cÃip khÃ'ng cung cấp kênh analog, báºin cê thá»f bá»@ qua tìm kiáºim kênh analog.

### Miá»...n ph**Ã/mã** hÃ<sup>3</sup>a

Nếu báºjn cÃ<sup>3</sup> má»<sup>™</sup>t gÃ<sup>3</sup>i Ä'Äfng ký và má»™t CAM -Conditional Access Module cho cÃic dá» ch vụ TV trả tiá»**<b>n, chá»**n Miá»...n phà + mã hÃ<sup>3</sup>a. Nếu báºin khÃ'ng Ä'Äfng ký cÃic kênh hoặc dịch vụ TV trả tiá»**⊠n, báºin cÃ<sup>3</sup> thá»f chá»** $\mathbb{R}$ n Chỉ cÃic kênh miá»...n **phÃ**.

Ä@á»f biết thêm thÃ'ng tin, trong **Trợ giúp**, nhấn phẫm mẫ u **→ Từ khÃ<sup>3</sup>a** và tra cứu **CAM, Conditional Access Module**.

### Chá<sup>o</sup>¥t lượng thu tÃn hiệu

Báºin cÃ<sup>3</sup> thá»f kiá»fm tra chất lượng và cưá»<sup>m</sup>ng Ä'á»™ tÃn hiệu cá»§a kênh ká»<sup>1</sup> thuáºt số. Nếu báºjn cÃ<sup>3</sup> Äfng-ten riêng, báºjn cÃ<sup>3</sup> thá»f Ä'ịnh vị láºji Äfngten Ä'á»f thá» và cáºfi thiện việc thu tÃn hiệu.

Ä as we fakker thang thu tÃn hiệw ta khi hàng thu tẤn khiệnh ká»<sup>1</sup> thuáºt sá»'…

1 - DÃ<sup>2</sup> Ä'áºin kênh.

2 - Chá»**⊠n ☆Cà i Ä'ặt > CÃic kênh > Cà i Ä'ặt Äfng**ten/cÃip hoặc Cà i Ä'ặt Äfng-ten và nhấn OK. Nháºp mã PIN cá»§a báºin nếu cần.

**3** - Chá»**<b>an K.th.sÃ** Î**a**: Kiá»fm tra việc nháºn vÃ nhấn OK.

**4 - Chá»<b>Dn TÃ-m kiáº**¿m và nhấn QK. Tần sá»' ká»<sup>1</sup>

thuáºt sá»' hiá»fn thá»< cho kªnh nà v.

5 - Chá»**<b>an Tìm kiếm lần ná»** a vÃ

nhấn OK Ä'á»f kiá»fm tra chất lượng tÃn hiệu cho tần sá»' nà y. Kết quả kiá»fm tra Ä'ược hiá»fn thị trên mà n hình. Báºin cê thá»f Ä'ặt láºii vị trÃ Äfng-ten hoặc kiá»fm tra kết ná»'i Ä'á»f cÃ<sup>3</sup> thá»f cải thiện việc nháºn.

6 - Báºin cÅ©ng cÃ<sup>3</sup> thá»f tá»± thay Ä'ổi tần sá»'. Chá»**<b>In láº**§n lượt từng sá»' tần sá»' và dÃ<sup>1</sup>ng phÃm  $\triangle$  (lên) hoặc  $\triangle$  (xuá»'ng) Ä'á»f thay Ä'ổi giÃi trị. Chá»**<b>an Tìm kiếm** và nhấn **OK** Ä'á»f kiỠfm tra lẠji viá» ‡c nháºn.

7 - Nhấn < (trÃji) lặp láºji nếu cần, Ä'á»f Ä'Ã<sup>3</sup>ng menu.

## Cà i Ä'ặt thá»§ c**Ã**'ng

Báºin cÃ<sup>3</sup> thá»f cà i Ä'ặt kênh TV analog thá»§ cÃ'ng, theo từng kênh.

Ä $\mathbb{Z}$ á»f cà i Ä'ặt kênh analog theo cÃich thá»§ cÃ'ng…

1 - Chá»**⊠n ☆Cà i Ä'ặt > CÃic kênh > Cà i Ä'ặt Äfngten/cÃip** hoặc **Cà i Ä'ặt Äfng-ten** và nhấn **OK**. Nháºp mã PIN cá»§a báºjn nếu cần.

 $2 -$  Chá»**<b>aná Analog: Cà i Ä'ặt thá»§ cÃ'ng** và nhấn OK.

### • Hệ thá»<sup>1</sup>ng

Ä**Øá»f thiết láºp hệ thá»'ng TV, h**Ấ£y chá»@n Hệ thá»'ng.

Chá»**<b>n** quỠ'c gia hoặc khu vá»±c báºin Ä'ang cư trú vÃ nhấn OK.

### • Tìm kiếm kênh

Ä⊠á»f tìm kiếm kênh, hãy chá»⊠n **Tìm kiếm kênh** và nhá<sup>o</sup>¥n OK. Báºin cÃ<sup>3</sup> thá»f tá»± nháºp tần sá»' Ä'á»f tìm kênh hoặc cho phép TV tìm kiếm kênh. Nhấn **>** (phải) Ä'á»f chá»**an Tìm kiếm** vÃ nhấn QK Ä'á»f tìm kiếm kênh tá»± Ä'á»™ng. Kênh Ä'ã tìm thấy sẽ Ä'ược hiá»fn thị trên mà n hÃ-nh và nếu việc thu nháºn tẤn hiệu kém, hãy nhấn **Tìm kiếm** lần ná»<sup>-</sup>a. Nếu báºin muá»'n lưu kênh, hãy chá»**<b>[2]n Xong** và nhấn **OK**.

### • Lưu

Báºjn cÃ<sup>3</sup> thá»f lưu kênh và o sá»' kênh hiện táºji hoặc lưu là m sá»' kênh má»»i.

Chá»**<b>an Lưu kênh hiện táºii hoáº**·c Lưu là m kênh má»»i vẫ nhá<sup>o</sup>¥n OK. Sá»' kẫªnh má»»i Ä'ược hiá»fn thừ trong giây lÃjt.Â

<span id="page-26-0"></span>Báºin cÃ<sup>3</sup> thá»f là m láºii nhá» ng bưá» c nà y cho Ä'ến khi tÃ-m thấy tất cả cÃic kênh TV analog khả dụng.

### 6.3

## Bản sao danh sÃich kênh

### Giá» i thiá»**‡u**

Bản sao danh sÃich kênh dà nh cho ngưá»**®i bÃin v**Ã ngưá»**Di dÃ<sup>1</sup>ng chuy**ên gia.

VỠi Bản sao danh sÃich kênh, báºin cÃ<sup>3</sup> thá»f sao chép cÃic kênh Ä'ã cà i Ä'ặt trên má»™t TV và o má»™t TV khẫic cá»§a Philips trong cẫ<sup>1</sup>ng dải sản phẩm. Vá»›i Bản sao danh sÃich kênh, báºin trÃinh Ä'ược việc tá»'n thá» lị gian tÃ-m kiá "¿m kênh bá "±ng cÃi ch tá "£i lên danh sÃjch kênh Ä'ã xÃjc Ä'ịnh trưá»›c trên má»™t TV. SỠdụng ổ Ä'Ä©a USB flash cÃ<sup>3</sup> dung lượng tá»'i thiá»fu Ià 1 GB.

### $\ddot{A}$ **<b>Ziá»**Zu kiện

• Cả hai TV Ä'á» Du cÃ<sup>3</sup> cÃ<sup>1</sup>ng nÄfm sản xuất.

• Cả hai TV Ä'á» $\mathbb{D}u$  cÃ $^3$  cÃ<sup>1</sup>ng loáºji phần cá» $\mathbb{O}$ ng. Kiá» $f$ m tra loáºji phần cứng trên bảng loáºji TV ở phÃa sau TV.

• Cả hai TV Ä'á» Du cÃ<sup>3</sup> phiên bản phần má» Dm tưÆjng thÃch.

### Phiên bản kênh hiện táºji

Ä lá»f kiá»fm tra phiên bản hiện táºji cá»§a danh sÃich kênh…

1 - Chá»**<b>an**  $\bigcirc$  **Cà i Ä'ặt > CÃic kênh**, chá»**an Bản sao danh sÃich kênh**, chá»**an Phiên bản hiện táºii** vÃ nhấn OK.

2 - Nhấn OK Ä'á»f Ä'Ã<sup>3</sup>ng.

### Phiên bản phần má»**Rm hiá»**‡n táºji

Ä@á»f kiá»fm tra phiên bản hiện táºji cá»§a phần má»**<b>***Pm* TV…

1 - Chá»**<b>an**  $\bigcirc$  **Cà i Ä'ặt > Cáºp nháºt phần má» am** vÃ nhấn > (phải) Ä'á»f truy cáºp menu.

### 2 - Chá»**<b>an ThÃ'ng tin phần má»am hiện táº**ji vÃ nhá<sup>o</sup>¥n OK.

3 - Phiên bản, ghi chú phÃit hà nh và ngà y táºjo  $\rm \AA'$ ưá» $\rm \AA$ c hiá» $\rm \AA$ n thá» $\rm \AA$ . Ngo $\rm \AA$  i ra, Sá» $^\prime$  Netflix ESN sá $\rm ^{9}$ Ä'ược hiá»fn thừ nếu sẵn cÃ<sup>3</sup>.

4 - Nhấn < (trÃji) lặp láºji nếu cần, Ä'á»f Ä'Ã<sup>3</sup>ng menu.

## Sao ch**Ã**©p danh sÃich kênh

Ä**⊠á»f sao chép má»™t danh s**Ãich kênh…

1 - Báºt TV. TV nà y phải cÃ<sup>3</sup> cÃic kênh Ä'ã Ä'ược cà i Ä'ặt.

**2 - CẠmá» • Ä'Ä©a USB flash.** 

### $3$  - Chá»**<b>an**  $\bigotimes$  **CÃ** i Ä'ặt > CÃic kênh > Bản sao danh sÃich kênh và nhấn OK.

4 - Chá»**<b>an Sao chép và o USB** và nhấn OK. Báºjn cÃ<sup>3</sup> thá»f sẽ Ä'ược yêu cầu nháºp mã PIN KhÃ<sup>3</sup>a trẻ em Ä'á»f sao chép danh sÃich kênh.

**5 -** Khi sao chép xong, rút phÃch cẠm ổ Ä'Ä©a USB flash.

6 - Nhấn < (trÃii) lặp láºii nếu cần, Ä'á»f Ä'Ã<sup>3</sup>ng menu.

Giá» ZÄ'ây, báºjn cÃ<sup>3</sup> thá» f tải danh sÃjch kênh Ä'ã sao chép và o má»<sup>™</sup>t TV Philips khÃjc.

## Phi $\tilde{A}$ <sup>a</sup>n bản Danh sÃich kênh

KiỠfm tra phiên bẠ£n hiá» ‡n tẠji cá» §a danh sÃi ch kênh...

### 1 - Chá»**<b>an CA cã i Ä'ặt > CÃic kênhÂ** vÃ

nhấn > (phải) Ä'á»f truy cáºp menu.

 $2$  - Chá»**<b>an A Bản sao danh sÃich kênh** và chá»**an Phiên bản hiện táºii**, rồi nhấn OK.

3 - Nhấn **<** (trÃii) lặp láºi nếu cần, Ä'á»f Ä'Ã<sup>3</sup>ng menu.

## Tải danh sÃich kênh lên TV

### Lên TV khÃ'ng Ä'ược cà i Ä'ặt

TÃ<sup>1</sup>y theo việc TV cá»§a báºjn Ä'ã Ä'ược cà i Ä'ặt hay chưa, báºin phải dÃ<sup>1</sup>ng cÃich khÃic Ä'á»f tải lên danh sÃich kênh.

### Lên TV chưa Ä'ược cà i Ä'ặt

1 - Cáº<sup>-</sup>m phÃch và o ổ Ä'iện Ä'á»f báº<sup>-</sup>t Ä'ầu cà i Ä'ặt và chá»2n ngÃ'n ngá»<sup>-</sup> cÅ©ng như quá»'c gia. Báºin cÃ<sup>3</sup> thá»f bá»**a qua tÃ**¬m kiếm kênh. Kết thúc cà i Ä'ặt.

**2 -** CẠm phÃch ổ Ä'Ä©a USB flash cÃ<sup>3</sup> lưu danh sÃich kênh cá»§a TV khÃic.

3 - Ä**⊠á»f báº<sup>-</sup>t Ä'ầu tải lên danh s**Ãich kênh,

chá»**<b>Dn ‡Cà i Ä'ặt > CÃic kênh > Bản sao danh sÃich** kênh > Sao chép và o TV và nhấn OK. Nháºp mã PIN cá»§a báºjn nếu cần.

4 - TV sẽ thông bÃio cho báºin nếu danh sÃich kênh Ä'ược sao chép và o TV thà nh cÃ'ng. Rút phÃch cẠm ổ Ä'Ä©a USB flash.

### Lên TV Ä'ưá»fc cà i Ä'ặt

TÃ<sup>1</sup> v theo việc TV cá»§a báºin Ä'ã Ä'ược cà i Ä'ặt hav chưa, báºjn phải dÃ<sup>1</sup>ng cÃjch khÃjc Ä'á»f tải lên danh sÃich kênh.

### Lên TV vừa Ä'ưá»fc cà i Ä'ặt

1 - XÃic minh cà i Ä'ặt quá»'c gia cá»§a TV. (Ä**Øá»f xÃic** nháºn cà i Ä'ặt nà y, hãy xem chưÆing Cà i Ä'ặt láºii tất cả cÃic kênh. Báº<sup>-</sup>t Ä'ầu quy trình nà y cho Ä'ến khi bạn Ä'ến cà i Ä'ặt quá»'c gia. Nhấn **←** Quay láºii Ä'á»f há»§y cà i Ä'ặt.) Nếu Ä'úng quá»'c gia, hãy tiếp tục vá»»i bưá»>c 2. Nếu khÃ'ng Ä'úng quá»'c gia, báºin cần báº<sup>-</sup>t Ä'ầu cà i Ä'ặt láºii. Xem chưÆing Cà i Ä'ặt láºii tất cả cÃic

kênh và báº<sup>-</sup>t Ä'ầu cà i Ä'ặt. Chá»**kn Ä'úng quá»**'c gia và bá» gua tÃ-m kiếm kênh. Kết thúc cà i Ä'ặt. Khi cà i Ä'ặt xong, tiếp tục vá» i bưá» >c 2.

2 - Cáº<sup>-</sup>m phÃch ổ Ä'Ä©a USB flash cÃ<sup>3</sup> lưu danh sÃich kênh cá»§a TV khÃic.

3 - Ä**aá»f báº<sup>-</sup>t Ä'ầu tải lên danh sÃich kênh,**  $chá»$ **<b>Dh ✿ Cà i Ä'ặt > CÃic kênh** $> Bản sao danh$  $s$ Ãich kênh > Sao chép và o TV và nhấn OK. Nháºp mã PIN cá»§a báºjn nếu cần.

4 - TV sẽ thÃ'ng bÃjo cho báºjn nếu danh sÃjch kênh Ä'ược sao chép và o TV thà nh cÃ'ng. Rút phÃch cáº<sup>-</sup>m ổ Ä'Ä©a USB flash.

# <span id="page-28-0"></span>Kết ná»'i cÃic thiết bị

### <span id="page-28-1"></span>7.1

## Giá» i thiá» ‡u vá»**<b>R** kẠ¿t ná»'i

## HÆ<sup>°</sup>á» ng dẫn kết ná»'i

LuÃ'n kết ná»'i má»™t thiết bị vá»›i TV cÃ<sup>3</sup> kết ná»'i chất lượng cao nhất. Ngoà i ra, hãy sá» dụng cÃip cÃ<sup>3</sup> chất lượng tá»'t Ä'á»f Ä'ảm bảo truyá»**<b>In tá»'t**  $h\tilde{A}$ -nh áºfnh v $\tilde{A}$   $\tilde{A}$ cm thanh.

Khi báºin kết ná»'i má»™t thiết bị, TV nháºn ra loáºii thiết bị Ä'Ã<sup>3</sup> và cho từng thiết bị má»™t tên loáºii Ä'úng. Báºin cê thá»f thay Ä'ổi tên loáºii nếu muá»'n. Nếu tên loại Ä'úng cho thiết bị Ä'ược cà i Ä'ặt, TV tá»± Ä'á»™ng chuyá»fn sang cÃic cà i Ä'ặt TV  $\frac{1}{4}$  t⁄E°á» Yng khi báºin chuyá» fn sang thiẠ¿t bá»  $\frac{1}{4}$  y trong menu Nguồn.

## Cổng Äfng-ten

Nếu báºin cÃ<sup>3</sup> má»<sup>™</sup>t Há»<sup>™</sup>p cà i Ä'ặt (Ä'ầu thu ká»<sup>1</sup> thuáºt sá»') hoặc Ä**⊠ầu ghi, hãy kết ná»'i cÃic c**Ãip Äfng-ten Ä'á»f cháºiy tÃn hiệu Äfng-ten qua Há»™p cà i Ä'ặt và /hoặc Ä**zầu ghi trưá»**>c tiên trưá»>c khi truy cáºp TV. Bằng cÃich nà y, Äfng-ten và Há»™p cà i Ä'ặt cÃ<sup>3</sup> thá»f gá»i cÃic kênh bổ sung cÃ<sup>3</sup> thá»f cÃ<sup>3</sup> tá»›i Ä**⊠ầu ghi** Ä'á»f ghi.

## Cổng HDMI

### Chất lượng HDMI

Kết ná»'i HDMI cho chất lượng hình ảnh và âm thanh tá»'t nhất. Má»™t cÃip HDMI kết hợp cÃic tÃn hiệu video và âm thanh. Hãy sá» dụng cÃip HDMI cho tÃn hiệu TV.

ÄØá»f truyá» an vá» »i chá lí La "á» £ng tẤn hiá» ‡u tá» 't nhất, hãy sá» dụng cÃip HDMI tá»'c Ä'á»™ cao vÃ khẫ'ng sá» dụng cÂjp HDMI dẫ i quẫj 5 m.

Nếu má»™t thiết bị Ä'ược kết ná»'i vá»›i HDMI l $\tilde{A}$  m việc kh $\tilde{A}'$ ng  $\tilde{A}'$  $\tilde{A}$ ºng c $\tilde{A}$ ich, h $\tilde{A}$ £v kiá»fm tra xem c $\tilde{A}$  i Ä'ặt HDMI Ultra HD cÃ<sup>3</sup> thá»f giải quyết vấn Ä'á»**a** nà y hay khÃ'ng. Trong Trợ giúp, nhấn phÃm mẫ u **→ Từ khÃ<sup>3</sup>a** và tra cứu HDMI Ultra HD.

### Bảo vệ chá»'ng sao chép

Cổng HDMI há» - trợ HDCP 2.2 (Bảo vệ ná»™i dung ká»<sup>1</sup> thuáºt sá»' bÄfng thÃ'ng rá»™ng). HDCP là tÃn hiệu bẠ£o vệ chá» 'ng sao chép ngÄfn sao chép ná»<sup>™</sup>i dung từ Ä'Ä©a DVD hoặc Ä'Ä©a Blu-ray. CÃ<sup>2</sup>n Ä'ược gá»**Di** là DRM (Quản lý bản quyá»**<b>n ká»**<sup>1</sup> thuáºt sá»').

### **HDMI ARC và eARC**

Tất cả cÃic kết ná»'i HDMI trên TV Ä'á»**au cÃ<sup>3</sup>Â HDMI** ARC (Kênh trả vá»**<b>a** âm thanh).

Nếu thiết bị, Ä'iá»fn hÃ-nh là Hệ thá»'ng rạp hÃit táºji gia (HTS), loa soundbar hoặc Ä'ầu thu AV, cÅ©ng cÃ<sup>3</sup> kết ná»'i HDMI ARC, hãy kết ná»'i thiết bị vá»›i bất ká»<sup>3</sup> kết ná»'i HDMI nà o trên TV nà v. Vá»»i kết ná»'i HDMI ARC, báºin khÃ'ng cần phải kết ná»'i thêm cÃip âm thanh gá»i âm thanh cá»§a hình ảnh TV tá»›i HTS. Kết ná»'i HDMI ARC kết hợp cả hai tÃn hiệu.

Báºin cÃ<sup>3</sup> thá»f sá» dụng bất ká»<sup>3</sup> kết ná»'i HDMI nà o trên TV nà y Ä'á»f kết ná»'i HTS nhưng ARC chỉ khả dụng vá»›i 1 thiết bị/kết ná»'i táºii má»™t thá» di Ä'iá»fm

HDMI eARC (Kênh trả vá»<sup>n</sup> âm thanh nâng cao) lÃ một cải tiến so vá»›i tÃnh nÄfng ARC trưá»›c Ä'Ã<sup>3</sup>. NÃ<sup>3</sup> bao gá» "m tá f¥t cá f cÃic tÃnh nÄfng ARC nhưng vá» > i bÄfng thÃ'ng và tá»'c Ä'á»<sup>™</sup> cao hÆjn. eARC há»— trợ truyỠIn âm thanh chá º¥t lưá» £ng cao lên Ä'á º¿n 192kHz, 24-bit, 5.1 và 7.1 khÃ'ng nén, và âm thanh khÃ'ng nén 32 kênh.

Lưu ý: HDMI eARC chỉ sá» dụng Ä'ược trên HDMI 2. SỠdụng cÃip HDMI vá»»i Ethernet cho eARC. Má»-i lần chỉ cÃ<sup>3</sup> 1 thiết bị eARC sá» dụng Ä'ược.

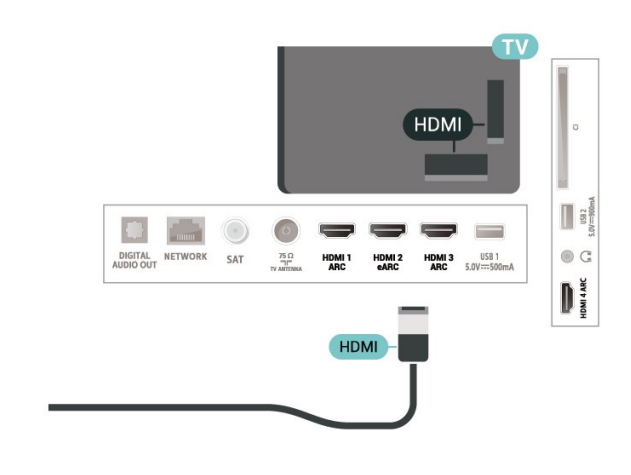

### **HDMI CEC - EasyLink**

Kết ná»'i cÃic thiết bị tưÆjng thÃch HDMI CEC vá»›i TV, báºjn cÃ<sup>3</sup> thá»f váºn hà nh cÃjc thiết bị nà y bằng bá»™ Ä'iá» lu khiá» fn từ xa cá»§a TV. BẠin phẠ£i báºt EasyLink HDMI CEC trên TV và thiẠit bá» «Ä'ược kẠit ná»'i

### **Báºt EasyLink**

 $\bullet$ **A** Cà i Ä'ặt > Cà i Ä'ặt chung > EasyLink > EasyLink > Báºt.

### Váºn hà nh cÃic thiết bị tưÆing thÃch HDMI CEC bằng bá»<sup>™</sup> Ä'iá»**Ru khiá»fn từ xa cá»§a TV**

 $\bigstar$  **Cà i Ä'ặt >Â** Cà i Ä'ặt chung > EasyLink > ĤiỤu khiỠfn từ xa EasyLink Â> Báºt.

### **Lưu** ý:

• EasyLink cÃ<sup>3</sup> thá»f khÃ'ng hoáºjt Ä'á»<sup>™</sup>ng vá»›i thiết bị cá»§a cÃic nhãn hiệu khÃic.

• Chức nÄfng HDMI CEC cÃ<sup>3</sup> cÃic tên khÃic nhau trên  $c$ Ãi $c$  nhãn hiệu khÃi $c$  nhau. Má»™t sá»′ và dụ là : Anynet, Aquos Link, Bravia Theatre Sync, Kuro Link, Simplink và Viera Link. Khà ng phẠ£i tẠ¥t cẠ£ cÃi c thƺ Æ ing hiá» ‡u Ä'á»**Du ho**à n toà n tưÆjng thÃch vá»›i EasyLink. CÃjc nhãn hiệu HDMI CEC Ä'ược nªu và dụ ở trên là tà i sản cá»§a cÃic chá»§ sở há»<sup>-</sup>u tưÆing ứng.

<span id="page-29-0"></span>7.2

## CAM cÂ<sup>3</sup> Thá<sup>o</sup> » th ng minh - CI+

### **CI+**

TV nà y sẵn sà ng cho CI+ Conditional Access.

Vá»»i CI+, báºin cÃ<sup>3</sup> thá»f xem cÃic chưÆing trình HD cao cấp, cháº<sup>3</sup>ng háºin như phim và thá»f thao do cÃic nhÃ khai thÃic dá» ch vụ truvá»<br>
l'hinh ká»<sup>1</sup> thuáºt sá»' trong khu vá»±c cá»§a báºin cung cấp. CÃic chưÆing trÃ-nh nà y Ä'ược nhà khai thÃic dá»<ch vụ truyá»**<b>nh** Ä'ổi tần sá»' và Ä'ược mÃ'-Ä'un CI+ trả trưá»>c  $m$  $A$ £ h $A$ <sup>3</sup>a.

Nhà khai thÃic dá» <ch vụ truyá»<br/>
l'anh ká»<sup>1</sup> thuáºt sá»<sup>1</sup> cung cấp mô-Ä'un CI+ (Conditional Access Module - CAM) v $\tilde{A}$  một thẻ th $\tilde{A}'$ ng minh  $\tilde{A}'$ i k $\tilde{A}$ "m khi báºin  $\tilde{A}'$ 'Äfng k $\tilde{A}'$ ½ cÃic chưÆing trình cao cấp cá»§a há»<sup>n</sup>. CÃic chưÆing trình nà y cÃ<sup>3</sup> mức bảo vệ chá»'ng sao chép cao.

Vá» vi sá» ± há» — trá» £ cá» § a CI+ 2.0, TV nà y cÃ<sup>3</sup> thá» f chá lip nháºn CAM ở cả dáºing PCMCIA và USB (Ä'á»'i vá»>i tất cả cÃic cổng USB).

Hãy liên hệ vá»›i nhà khai thÃic dịch vụ truyá»2n hÃ-nh ká»<sup>1</sup> thuáºt sá»' Ä'á»f biết thêm thÃ'ng tin vá»**<b>a** cÃic Ä'iá» Du khoá fn & Ä'iá» Du kiá» ‡n.

<span id="page-29-1"></span>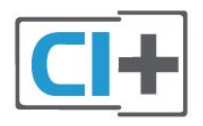

## Thá<sup>o</sup> thÂ'ng minh

Nhà khai thÃic dá» (ch vụ truyá» ln hình ká»<sup>1</sup> thuá <sup>o</sup>t sá»<sup>1</sup> cung cấp mô-Ä'un CI+ (Conditional Access Module - CAM) v $\tilde{A}$  một thẻ th $\tilde{A}'$ ng minh  $\tilde{A}'$ i k $\tilde{A}$ "m khi báºin  $\tilde{A}'$ 'Äfng k $\tilde{A}'$ ½ cÃic chưÆing trình cao cấp cá»§a há»<sup>n</sup>.

LẠp thẻ thÃ'ng minh Ä' $A^3$  và o mÃ'-Ä'un CAM. Xem hưá» ng dẫn mà báºin Ä'ã nháºn Ä'ưá» £c từ nhÃ khai thẫic dá» ch vụ.

LẠp CAM và o TVâ€!

1 - Xem trên CAM Ä'á»f biết phưÆing phÃip láº<sup>-</sup>p Ä'úng. LẠp sai c $\tilde{A}^3$  thá»f l $\tilde{A}$  m há» $\tilde{B}$ ng CAM v $\tilde{A}$  TV.

2 - Khi nhÃ-n và o má<sup>o</sup>·t sau TV, má<sup>o</sup>·t trưá» c cá»§a CAM hưá» ng vá» l phÃa bẠin, lẠp nhẠCAM và o khe cá<sup>o-</sup>m **COMMON INTERFACE.** 

3 - Ä**Dẩy CAM xa nhất cÃ<sup>3</sup> thá»f. ÄDá»f CAM trong khe** cá<sup>o-</sup>m vÄ©nh viá»...n.

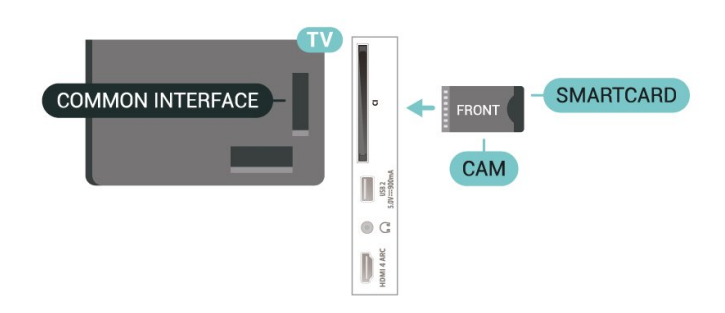

Khi báºin báºt TV, quẫi trình kÃch hoáºit CAM cÃ<sup>3</sup> thá»f mất Ất phút. Nếu CAM Ä'ược láº<sup>-</sup>p và phà Ä'Äfng ký Ä'ược thanh toÃin (cÃic phưÆing thức Ä'Äfng ký cÃ<sup>3</sup> thá»f khÃic nhau), báºin cÃ<sup>3</sup> thá»f xem cÃic kênh bá»< Ä'ổi tần sá»' mà thẻ thÃ'ng minh CAM há»trợ.

CAM và thá<sup>o</sup>» thẤ ng minh chá »‰ dà nh riêng cho TV cá »§a báºjn. Nếu báºjn thÃjo CAM, báºjn sẽ không thá»f xem cÃic kênh bá»< Ä'á» $\bullet$ i tần sá»' mà CAM há»— trợ.

## Máºt khẩu và mã PIN

Ä⊠á»'i vá»›i má»™t sá»' CAM, báºin phải nháºp mã PIN Ä'á»f xem kênh cá»§a CAM Ä'Ã<sup>3</sup>. Khi báºin Ä'ặt mã PIN cho CAM, chúng tôi khuyên báºin nên sá» dụng chÃnh  $m\tilde{A}$ £ m $\tilde{A}$  báºin  $\tilde{A}'$ ang d $\tilde{A}'$ ng  $\tilde{A}'$ á»f mở kh $\tilde{A}^3$ a TV.

Ä**<b>@á»f Ä'ặt mã PIN cho CAM**…

1 - Nhấn **= SOURCES**.

2 - Chá»**<b>In loáºji kênh mà báºjn Ä'ang sá» dụng CAM** cho **Xem TV**.

### **3** - Nhấn + OPTIONS và chá»**<b>Dn Giao diện thÃ**'ng dụng.

4 - Chá»**<b>In nhà khai thÃic dá»** ch vụ truyá»**In hÃ**¬nh cá»§a CAM. CÃic mà n hÃ-nh sau Ä'ây do nhà khai thÃic dá» ch vụ truyá»<br>
<br/>
Reliand cung cấp. Thá»±c hiện theo hưá»>ng dẫn trên mà n hình Ä'á»f tra cứu cà i Ä'ặt mã PIN.

## Ká<sup>o</sup>¿t ná»'i vá»<sup>i</sup> HDMI ARC/eARC

SỠdụng má»™t cÃip HDMI Ä'á»f kết ná»'i Hệ thá»'ng ráºip hÃit táºii gia (HTS) vá» i TV. Báºin cÃ<sup>3</sup> thá»f kết ná»'i Philips Soundbar hoặc HTS vá»›i Ä'ầu Ä'Ä©a tÃch hợp sẵn.

### **HDMI ARC**

Tất cả kết ná»'i HDMI trên TV Ä'á» lu cê thá»f cung cấp tÃn hiệu Kênh trả láºii âm thanh (ARC). Tuy nhiên sau khi báºjn kết ná»'i Hệ thá»'ng ráºjp hÃjt táºji gia, TV chỉ cÃ<sup>3</sup> thá»f gá»i tÃn hiệu ARC tá»›i kết ná»'i HDMI nà y.

Nếu Hệ thá»'ng ráºip hÃit táºii gia cÃ<sup>3</sup> kết ná»'i HDMI ARC, báºin cÃ<sup>3</sup> thá»f sá» dụng kết ná»'i HDMI ARC trên TV Ä'á»f kết ná»'i. Vá»›i HDMI ARC, báºjn khÃ'ng cần ká<sup>o</sup>¿t ná»'i thêm cÃip âm thanh. Ká<sup>o</sup>¿t ná»'i HDMI ARC kết hợp cả hai tÃn hiệu.

### **HDMI eARC**

<span id="page-30-0"></span>HDMI eARC (Kênh trả vá»<sup>n</sup> âm thanh nâng cao) lÃ một cải tiến so vá»›i tÃnh nÄfng ARC trưá»›c Ä'Ã<sup>3</sup>. NÃ<sup>3</sup> há» — trợ cÃic Ä'ừnh dáºing âm thanh tá»'c Ä'á»<sup>™</sup> bit cao má» i nhá<sup>o</sup>¥t lên Ä'Ạ¿n 192kHz, 24-bit và 5.1 và 7.1 khÃ'ng nén, và âm thanh khÃ'ng nén 32 kênh. HDMI eARC chỉ sá» dụng Ä'ược trên HDMI 2.

### Ä**⊠ồng bá»™ hÃ<sup>3</sup>a âm thanh vá»**>i video (Ä'ồng bá»™)

Nếu ¢m thanh kh´ng khá» p vá» i video trên mà n hình, báºin cê thá»f Ä'ặt thá» li gian chá» l' trên hầu hết Hệ thá»'ng ráºip hÃit táºii gia bằng Ä'ầu Ä'Ä©a Ä'á»f khá»>p âm thanh vá»>i video.Â

### <span id="page-30-1"></span>Kết ná»'i vá»»i HDMI

SỠdụng má»™t cÃip HDMI Ä'á»f kết ná»'i Hệ thá»'ng ráºip hÃit táºii gia (HTS) vá» i TV. Báºin cÃ<sup>3</sup> thá»f kết ná»'i Philips Soundbar hoặc HTS vá»›i Ä'ầu Ä'Ä©a tÃch hợp sẵn.

Nếu Hệ thá»'ng ráºip hÃit táºii gia khÃ'ng cÃ<sup>3</sup> kết ná»'i HDMI ARC, hẤ£y thêm cÃip quang Ấ¢m thanh (Toslink) Ä'á»f gá»i âm thanh hÃ-nh ảnh TV tá»›i Hệ thá»'ng ráºip hÃit táºji gia.

### **Ä**⊠ồng bá»™ hÃ<sup>3</sup>a âm thanh vá»›i video (Ä'ồng bá»™)

<span id="page-30-2"></span>Nếu âm thanh khÃ'ng khá»»p vá»»i video trên mà n hình, báºjn cÃ<sup>3</sup> thá»f Ä'ặt thá» lị gian chá» l' trên hầu hết Hệ thá»'ng ráºip hÃit táºii gia bằng Ä'ầu Ä'Ä©a Ä'á»f khá» p âm thanh vá» i video.

## **CÃic vấn Ä'á»R** liên quan tá»»i âm **thanh HTS**

### **Ã,m thanh cÃ<sup>3</sup> tiẠing ồn lá»**>n

Nếu bạn xem video từ ổ Ä'Ä©a flash USB Ä'ược cẠm Ä'iện hoặc mÃiy tÃnh cÃ<sup>3</sup> kết ná»'i, âm thanh từ Hệ thá»'ng Ráºip hÃit Táºii gia cÃ<sup>3</sup> thá»f bị biến dáºing. Tiếng ồn nà y Ä'ược nghe thấy khi tệp  $\tilde{A}$ cm thanh hoá $9$ ·c video c $\tilde{A}^3$   $\tilde{A}$ cm thanh DTS nh $\mathcal{F}^{\circ}$ ng Há» $\ddagger$ thá» 'ng ráºip hẤit táºii gia khẤ 'ng xá» lẤ½ Ấ¢m thanh DTS. Báºin cÃ<sup>3</sup> thá»f kháº<sup>-</sup>c phục vấn Ä'á»**<b>n** nà y bằng cÃich cà i Ä'ặt Ä**<b>ná** »< nh dáºing Ä'ầu ra ká »<sup>1</sup> thuáºt sá »' cá »§a TV thà nh **Ã,m thanh nổi**.

### Chá»**<b>Dh ✿Cà i Ä'ặt > Ã,m thanh > Nâng** cao >Â Ä**⊡á»**‹nh dáºjng âm thanh Ä'âÌ€u ra.

### Kh**Ã**'ng cÃ<sup>3</sup> âm thanh

Nếu bạn không thá»f nghe âm thanh từ TV trên Hệ thá»'ng ráºip hÃit táºii gia, hãy kiá»fm tra liệu báºin Ä'ã kết nối cÃip HDMI Ä'ến kết nối HDMI ARC/eARC trên Hệ thá»'ng ráºip hÃit táºii gia chưa. Tất cả cÃjc kết ná»'i HDMI trên TV Ä'á»**Du là káº**¿t ná»'i HDMI ARC. HDMI eARC chỉ sá» dụng Ä'ược trên HDMI 2.

## 7.4 Ä**<b>E**iện thoáºii thÃ'ng minh vÃ mÃiy t**Ãnh bá**º£ng

Ä $\mathbb{Z}$ á»f kết ná»'i Ä'iện thoáºii thÃ'ng minh hoặc mÃiy tÃnh bẠ£ng vá» vi TV, bẠin cÃ<sup>3</sup> thá» f sá» dá» ¥ng kẠ¿t ná» 'i khÃ'ng dây. Ä lá»f cÃ<sup>3</sup> kết ná»'i khÃ'ng dây, trên Ä'iện thoáºii thà ng minh hoặc mÃiy tÃnh bảng cá»§a báºin hãy tải xuá»'ng Philips TV Remote App từ cá»a hà ng ứng dụng ưa thÃch cá»§a báºjn.

## 7.5  $\ddot{A}$  a<sup>o</sup>§u Ä'Ä©a Blu-ray

SỠdụng cÃip HDMI tá»'c Ä'á»<sup>™</sup> cao Ä'á»f kết ná»'i Äa2§u Ä'Ä©a Blu-ray vá»›i TV.

Nếu Ä**Dầu Ä'Ä©a Blu-ray cÃ<sup>3</sup> EasyLink HDMI CEC**, báºin cÃ<sup>3</sup> thá»f Ä'iá»au khiá»fn Ä'ầu Ä'Ä©a bằng Ä'iá»au khiỠfn từ xa cá» §a TV.

Trong Trợ giúp, nhấn phẫm mẫ u **- Từ** khÃ<sup>3</sup>a và tra cứu EasyLink HDMI CEC Ä'á»f biết th $\tilde{A}^{\mathsf{a}}$ m th $\tilde{A}'$ ng tin.

## **Bluetooth**

## Ghép ná»'i thiết bị

Ä $\mathbb{Z}$ ặt loa khÃ'ng dây trong khoảng cÃich là 5 mét từ TV. Ä a vec hÆ<sup>o</sup>á» ng dá k n sá» dá» ¥ng thiá <sup>o</sup> ¿t bá» < Ä'á» f biết thông tin cụ thá»f vá»@ cÃich ghép ná»'i vÃ pháºjm vi khÃ'ng dây. Ä**zảm bảo báºt cà i Ä'áº**·i Bluetooth trên TV.

<span id="page-31-0"></span>Khi tay cầm trÃ<sup>2</sup> chÆji khÃ'ng dây Ä'ược ghép ná»'i, báºjn c $\tilde{A}^3$  thá»f sá» dụng n $\tilde{A}^3$ . Khi loa kh $\tilde{A}'$ ng d $\tilde{A}$ ¢y  $\tilde{A}'$ ược ghép ná»'i, báºin cÃ<sup>3</sup> thá»f chá»**an nÃ<sup>3</sup> Ä'á»f phÃit âm** thanh TV. Khi thiết bị Ä'ược ghép ná»'i, báºjn khÃ'ng cần phải ghép ná»'i láºji trừ khi báºjn gá»j bá»<sup>n</sup> thiết bị.

Ä lá»f ghép ná»'i thiết bị bluetooth vá»›i TV…

1 - Báºt thiáºit bá»< bluetooth v $\tilde{A}$  Ä'ặt thiáºit bá»< trong pháºim vi cá»§a TV.

2 - Chá»**<b>Dh ‡Cà i Ä'ặt > Máºjng và khÃ'ng dây** vÃ nhấn > (phải) Ä'á»f truy cáºp menu.

**3** - Chá»**<b>n Bluetooth > Tìm kiếm thiết bá» Bluetooth** và nhấn OK.

**4 - Chá»<b>Dn TÃ**¬m kiếm và nhấn **OK**. LÃ m theo hưá» ng dẫn trên mà n hÃ-nh. Báºin sẽ ghép ná»'i thiết bá»< vá»>i TV và TV sẽ lưu trá»<sup>-</sup> kết ná»'i nà y. Trưá»>c tiên báºjn cÃ<sup>3</sup> thá»f cần há»§y ghép ná»'i má»<sup>™</sup>t thiết bị Ä'ã Ä'ược ghép ná»'i nếu Ä'ã Ä'áºit Ä'ến sá»' lượng thiết bị Ä'ược ghép ná»'i tá»'i Ä'a.

 $5 -$ Chá»**<b>n** loáºii thiáºit bá» v nhấn OK.

6 - Nhấn **<** (trÃii) lặp láºii nếu cần, Ä'á»f Ä'Ã<sup>3</sup>ng menu.

### **Chá»n** thiết bị

Ä**⊠á»f chá»**⊠n má»™t thiết bị khÂ'ng dây…

1 - Chá»**<b>an ‡cà i Ä'ặt > Máºing và khÃ'ng dây** vÃ nhá<sup>o</sup>¥n OK.

### <span id="page-31-1"></span>2 - Chá»**<b>an Bluetooth > TÃ-m kiếm thiết bá**»‹ **Bluetooth** v $\tilde{A}$  nhá<sup>o</sup>¥n $\hat{A}$  OK.

3 - Trong danh sÃich, hãy chá»<sup>n</sup> thiết bị khÃ'ng dây và nhấn **OK**.

4 - Nhấn < (trÃii) lặp láºii nếu cần, Ä'á»f Ä'Ã<sup>3</sup>ng menu.

## $G$ á»; bá»**<b>a** thiêÌat biÌ£

Báºin cÃ<sup>3</sup> thá»f kết ná»'i hoặc ngáº<sup>-</sup>t kết ná»'i thiết bá»<br/>
bluetooth kh $\tilde{A}'$ ng d $\tilde{A}$ ¢y. Báºin c $\tilde{A}$ ©ng c $\tilde{A}^3$  thá»<br/>f gá»i bá»@thiết bị Bluetooth khÃ'ng dây. Nếu bạn gỡ bá»**a** má»<sup>™</sup>t thiết bị Bluetooth, thiết bị Ä'Ã<sup>3</sup> sẽ bỠkhuỠghép ná»'i.

Ä@á»f gá»i bá»@ hoặc ngáº<sup>-</sup>t kết ná»'i thiết bị khÂ'ng

### dâv…

1 - Chá»**<b>an Cà i Ä'ặt > Máºing và khÃ'ng dây** vÃ nhấn OK

**2** - Chá»**<b>an Bluetooth > Loáºii bá»** a thiẠit bá» **Bluetooth** và nhấn OK.

**3** - Trong danh sÃich, hãy chá»**<b>n** thiẠit bá» không dây và nhấn OK.

**4 -** Choì£n **Ngáº<sup>-</sup>t kết ná»'i** hoÄfì£c **XÃ<sup>3</sup>a** vaì€ nhấn **OK**.

 $5 -$ Chá»**<b>Dn OK** vẫ nhá<sup>o</sup>¥n **OK** Ä'á»f xÃic nháºn.

6 - Nhấn **K** (trÃji) lặp láºji nếu cần, Ä'á»f Ä'Ã<sup>3</sup>ng menu.

## 7.7 **Tai nghe**

Báºin cÃ<sup>3</sup> thá»f kết ná»'i bá»<sup>™</sup> tai nghe vá»»i kết ná»'i (a) ở phÃa sau TV. Kết ná»'i là má»™t giáº<sup>-</sup>c cẠm nhá» 3,5mm. BẠin cÃ<sup>3</sup> thá» f Ä'iá» au chá» ‰nh âm lượng cá»§a tai nghe riêng biệt.

Ä**⊠á»f Ä'iá»** lu chỉnh âm lưá» £ng…

### **1** - Chá»**<b>an Ât Cà i Ä'ặt,** chá»**an Ã,m thanh** > **Ã,m** lưÆjl£ng tai nghe và nhấn OK.

2 - Nhấn mÅ©i tên ∧ (lên) hoặc ∨ (xuá»'ng) Ä'á»f Ä'iá» au chá» ‰nh giÃi trừ.

**3 -** Nhấn **K** (trÃii) lặp láºii nếu cần, Ä'á»f Ä'Ã<sup>3</sup>ng menu.

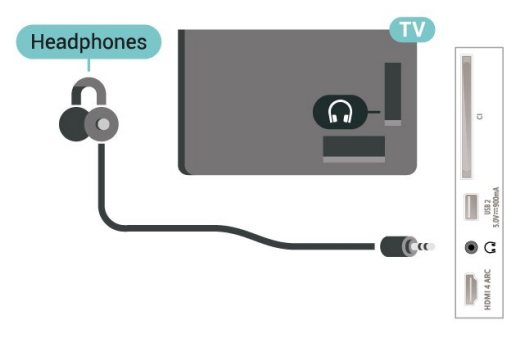

## 7.8 Bá»™ Ä'iá»**Ru khiá»fn trÃ**<sup>2</sup> chÆji

### **HDMI**

ÄØá»f cÃ<sup>3</sup> chất lượng tá»'t nhất, hãy kết ná»'i bá»™ Ä'iá»**Du khiá»fn trÃ<sup>2</sup> chÆji cÃ<sup>3</sup> cÃip HDMI tá»'c Ä'á»**™ cao vá»›i TV.

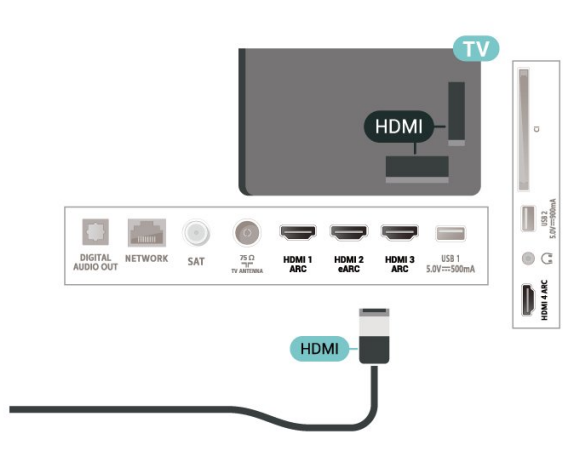

## <span id="page-32-0"></span>7.9 á»" cứng USB

## Nhá»<sup>-</sup>ng thứ báºjn cần

Nếu báºin kết ná»'i á»" Ä'Ä©a cứng USB, báºin cÃ<sup>3</sup> thá»f táºim dừng hoặc ghi chưÆing trÃ-nh TV ká»<sup>1</sup> thuáºt sá»' (chưÆjng trình DVB hoặc tưÆjng tá»±).

### Dung lượng Ä'Ä©a cứng tá»'i thiá»fu

• Ä?á»f táºjm dừng

Ä láºjm dừng chưÆjng trình, báºjn cần á»" cứng USB 2.0 tưÆjng thÃch vá»›i dung lượng Ä'Ä©a tá»'i thiá»fu 4GB.

• Ä**@á»f** ghi

Ä lẠjm dá» «ng và ghi chưÆ ing trình, bẠjn cần dung lượng Ä'Ä©a tá»'i thiá»fu 250 GB.

ÄØá»f biết thêm thÃ'ng tin vá» @ cÃi ch cà i Ä'ặt á»" Ä'Ä©a cứng USB, trong Trợ giúp, nhấn phÃm mà u **- Từ khÃ<sup>3</sup>a** và tra cứu á**»" Ä'Ä©a cứng USB**.

## Cà i Ä'ặt

Trưá»>c khi báºin cÃ<sup>3</sup> thá»f táºim dừng hoặc ghi chưÆjng trình, báºjn phải kết ná»'i và Ä'ịnh dáºing á»" cá» ©ng USB. Ä av nh dáºing loáºii bá» a tất cả cÃic tệp khá»**<b>i á»**" cứng USB.

1 - Kết ná»'i á»" cứng USB vá»»i má»<sup>™</sup>t trong cÃic kết ná»'i USB trên TV. KhÃ'ng kết ná»'i má»<sup>™</sup>t thiết bị USB khẫic vẫ o cẫic cổng USB khẫic khi Ä'ịnh dáºing. 2 - Báºt á»" cứng USB và TV.

3 - Khi TV Ä'ược chỉnh sang kênh TV ká»<sup>1</sup> thuáºt sá»', nhấn II (Táºjm dừng). Việc táºjm dừng sẽ báº<sup>-</sup>t Ä'ầu quÃi trình Ä'ịnh dáºing.

Là m theo hưá» ng dẫn trên mà n hình.

Khi á»" cứng USB Ä'ược Ä'ịnh dáºjng, hãy Ä'á»f ổ Ä'Ä©a Ä'Ã<sup>3</sup> kết ná»'i vÄ©nh viá»...n.

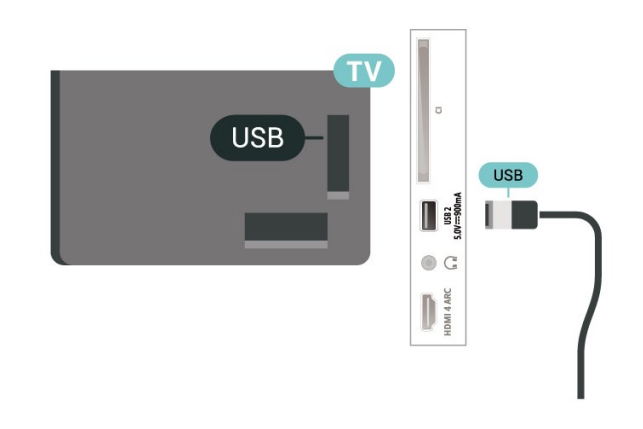

### **Cal**‰nh bal**<b>Do**

á»" cứng USB Ä'ược Ä'ịnh dáºing dà nh riêng cho TV nà y, báºjn khà ng thá»f sá» dụng cÃic bản ghi Ä'ược lưu trá»<sup>-</sup> trên má»™t TV hoặc PC khÃjc. KhÃ'ng sao chép hoặc thay Ä'ổi cÃic tệp ghi trên á»" cứng USB vá»›i bất ká»<sup>3</sup> ứng dụng PC nà o. Ä**Diá»**Du nà y sẽ là m há» lng cÃic bẠ£n ghi cá»§a bẠin. Khi bẠin Ä'ịnh dáºing má»<sup>™</sup>t á»" cứng USB khÃic, ná»™i dung trên ổ cứng trưá»>c Ä'ây sẽ bị mất. á»" cứng USB Ä'ược cà i Ä'ặt trên TV cá»§a báºin sáº1⁄2 cần phải Ä'ịnh dáº|ng láº|i Ä'á»f sá» dụng vá»›i mÃjy tÃnh.

## $\ddot{A}$  axinh dáºing

Trước khi bạn có thể tạm dừng hoặc ghi chương trình hay lưu trữ ứng dụng, bạn phải kết nối và định dạng Ổ cứng USB. Định dạng loại bỏ tất cả các tệp khỏi Ổ cứng USB. Nếu bạn muốn ghi chương trình bằng dữ liệu Hướng dẫn TV từ Internet, trước tiên bạn cần phải thiết lập kết nối Internet trước khi cài đặt Ổ cứng USB.

### **Cảnh báo**

Ổ cứng USB được định dạng dành riêng cho TV này, bạn không thể sử dụng các bản ghi được lưu trữ trên một TV hoặc PC khác. Không sao chép hoặc thay đổi các têp ghi trên Ổ cứng USB với bất kỳ ứng dụng PC nào. Điều này sẽ làm hỏng các bản ghi của bạn. Khi bạn định dạng một Ổ cứng USB khác, nội dung trên ổ cứng trước đây sẽ bị mất. Ổ cứng USB được cài đặt trên TV của bạn sẽ cần phải định dạng lại để sử dụng với máy tính.

\* Kết nối Ổ cứng USB có kích cỡ nhỏ hơn 2TB.

Để định dạng Ổ cứng USB...

**1 -** Kết nối Ổ cứng USB với một trong các kết nối **USB** trên TV. Không kết nối một thiết bị USB khác vào các cổng USB khác khi định dạng.

**2 -** Bật Ổ cứng USB và TV.

**3 -** Chọn **Ghi hình** nếu bạn muốn thực hiện Tạm dừng TV và ghi hình, nếu không, chọn **Ứng dụng** để lưu các ứng dụng. Làm theo hướng dẫn trên màn hình.

**4 -** Sau khi định dạng, toàn bộ tệp và dữ liệu sẽ bị xóa.

**5 -** Khi Ổ cứng USB được định dạng, hãy để ổ đĩa đó kết nối vĩnh viễn.

Để biết thêm thông tin, trong **Trợ giúp**, nhấn phím màu **Từ**

## <span id="page-33-0"></span>7.10 **BÃ n phÃm USB**

## **KêÌ**at nÃ'Ìai

Kết ná»'i bà n phÃm USB (loáºii USB-HID) Ä'á»f nháºp vÄfn bản trên TV cá»§a báºin.

SỠdụng má»<sup>™</sup>t trong cÃic kết ná»'i USB Ä'á»f kết ná»'i.

## Cấu hình

### Cà i Ä'ặt b**Ã** n phẫm

Ä $\mathbb{Z}$ á»f cà i Ä'ặt bà n phÃm USB, báºt TV và kết ná»'i bà n phÃm USB vá»›i má»™t trong nhá»<sup>-</sup>ng kết

ná»'i USB trên TV. Khi TV ph**Ãit hiá»**‡n bà n phÃm lần Ä'ầu tiên, báºjn cê thá»f chá»**®n bá»' cục b**à n phÃm và thá» nghiệm lá»±a chá»@n cá»§a báºin. Nếu báºin chá»<sup>n</sup> bá»' cục bà n phÃm Cyrillic hoặc Greek trưá»>c, báºin cÅ©ng cÃ<sup>3</sup> thá»f chá»**¤n bá»' cục bà n ph**Ãm Latin thứ hai.

Ä $\mathbb B$ á»f thay Ä'ổi cà i Ä'ặt bá»' cục bà n phÃm khi bá»' cục Ä'ã Ä'ược chá»**®nâ€**¦

1 - Chá»**<b>an Ât Cà i Ä'ặt > Cà i Ä'ặt chung** vÃ nhấn > (phải) Ä'á»f truy cáºp menu.  $2$  - Chá»**<b>an Cà i Ä'ặt bà n phÃm USB** vÃ nhấn OK Ä'á»f báº<sup>-</sup>t Ä'ầu thiết láºp bà n phÃm.

## CÃic phÂm Ä'ặc biệt

### CÃic phÂm Ä'á»f nháºp vÄfn bản

- PhÃm Enter = OK
- Backspace =  $x\tilde{A}^3$ a k $\tilde{A}$ ½ tá» $\pm$  ph $\tilde{A}$ a tr $\mathcal{F}^{\circ}$ á»>c con trá» $\mathbb D$
- PhÃm mÅ©i tên = Ä'iá»**Du hưá»**, ng trong má»™t trưá»**<b>ang vÄfn bá**º£n

<span id="page-33-2"></span>• Ä $\mathbb B$ á»f chuyá»fn giá» $\overline{\ }$ a c $\widetilde{A}$ ic bá»' cục b $\widetilde{A}$  n ph $\widetilde{A}$ m, ná $\overline{P}$ ¿u bá»' cục phụ Ä'ược Ä'ặt, hãy nhấn Ä'á»"ng thá»**<b>Di** cÃic phÂm Ctrl + Spacebar.

### Phẫm dẫ nh cho cẫic ứng dụng vẫ trang Internet

- Tab v $\tilde{A}$  Shift + Tab = Tiá $9$ ¿p theo v $\tilde{A}$  Tr $\mathcal{A}^{\circ}$ á» c
- Home = cuá»™n lên Ä'ầu trang
- End = cuá»™n xuá»'ng cuá»'i trang
- Page Up = chuyá» fn lên má»™t trang
- Page Down = chuyá» fn xuá» 'ng má»™t trang
- <span id="page-33-1"></span> $\bullet$  \* = khá»›p trang web vá»›i Ä'á»™ rá»™ng mà n hìnhÂ

### 7.11 **á»" USB flash**

Báºin cÃ<sup>3</sup> thá»f xem hình ảnh hoặc phÃit nháºic vÃ video từ ổ USB flash Ä'ược kết ná»'i.

Chèn má»<sup>™</sup>t ổ USB flash và o má»™t trong cÃic kết ná»'i USB trên TV trong khi TV Ä'ược báºt.

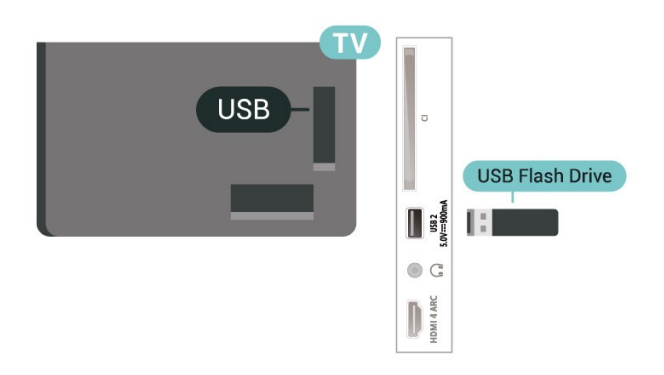

TV phẫjt hiện ổ Ä'Ä©a flash vẫ mở ra má»™t danh sÃich hiá»fn thị ná»™i dung.

Nếu danh sÃich ná»<sup>™</sup>i dung khÃ'ng tá»±Ä'á»™ng xuất hiện, nhấn **= SOURCES** và chá»**Dn USB.** 

Ä**⊠á»f dừng xem ná»™i dung tr**ên ổ Ä'Ä©a flash USB, nhấn **EXI EXIT** hoặc chá»**<b>n** má»™t hoáºit Ä'á»™ng khÃic.

Ä $\mathbb{Z}$ á»f ngáº<sup>-</sup>t kết ná»'i ổ Ä'Ä©a flash USB, báºin cÃ<sup>3</sup> thá»f kéo ổ Ä'Ä©a flash ra bất cứ lúc nà o.

### **Ultra HD trên USB**

Báºin cÃ<sup>3</sup> thá»f xem hình ảnh ở Ä'á»™ phân giải Ultra HD từ má»™t thiết bị USB Ä'ược kết ná»'i hoặc ổ Ä'Ä©a flash. TV sẽ giảm Ä'á»™ phân giải Ultra HD nếu Ä'á»™ phân giải cá»§a hình ảnh cao hÆjn.

Ä. à biết thêm thông tin vá» viá» ‡c xem hoặc phÃit ná»<sup>™</sup>i dung từ má»<sup>™</sup>t ổ Ä'Ä©a USB flash, trong Trợ giúp, nhấn phÃm mà u **→ Từ khÃ<sup>3</sup>a** và tra cứu Hình ảnh, video v**à nháºic.** 

### 7.12

## Camera chụp ảnh

Ä aá»f xem hÃ-nh á º £nh Ä'ược lưu trá»<sup>-</sup> trên camera chụp ảnh ká»<sup>1</sup> thuáºt sá»' cá»§a báºjn, báºjn cÃ<sup>3</sup> thá»f kết ná»'i camera trá»±c tiếp vá»»i TV.

SỠdụng má»<sup>™</sup>t trong nhá»<sup>-</sup>ng kết ná»'i USB trên TV Ä'á»f kết ná»'i. Báºt camera sau khi báºin Ä'ã thá»±c hiện kết ná»'i.

Nếu danh sÃich ná»<sup>™</sup>i dung khÃ'ng tá»± Ä'á»™ng xuất hiện, nhấn **= SOURCES** và chá»**an USB.** CÃ<sup>3</sup> thá»f camera cá»§a báºjn cần Ä'ược thiết láºp Ä'á»f truyá»**<b>In nội dung bằng PTP (Giao thá»**©c

truyá» ln hÃ-nh á º £nh). Ä lá» lc hưá» ng dá º «n sá» dá» ¥ng của camera chụp ảnh ká»<sup>1</sup> thuáºt sá»'.

### **Ultra HD trên USB**

Báºjn cÃ<sup>3</sup> thá»f xem hình ảnh ở Ä'á»™ phân giải Ultra HD từ má»™t thiết bị USB Ä'ược kết ná»'i hoặc ổ Ä'Ä©a flash. TV sẽ giảm Ä'á»™ phân giải Ultra HD nếu Ä'á»™ phân giải cá»§a hình ảnh cao hÆin. Báºin khÃ'ng thá»f phÃit video cÃ<sup>3</sup> Ä'á»™ phân giải gá»'c cao hÆin Ultra HD trên bất ká»<sup>3</sup> kết ná»'i USB nà o.

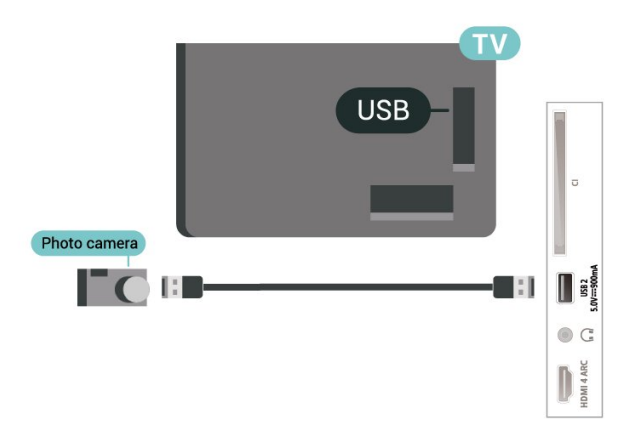

Ä $\mathbb{Z}$ á»f biá $\mathbb{P}_{\xi}$ t th $\mathbb{A}^{\mathsf{a}}$ m th $\mathbb{A}^{\prime}$ ng tin vá» $\mathbb{Z}$  c $\mathbb{A}$ jch xem h $\mathbb{A}$ -nh á $\mathbb{P}$ Enh, trong Trợ giúp, nhấn phÃm mà u **- Từ khÃ<sup>3</sup>a** vÃ tra cứu Hình ảnh, video và nháºic.

## <span id="page-34-0"></span> $7.13$ **Máy quay**

Ä lá» f cÃ<sup>3</sup> chá l**⁄E**°á» £ng tá» 't nhá l¥t, hà £v sá» dụng cÃip HDMI Ä'á»f kết ná»'i mÃiy quay vá»>i TV.

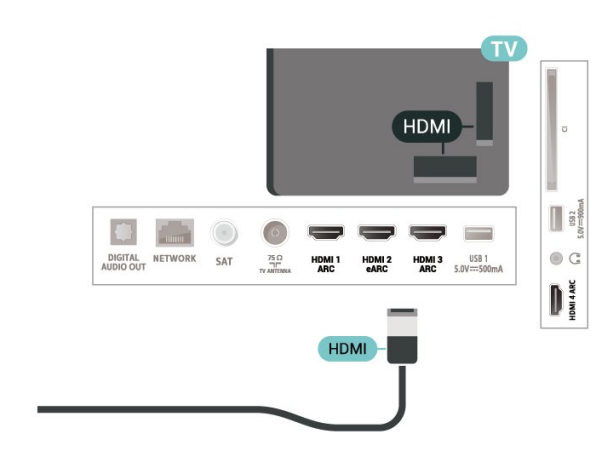

# <span id="page-35-0"></span>**Káº**¿t ná»'i Android TV cá»§a báºin

### <span id="page-35-1"></span>8.1

## **Máºing và Internet**

## Máºjng gia Ä'ình

Ä aá»f táºn hưởng Ä'ầy Ä'á»§ tÃnh nÄfng cá»§a Philips Android TV cá»§a báºin, TV cá»§a báºin phải Ä'ược ká<sup>o</sup>¿t ná»'i vá»»i Internet.

Kết ná»'i TV vá»>i máºjng gia Ä'ình bằng kết ná»'i Internet tá»'c Ä'á»™ cao. Báºin cÃ<sup>3</sup> thá»f kết ná»'i khÃ'ng dây hoặc cÃ<sup>3</sup> dây TV cá»§a báºjn Ä'ến bá»™ Ä'ịnh tuyến máºjng.

## Ká<sup>o</sup>¿t ná»'i máºjng

### Kết ná»'i kh**Ã**'ng dây

### Nhá»<sup>-</sup>ng thứ báºjn cần

Ä $\mathbb{Z}$ á»f ká $\mathbb{Q}$ ¿t ná»'i khÃ'ng dây TV vá»›i Internet, báºjn cần bá»<sup>™</sup> Ä'ịnh tuyến Wi-Fi cÃ<sup>3</sup> kết ná»'i vá»›i Internet.

SỠdụng kết ná»'i tá»'c Ä'á»™ cao (bÄfng thÃ'ng rá»™ng) vá»›i Internet.

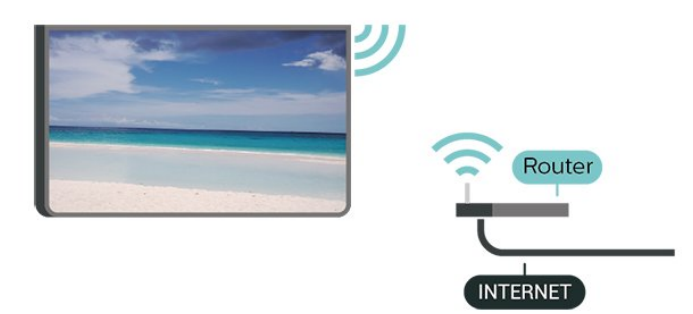

### Báºt hoặc Táº<sup>-</sup>t Wi-Fi

 $\bullet$  Cà i Ä'ặt > Máºing và khÃ'ng dâv > CÃ<sup>3</sup> dâv hoặc Wi-Fi > Báºt/táº<sup>-</sup>t Wi-Fi.

### Thực hiện kết ná»'i

 $\hat{\mathbf{C}}$  Cà i Ä'ặt > Máºjng và khÃ'ng dây > CÃ<sup>3</sup> dây hoá $9c$  Wi-Fi $\hat{A} > \hat{A}$  Ká $9c$ t ná $\omega$ 'i má $9c$ jng $\hat{A} > \hat{A}$  Kh $\tilde{A}'$ ng d $\tilde{A}$ Cy.

1 - Trong danh sÃich cÃic má<sup>o</sup>ing Ä'ược tìm thấy, chá» $\mathbb{B}$ n má $\mathbb{P}$ ing kh $\mathsf{A}'$ ng d $\mathsf{A}\mathsf{c}_V$  cá»§a bá $\mathbb{P}$ in. Ná $\mathbb{P}$ iu má $\mathbb{P}$ ing cá»§a báºjn khÃ'ng cÃ<sup>3</sup> trong danh sÃich do tên máºjng bị ẩn (báºjn Ä'ã táº<sup>-</sup>t phÃjt sÃ<sup>3</sup>ng SSID cá»§a bá»™ Ä'ịnh tuyến), chá» $\mathbb{D}$ n Thêm máºjng má»›i Ä'á»f tá»± nháºp tên máºing.

2 - TÃ<sup>1</sup>v thuá»™c và o loáºii bá»™ Ä'ịnh tuvến, nháºp khÃ<sup>3</sup>a mã hÃ<sup>3</sup>a cá»§a báºin - WPA2 hoặc WPA3. Nếu trưá» >c Ä'ây báºjn Ä'ã nháºp khÃ<sup>3</sup>a mã hÃ<sup>3</sup>a cho máºjng nà y, báºin cÃ<sup>3</sup> thá»f chá»**kn OK Ä'á»f thá»±c hiện káº**¿t ná»'i ngay.

3 - Má»<sup>™</sup>t thÃ'ng bÃio sẽ Ä'ược hiá»fn thị khi kết ná»'i thà nh cÃ'ng.

### Sá»**±** cá»<sup></sup>

### KhÂ'ng t**Ã**¬m thấy mạng khÃ'ng dây hoặc mạng bá»< biến dáºjng

• LÃ<sup>2</sup> vi sÃ<sup>3</sup>ng, Ä'iện thoáºii DECT hoặc cÃic thiết bị Wi-Fi 802.11b/g/n/ac kh $\tilde{A}$ jc ở gần vị tr $\tilde{A}$  cá»§a báºjn  $c\tilde{A}^3$  thá»f l $\tilde{A}$  m nhiá»...u má $9$ ing kh $\tilde{A}'$ ng d $\tilde{A}$ ¢y.

• Hãy Ä'ảm bảo rằng tưá»**®ng lá»a trong máºjng** cá»§a báºjn cho phép truy cáºp kết ná»'i khÃ'ng dây cá»§a TV.

• Nếu máºjng kh $\tilde{A}'$ ng d $\tilde{A}$ ¢y kh $\tilde{A}'$ ng hoáºjt  $\tilde{A}'$ á»<sup>m</sup>ng b $\tilde{A}$ ¬nh th $\mathcal{A}^{\circ}$ á» $\mathbb{Z}$ ng trong nhÃ, báºin hãy thá» cà i Ä'ặt máºing cÃ<sup>3</sup> dâv.

### Internet kh**Ã**'ng hoáºit Ä'á»<sup>™</sup>ng

• Nếu kết ná»'i vá»›i bá»™ Ä'ịnh tuyến OK, hãy kiỠfm tra kẠ¿t ná» 'i cá»§a bá»™ Ä'á» ‹nh tuyẠ¿n vá» »i Internet.

### PC v**Ã** kết ná»'i Internet cháºm

• Hãy tra cứu hưá»>ng dẫn sá» dụng dà nh cho bá»<sup>™</sup> Ä'ịnh tuyến khÃ'ng dây cá»§a báºin Ä'á»f biết th $\tilde{A}$ 'ng tin vá» $\mathbb D$  pháºjm vi phá» $\mathcal S$  s $\tilde{A}^3$ ng trong nh $\tilde{A}$ , tá»'c  $\tilde{A}'$ á» $\mathbb M$ truyỠIn và cÃic nhân tá» 'khÃic cá»§a chất lưá» £ng tÃn hiệu.

• Sá» dụng kết ná»'i Internet (bÄfng thÃ'ng rá»™ng) tá»'c Ä'á»<sup>™</sup> cao cho bá»™ Ä'ịnh tuyến cá»§a báºjn.

### **DHCP**

• Nếu kết ná»'i khÃ'ng thà nh cÃ'ng, bạn cÃ<sup>3</sup> thá»f kiỠfm tra cà i Ä'ặt DHCP (Giao thá» ©c cấu hình Ä'á»<sup>™</sup>ng mÃiy chá»§) cá»§a bá»™ Ä'ịnh tuyến. DHCP phải Ä'ược báºt.

Trong Trợ giúp, nhấn phÃm mà u **- Từ khÃ<sup>3</sup>a** vÃ tra cứu Kháº<sup>-</sup>c phục sá»± cá»' Ä'á»f biết thêm thÂ'ng tin.

### Kết ná»'i cÃ<sup>3</sup> dây

### Nhá»<sup>-</sup>ng thứ báºin cần

Ä**⊠á»f kết ná»'i TV vá»**›i Internet, báºin cần cÃ<sup>3</sup> má»™t bá»™ Ä'ịnh tuyến máºing cÃ<sup>3</sup> kết ná»'i vá»›i Internet. Sá» dụng kết ná»'i tá»'c Ä'á»™ cao (bÄfng thÃ'ng rá»<sup>™</sup>ng) vá»>i Internet.
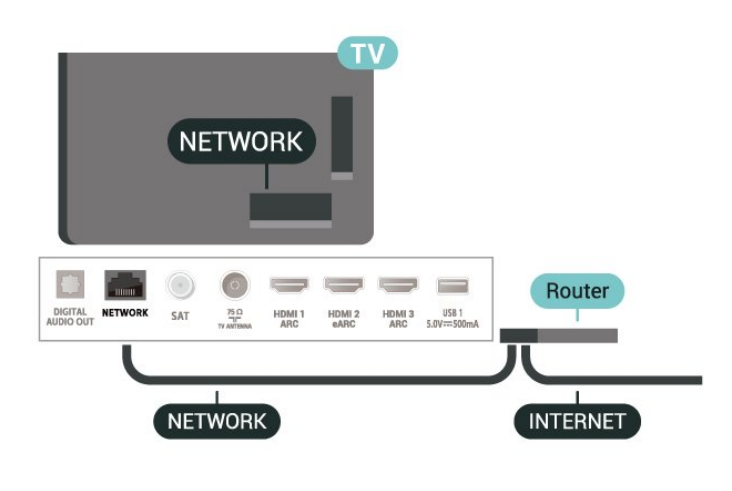

Thực hiện kết ná»'i

 $\bullet$  **Cà i Ä'ặt > Máºjng và khÃ'ng dây > CÃ<sup>3</sup> dây** hoặc Wi-Fi > Kết ná»'i máºjng > Cê dây.

1 - Kết ná»'i bá»<sup>™</sup> Ä'ịnh tuyến vá»›i TV bằng má»<sup>™</sup>t  $d\tilde{A}$ ¢y c $\tilde{A}$ jp máºjng (c $\tilde{A}$ jp Ethernet\*\*).

- 2 Ä**⊠ảm bảo bá»™ Ä'á»**«nh tuyến Ä'ược báºt.
- **3 TV li** $\tilde{A}$ <sup>a</sup>n tục t $\tilde{A}$ ¬m kiếm kết ná»'i máºing.

4 - Má»<sup>™</sup>t thÃ'ng bÃio sẽ Ä'ược hiá»fn thị khi kết ná»'i thà nh cÃ'ng.

Nếu kết ná»'i khÂ'ng thà nh cÃ'ng, báºin cÃ<sup>3</sup> thá»f kiá»fm tra cà i Ä'ặt DHCP cá»§a bá»™ Ä'ịnh tuyến. DHCP phải Ä'ưá»fr háºt

\*\*Ä@á»f Ä'Ãip ứng quy Ä'ịnh EMC, hãy sá» dụng cÃip FTP Cat. 5E Ethernet Ä'ược bảo vệ.

### Cà i Ä'ặt máºing

#### Xem c**Ã** i Ä'ặt máºing

 $\hat{\mathbf{Q}}$  Cà i Ä'ặt > Máºing và khÃ'ng dây > CÃ<sup>3</sup> dây hoặc Wi-Fi > Xem cà i Ä'ặt máºing.

Báºjn cÃ<sup>3</sup> thá»f xem tất cả cà i Ä'ặt máºjng hiện hà nh táºji Ä'ây. Ä**Øá»**«a chỉ IP và MAC, cưá»**Øng Ä'á»**™ tÃn hiệu, tá»'c Ä'á»™, phưÆjng phÃjp mã hÃ<sup>3</sup>a, Ä*Dá»*‹a chỉ/Mặt náºi máºing/Cổng/DNS cá»§a IPv4 hoặc IPv6, v.v.

#### Cấu hình máºjng - IP tÄ©nh

 $\hat{\mathbf{Q}}$  **Cà i Ä'ặtÂ** > Máºing và khÃ'ng dây > CÃ<sup>3</sup> dây hoặc Wi-Fi > Cấu hình máºjng > IP tÄ©nh.

Nếu báºin là ngưá» li dÃ<sup>1</sup>ng chuyên sâu và muá»'n cà i Ä'ặt máºing vá»›i Ä'ịa chỉ IP tÄ©nh, hãy Ä'ặt TV vá»Â IP tÄ©nh.

#### Cấu hình máºing - Cấu hình IP tÄ©nh

 $\hat{\varphi}$  **Cà i Ä'ặt > Máºing và khÃ'ng dây > CÃ<sup>3</sup> dây** 

hoặc Wi-Fi > Cấu hình máºing > Cấu hình IP tĩnh.

1 - Chá»**<b>Ph Cấu hÃ**¬nh IP tÄ©nh và cấu hình káºit ná»'i

2 - Báºjn cÃ<sup>3</sup> thá»f Ä'ặt sá»' cho Ä*Dá***»**‹a chỉ IP, M.náºj máºing, Cổng, DNS 1, hoặc DNS 2.

#### Báºt cÃ<sup>3</sup> Wi-Fi (WoWLAN)

 $\hat{\mathbf{A}}$  **Cà i Ä'ặtÂ** > Máºing và khÃ'ng dây > CÃ<sup>3</sup> dây hoặc Wi-Fi > Báºt cÃ<sup>3</sup> Wi-Fi (WoWLAN).

Báºin cÃ<sup>3</sup> thá»f báºt TV nà y từ Ä'iện thoáºii thÃ'ng minh hoặc mÃiy tÃnh bảng nếu TV Ä'ang ở Chế Ä'á»™ chá»<sup>[2]</sup>. Cà i Ä'ặt Báºt cÃ<sup>3</sup> Wi-Fi (WoWLAN) phải Ä'ược báºt.

#### Báºt bằng Chromecast

 $\hat{\mathbf{A}}$  $\hat{\mathbf{A}}$  $\hat{\mathbf{A}}$  **i**  $\hat{\mathbf{A}}$ **'ặt** $\hat{\mathbf{A}}$  **> Máºing v** $\tilde{\mathbf{A}}$  **kh** $\tilde{\mathbf{A}}$ **'ng d** $\tilde{\mathbf{A}}$ **cy** $\hat{\mathbf{A}}$  **> C** $\tilde{\mathbf{A}}$ **<sup>3</sup> d** $\tilde{\mathbf{A}}$ **cy** hoặc Wi-Fi > Báºt bằng Chromecast.

Chuyá» fn thẫ nh Báºt Ä'á» f cho phẫ©p báºt TV nẫ y từ ứng dụng Chromecast trên thiết bị di Ä'á»™ng cá»§a báºjn. Mức tiêu thụ Ä'iện nÄfng cá»§a TV ở tráºing thÃii chá»<br />
grad 2 cao hÆin khi Ä'ưá» £c chuyá» fn thà nh báºt. Báºjn phải báºt cà i Ä'ặt Wi-Fi (WoWLAN) trưá» > c rá» "i má» > i cÃ<sup>3</sup> thá» f thay Ä'á» • i cà i Ä'ặt cá» § a tÃ<sup>1</sup>y chá»**<b>n Báºt bằng Chromecast**.

#### Thiá<sup>o</sup>¿t bá»< Dá»±ng hình media ká»<sup>1</sup> thuáºt sá»<sup>2</sup> - DMR

 $\bullet$  **A** Cà i Ä'ặt > Máºing và khÃ'ng dâv > CÃ<sup>3</sup> dâv hoặc Wi-Fi > Thiết bị Dá»±ng hình media ká»<sup>1</sup> thuáºt sá»' - DMR.

Nếu tệp phưÆjng tiện cá»§a báºjn khÃ'ng phÃjt trên TV cá»§a báºjn, hãy Ä'ảm bảo cháº<sup>-</sup>c cháº<sup>-</sup>n rằng báºin Ä'ã báºt Thiết bá»< Dá»±ng hình media ká»<sup>1</sup> thuáºt sá»'. DMR Ä'ược báºt sẵn là m cà i Ä'ặt gá»'c.

#### **Báºt kết nối Wi-Fi**

 $\hat{\mathbf{Z}}$  **Cà i Ä'ặtÂ** > Máºing và khÃ'ng dây > CÃ<sup>3</sup> dây hoặc Wi-Fi > Báºt/táº<sup>-</sup>t Wi-Fi.

Báºin cê thá»f báºt hoặc táº<sup>-</sup>t kết ná»'i Wi-Fi trên TV cá»§a báºin.

#### **X**Ã<sup>3</sup>a bá»<sup>™</sup> nhá»> Internet

 $\hat{\mathbf{Q}}$  Cà i Ä'ặt > Máºing và khÃ'ng dây > CÃ<sup>3</sup> dây hoặc Wi-Fi > Xêa bá»™ nhá»> Internet.

Vá»›i tÃ<sup>1</sup>y chá»**<b>Dn XÃ<sup>3</sup>a bá»™ nhá»**› Internet, báºin xÃ<sup>3</sup>a cÃic  $c\tilde{A}$  i  $\tilde{A}'$ á $\tilde{e}$ ·t  $\tilde{A}'$  $\tilde{A}$ fng k $\tilde{A}\tilde{z}$  m $\tilde{A}$ iv chá»§ Philips v $\tilde{A}$   $\tilde{A}'$  $\tilde{A}$ inh gi $\tilde{A}$ i của phụ huynh, cÃic phiên Ä'Äfng nháºp ứng dụng cá»a hà ng video cá»§a báºjn, tất cả cÃjc mục ưa thÃch trong Bộ sưu táºp Philips TV, dấu trang Internet vÃ

lá» ch sá». CẤic ứng dụng MHEG tưÆing tẤic cÅ©ng cÃ<sup>3</sup> thá»f lưu 'cookie' trên TV cá»§a báºin. CÃic tệp nà y cũng sẽ Ä'ược xÃ<sup>3</sup>a.

## 8.2 TÃ i khoá<sup>o</sup>£n Google

## **Äăng nháºp**

Ä ãa»f táºn hưởng Ä'ầy Ä'á»§ tÃnh nÄfng cá»§a Philips Android TV, báºin c $\tilde{A}^3$  thá»f  $\tilde{A}'$ Afng nháºp v $\tilde{A}$  o Google bằng tà i khoản Google cá»§a mình.

Bá $9\pm$ ng cÃich Ä'Äfng nhá $9$ p, bá $9\pm$ in sá $9\pm$  cÃ $3$  thá»f chÆii tr $\tilde{A}^2$ chÆji ưa thÃch cá»§a mình trên Ä'iện thoáºji, mÃjy tÃnh bảng và TV. Báºjn cÅ©ng sẽ nháºn Ä'ược Ä'á»® xuất video và nháºjc tÃ<sup>1</sup>y chỉnh trên mà n hÃ-nh chÃnh của TV cũng như quyá»**<b>n** truy cáºp và o YouTube, Google Play vẫ cÃic ứng dụng khÃic.

#### **Äăng nháºp**

SỠdụng Tà i khoản Google hiện cÃ<sup>3</sup> cá»§a báºjn Ä'á»f Ä'Äfng nháºp và o Google trên TV cá»§a báºin. Tà i khoản Google bao gồm má»™t Ä'ịa chỉ email vÃ má»™t máºt khẩu. Nếu báºin chưa cê tà i khoản Google, hãy sá» dụng mÃiy tÃnh hoặc mÃiy tÃnh bảng cá»§a báºjn Ä'á»f táºjo tà i khoản (accounts.google.com). ÄØá»f chÆji trÃ<sup>2</sup> chÆji vá»›i Google Play, báºin cần cÃ<sup>3</sup> hồ sÆi Google+. Nếu báºin chưa Ä'Äfng nháºp trong khi cÃi Ä'ặt TV lần Ä'ầu tiên, báºjn luÃ'n cê thá»f Ä'Äfng nháºp sau Ä'Ã<sup>3</sup>.

Ä**⊠á»f Ä'Äfng nháºp sau khi báºin Ä'ã cà i Ä'ặt TV…** 

1 - Chá»**<b>Dh CA i Ä'ặt > Cà i Ä'ặt Android** vÃ nhấn OK.

- 2 há»**<b>Dn Tà i khoản & Ä<b>DÄfng nháºp** và nhấn OK.
- $3$  Chá»**<b>Dh Ä<b>DÄfng nháºp** và nhấn OK.

4 - Chá»**<b>an SỠdụng bá»™ Ä'iá»**au khiá»fn từ xa vÃ nhá<sup>o</sup>¥n OK.

5 - Vá»<sup>i</sup> bà n phÃm trên mà n hÃ-nh, nháºp Ä'ịa chỉ email cá»§a báºjn và nhấn **OK**.

6 - Nháºp máºt khẩu cá»§a báºin và nhấn OK Ä'á»f Ä'Äfng nháºp.

7 - Nhấn **<** (trÃii) lặp láºii nếu cần, Ä'á»f Ä'Ã<sup>3</sup>ng menu.

## Cà i Ä'ặt Android

Báºin cÃ<sup>3</sup> thá»f Ä'ặt hoặc xem má»<sup>™</sup>t sá»' cà i Ä'ặt hoặc thÃ'ng tin cụ thá»f vá»@ Android. Báºin cÃ<sup>3</sup> thá»f tÃ-m thấy danh sÃich ứng dụng Ä'ược cà i Ä'ặt trên TV cá»§a báºjn và dung lượng lưu trá»<sup>-</sup> mÃ chúng cần. Bạn cê thá»f Ä'ặt ngÃ'n ngá»<sup>-</sup> mà bạn muá»'n sá» dụng vá»›i Tìm kiếm bằng giá»**®ng** nÃ<sup>3</sup>i. Báºin cÃ<sup>3</sup> thá»f cấu hình bà n phÃm trên mà n hÃ-nh hoặc cho phép ứng dụng sá» dụng vị trÃ cá»§a báºjn. KhÃjm phÃj cÃjc cà i Ä'ặt Android khÃjc nhau.

Báºin cÃ<sup>3</sup> thá»f Ä'i

Ä'ến www.support.google.com/androidtv Ä'á»f biết thêm thÃ'ng tin vá»<sup>n</sup> cÃic cà i Ä'ặt nà y.

Ä**⊠á»f mở cÃic cà i Ä**'ặt nà y…

#### 1 - Chá»**<b>an**  $\mathbf{\hat{Z}}$  **CÃ** i Ä'ặt > Cà i Ä'ặt Android vÃ nhá<sup>o</sup>¥n OK.

- 2 KhÃim phÃi cÃic cà i Ä'ặt Android khÃic nhau.
- 3 Nhấn ← Quay lại nếu cần, Ä'á»f Ä'Ã<sup>3</sup>ng menu.

## 8.3 á»<sup>"</sup>ng dụng Bá»<sup>™</sup> sưu táºp **Philips TV**

### Trang á»<sup>"</sup>ng dụng nổi báºt

Tất cả cÃic ứng dụng cao cấp cá»§a báºin sẽ cÃ<sup>3</sup> sẵn trong ứng dụng Bá»™ sưu táºp Philips TV, dưá» vi phần á» "ng dụng ná» •i báºt. Khởi cháºjy ứng dụng nà y bằng cÃich sá» dụng biá»fu ngá»<sup>-</sup> trên hà ng á»"ng dụng.

Ỡing dụng Bá»™ sưu táºp Philips TV Ä'ược thiết kế dà nh riêng cho TV. Tải xuá»'ng và cà i Ä'ặt ứng dụng Bá»™ sưu táºp Philips TV hoà n toà n miá»...n phÃ. CÃic ứng dụng trong Bá»™ sưu táºp Philips TV cÃ<sup>3</sup> thá»f thay Ä'ổi theo từng quá»'c gia hoặc khu vá»±c. Bá»<sup>™</sup> sưu táºp Philips TV cÅ©ng cung cấp cÃic Ä'á»**<b>z** xuất Ỡing dụng má»»i và nhiá»au hÆjn ná» a.

Má»™t sá»' ứng dụng cá»§a Bá»™ sưu táºp Philips TV Ä'ược cà i Ä'ặt sẵn trên TV cá»§a báºjn. Ä ay f cà i Ä'ặt cÃic ứng dụng khÃic từ Bá»™ sưu táºp Philips TV, báºjn sẽ Ä'ược yêu cầu Ä'ồng ý vá»>i Ä**Ziá»**Zu khoản sá» dụng. Báºjn cÃ<sup>3</sup> thá»f Ä'ặt CÃjc cà i  $\ddot{A}$ 'ặt bảo máºt theo sở thÃch cá»§a mình.

Ä**⊠á»f cà i Ä'ặt ứng dụng từ Bá»™ sưu táºp Philips** TVâ€!

 $1 - NhA<sup>2</sup>Yn\hat{A} \bigcap \hat{A}$  **HOME**.

2 - Chá»**<b>Dn W Bộ sưu táºp Philips TV** và nhấn OK. Phần á» ing dụng nổi báºt sẽ mở ra.

3 - Chá»**<b>an tab "Tất cảâ€**⊠ và nhấn OK. Tất cả cÃic ứng dụng cÃ<sup>3</sup> sẵn cho ngưá»**Di d**Ã<sup>1</sup>ng sẽ Ä'ược hiá»fn thị, ká»f cả cÃic ứng dụng Ä'ã cÃi Ä'ặt.

4 - Duyệt qua cÃic ứng dụng và chá»**<b>l**n biá»fu tượng ứng dụng mà báºjn muá»'n cà i Ä'ặt, sau Ä'Ã<sup>3</sup> nhấn OK. Trang ThÃ'ng tin ứng dụng sẽ mở ra.

5 - Chá»**<b>n** nút Cà i Ä'ặt và nhấn OK Ä'á»f cà i Ä'ặt ứng dụng.

Báºin cÃ<sup>3</sup> thá»f mở ứng dụng Ä'ã cà i Ä'ặt Ä'ược tÃ-m thấy trên trang á» ng dụng từ MÃ n hÃ-nh chÃnh Android bá<sup>o</sup>±ng cÃich nhá<sup>o</sup>¥n và o biá»fu tượng á» ing dụng ở phÃa ngoà i cÃ<sup>1</sup>ng bên trÃii cá»§a hà ng á**»"ng** dụng.

## **Äziá»**zu khoản sá» dụng

Ä**⊠á»f cà i Ä'ặt và sá» dụng ứng dụng Bá»™ sưu** táºp Philips TV, báºin phải Ä'ồng ý vá»›i Ä**kliá»**ku khoá fin sá» dụng. Ná º¿u bá ºin chưa Ä'ồng ý vá»»i cÃic Ä'iá» Du khoá º £n nà y trong khi cà i Ä'á º· t TV lá º §n Ä'á º §u tiên, báºin luôn cÃ<sup>3</sup> thá»f Ä'ồng ý sau Ä'Ã<sup>3</sup>. Ngay khi báºin Ä'ồng ý vá»›i Ä**Diá»**Du khoản sá» dụng, má»™t sá»' ứng dụng sẽ sẵn sà ng Ä'á»f cà i Ä'ặt ngay láºp tức và báºjn cÃ<sup>3</sup> thá»f duyệt tìm trên Bá»™ sưu táºp Philips TV Ä'á»f cà i Ä'ặt cÃic ứng dụng khÃic.

Ä $\mathbb{E}$ á»f Ä'ồng ý vá»›i Ä $\mathbb{E}$ iá» $\mathbb{E}$ u khoản sá» dụng sau khi báºjn Ä'ã cà i Ä'ặt TV…

1 - Nhấn △Â HOME, chá»**<b>n W Bá»™ sưu táºp Philips** TV v**Ã** nhấn OK. Nhấn phÃm TÃ<sup>1</sup>y chá»**<b>Dn** Ä'á»f mở menu TÃ<sup>1</sup>y chá»<sup>n.</sup>

2 - Báºin cÃ<sup>3</sup> thá»f chá»**<b>an Ä<b>ziá»**au khoản sá» dụng, rồi nhấn OK Ä'á»f Ä'á»**<b>Dc**.

**3** - Chol£n Ch.nháºn val€ nhấn OK. Báºin khÂ'ng thá»f hoà n tÃic việc Ä'ồng ý nà y.

4 - Nhấn ← Quay láºji Ä'á»f Ä'Ã<sup>3</sup>ng menu.

### CÃic cà i Ä'ặt bảo máºt

Báºjn cÃ<sup>3</sup> thá»f Ä'ặt má»™t sá»' cà i Ä'ặt bảo máºt cho ứng dụng Bá»™ sưu táºp Philips TV.Â

• Báºin cÃ<sup>3</sup> thá»f cho phép gá»i sá»' liệu thá»'ng kê ká»<sup>1</sup> thuáºt Ä'ến Philips.

• Báºin cÃ<sup>3</sup> thá»f cho phép cÃic Ä'á»**<b>z** xuất cÃi nhân.

 $\bullet$  Báºjn c $\tilde{A}^3$  thá»f cho ph $\tilde{A}$ ©p cookie.

• Báºin cÃ<sup>3</sup> thá»f báºt KhoÌa trẻ em Ä'á»'i vá»›i ứng dụng Ä'ược xếp háºing 18+.

Ä⊠á»f Ä'ặt cÃjc cà i Ä'ặt bảo máºt cho Bá»™ sưu táºp Philips TV…

1 - Nhấn △Â HOME, chá»**<b>an WE Bá»™ sưu táºp Philips TV** và nhấn OK. Nhấn phÃm TÃ<sup>1</sup>y chá»**<b>Dn** Ä'á»f mở menu TÃ<sup>1</sup>y chá»**n**.

2 - Báºin cÃ<sup>3</sup> thá»f chá»**<b>nâ Cà i Ä'ặt bảo máºt**, rồi nhấn OK.

3 - Chá»**<b>In từng cà i Ä'ặt v**à nhấn OK Ä'á»f cho phép hoặc khÃ'ng cho phép. Báºin cÃ<sup>3</sup> thá»f Ä'á»**Dc chi** tiết từng cà i Ä'ặt.

4 - Nhấn ← Quay láºii Ä'á»f Ä'Ã<sup>3</sup>ng menu.

## 9 á»<sup>ng</sup> dụng

#### 9.1

## Giá» vi thiá» ‡u vá»<sup>n</sup> á» ing dá» ¥ng

Báºin c $\tilde{A}^3$  thá»f t $\tilde{A}$ -m thấv c $\tilde{A}$ ic Ỡng dụng ưa th $\tilde{A}$ ch trên hà ng á»"ng dụng trong Menu chÃnh.

Giá»'ng như cÃic ứng dụng trên Ä'iện thoáºii thÃ'ng minh hoá<sup>o</sup>·c mÃiy tÃnh bảng, cÃic ứng dụng trên TV cá»§a báºjn cÅ©ng cung cấp cÃjc chức nÄfng cụ thá»f Ä'á»f Ä'em láºji trải nghiệm TV phong phú. CÃic ứng dụng như YouTube, trÃ<sup>2</sup> chÆji, cá»a hà ng video hoặc dá»± bÃjo thá»**Di tiết (chỉ dà nh cho ngưá»**Di lá»›n). Báºin cÃ<sup>3</sup> thá»f dÃ<sup>1</sup>ng ứng dụng Trình duyệt Internet Ä'á»flưá»>t Internet.

CÃic ứng dụng cÃ<sup>3</sup> thá»f Ä'ến từ Bá»™ sưu táºp Philips TV hoặc Cá»a hà ng Google Playâ"¢. Ä**®á»f** giúp báºjn báº<sup>-</sup>t Ä'ầu, má»™t sá»' á»©ng dụng thiết thá»±c Ä'ược cà i Ä'ặt sáºun trên TV cá»§a báºin.

Ä**<b>Dá»f cà i Ä'ặt ứng dụng từ Bá»™ sưu táºp Philips** TV hoá<sup>o</sup>·c Cá»a hà ng Google Playâ"¢, TV phải Ä'ược kết ná»'i vá»>i Internet. Báºin phải Ä'á»"ng ý vá»>i Älliá»llu khoản sá» dụng Ä'á»f dÃ<sup>1</sup>ng ứng dụng từ Bá»<sup>™</sup> sưu táºp Philips TV. Báºin phải Ä'Äfng nháºp bằng Tà i khoẠEn Google Ä'á» f dÃ<sup>1</sup>ng cÃic á» ©ng dá» ¥ng Google Play và Cá»a hà ng Google Playâ"¢.

#### 9.2

## **Google Play**

## **Phim và TV**

Vỻi Google Play Movies & TV, báºin cÃ<sup>3</sup> thá»f thuê hoặc mua phim và chưÆjng trình TV Ä'á»f xem trên TV.

#### Nhá»<sup>-</sup>ng thứ báºjn cần

• TV cá»§a báºjn phải Ä'ược kết ná»'i vá»›i Internet

• báºjn phải Ä'Äfng nháºp bằng Tà i khoản Google của mình trên TV

• thêm thẻ tÃn dụng và o Tà i khoản Google cá»§a báºin Ä'á»f mua phim và chưÆing trình TV

Ä⊠á»f thuê hoặc mua phim hoặc chưÆing trình TV…

#### $1 - NhA<sup>2</sup>Yn\hat{A} \bigcap \hat{A}$  **HOME**.

**2 - Chá»<br>
<sub>2</sub> - Chá»<br>
2n Google Play Movies & TV.** 

**3** - Chá»**<b>n** một phim hoặc chưÆjng trình TV rồi nhấn OK.

4 - Chá»**<b>In gÃ<sup>3</sup>i mua báºin muá»**'n rồi nhấn OK. Báºin sẽ Ä'ược chuyá»fn qua quy trình mua hà ng.

Ä $\mathbb{Z}$ á»f xem phim hoặc chưÆjng trình TV Ä'ã thuê hay mua…

#### $1 - Nhá<sup>o</sup>$ <sup>2</sup> $n\hat{A}$   $\hat{A}$  **HOME**.

**2** - Chá»**<b>n** Google Play Movies & TV.

3 - Chá»**<b>In phim hoá**<sup>o</sup>·c chưÆjng trình TV từ thư viện trong ứng dụng, chá»**<b>Dn tiêu Ä'á»**D và nhấn OK. 4 - Báºin cÃ<sup>3</sup> thá»f dÃ<sup>1</sup>ng phÃm ■ (ngừng), II (táºim dừng), << (tua láºii) hoặc →À (chuyá»fn tiếp nhanh) trên Ä'iá» Du khiá» fn từ xa.Â

5 - Ä*ainf* ngán«ng án©ng dán¥ng Movies & TV, nhấn  $\leftarrow$  **Quay láºji** nhiá»**Du lần hoáº**·c nhá<sup>o</sup>¥n **EXIT**.

Nếu không thấy á» ng dụng trên Mà n hình chÃnh, báºin cÃ<sup>3</sup> thá»f thêm ứng dụng thÃ'ng qua trang á»"ng dụng hoặc qua mục **Thêm ứng dụng và o mục ưa thÃch** trên hà ng á»"ng dụng. Má»™t sá»' sản phẩm và tÃnh nÄfng cá»§a Google Play khÃ'ng sẵn cê ở tất cả cÃic quá»'c gia.

Tìm thêm thông tin trên www.support.google.com/androidtv

## $\tilde{A}$ .m nháºic

Vá»»i YouTube Music, báºin cÃ<sup>3</sup> thá»f phÂit nháºic yêu thÃch cá»§a báºin trên TV.

#### Nhá»<sup>-</sup>ng thứ báºin cần

• TV cá»§a báºjn phải Ä'ược kết ná»'i vá»›i Internet

• báºjn phải Ä'Äfng nháºp bằng Tà i khoản Google của mình trên TV

Ä**<b>Dá»f báº<sup>-</sup>t Ä'ầu YouTube Musicâ€**¦

- **1 Nhấn △Â HOME.**
- **2** Chá»n **YouTube Music**.
- $3$  Chá»**Pn nháºic báºin muá»**'n rồi nhấn **OK**.
- 4 Ä**Dá»f ngừng ứng dụng**

Nháºic, Ânhấn  $\leftarrow$  Quay láºii nhiá»**Du lần hoáº**·c nhấn **EXIT.** 

Nếu không thấy á» ng dụng trên Mà n hình chÃnh, báºin cÃ<sup>3</sup> thá»f thêm ứng dụng thÃ'ng qua trang á» ng dụng hoặc qua mục Thêm ứng dụng và o **mục ưa thÃch** trên hà ng á»"ng dụng. Má»™t sá»' sản phẩm và tÃnh nÄfng cá»§a Google Play khÃ'ng sẵn cê ở tất cả cÃic quá»'c gia.

TÃ-m thêm thÃ'ng tin trên www.support.google.com/androidtv

## TrÃ<sup>2</sup> chÆii

Vá»»i Google Play Games, báºin cÃ<sup>3</sup> thá»f chÆii trÃ<sup>2</sup> chÆii yêu thÃch cá»§a mình trên TV. Trá»±c tuyến hoặc ngoáºii tuváºin.

Báºin cÃ<sup>3</sup> thá»f xem trÃ<sup>2</sup> chÆji mà báºin bè cá»§a mình hiện  $\ddot{A}$ 'ang chÆii hoặc báºin c $\tilde{A}^3$  thá»f tham gia tr $\tilde{A}^2$  chÆii và thi Ä'ấu. Báºjn cÃ<sup>3</sup> thá»f theo dõi thà nh tÃch cá»§a mình hoặc báº<sup>-</sup>t Ä'ầu táºii bất cứ nÆji nà o mÃ báºin Ä'Ãf rá»Pi Ä'i.

#### Nhá»<sup>-</sup>ng thứ báºjn cần

• TV cá»§a báºjn phải Ä'ược kết ná»'i vá»>i Internet

• báºin phải Ä'Äfng nháºp bằng Tà i khoản Google của mình trên TVÂ

• thêm thẻ tẤn dụng và o Tà i khoản Google cá»§a báºin Ä'á»f mua trÃ<sup>2</sup> chÆii má»»i

Báº<sup>-</sup>t Ä'ầu ứng dụng Google Play Games Ä'á»f chá»**®n** và cà i Ä'ặt ứng dụng trÃ<sup>2</sup> chÆji má»>i trên TV cá»§a báºjn. Má»™t sá»' trÃ<sup>2</sup> chÆji hoà n toà n miá»...n phÃ. Má»<sup>™</sup>t thÃ'ng bÃjo sẽ xuất hiện nếu má»™t trÃ<sup>2</sup> chÆji nhất Ä'ịnh cần cÃ<sup>3</sup> tay cầm trÃ<sup>2</sup> chÆji Ä'á»f chÆji trÃ<sup>2</sup> chÆji.

Ä lá»f bẠt Ä'ầu hoặc ngừng Google Play Game…

#### **1 - Nhấn △Â HOME.**

#### **2 -** Chá»n **Google Play Games**.

**3** - Chá»**Dn trỗ<sup>2</sup> chÆji Ä'á»f chÆji hoáº**·c chá»**Dn trỗ<sup>2</sup> chÆji** má»»i Ä'á»f cà i Ä'ặt và nhấn OK.

4 - Khi hoà n tất, nhấn **←** Quay láºji nhiá»**Du láº**§n hoá<sup>o</sup>·c nhá<sup>o</sup>¥n **EXIT** hoá<sup>o</sup>·c ngừng ứng dụng bằng nút thoÃit/ngừng chuyên dụng cá»§a ứng dụng.

Nếu không thấy Ứng dụng trên Mà n hình chÃnh,  $b$ áºin c $\tilde{A}^3$  thá»f th $\tilde{A}$ ªm ứng dụng th $\tilde{A}'$ ng qua trang Ứng dụng hoặc qua mục **Thêm ứng dụng và o mục ưa thÃch** trên hà ng á**»"ng dụng**. Má»™t sá»' sáº $\epsilon$ n pháº $\Theta$ m v $\tilde{A}$  tÃnh nÄfng cá»§a Google Play kh $\tilde{A}'$ ng sẵn cê ở tất cả cÃic quá»'c gia.

Tìm th $\tilde{A}^{\text{a}}$ m th $\tilde{A}'$ ng tin trên www.support.google.com/androidtv

### **Cá»a hà ng Google Play**

Từ Google Play Store, báºin cÃ<sup>3</sup> thá»f tải xuá»'ng và cà i Ä'ặt ứng dụng má»›i. Má»™t sá»' ứng dụng hoà n toà n miá»…n phÃ.

#### Nhá»<sup>-</sup>ng thứ báºjn cần

- TV cá»§a báºin phải Ä'ược kết ná»'i vá»›i Internet
- báºjn phải Ä'Äfng nháºp bằng Tà i khoản Google của mình trên TV

• thêm thẻ tẤn dụng và o Tà i khoản Google cá»§a báºjn Ä'á»f mua ứng dụng

 $\overline{A}$  and  $\overline{A}$  i  $\overline{A}$  and  $\overline{A}$  and  $\$ 

#### 1 - Nhấn △Â HOME.

- $2$  Chá»**<b>n Cá»a hà ng Google Play** và nhấn OK.
- $3$  Chá»**<b>n** ứng dụng báºjn muá»'n và nhấn OK.

**4** - Ä**⊠á»f Ä'Ã<sup>3</sup>ng Cá»a hà ng Google Play**, nhấn ←Â Quay láºji nhiá»**Du lần hoặc nhấnÂ EXIT**.

#### Quyá»**<b>Dn** kiá»fm so**Ãit cá»§a cha má**<sup> $1$ </sup>

Trong Google Play Store, báºin cÃ<sup>3</sup> thá»f ẩn ứng dụng theo mức Ä'á»™ trưởng thà nh cá»§a ngưá»**Di** dÃ<sup>1</sup>ng/ngưá» li mua. Báºin cần phải nháºp mã PIN Ä'á»f chá»**®n hoặc thay Ä'ổi mức Ä'á»**™ trưởng thà nh.

Ä**⊠á»f Ä'ặt kiá»fm so**Ãit cá»§a cha máº<sup>1</sup>…

#### $1 - NhA<sup>2</sup>Yn\hat{A} \stackrel{\frown}{\longrightarrow} HOME.$

- **2 Chá»<b>Dn Cá»a hà ng Google Plav** và nhấn **OK**.
- **3** Chá»n **Cà i đặt** > **Quyá»n kiểm soát cá»§a cha**  $m\acute{a}$ <sup> $0$ </sup>.

4 - Chá»**<b>Dn mức Ä'á»**™ trưởng thà nh mà báºin muá»'n.

5 - Nếu Ä'ược yêu cầu, hãy nháºp mã PIN.

**6 -** Äể đóng **Cá»a hà ng Google Play**, nhấn **Back** nhiỠDu lần hoặc nhấn **W EXIT**.

Nếu không thấy á» ng dụng trên Mà n hình chÃnh, báºin cÃ<sup>3</sup> thá»f thêm ứng dụng thÃ'ng qua trang á»"ng dụng hoặc qua mục **Thêm ứng dụng và o** mục ưa thÃch trên hà ng á»"ng dụng. Má»<sup>™</sup>t sá»' sản phẩm và tÃnh nÄfng cá»§a Google Play khÃ'ng sẵn cê ở tất cả cÃic quá»'c gia.

Tìm thêm thông tin trên www.support.google.com/androidtv

## **Thanh toán**

Ä lá»f thá»±c hiện thanh toÃin trên Google Play trên TV, báºin phải thêm hình thức thanh toÃin - thẻ tÃn dụng (bên ngoà i Hoa Ká»<sup>3</sup>) - và o Tà i khoản Google của mình. Khi báºin mua phim hoặc chưÆing trình TV, báºin sẽ Ä'ược tÃnh phà và o thẻ tẤn dụng nà y.

Ä aá»f thêm thẻ tẤn dụng…

1 - Trên mÃiy vi tÃnh cá»§a báºin, Ä'i Ä'ến accounts.google.com và Ä'Äfng nháºp bằng Tà i khoản Google mà báºin sáº1/2 sá» dụng vá»>i Google Play trên TV. 2 - Ä**<b>Di Ä'ến wallet.google.com Ä'á»f th**êm thẻ và o TÃ i khoản Google cá»§a báºin.

3 - Nháºp dá»<sup>-</sup> liệu thẻ tÃn dụng cá»§a báºjn vÃ chấp nháºn Ä'iá» au khoản và Ä'iá» au kiá» ‡n.

## 9.3 Báº<sup>-</sup>t Ä'ầu hoặc ngừng ứng dụng

Báºjn cÃ<sup>3</sup> thá»f khởi Ä'á»™ng ứng dụng từ Mà n hÃ-nh chÃnh.

Ä**⊠á»f báº** t Ä'ầu ứng dụng…

**1** - Nhấn △Â HOME.

**2 -** Di chuyá»fn Ä'ến hà ng á**»"ng dụng**, chá»**<b>ng** ứng dụng mong muá»'n và nhấn OK.

3 - Ä**Dá»f ngừng ứng dụng, nhấn ← Quay láºji** hoá<sup>o</sup>·c nhá<sup>o</sup>¥n **EXI EXIT** hoá<sup>o</sup>·c ngừng ứng dụng bằng nút thoÃit/ngừng chuyên dụng cá»§a ứng dụng.

Khi mở Mà n hình chÃnh, ứng dụng hoặc ná»™i dung Ä'ang phẫjt trẫªn ná»<br>
<sup>2</sup> ngẠngá» ngá» ngáng chẠjy. BẠin phải chá»**M**n một ứng dụng hoặc ná»™i dung từ Mà n hÃ-nh chÃnh Ä'á»f tiếp tục láºji.

## 9.4 Kh**Ã**<sup>3</sup>a ứng dụng

### GiỠi thiệu vá»**<b>R** KhÃ<sup>3</sup>a ứng dụng

BẠin c $A^3$  thá» f kh $A^3$ a nhá» ng á» © ng dụ ng kh $\tilde{A}$ ' ng ph $\tilde{A}^1$ hợp cho trẻ em. Báºjn cÃ<sup>3</sup> thá»f khÃ<sup>3</sup>a ứng dụng Ä'ược xếp háºjng 18+ hoặc thiết láºp cấu hình háºin cháºi trong Menu chÃnh.

#### **18+**

KhÃ<sup>3</sup>a ứng dụng 18+ sẽ yêu cầu mã PIN khi báºjn tìm cÃich khởi Ä'á»™ng ứng dụng Ä'ược xếp háºjng 18+. Khêa nà y chỉ cê hiệu lá»±c cho cÃjc ứng dụng Ä'ược xếp háºjng 18+ trong á»"ng dụng Philips.

#### Cấu hình hạn chế

Báºin cÃ<sup>3</sup> thá»f thiết láºp cấu hình háºin chế cho Menu chÃnh, nÆji chỉ cÃ<sup>3</sup> ứng dụng báºjn cho phép má»›i sẵn cÃ<sup>3</sup>. Báºin cần phải nháºp mã PIN Ä'á»f thiết láºp và báºt cấu hình háºjn chế.

#### Cá»a hà ng Google Play - Mức Ä'á»™ trưởng thà nh

Trong Google Play Store, báºin cÃ<sup>3</sup> thá»f ẩn ứng dụng theo mức Ä'á»™ trưởng thà nh cá»§a ngưá»®i  $d\tilde{A}^1$ ng/ngưá» $\mathbb D$ i mua. Báºjn cần phải nháºp m $\tilde{A}$ £ PIN Ä'á»f chá»**¤n hoặc thay Ä'ổi mức Ä'á»**™ trưởng thà nh. Mức Ä'á»™ trưởng thà nh sẽ xÃic Ä'ịnh ứng dụng nà o sẵn cÃ<sup>3</sup> Ä'á»f cà i Ä'ặt.

## KhÃ<sup>3</sup>a ứng dụng Ä'ược xếp háºjng 18+

Báºin c $\tilde{A}^3$  thá»f kh $\tilde{A}^3$ a á» $\mathbb{O}$ ng dụng  $\tilde{A}'\mathcal{A}^{\circ}$ ợc xếp háºing 18+ trong Ỡng dụng Philips. Cà i Ä'ặt nà y kiá»fm soÃit cà i Ä'ặt 18+ trong phần CÃic cà i Ä'ặt bảo máºt cá»§a Ỡng dụng Philips.

Ä**⊠á»f khÃ**<sup>3</sup>a ứng dụng Ä'ược xếp háºjng 18+…

1 - Chá»**<b>an ¢cà i Ä'ặt > Khoì a treì‰ em**, chá» a KhÃ<sup>3</sup>a ứng dụng và nhấn OK.

 $2$  - Chá»**<b>Dn Báºt** và nhấn OK.

3 - Nhấn < (trÃii) lặp láºii nếu cần, Ä'á»f Ä'Ã<sup>3</sup>ng menu.

Ä**Dá**»f biết thêm thÃ'ng tin, trong mục Trợ giúp, nhấn phÃm mà u **— Từ khÃ<sup>3</sup>a** và tra cứu **KhoÌ**a trel‰ em, Kh**Ã**ªa ứng dụng.

## Cấu hình háºin chế

#### GiỠi thiệu vá»**a Cấu hÃ**¬nh háºin chế

Báºin cÃ<sup>3</sup> thá»f háºin chế việc sá» dụng cÃic ứng dụng nhất Ä'ịnh bằng cÃich chuyá»fn TV sang cấu hÃ-nh háºin chế. Menu chÃnh sẽ chỉ hiá»fn thị cÃic ứng dụng mà báºin cho phép. Báºin cần phải nháºp mã PIN Ä'á»f thoÃit khá»lai cấu hình háºin chế.

Vỻi TV bừ chuyá»fn sang cấu hình háºin chế, báºin kh $\tilde{A}'$ ng thá»fâ $\epsilon$ ¦

- Tìm hoặc mở ứng dụng Ä'ược Ä'Ãinh dấu là KhÃ'ng Ä'ược phép
- Truy cáºp Cá»a hà ng Google Play
- Mua hà ng thà ng qua Google Play Movies & TV, cÅ©ng như Google Play Games
- Sá» dụng ứng dụng bên thứ ba vá»'n khÃ'ng sỠdụng thÃ'ng tin Ä'Äfng nháºp Google

Vỻi TV bừ chuyá»fn sang cấu hình háºjn chế, báºjn  $c\tilde{A}^3$  thá»fâ $\epsilon$ ¦

- Xem ná»™i dung Ä'ã thuê hoặc mua từ Google Play Movies & TV
- ChÆji trÃ<sup>2</sup> chÆji Ä'ã mua và cà i Ä'ặt từ Google Play Games

• Truy cá $9p$  cÃic cà i Ä'á $9$ ·t sau Ä'ây: Má $9p$ ing Wi-Fi, Lá» $\mathbb{Z}$ i n $\tilde{A}^3$ i và Trợ nÄfng

• Thêm phụ kiện Bluetooth

Tà i khoản Google trên TV sẽ luôn Ä'Äfng nháºp. Sá» dụng cấu hình hạn chế không thay Ä'ổi TÃ i khoản Google.

#### **Thiết láºp**

Ä**⊠á»f thiết láºp cấu hÃ**¬nh háºin chế…

- 1 Chá»**<b>an ‡cã i Ä'ặt > Cà i Ä'ặt Android** và nhấn OK.
- 2 Nhấn  $\vee$  (xuá»'ng) và chá»**<b>an TÃ<sup>1</sup>y chá»an thiết bá»**
- $>$  **Bảo máºt & háºin chế** và nhấn **OK**.
- $3$  Chá»**<b>Dn Cấu hÃ-nh háºin chế** và nhấn **OK**.
- $4 -$  Chá»**<b>Dn Cà i Ä'ặt** và nhấn **OK**.
- 5 Nháºp mã PIN bằng Ä'iá»**Du khiá»fn từ xa.**
- **6 Chá»<b>Dn á»** "ng dá**ȴng Ä'ược phép** và nhấn OK.

**7** - Trong danh sÃich ứng dụng sẵn cÃ<sup>3</sup>, chá»**<b>nm** má»™t ứng dụng và nhấn OK Ä'á»f cho phép hoặc khÃ'ng cho phép ứng dụng nà y.

8 - Nhấn ← Quay láºji Ä'á»f quay láºji má»<sup>™t</sup> bưá»>c hoá<sup>o</sup>·c nhá<sup>o</sup>¥n **EXIT** Ä'á»f Ä'Â<sup>3</sup>ng menu.

Bây giá» là báºjn cê thá» f truy cáºp cấu hÃ-nh háºjn chế.

Vỻi mã PIN, báºjn luÃ'n cÃ<sup>3</sup> thá»f thay Ä'ổi mã PIN hoặc chỉnh sá»a danh sÃich ứng dụng Ä'ược phép hoặc khÃ'ng Ä'ược phép.

#### **Tham gia**

Ä**⊠á»f truy cáºp (chuyá»fn sang) cấu h**ình háºin chế…

1 - Chá»**<b>aná Ôcã i Ä'ặt > Cà i Ä'ặt Android** vÃ nhá<sup>o</sup>¥n OK.

2 - Nhấn **∨** (xuá»'ng) và chá»**<b>Dn TÃ<sup>1</sup>y chá»Dn thiết** bá»< > Báºfo máºt & háºjn chế và nhấn OK.

3 - Chá»**<b>an Truy cáºp cấu hình háºin chế** và nhấn **OK**.

4 - Nháºp mã PIN bằng Ä'iá»**Du khiá»fn từ xa.** 

**5 -** Nhấn ← Quay láºji Ä'á»f quay láºji má»™t bưá»>c hoá<sup>o</sup>·c nhá<sup>o</sup>¥n **EXIT** Ä'á»f Ä'Â<sup>3</sup>ng menu.

Báºin cÃ<sup>3</sup> thá»f nhÃ-n thấy khi báºin truy cáºp cấu hÃ-nh háºjn chế nếu má»™t biá»fu tượng xuất hiện trên Mà n hình chÃnh. Cuá»™n xuá»'ng Ä'ến <sup>\$</sup> CÃ i Ä'ặt và cuá»<sup>™</sup>n ra ngoà i cÃ<sup>1</sup>ng bên phải.

#### **Xóa**

Ä**⊠á»f xÃ<sup>3</sup>a cấu hÃ**¬nh háºin chế…

1 - Chá»**<b>an CA i A'ặt > Cà i Ä'ặt Android** vÃ nhá<sup>o</sup>¥n OK.

2 - Nhấn **√** (xuá»'ng) và chá»**<b>an TÃ<sup>1</sup>v chá»an thiết bá**»< > Bảo máºt & hạn chế và nhấn OK

**3 -** Chá»**<b>n XÃ<sup>3</sup>a cấu hình háºin chế** và nhấn **OK**.

4 - Nháºp mã PIN. TV sẽ xÃ<sup>3</sup>a cấu hình háºjn chế.

#### $\overline{9.5}$

## Quản lý ứng dụng

Nếu báºin ngừng má»™t ứng dụng và quay láºii Menu chÃnh, thà - ứng dụng nà y chưa thá»±c sá»± bừ ngừng. á» ng dụng vẫn Ä'ang cháºjy trong ná»**n** Ä'á»f sẵn sà ng khi báºjn khởi Ä'á»™ng láºji nÃ<sup>3</sup>. Ä**ඔá»f** cháºiy trÃ'i chảy, hầu hết ứng dụng cần phải lưu má»<sup>™</sup>t sá»' dá»<sup>-</sup> liệu và o bá»™ nhá»> cache cá»§a TV. Báºin cÃ<sup>3</sup> thá»f nên ngừng ứng dụng hoà n toà n hoặc xêa dá»<sup>-</sup> liệu bá»<sup>™</sup> nhá»> cache cá»§a má»<sup>™</sup>t ứng dụng nhất Ä'ịnh Ä'á»f tá»'i ưu hÃ<sup>3</sup>a hiệu suất tổng thá»f cá»§a cÃic ứng dụng và Ä'á»f giá»<sup>-</sup> cho mức sá» dụng bá»™ nhá»> thấp trên Android TV cá»§a báºjn. Ngoà i ra, tá»'t nhất là nên gá»j cà i Ä'ặt cÃic ứng dụng mà báºin khÃ'ng cÃ<sup>2</sup>n dÃ<sup>1</sup>ng ná»<sup>-</sup>a.

## 9.6 **Bá»™ nhá»›**

Báºin c $\tilde{A}^3$  thá»f xem dung lượng lưu trá»<sup>-</sup> - bá»™ nhá» TV ná $v^{\text{tm}}$  bá $v^{\text{tm}}$  - mà mÃ-nh Ä'ang sá $v$  dá $v^{\text{cm}}$ ng cho cÃic ứng dụng, video, nháºjc, v.v. Báºjn cÃ<sup>3</sup> thá»f xem dung  $LE^{\circ}$ ợng trá»'ng c $\tilde{A}^{2}$ n láºii cho việc c $\tilde{A}$  i  $\tilde{A}'$ ặt ứng dụng má»»i. Kiá»fm tra dung lượng lưu trá»<sup>-</sup> cá»§a báºjn nếu ứng dụng báº<sup>-</sup>t Ä'ầu cháºjy cháºm hoặc trong trưá»<br>
ling há» fing bá» Cheadaing bá» (lá»—i.

Ä@á»f xem mức dung lượng lưu trá»<sup>-</sup> mà báºin Ä'ang sỠdụng…

#### 1 - Chá»**<b>Dh <del>Q</del> Cà i Ä'ặt > Cà i Ä'ặt Android** vÃ nhấn OK.

2 - Chá»**<b>an TÃ<sup>1</sup>y chá»an thiết bá»** >Â Bá»™ nhá»› vÃ nhấn **OK**.Â

3 - Xem mức sá» dụng dung lượng lưu trá»<sup>-</sup> cá»§a bá»™ nhá»› TV.

4 - Nhấn ← Quay láºji Ä'á»f quay láºji má»<sup>™t</sup> bưá»>c hoá<sup>o</sup>·c nhá<sup>o</sup>¥n **EXIT** Ä'á»f Ä'Ã<sup>3</sup>ng menu.

#### á»" cứng USB

Nếu bạn kết ná»'i á»" Ä'Ä©a cứng USB, bạn cÃ<sup>3</sup> thá»f sá» dụng ổ Ä'Ä©a nà y Ä'á»f mở rá»™ng bá»™ nhỠTV nhằm lưu trá»<sup>-</sup> thêm ứng dụng. Cho phép sá» dụng á»" Ä'Ä©a cứng USB là m bá»™ nhá»> TV bổ sung trong quÃi trình Ä'ịnh dáºing. TV sáº1⁄2 tìm cÃich lưu trá»<sup>-</sup> ứng dụng má»>i trên á»" Ä'Ä©a cứng USB trưá»>c tiên. Má»™t sá»' ứng dụng khẫ'ng cho phẫ©p lưu trá»<sup>-</sup> trẫªn á»" Ä'Ä©a cứng USB.

Ä@á»f di chuyá»fn dá»<sup>-</sup> liệu hiện cÃ<sup>3</sup> cá»§a báºjn, hãy  $\ddot{A}'$ ến  $\ddot{Q}$ cà i Ä'ặt > Cà i Ä'ặt Android > TÃ<sup>1</sup>y chá»**an** thiết bị > Bá»™ nhá»› và chá»**<b>an á»**" Ä'Ä©a cứng **USB**.

# **Internet**

#### 10.1

10

## **Khởi Ä'á»™ng Internet**

Báºin cÃ<sup>3</sup> thá»f duyệt Internet trên TV cá»§a mình. Báºin cÃ<sup>3</sup> thá»f xem bất ká»<sup>3</sup> trang web Internet  $n\tilde{A}$  o nh $\mathcal{E}^{\circ}$ ng  $\tilde{A}'$ a sá»' c $\tilde{A}$ ic trang web n $\tilde{A}$  y kh $\tilde{A}'$ ng  $\tilde{A}'\mathcal{E}^{\circ}$ á» $\tilde{A}$ c thiết kế phÃ<sup>1</sup> hợp vá»>i mà n hình TV.

• Má»™t sá»' bổ trợ (và dụ như Ä'á»f xem trang hoặc video) không sẵn cê trên TV cá»§a báºjn.

- Báºjn khÃ'ng thá»f gá»i hoặc tải tệp xuá»'ng.
- Trang Internet hiện má»—i lần má»™t trang và hiện toà n mà n hÃ-nh.

Ä**⊠á»f khởi Ä'á»**™ng trình duyệt Internet…

#### 1 - Nhấn △Â HOME.

**2** - Chá»**<b>nâ** á»"ng dụng > Trình duyệt Internet vÃ nhấn OK.

3 - Nháºp Ä'ừ a chỉ Internet và chá»**<b>an Ä'á»f xÃic** nháºn.

4 - Ä**⊠á»f Ä'Ã<sup>3</sup>ng Internet, nhấnÂ** △ HOME hoặc **W EXIT**.

\* Lưu ý: Nếu không thấy Tr**ình duyệt Internet** trên hà ng á»"ng dụng, báºin cÃ<sup>3</sup> thá»f nhấn và o biá»fu tượng + ở phÃa cuá»'i hà ng Ä'á»f thêm ứng dụng.

### 10.2 **TÃ<sup>1</sup>y chá»<b>n** cho Internet

Má»™t sá»' tÃnh nÄfng bổ sung sẵn cÃ<sup>3</sup> cho Internet.

Ä**⊠á»f mở tÃnh nÄfng bổ sungâ**€¦

- 1 Vá» i trang web Ä'ang mở, nhấn +Â OPTIONS.
- 2 Chá»**<b>an một mục v**à nhấn OK.
- Thêm và o quay sá»' nhanh:Â Ä**⊠á»f nháºp Ä'á»**‹a chỉ Internet má»›i.
- Thêm và o dấu trang: Ä**⊠Ãinh dấu trang**
- Bảo máºt trang: Ä lá»f xem mức Ä'á»™ bảo máºt của trang hiện táºji.

• Tab riêng tư má»›i: Mở tab riêng tư má»›i và cÃ<sup>3</sup> trình duyệt riêng tư

• CaÌ€i Ä'ÄfÌ£t: Cà i Ä'ặt cho Thu/phÃ<sup>3</sup>ng, Cá»j chá»<sup>-</sup>, Chế Ä'á»<sup>™</sup> trợ nÄfng, LuÃ'n hiá»fn thị thanh menu và xÃ<sup>3</sup>a lá» (ch sá» (duyá» ‡t)Â

• ThÃ'ng tin: ThÃ'ng tin trÃ-nh duyệt Internet

• ThoÃit trÃ-nh duyệt Internet: Ä**nĀ**3ng trÃ-nh duyệt Internet

# **Menu Thao tÃic nhanh**

Báºin cÃ<sup>3</sup> thá»f sá» dụng Menu Thao tÃic nhanh là m Menu chÃnh. Trong Menu Thao tÃic nhanh, báºin sáº1/2 tÃ-m thấy lá»'i táº<sup>-</sup>t Ä'á»f truy cáºp tất cả chức nÄfng TV.

Ä**⊠á»f mở Menu Thao t**Ãic nhanh v**à mở má»**™t mục…

1 - Nhấn **để** Ä'á»f mở Menu Thao tÃic nhanh.

2 - Chá»**<b>an một mục v**à nhấn OK Ä'á»f mở hoặc báº<sup>-</sup>t Ä'ầu mục Ä'Ã<sup>3</sup>.

3 - Nhấn  $\leftarrow$  **Quay láºii** Ä'á»f Ä'Ã<sup>3</sup>ng Menu Thao tÃic nhanh mà khÃ'ng báº<sup>-</sup>t Ä'ầu thao tÃic nà o khÃic.

## 12 Nguồn

#### 12.1

## Chuyá»fn sang má»<sup>™</sup>t thiết **b**ị

Từ danh sÃich Nguồn, báºin cÃ<sup>3</sup> thá»f chuyá»fn sang bất ká»<sup>3</sup> thiết bá»< nà o Ä'ược kết ná»'i. Báºjn cÃ<sup>3</sup> thá» f chuyá» fn sang bá»<sup> $m$ </sup> d $\tilde{A}^2$  s $\tilde{A}^3$ ng  $\tilde{A}'$ á» f xem TV, má» $\tilde{Y}$ ná»<sup>™</sup>i dung cá»§a á»" Ä'Ä©a USB Flash Ä'ược kết ná»'i hoặc xem bản ghi mà báºin Ä'ã táºio trên á»" Ä'Ä©a cứng USB Ä'ược kết ná»'i. Báºin cÃ<sup>3</sup> thá»f chuyá»fn sang thiết bị Ä'ược kết ná»'i cá»§a mình Ä'á»f xem chưÆjng trình cá»§a chúng, Ä'ầu thu ká»<sup>1</sup> thuáºt sá»' hoặc Ä'ầu Ä'Ä©a Blu-ray.Â

Ä**⊠á»f chuyá»fn Ä**'ến má»™t thiết bị Ä'ược kết ná»'i…

1 - Nhá<sup>o</sup>¥n **= SOURCES** Ä'á»f mở menu Nguồn.

2 - Chá»**<b>In một mục trong danh s**Ãich nguồn vÃ nhá<sup>o</sup>¥n OK. TV sá<sup>o</sup>½ hiá»fn thá»< chưÆing trÃ-nh hoá<sup>o</sup>·c ná»<sup>™</sup>i dung cá»§a thiết bị.

#### **PhÃit bằng phÃm má»™t cháºjm**

Khi TV ở chế Ä'á»™ chá»**D**, báºjn cÃ<sup>3</sup> thá»f báºt Ä'ầu Ä'Ä©a bằng Ä'iá» Du khiá» fn TV từ xa.

Ä**⊠á»f báºt cả Ä'ầu Ä'Ä©a và TV từ** chế Ä'á»™ chá»**®** và báº<sup>-</sup>t Ä'ầu phÃit Ä'Ä©a ngay láºp tức,

nhấn ▶ (phÃit) trên Ä'iá»au khiá»fn TV từ

xa. Thiết bị phải Ä'ược kết ná»'i vá»›i cÃip HDMI và cả TV và thiết bá»< Ä'á»<l phải báºt HDMI CEC.

### 12.2

## TÃ<sup>1</sup>y chá»**<b>an cho Ä**'ầu và o TV

Má»<sup>™</sup>t sá»' thiết bị Ä'ầu và o TV cung cấp cÃic cà i Ä'ặt cụ thá»f.

Ä⊠á»f Ä'ặt tÃ<sup>1</sup>v chá»⊠n cho má»™t Ä'ầu và o TV cụ thá»f…

#### 1 - Nhấn **= SOURCES**.

2 - Chá»**<b>Dn Ä'ầu và o TV trong danh dÃich v**à nhấn OK. **3 -** Nhấn +Â **OPTIONS**. Bạn cÃ<sup>3</sup> thá»f cà i Ä'ặt tÃ<sup>1</sup>y chá»**<b>D**n cho Ä'ầu và o TV Ä'ược chá»**Dn ở Ä'ây**. 4 - Nhấn + OPTIONS lần ná»<sup>-</sup>a Ä'á»f Ä'Ã<sup>3</sup>ng menu TÃ<sup>1</sup>y chá»<sub>n.</sub>

TÃ<sup>1</sup>y chá» $\mathbb{R}$ n cÃ<sup>3</sup> thá»f dÃ<sup>1</sup>ng…

#### **Äziá»**Zu khiá»fn

Vá»»i tÃ<sup>1</sup>y chá»**In nà y, báºin cÃ<sup>3</sup> thá»f Ä'iá»Iu khiá»fn thiáº**¿t bá»< Ä'ược kết ná»'i bằng Ä'iá»@u khiá»fn TV từ xa. Thiết bị phải Ä'ược kết ná»'i vá»›i cÃip HDMI và cả TV và thiết bá»< Ä'á»<br/>
Du phải báºt HDMI CEC.

#### ThÃ'ng tin thiá<sup>o</sup>¿t bị

Mở tÃ<sup>1</sup>y chá» $\Box$ **n nà y Ä'á»f xem thÃ**'ng tin vá» $\Box$  thiết bá»< Ä'ược kết ná»'i.

## 12.3 Tên và loáº<sub>i</sub>i thiết bị

Khi báºin kết ná»'i thiết bị má»›i vá»›i TV và TV phÃit hiện thiết bị, bạn cê thá»f gÃin má»™t biá»fu tượng phÃ<sup>1</sup> hợp vá»>i loáºji thiết bị. Nếu báºjn kết ná»'i thiết bá»< vá»>i cÃip HDMI và HDMI CEC, TV sáº% tá»± Ä'á»<sup>™</sup>ng phÃit hiện loáºji thiết bị và thiết bừ sẽ nháºn Ä'ược biá»fu tượng thÃch hợp.

Loáºii thiết bị xÃic Ä'ịnh kiá»fu ảnh và âm thanh, giÃi trá»< Ä'á»™ phân giải, cà i Ä'ặt cụ thá»f hoặc vừ trà trong menu Nguồn. Báºin khÃ'ng cần phải lo lẠng vá» la cà i Ä'ặt lý tưá» Ÿng.

#### $\ddot{A}$  as it the hoá<sup>o</sup> c thay  $\ddot{A}'$ á » i loẠji

Báºjn luÃ'n cÃ<sup>3</sup> thá»f thay Ä'ổi tên hoặc thay Ä'ổi loáºji thiết bị Ä'ược kết ná»'i. Tìm biá»fu tượng  $\pm$  á»Ÿ bên phải tên thiết bị trong menu Nguồn. Má»™t số nguồn Ä'ầu và o TV khÃ'ng cho phép Ä'ổi tên.

#### Ä**⊠á»f thay Ä'ổi loáºji thiết bá»**‹â€¦

1 - Chá»**<b>In thiáº**¿t bá»< trong menu Nguồn và nhấn + **A** OPTIONS.

2 - Nhấn ← Quay láºii Ä'á»f ẩn bà n phÃm trên  $m\tilde{A}$  n h $\tilde{A}$ -nh.

3 - Nhấn √ (xuá»'ng) Ä'á»f tìm tất cả loáºii thiết bị sẵn cÃ<sup>3</sup>. ChoÌ£n loại baÌ£n muôÌ⊠n vaÌ€ nhấn OK.

4 - Nếu báºjn muá»'n Ä'ặt láºji loáºji thiết bị vá»**a** loáºii Ä'ầu ná»'i ban Ä'ầu, hãy chá»**an Äaặt láºii** vÃ nhấn OK.

**5 -** Chá»**Dn ÄDÃ<sup>3</sup>ng và nhấn OK Ä'á»f Ä'Ã<sup>3</sup>ng menu** nà y.

#### Ä**⊠á»f thay Ä'ổi tên thiết bá»**‹â€!

1 - Chá»**<b>In thiáº**¿t bá»< trong menu Nguồn và nhấn +  $\hat{A}$  OPTIONS.

2 - DÃ<sup>1</sup>ng bà n phÂm trên mà n hình Ä'á»f xÃ<sup>3</sup>a tên hiện táºji và nháºp tên má»›i. Nhấn  $\checkmark$  Ä'á»f xÃjc nháºn.

**3 -** Nhấn ← Quay lại Ä'á»f ẩn bà n phÃm trên  $m\tilde{A}$  n h $\tilde{A}$ -nh.

4 - Nếu báºjn muá»'n Ä'ặt láºji tẤªn thiết bị vá»**a tên** Ä'ầu ná»'i ban Ä'ầu, hãy chá»**an Äaặt láºji** và nhấn **OK**.

**5 -** Chá»**<b>Dh ÄDÃ<sup>3</sup>ng** và nhấn **OK** Ä'á»fÄ'Ã<sup>3</sup>ng menu nà y.

## 12.4 Quét láº<sub>i</sub>i kết ná»'i

Báºin cÃ<sup>3</sup> thá»f quét láºii tất cả kết ná»'i TV Ä'á»f cáºp nháºt menu Nguồn vá»›i cÃic thiết bị Ä'ược kết ná»'i gần Ä'ây.

Ä avf quà ©t lẠji kẠ¿t ná» 'i…

1 - Nhá<sup>o</sup>¥n **= SOURCES** Ä'á»f mở menu Nguồn.

2 - Nhấn ∧ (lên) Ä'á»f chá»**<b>®n biá»fu** 

tượng ØÂ ở phÃa trên bên phải cá»§a menu Nguồn.

3 - Nhấn OK Ä'á»f báº<sup>-</sup>t Ä'ầu quét kết ná»'i. CÃic thiết bừ má»>i kết ná»'i sẽ Ä'ược thêm và o menu Nguồn.

## 13 Máºjng

## $13.1$ **Mal**£ng

ÄØá»f biá<sup>o</sup>¿t thêm thông tin, trong **Trợ giúp**, nhấn phẫm mẫ u **— Từ khÃ<sup>3</sup>a** và tra cứu Máºing Ä'á»f biết thêm thông tin vá»**<b>z** cÃich kết ná»'i TV vá»>i máºjng.

## 13.2 **Bluetooth**

## Ghép ná»'i thiết bị

Ä**Dá**»f biết thêm thÃ'ng tin, trong Trợ giúp, nhấn phÃm mà u **- Từ khÃ<sup>3</sup>a** và tra cứu Bluetooth, **Ghép ná»'iÂ** Ä'á»f biết thêm thÃ'ng tin vá»**<b>a** cÃich ghép ná»'i thiết bị khÃ'ng dây.

## **Chá»n** thiáº*i*t bá»

ÄØá»f biết thêm thông tin, trong **Trợ giúp**, nhấn phÃm mà u **- Từ khÃ<sup>3</sup>a** và tra cứu Bluetooth, **Chá»<b>In thiết bá**»(ÂÄ'á»f biết thêm thÃ'ng tin vá»<sub>I</sub> cÃich chá»2n thiết bừ khÃ'ng dây.

## **Gá»i bá»<br>
<u>R</u>thiêÌ<br/>
Rthiêİ**

Ä $\mathbb{Z}$ á»f biết thêm thÃ'ng tin, trong Trợ giúp, nhấn phẫm mẫ u **- Tá**»« khÃ<sup>3</sup>a và tra cứu Bluetooth, Gá»; **bá»<b><b>l** thiết bá» $\hat{A}$ Ä'á»f biết thêm thÃ'ng tin vá»**l c**Ãich huỷ ghép ná»'i (gá»j bá»<br/>
D) thiết bị Bluetooth khÃ'ng dây.

## 14 Cal€i Ä'Äfl£t

14.1

## Hilfnh al‰nh

## Cà i Ä'ặt hình áºfnh

#### Kiá»fu hình ảnh

#### **Chá»n** kiá»fu

**■ <sup>2</sup>Â** Menu Thao tÃic nhanh > Cà i Ä'á <sup>o</sup>·t thưá» **ang xuy**à ªn > HìÌ€nh ảnh > Kiá»fu hình ảnh.

Ä $\mathbb B$ á»f Ä'iá» $\mathbb B$ u chỉnh hình ảnh dá»... dà ng, báºin cÃ<sup>3</sup> thá»f chá»**<b>n kiá»fu hÃ**¬nh ảnh Ä'ã cà i Ä'ặt sẵn.

• CÃi nhân - CÃic cà i Ä'ặt hình ảnh ưa thÃch mÃ báºjn Ä'ã Ä'ặt trong lần khởi Ä'á»™ng Ä'ầu tiên.

- Sá»'ng Ä'á»<sup>™</sup>ng Lý tưởng khi xem ban ngà y
- Tá» $\pm$  nhi $\tilde{A}$ ªn $\hat{A}$  C $\tilde{A}$  i  $\tilde{A}'$ áº $\cdot$ t h $\tilde{A}$ ¬nh áº $\epsilon$ nh tá» $\pm$  nhi $\tilde{A}$ ªn

•  $\overline{\mathscr{A}}$   $\hat{A}$  Chuáº $\hat{C}$ n $\hat{A}$  - C $\tilde{A}$  i  $\tilde{A}'$ ặt n $\tilde{A}$ fng l $\mathscr{A}$ °á» $f$ ng l $\tilde{A}'$ ź t $\mathscr{A}$ °á» $\tilde{Y}$ ng nhất - Cà i Ä'ặt gá»'c

• Phim - Lý tưởng Ä'á»f xem phim cÃ<sup>3</sup> hiệu ứng studio gá»'c

- Tr $\tilde{A}^2$  chÆji\* $\hat{A}$  L $\tilde{A}$ ½ tưá» $\forall$ ng  $\tilde{A}'$ á» $\oint$  chÆji tr $\tilde{A}^2$  chÆji
- Mà n hÃ-nh\*\* Lý tưởng cho hiá»fn thá»<PC

•  $\overline{AB}$  Ngà v - Ä $\overline{B}$ á»'i vá»>i ISF Calibration, báºin cÃ<sup>3</sup> thá»f nhấn phÃm mà u **→ ÃDP DỤNG TẤT CẢ** Ä'á»f sao chép cÃic cà i Ä'ặt hiệu chỉnh cho tất cả cÃic nguồn.

•  $\overline{B}$ an Ä' $\tilde{A}$ ªm $\hat{A}$  - Ä $\overline{B}$ á»'i vá»>i ISF Calibration, báºjn c $\tilde{A}^3$ thá»f nhá<sup>o</sup>¥n phÃm mà u **→ Ã**DP DỤNG TẤT CẢ Ä'á»f sao chép cÃic cà i Ä'ặt hiệu chỉnh cho tất cả cÃic nguồn.

• Chuy $\tilde{A}$ ªn gia -Â Kh $\tilde{A}$ 'i phục c $\tilde{A}$ ic c $\tilde{A}$  i  $\tilde{A}'$ ặt PQ  $\tilde{A}'E$ °á»£c liên kết vá»>i kiá»fu hình ảnh Chuyên gia

\* Kiá»fu hình ảnh - TrÃ<sup>2</sup> chÆji chỉ cÃ<sup>3</sup> sẵn trong nguồn video HDMI.

\*\* Kiá»fu hình ảnh - Mà n hình chỉ cÃ<sup>3</sup> sẵn khi video nguồn HDMI cÃ<sup>3</sup> thá»f Ấip dụng cho ứng dụng mÃiy tÃnh. HDR khÃ'ng Ä'ược há»— trợ trong chế Ä'á»™ Mà n hình. TV cÃ<sup>3</sup> thá»f phÃit video HDR trong chế Ä'á»<sup>™</sup> Mà n hÃ-nh nhưng sẽ khÃ'ng Ãip dụng xá» lý HDR.

Khi TV nháºn Ä'ược tÃn hiệu HDR (Hybrid Log Gamma, HDR10 và HDR10+), hãy chá»⊠n má»™t kiá»fu hình ảnh bên dưá»»i:

- HDR CÃi nhân
- HDR Sá»'ng Ä'á»™ng
- HDR Tá»± nhiên
- HDR Phim
- $\bullet$  HDR Tr $\tilde{A}^2$  ch $\mathcal{A}$ ii
- **BEA** Ngà y DÃ nh cho ISF Calibration
- **EE** Â Ä**?Āªm Dà nh cho ISF Calibration**
- HDR Chuyên gia

Khi TV nháºn tẤn hiệu HDR Dolby Vision, chá»⊠n má»™t kiá»fu hÃ-nh ảnh bên dưá»»i:

- HDR CÃi nhân
- HDR Sá»'ng Ä'á»™ng
- Dolby Vision Bright
- Dolby Vision Dark
- Game Dolby Vision

#### Kh**Ã**'i phục kiá»fu

1 - Chá»**<b>n kiá»fu hÃ**-nh ảnh mà báºin muá»'n khÃ'i phục.

**2 -** Nhấn phÂm mà u - Kiá»fu khÃ'i phục vÃ nhấn OK. Kiá»fu Ä'ược khÃ'i phục.

#### TÃ<sup>1</sup>y chỉnh kiá»fu

Bất ká»<sup>3</sup> cà i Ä'ặt hình ảnh nà o mà báºjn Ä'iá» lu chỉnh, như Mà u sẠc hay Ä $\mathbb{Z}$ ộ tưÆing phản, Ä'ược lưu trong Kiá»fu hình ảnh hiện Ä'ang Ä'ược chá»®n. Ä®iá»®u nà y cho phép báºin tÃ<sup>1</sup>y chỉnh từng kiá»fu.

Chỉ cÃ<sup>3</sup> kiá»fu **CÃi nhân** cÃ<sup>3</sup> thá»f lưu cÃic cà i Ä'ặt cá»§a nÃ<sup>3</sup> cho từng nguồn trong menu Nguồn.

#### Màu sÄfÌ**Dc, ÄDá»™ tưÆjng phản, Sáº** c nét, Ä**DÃ**'Ì£ **saÌng**

Ä**<b>⊠iá»**⊠u chỉnh mà u sáº<sup>-</sup>c hình ảnh

#### $\bigstar$  Cà i Ä'ặt > HiÌ€nh ảnh > MaÌ€u sÄfÌ ...

Nhấn cÃic mÅ©i tên ∧ (lên) hoặc  $\vee$  (xuá»'ng) Ä'á»f Ä'iá»<br/>
and chỉnh giÃi trá»<  $b\tilde{A}$ £o h $\tilde{A}^2$ a m $\tilde{A}$  u sáº $\tilde{c}$ c cá»§a h $\tilde{A}$ ¬nh ảnh.

#### **ÄDiá»**Du chỉnh Ä'á»™ tưÆjng phản hình ảnh

#### $\hat{\mathbf{\nabla}}$  **Cà i Ä'ặt > HiÌ€nh ảnh > Ä** $\mathbb{D}$ **ộ tưÆjng phản** Ä'Ã"n ná»**⊠n hoặc Ä**Øá»™ tưÆjng phản OLED.

Nhấn cÃic mÅ©i tên ∧ (lên) hoặc  $\vee$  (xuá»'ng) Ä'á»f Ä'iá»<br/>
and chỉnh giÃi trá»< Ä'á»™ tưÆjng phản cá»§a hình ảnh.

Báºin cÃ<sup>3</sup> thá»f giảm giÃi trị Ä'á»™ tưÆing phản Ä'á»f giẠ£m tiêu thụ nÄfng lưá» £ng.

#### Ä**⊠iá»**⊠u chỉnh Ä'á»™ sáº<sup>-</sup>c nét cá»§a hình ảnh

#### $\hat{\mathbf{Z}}$ **î** Cà i Ä'ặt > HiÌ€nh ảnh > Sáº<sup>-</sup>c nét.

Nhấn cÃic mÅ©i tên ∧ (lên) hoặc  $\mathbf{\hat{A}}$  (xuá»'ng) Ä'á»f Ä'iá»<br/>
and chỉnh giÃi trá»< Ä'á»™ sẠc nét cá»§a hÃ-nh ảnh.

#### Ä**<b><b>Ziá»**Zu chỉnh Ä'á»™ sÃing

#### $\bigstar$  Cà i Ä'ặt > HiÌ€nh ảnh > Ä**⊡Ã**'Ì£ saÌ**⊡ng**.

Nhá $94n$  cÃic mÅ©i tên  $\triangle$  (lên) hoá $9 \cdot c$   $\triangle$  (xuá»'ng) Ä'á»f cà i Ä'ặt Ä'á»™ sÃing cá»§a tÃn hiệu hÃ-nh ảnh.

Lưu ý: Nếu cà i Ä'ặt Ä'á»<sup>™</sup> sÃing chênh lệch quÃi nhiỤu so vá»›i giÃi trị tham chiếu (50), Ä'á»™ tưÆing phản cê thá»f bừ giảm Ä'i.

### Cà i Ä'ặt hình ảnh nâng cao

#### Hiệu chỉnh hình ảnh

#### Giảm nhiá»...u

 $\bigstar$ **Â** Cà i Ä'ặt > HiÌ€nh ảnh > Nâng cao > Hiệu  $chá$ »‰nh hình ảnh > Giảm nhiá»...u.

Chá»**<b>n** Tá»'i Ä'a, Trung bình hoặc Tá»'i thiá»fu Ä'á»f Ä'ặt mức Ä'á»™ cần loáºji bá»**a** nhiá»...u trong ná»™i dung cá»§a video.

Ä**⊠á»™ nhiá»…u chá»§ yá**º¿u cÃ<sup>3</sup> thá»f nhìn thấy Ä'ược dưá»>i dáºjng cÃjc chấm nhá»@ di Ä'á»™ng trong hÃ-nh ảnh trên mà n hÃ-nh.

#### CÃ'ng cụ nén MPEG

 $\bigstar$ **Â** Cà i Ä'ặt > HiÌ€nh ảnh > Nâng cao > Hiệu chỉnh hình ảnh > CÃ'ng cụ nén MPEG.

Chá» $\mathbb{Z}$ n Tá»'i Ä'a, Trung bÃ-nh hoặc Tá»'i thiá»fu Ä'á»f Ä'ặt mức Ä'á»™ là m mịn khÃic nhau cho cÃic xảo ảnh trong ná»™i dung video ká»<sup>1</sup> thuáºt sá»'. XẠ£o Ạ£nh MPEG chá»§ yẠ¿u cê thá» f nhÃ-n thẠ¥y Ä'ược dưá»>i dáºjng cÃic khá»'i nhá»**¤** hoặc viá»**¤n** rÄfng cưa trong hình ảnh trên mà n hình.

#### Cà i Ä'ặt Ä'á»<sup>™</sup> sáº<sup>-</sup>c nét nâng cao

#### **Ultra Resolution**

 $\bigstar$ **Â** Caì€i Ä'ăÌ£t > HiÌ€nh ảnh > Nâng cao > Sắc nét >Â Ultra Resolution.

Chá»**<b>an Báºt Ä'á»f Ä'áºit Ä'ược Ä'á»**™ sáº<sup>-</sup>c nét tá»'t hÆjn táºji cÃjc Ä'ưá»ang viá»an và chi tiết.

#### Cà i Ä'ặt m**à u sáº<sup>-</sup>c**

Cà i Ä'ặt mà u sáº<sup>-</sup>c nâng cao

 $\bigstar$  **Cà i Ä'ặt > HìÌ€nh ảnh > Nâng cao > MaÌ€u săÌc.**

**Äziá»**zu chỉnh mức nâng cao mà u sáº<sup>-</sup>c

 $\mathbf{\hat{Z}}$ **î** Cà i Ä'ặt > Tất cả cà i Ä'ặt > HiÌ€nh ảnh > Nâng cao > MaÌ€u sÄfÌ**<b>⊡c > Nâng cao mà u sắc.**

Chá»**<b>an Tám'i Ä'a. Trung bÃ-nh,** hoá<sup>o</sup>·c Tám'i thiá»fu Ä'á»f cà i Ä'ặt mức cưá»**<b>ang Ä'á»™ m**à u vÃ mức Ä'á»™ chi tiết cá»§a cÃic mà u sÃing.

Lưu ý: Không cÃ<sup>3</sup> sẵn khi phẫit hiện tÃn hiệu Dolby Vision.

**Äziá»** zu chá» ‰nh gam mà u

 $\bigcirc$  **Â** Cà i Ä'ặt > Tất cả cà i Ä'ặt > HiÌ€nh ảnh > Nâng cao > MaÌ€u sÄḟl**zc > Gam mà u.** 

Chá»**<b>an Bình thưá»ang** hoặc Rá»™ng Ä'á»f Ä'ặt loáºji gam mà u.

Lưu ý: Không cÃ<sup>3</sup> sẵn khi phÃit hiện tÃn hiệu gam mà u rá»<sup>™</sup>ng.

Chá»**<b>an nhiệt Ä'á»**™ mà u cà i Ä'ặt sẵn

#### $\clubsuit$  Cà i Ä'ặt > HìÌ€nh ảnh > Nâng cao > MaÌ€u sÄfÌ**<b><b>@cÂ** > Nhiệt Ä'á»™ mà u.

Chá»**<b>an BÃ-nh thưá»ang, áº¤m, hoặc Láºinh** Ä'á»f  $c\tilde{A}$  i  $\tilde{A}'$ á $9$ ·t nhiệt  $\tilde{A}'$ á»™ m $\tilde{A}$  u theo  $\tilde{A}$ ½ muá»'n.

#### **C**Äfn chỉnh Ä'iá»fm tráº<sup>-</sup>ng

#### $\bigstar$  **Cà i Ä'ặt > Hìl€nh al‰nh > Nâng cao >Â Mal€u** sÄfl**<b>EcÂ** > CÄfn chỉnh Ä'iá»fm trẠng.

TÃ<sup>1</sup>y chỉnh tÃnh nÄfng cÄfn chỉnh Ä'iá»fm tráº<sup>-</sup>ng theo nhiệt Ä'á»™ mà u Ä'ã chá»®n cá»§a hình ảnh. Nhấn mÅ©i tên ∧ (lên) hoặc ∨ (xuá»'ng) Ä'á»f Ä'iá»au chỉnh giÃi trị.

#### $\ddot{A}$  ZiỠzu khiỠfn mà u (Mà u sẠc và Bão hÃ<sup>2</sup>a)

#### $\bigstar$  **Cà i Ä'ặt > Hiì€nh aì‰nh > Nâng cao > Maì€u** sÄfÌ**<b><b>@c >Â Ä**@iỠau khiỠfn mà u.

Nhấn cÃic mÅ©i tên ∧ (lên)

hoặc v (xuá»'ng) Ä'á»f Ä'iá»<br/>
lu chỉnh giÃi trá»<  $c$ ủa **Mà u sáº<sup>-</sup>c v**à **Bão hÃ<sup>2</sup>a** cho mà u **Ä** $\mathbb{Z}$ á» $\mathbb{Z}$ , VÃ ng,  $X$ anh lÃi, Lục lam, Xanh dưÆing v $\tilde{A}$  Ä $\tilde{a}$ á» $\tilde{a}$  tưÆii. Nhấn phÃm mà u **→ Äzặt láºji** Ä'á»f Ä'ặt láºji kiá»fu hÃ-nh ảnh. Nếu báºin muá»'n Ä'ặt láºii tất cả giÃi trừ vá»**a mặc Ä'ừnh. chá»an Äaặt láºii tất cả**.

Lưu ý: Chỉ cÃ<sup>3</sup> sẵn khi kiá»fu hình ảnh là ISF **Ngà y** hoặc **ISF Ban đêm**.

#### Chế Ä'á»<sup>™</sup> chỉ cÃ<sup>3</sup> RGB

#### $\hat{\mathbf{\nabla}}$  **Cà i Ä'ặt > HiÌ€nh ảnh > Nâng** cao > MaÌ€u sÄfÌ**zc > Chế Ä'á»**™ chỉ cÃ<sup>3</sup> RGB.

Chá»**<b>an Red, Â Xanh lÃi** hoá<sup>o</sup>·c Xanh dưÆing Ä'á»f chuyỠfn hình ảnh sang chế Ä'á»™ chỉ cÃ<sup>3</sup> mà u Ä'ược chá»**¤n hoặc chá»**¤n Táº<sup>-</sup>t Ä'á»f táº<sup>-</sup>t chế Ä'á»™ RGB.

Lưu ý: Chỉ cÃ<sup>3</sup> sáºun khi kiá»fu hình ảnh là ISF Ngà y hoá<sup>o</sup>·c **ISF Ban Ä'êm**.

#### Cà i Ä'ặt Ä'á»<sup>™</sup> tưÆjng phản nâng cao

#### Chế Ä'á»<sup>™</sup> tưÆing phản

 $\bigoplus$  **Cà i Ä'ặt > HiÌ€nh ảnh > Nâng cao > Ä<b>Øá»**™ tưÆjng phản > Chế Ä'á»™ tưÆjng phản.

Chá»**<b>an BÃ-nh thưá»ang, Äaược tá»'i ưu hÃ<sup>3</sup>a cho hÃ-nh ảnh**, hoặc Ä**Rược tá»'i ưu hÃ<sup>3</sup>a cho khả** nÄfng tiết kiệm nÄfng lượng Ä'á»f TV tá»± Ä'á»<sup>™</sup>ng giảm Ä'á»™ tưÆjng phản nhằm Ä'áºjt mức tiêu thụ nÄfng lượng tá»'t nhất hoặc Ä'áºit chất lượng hình ảnh tá»'t nhất, hoặc chá»**@n Táº**<sup>-</sup>t Ä'á»f táº<sup>-</sup>t chế Ä'á»™ Ä'iá»**®u chỉnh n**à y.

#### **Cà i Ä'ặt HDR**

Nếu bạn Ä'ang xem cÃic chưÆing trình HDR - cÃic chưÆjng trình Ä'ược ghi ở chế Ä'á»™ HDR - khÃ'ng cần nâng cấp lên HDR và Kiá»fm soÃit nâng cấp HDR sáº1⁄2 khÃ'ng cÃ<sup>3</sup> sẵn. TV sáº1⁄2 tá»±Ä'á»™ng chuyá»fn sang chế Ä'á»™ HDR kèm theo dấu hiệu thông bÃjo.

TV há» - trá» £ cÃic Ä'á» < nh dẠing HDR sau Ä'ây: Hybrid Log Gamma, HDR10, HDR10+ v $\tilde{A}$  Dolby Vision nh $\mathcal{L}^{\circ}$ ng c $\tilde{A}^{3}$ thá»f thay Ä'ổi t $\tilde{A}^1$ y theo tÃnh khả dụng cá»§a cÃic  $\ddot{A}'$ á» $\langle$ nh dá $\Omega$ ing HDR n $\tilde{A}$  y trong nh $\tilde{A}$  cung cá $\Omega$ ip ná» $\mathbb{M}$ i dung.

#### **Nâng cấp HDR**

 $\bigoplus$ **Â** Cà i Ä'ặt > HiÌ€nh ảnh > Nâng cao > Ä⊠á»™ tưÆing phản > Nâng cấp HDR.

Chá»**<b>an Báºt Ä'á»f tÄfng cưá»**ang Ä'á»™ sÃjng và Ä'á»™ tưÆing phản cá»§a hình ảnh. Hình ảnh sẽ sÃing hÆin và cÃ<sup>3</sup> Ä'á»<sup>™</sup> tưÆing phản cao hÆin giá»<sup>-</sup>a  $c$ Ãic phá $9$ §n sÃing hÆjn và tá»'i hÆjn. Nâng cá $9$ ¥p HDR giúp mà u sẠc phong phú và bão hÃ<sup>2</sup>a. Khà 'ng khả dụng khi ná»<sup>™</sup>i dung video Ä'ược há»— trợ HDR.

#### **HDR Plus**

 $\bigoplus$  **Cà i Ä'ặt > HiÌ€nh ảnh > Nâng cao > Ä<b>Øá»**™  $t \mathcal{L}^{\circ} \mathcal{L}$ ing phá $\circ$ £n >Â HDR Plus.

Chá» $\mathbb B$ n HDR Plus Ä'á»f c $\tilde{A}^3$  Ä'Æ $\degree$ á» $\mathbb E$ c hiá» $\ddagger$ u á» $\mathbb O$ ng tÆ $\degree$ Æing phản và Ä'á»<sup>™</sup> sÃing cao hÆjn.

Lưu ý: Khả dụng khi phẫit hiện tẤn hiệu HDR (High-Dynamic Range).

#### Ä**⊠á»™ tưÆjng phản Ä**'á»™ng

 $\bigoplus$ **Â** Cà i Ä'ặt > HiÌ€nh ảnh > Nâng cao > Ä**⊠á**»™ tưÆing phản >Â Ä**⊠á»**™ t.phản Ä'á»™ng.

Chá»<br>2n mức Tá»'i Ä'a, Trung bình hoặc Tá»'i thiá»<br/>fu Ä'á»f TV tá»± Ä'á»™ng cải thiện chi tiết ở cÃjc vÃ<sup>1</sup>ng tá»'i, trung b $\tilde{A}$ -nh v $\tilde{A}$  s $\tilde{A}$ ing cá» $\delta$ a h $\tilde{A}$ -nh á $\epsilon$ Enh theo  $\tilde{A}'\tilde{A}^3$ .

Lưu ý: Không cÃ<sup>3</sup> sẵn khi phÃit hiện tÃn hiệu HDR. KhÂ'ng cÃ<sup>3</sup> sẵn ở chế Ä'á»™ **MÃ n hÃ-nh**.Â

#### **Äa**»™ tưÆjng phản video, Gamma

#### **ÄZộ tưÆjng phản video**

 $\bigstar$ **Â** Cà i Ä'ặt > HiÌ€nh ảnh > Nâng cao > Ä**⊠á**»™ tưÆjng phản >Â Ä**Zt.phản video.** 

Nhấn cÃic mÅ©i tên ∧ (lên) hoặc  $\vee$  (xuá»'ng) Ä'á»f Ä'iá» lu chỉnh Ä'á»™ tưÆjng phản cá»§a video.

#### Chỉ sá»<sup>2</sup> gamma

 $\bigoplus$  **Cà i Ä'ặt > HiÌ€nh ảnh > Nâng cao > Ä<b>Øá»**™ tưÆjng phản >Â Gamma.

Nhấn cÃic mÅ©i tên  $\triangle$  (lên) hoặc  $\triangle$  (xuá»'ng) Ä'á»f thiết láºp cà i Ä'ặt phi tuyến tÃnh cho Ä'á»™ sÃing và Ä'á»™ tưÆjng phản cá»§a hình ảnh.

#### **BÃ** Σ cal‰m biêl**े**n Ãinh sÃing

 $\clubsuit$ **Â** Cà i Ä'ặt > HiÌ€nh ảnh > Nâng cao > Ä¤á»™ tưÆing phản > Bá»™ c.biến Ãi.sÃing.

Chá»⊠n Báºt Ä'á»f tá»± Ä'á»™ng Ä'iá»⊠u chỉnh cà i Ä'ặt hÃ-nh ảnh theo Ä'iỤu kiện Ãinh sÃing trong phÃ<sup>2</sup>ng.

#### Cà i Ä'ặt chuyá»fn Ä'á»<sup>™</sup>ng

Kiá»fu chuvá»fn Ä'á»<sup>™</sup>ng

#### Kiá»fu chuyá»fn Ä'á»<sup>™</sup>ng

 $\bigstar$ **Â** Cà i Ä'ặt > HiÌ€nh ảnh > Nâng cao > Chuyá»fn Ä'á»<sup>™</sup>ng > Kiá»fu chuyá»fn Ä'á»™ng.

Kiá»fu chuyá»fn Ä'á»<sup>™</sup>ng cÃ<sup>3</sup> cÃic chế Ä'á»™ cà i Ä'ặt chuyá» fn Ä'á»<sup>™</sup>ng Ä'ưá» £c tá»'i ưu cho ná»<sup>™</sup>i dung video khác nhau.

Chá»**In má»™t trong cÃic kiá»fu chuyá»fn Ä'á»**™ng nà y Ä'á»f cÃ<sup>3</sup> trải nghiệm xem khÃic biệt vá»»i video chuyá»fn  $\ddot{A}$ 'á»™ng. (**Táº<sup>-</sup>t. Ä⊠iện ảnh thuần túv. Phim. Chuáº**©n, Mượt, CÃi nhân)

KhÃ'ng khả dụng Ä'á»'i vá»›i cÃic trưá»<br/>
l'ang hợp sau:

•  $\hat{\varphi}$ **Â** Cà i Ä'ặt > HiÌ€nh ảnh > Kiá»fu hình ảnh >  $M\tilde{A}$ n h $\tilde{A}$ -nh

•  $\bigcirc$  Cà i Ä'ặt > HìÌ€nh ảnh > Kiá»fu hình ảnh  $>\hat{A}$  Tr $\tilde{A}^2$  ch $E$ ii

#### **Natural Motion**

#### **Natural Motion**

 $\bigoplus$ **Â** Cà i Ä'ặt > HiÌ€nh ảnh > Nâng cao > Chuyá»fn  $\ddot{A}$ 'á»<sup>™</sup>ng >Â Natural Motion.

Natural Motion sáº% khiến cho tất cả má» li chuyá»fn Ä'á»<sup>™</sup>ng Ä'á»**Du trở nên má»**Dm máºji và uyá»fn chuyá»fn.

Chá»**<b>n từ** O Ä'ến 10 Ä'á»f cÃ<sup>3</sup> cÃic Ä'á»™ khÃic nhau nhằm giảm Ä'á»™ rung chuyá»fn Ä'á»™ng, hiá»fn thị trong phim trên TV. Chá»**<b>n** 0 khi xuất hiện nhiá»...u trong lúc phÃit hình ảnh chuyá»fn Ä'á»™ng trên mà n  $h\tilde{A}$ -nh.

Lưu ý: Chỉ khả dụng khi Kiá»fu chuyá»fn Ä'á»<sup>™</sup>ng Ä'ược Ä'ặt thà nh CÃi nhân.

## Ä**⊠ịnh dáº**ing hình ảnh

Nếu hình ảnh không lấp Ä'ầv toà n bá»™ mà n hình, nếu thanh mà u Ä'en hiá»fn thị ở phÃa trên hoặc phÃa dưá» i hay á »Ÿ cả hai bên, báºin cê thá »f Ä'iá» Du chá» ‰nh hÃ-nh Ạ£nh Ä'á» f hoà n toà n lấp Ä'ầy mà n hình.Â

Ä lá»f chá» ln má»™t trong cÃi c cà i Ä'ặt cÆi bẠ£n Ä'á»f lấp Ä'ầy mà n hình…

**1 - Trong khi Ä'ang xem má»™t kênh TV, chá»<b><b>an Ö**cà i  $\mathbf{A}'$ ặt >Â Ä**⊠ịnh dáº**ing hình ảnh > Lấp Ä'ầy mà n hình, Vừa vá»›i mà n hình, Mà n hình rá»<sup>™</sup>ng và Gá»'c và nhấn OK.

2 - Nhấn < (trÃji) lặp láºji nếu cần, Ä'á»f Ä'Ã<sup>3</sup>ng menu.

• Lấp Ä'ầy mà n hình â€" tá»± Ä'á»™ng phÃ<sup>3</sup>ng to hình ảnh Ä'á»f lấp Ä'ầy mà n hình. BÃ<sup>3</sup>p méo hình ảnh nhá»< nhất, phụ Ä'á»® vẫn hiá»fn thị. KhÃ'ng thÃch hợp vá»›i Ä'ầu và o PC. Má»™t sá»' ná»™i dung hÃ-nh ảnh cá»±c lá»>n cÃ<sup>3</sup> thá»f vẫn hiá»fn thá»< thanh mà u Ä'en. Tá»· lệ khung hình ná»™i dung hình áº $f$ nh c $\tilde{A}^3$  thá» $f$  thay  $\tilde{A}'$ ổi.

• Vừa vá»»i mà n hình â€" tá»± Ä'á»<sup>m</sup>ng thu phÃ<sup>3</sup>ng hình ảnh Ä'á»f lấp Ä'ầy mà n hình mà khÃ'ng bị méo ảnh. CÃ<sup>3</sup> thá» f thấy thanh mà u Ä'en. KhÃ'ng thÃch hợp vá»»i Ä'ầu và o PC.

• **Mà n hình rá»™ng** â€" tá»± Ä'á»™ng phÃ<sup>3</sup>ng to hình áº $\epsilon$ nh thẫ nh toẫ n mẫ n hình 16:9. Tá»· lệ khung hình ná»<sup>™</sup>i dung hình ảnh cÃ<sup>3</sup> thá»f thay Ä'ổi.

• Gá»'c â€" tá»± Ä'á»<sup>™</sup>ng phÂ<sup>3</sup>ng to hình ảnh Ä'á»f vừa vá»»i mà n hÃ-nh bằng tá»· lệ khung hÃ-nh gá»'c. Má»<sup>™</sup>t phần cá»§a ná»™i dung sẽ bị mất nhưng phần mất nà y là rất nhá»**a** và khÃ<sup>3</sup> phÃit hiện.

ÄØá»f Ä'ịnh dáºing hÃ-nh ảnh theo cÃich thá»§ cÃ'ng…

**1 - Trong khi Ä'ang xem má»™t kênh TV, chá»<b>⊠n ✿ CÃ i**  $\ddot{A}$ 'ặt > Ä**⊠á»**‹nh dáºing hình ảnh > Nâng cao vÃ nhá<sup>o</sup>¥n OK.

**2** - SỠdụng Dừch chuyá»fn, Thu/phÃ<sup>3</sup>ng và Kéo **cÄfng** Ä'á»f Ä'iá»au chỉnh hình ảnh.

3 - Hoặc chá»**an Hoà n tÃic** Ä'á»f quay láºi cà i Ä'ặt mà hÃ-nh ảnh Ä'ã cÃ<sup>3</sup> khi báºjn mở Ä**Dá»**‹nh dáºjng hình ảnh.

• Dá» ch chuyá» fn â€" Chá»**<b>an mũi tên Ä**'á» f dá» ch chuyá» fn hÃ-nh Ạ£nh. BẠin chỉ cê thá» f dá» ch chuyỠfn hình Ạ£nh khi nÃ<sup>3</sup> Ä'ưá» £c phÃ<sup>3</sup>ng to.

- Thu/phÃ<sup>3</sup>ng â€" Chá»**an mũi tên Ä'á»f phÃ<sup>3</sup>ng to.**
- Kéo cÄfng â€" Chá»**<b>an mũi tên Ä'á»f kéo cÄfng** hình ảnh theo chiá»**Du ngang hoặc dá»**Dc.

• **Hoà n tÃic** â€" Chá»**<b>Dn Ä'á»f quay láºji Ä'á»**‹nh dáºjng hình ảnh mà báºjn Ä'ã báº<sup>-</sup>t Ä'ầu.

## **ThÃ**'ng bÃio Dolby Vision

 $\hat{\varphi}$  Cà i Ä'ặt > Hiì€nh ảnh > ThÃ'ng bÃio Dolby Vision.

Báºt hoặc Táº<sup>-</sup>t ThÃ'ng bÃio Dolby Vision khi ná»<sup>™</sup>i dung Dolby Vision báº<sup>-</sup>t Ä'ầu phÃit trên TV cá»§a báºin.

## Cà i Ä'ặt hình áºfnh nhanh

Trong lần cà i Ä'ặt Ä'ầu tiên, báºjn Ä'ã thá»±c hiện má»<sup>™</sup>t sá»' cà i Ä'ặt hình ảnh trong và i bưá»>c Ä'Æjn giản. Ä**⊠á»f là m cÃic bưá»**›c nà y, hãy Ä'ảm bảo TV cÃ<sup>3</sup> thá»f chỉnh sang kênh TV hoặc cÃ<sup>3</sup> thá»f hiá»fn thá»< chưÆing trình từ má»™t thiết bá»< Ä'ược kết ná»'i. Là m theo cÃic hưá»>ng dẫn trên mà n hình Ä'á»f hoà n tất cÃic cà i Ä'ặt hình ảnh nhanh.

## 14.2  $\tilde{A}$ , m thanh

## **Kiểu âm thanh**

#### **Chá»n** kiá»fu

 $\hat{\mathbf{A}}$  Cà i Ä'ặt > Ã,m thanh > Kiá»fu âm thanh.

Ä $\mathbb Z$ á»f Ä'iá» $\mathbb Z$ u chỉnh âm thanh dá»... dà ng, báºin cÃ<sup>3</sup> thá»f chá»<br><sup>2</sup> n cà i Ä'ặt cÃ<sup>3</sup> sẵn vá»›i kiá»fu âm thanh.

• Chá $9i$  A'á»<sup>™</sup> AI - CÃ<sup>3</sup> cÃic kiá»fu lý tưởng Ä'á»f xem phim, nghe nháºic hoặc chÆii trÃ<sup>2</sup> chÆii. Chá»**<b>n** Chế Ä'á»<sup>™</sup> AI Ä'á»f chuyá»fn Ä'ổi kiá»fu âm thanh má»™t cÃich thÃ'ng minh theo ná»<sup>m</sup>i dung âm thanh.

- Gá»' $c\hat{A}$   $C\tilde{A}$  i  $\ddot{A}'$ ặt  $\tilde{A}$ Cm thanh trung h $\tilde{A}^2$ a nhất
- Phim Lý tưởng Ä'á»f xem phim
- $\tilde{A}$ , m nhá $9$ jc $\hat{A}$  L $\tilde{A}$ %  $t$   $4$   $\tilde{A}$ ° av  $\tilde{A}$   $\tilde{B}$   $\tilde{A}$   $\tilde{B}$   $\tilde{A}$   $\tilde{B}$   $\tilde{B}$   $\tilde{C}$
- TroÌ€ chÆji Lý tưởng Ä'á»f chÆji troÌ€ chÆji
- Tin  $tA^c$ Ì $c\hat{A}$  Lý  $tA^c$ ởng cho c $\tilde{A}$ ic b $\tilde{A}$  i ph $\tilde{A}$ it biá» $f$ u
- Chế Ä'á»™ cÃi nhân Truy cáºp và o cÃic cà i Ä'ặt âm

#### thanh chuvªn s¢u hÆin.

#### KhÃ'i phục Chế Ä'á»™ cÃi nhân

1 - Cà i Ä'ặt kiá»fu âm thanh cho Chế Ä'á»<sup>™</sup> cÃi nhân. 2 - Nhấn phẫm mẫ u **— KhÃ'i phục kiá»fu** vÃ nhấn OK. Kiá»fu Ä'ược khÃ'i phục.

#### TÃ<sup>1</sup>v chỉnh Chế Ä'á»™ cÃi nhân

1 - Cà i Ä'ặt kiá»fu âm thanh cho Chế Ä'á»<sup>™</sup> cÃi nhân. **2 -** Nhấn phẫm mẫ u → T**Ã<sup>1</sup>y chỉnh**, vẫ nhấn OK Ä'á»f thay Ä'ổi CÃic cà i Ä'ặt chế Ä'á»™ cÃi nhân.

## CÃic cà i Ä'ặt chế Ä'á»™ cÃi nhân

#### CÃ'ng nghệ xá» lý tÃn hiệu ká»<sup>1</sup> thuáºt sá»'

 $\bigoplus$ **Â** Cà i Ä'ặt > Ã,m thanh > CÃic cà i Ä'ặt chế Ä'á»™  $c$ Ãi nhân >  $cA$ 'ng nghá» $\ddagger$  xỠlý tÃn hiá» $\ddagger$ u ká»<sup>1</sup> thuáºt sá»'.

Chá»**<b>an Báºt hoặc Tá»± Ä'á»™ng (Dolby Atmos)** Ä'á»f báºt Dolby Atmos, Ä'ây là tÃ<sup>1</sup>y chá»**<b>Drouve thai**»f thêm Ä'á»<sup>™</sup> cao của âm thanh. Vá»›i Ä'iá» lu chỉnh Ä'á»™ cao,  $\tilde{A}$ ¢m thanh  $\tilde{A}'$   $\mathcal{F}^{\circ}$ á» $\mathcal{F}$ c  $\tilde{A}'$   $\acute{\sigma}$ <sup>2</sup>·t v $\tilde{A}$  di chuyá» $\mathcal{F}$ n ch $\tilde{A}$ nh x $\tilde{A}$ ic trong khÃ'ng gian ba chiá»2u.

#### **Clear dialogue**

 $\bigstar$ **Â** Cà i Ä'ặt > Ã,m thanh > CÃic cà i Ä'ặt chế Ä'á»™  $c$ Ãi nhân > Clear dialogue > Báºt.

Chá»**<b>Dn Báºt** Ä'á»f cÃ<sup>3</sup> Ä'ược chất lượng âm thanh Ä'ược cải thiện cho chưÆjng trình lá»**Di nÃ**<sup>3</sup>i.

#### Bá»<sup>™</sup> chỉnh âm AI

 $\bigstar$ **Â** Cà i Ä'ặt > Ã,m thanh > CÃic cà i Ä'ặt chế Ä'á»™ cÃi nhân > Bá»<sup>™</sup> chỉnh âm AI.

Chá»**<b>an Báºt** Ä'á»f cho phép Ä'iá»au chỉnh bá»™ chỉnh ¢m thÂ'ng minh tÂ<sup>1</sup>y theo ná»<sup>m</sup>i dung ¢m thanh và cÃic cà i Ä'ặt tÃ<sup>1</sup>y chỉnh.

#### Bá»<sup>™</sup> chỉnh ¢m AI tÂ<sup>1</sup>y chỉnh

 $\bullet$  **Â** Cà i Ä'ặt > Ã,m thanh > CÃic cà i Ä'ặt chế Ä'á»™ cÃi nhân > Bá»<sup>™</sup> chỉnh âm AI tÃ<sup>1</sup>y chỉnh.

Nhấn cÃic mÅ©i tên ∧ (lên) hoặc ∨ (xuá»'ng) Ä'á»f Ä'iỤu chỉnh mức Ä'á»™ cá»§a Bá»™ chỉnh  $\tilde{A}$ cm Al.

## **Vil£ trila TV**

#### **Vị triÌ? TV**

 $\hat{\mathbf{A}}$  Cà i Ä'ặt > Ã,m thanh > Vị trà TV.

Chá»**<b>Dn Trên chân Ä'ế TV** hoặc Trên tưá»**Dng** Ä'á»f âm thanh Ä'ược tÃji táºjo tá»'t nhất theo cà i Ä'ặt.

#### **DTS Play-Fi**

#### **DTS Play-Fi**

 $\hat{\mathbf{A}}$   $\hat{\mathbf{A}}$   $\hat{\mathbf{A}}$ 

Vỻi DTS Play-Fi trên Philips TV cá»§a báºjn, báºjn cÃ<sup>3</sup> thá»f kết ná»'i vá»›i cÃic loa tưÆing thÃch Ä'á»f truyá»**¤n phÃit** âm thanh tá» i cÃic phÂ<sup>2</sup>ng khÃic trong nhà báºin qua máºjng khÃ'ng dây.

Lưu ý: Cà i Ä'ặt cho Ã,m thanh TV Ä'a phÃ<sup>2</sup>ng khÃ'ng khả dụng khi Ä'ược kết ná»'i vá»>i ứng dụng DTS Play-Fi Headphones hoá<sup>o</sup>·c phÂit nháºic từ ứng dụng DTS Play-Fi.

Ä lá»f truyá» ln phÂit ¢m thanh tá» > i loa qua máºing khÂ'ng dây, báºjn sẽ cần...

- Philips Android Smart TV há» trá» £ DTS Play-Fi
- Thiết bị tưÆjng thÃch vá»›i DTS Play-Fi
- á» ng dụng DTS Play-Fi trên Philips TV cá»§a báºjn
- Thiết bị di Ä'á»™ng như Ä'iện thoại hoặc mÃiy tÃnh bảng cá»§a báºjn

• á» ng dụng DTS Play-Fi hoặc ứng dụng DTS Play-Fi Headphones Ä'ược cà i Ä'ặt trên Ä'iện thoáºi hoặc mẫiy tÃnh bảng cá»§a báºin

• Máºjng Wi-Fi

#### Thiết láºp Ä'á»f kết ná»'i thiết bị tưÆing thÃch **vá»›i DTS Play-Fi**

1 - Tải xuá»'ng ứng dụng DTS Play-Fi hoặc ứng dụng DTS Play-Fi Headphones và cà i Ä'ặt ứng dụng trên Ä'iện thoáºji hoặc mÃjy tÃnh bảng cá»§a báºjn. 2 - DÃ<sup>1</sup>ng ứng dụng DTS Play-Fi hoặc ứng dụng DTS Play-Fi Headphones Ä'á»f tÃ-m kiếm và thiết láºp thiết bị tưÆjng thÃch vá»›i DTS Play-Fi. Ä**⊠ảm bảo** thiết bá»< DTS Play-Fi và TV cá»§a báºin Ä'ược kết ná»'i Ä'ến cÃ<sup>1</sup>ng má»<sup>™</sup>t máºing Wi-Fi.

3 - Trên Philips TV cá»§a báºjn, mở ứng dụng DTS Play-Fi Ä'Ấ£ cà i Ä'ặt sẵn và chá»**<b>n Kết ná»'i loa** Ä'á»f tÃ-m kiếm cÃic thiết bị tưÆing thÃch vá»›i DTS Play-Fi.

4 - Khi thiá<sup>o</sup>¿t bá»< DTS Play-Fi Ä'ược ká<sup>o</sup>¿t ná»'i thà nh cÃ'ng vá»›i TV cá»§a báºjn, báºjn cÃ<sup>3</sup> thá»f chá»**<b>n** thiết bừ từ danh sÃich thiết bừ và Ä'iá» au chỉnh âm lượng.

5 - Lúc nà y, báºin cÃ<sup>3</sup> thá»f báº<sup>-</sup>t Ä'ầu truyá»**<b>In ph**Ãit âm thanh từ TV cá»§a báºin Ä'ến nhiá»@u thiết bị DTS Play-Fi.

## **Cà i Ä'ặt âm thanh nâng cao**

#### $\ddot{A}$ **<b>Ziá»**Zu khiá»fn âm lượng

#### **Ã,m lượng tá»± Ä'á»™ng**

 $\bigstar$ **Â** Cà i Ä'ặt > Ã,m thanh > Nâng cao > Ã,m lượng tá»±Ä'á»<sup>™</sup>ng.

Chá»**<b>n Báºt hoặc Táº<sup>-</sup>t** Ä'á»f báºt hoặc táº<sup>-</sup>t Ä'iá» au chỉnh ¢m lượng tá»± Ä'á»™ng.

Chá»**<b>an Chế Ä'á»™ Ä'êm** Ä'á»f cÃ<sup>3</sup> Ä'ược trải nghiá» ‡m nghe yên tÄ©nh thư giãn hÆjn.

#### $\tilde{A}$ , m lượng delta

 $\bigstar$ **Â** Cà i Ä'ặt > Ã,m thanh > Nâng cao > Ã,m lượng Delta.

Báºin cÃ<sup>3</sup> thá»f sá» dụng cà i Ä'ặt Ã,m lượng delta Ä'á»f cân bằng sá»± chênh lệch vá»@ mức âm thanh giỠa kênh TV và Ä'ầu và o nguá» "n HDMI. Nhấn cÃic mÅ©i tên ∧ (lên) hoặc ∨ (xuá»'ng) Ä'á»f Ä'iá»**Du chỉnh gi** $\tilde{A}$ i trá»< delta cho  $\tilde{A}$ ¢m lượng loa cá»§a TV.

\* Lưu ý: Ã,m lượng Delta khả dụng khi nguồn và o Ä'ược Ä'ặt thà nh HDMI hoặc Analog và Ã,m thanh Ä'ầu ra Ä'ược Ä'ặt thà nh Loa TV hoặc Hệ thá»'ng ¢m thanh HDMI.

#### Cà i Ä'ặt âm thanh Ä'ầu ra

#### $\tilde{A}$ .m thanh Ä'âÌ€u ra

 $\clubsuit$  Cà i Ä'ặt > Ã,m thanh > Nâng cao >Â Ã,m thanh Ä'âÌ€u ra.

Ä ã e·t TV phÂit ¢m thanh trªn TV hoá º·c trên hệ thá»'ng âm thanh Ä'ược kết ná»'i.

Báºin cÃ<sup>3</sup> thá»f chá»**<b>n** nÆii báºin muá»'n nghe âm thanh TV và caÌ lch bẠin muá» 'n Ä'iêÌ €u khiển nÃ<sup>3</sup>.  $\hat{a} \in \mathcal{C}$  NêÌ lu choÌ£n Táº<sup>-</sup>t loa TV, báºin vÄ©nh viá»...n táº<sup>-</sup>t loa cá»§a TV.

• Nếu bạn chá»**<b>an Loa TV** thì loa TV seÌf luÃ'n bâÌ£t.

Khi kết ná»'i thiết bị âm thanh bằng HDMI CEC, chá»**<b>In Hệ thá»'ng âm thanh HDMI.** TV sáº1/<sub>2</sub> táº<sup>-</sup>t loa TV khi thiá <sup>o</sup>¿t bá» KÄ'ang phaÌ aČm thanh.

#### **eARC**

 $\bigcirc$  Cà i Ä'ặt > Ã,m thanh > Nâng cao > eARC.

Ä**⊠ặt chế Ä'á»**™ eARC thà nh Tá»± Ä'á»™ng hoặc Táº<sup>-</sup>t.

#### Cà i Ä'ặt Ä'ầu ra ká»<sup>1</sup> thuáºt sá»'

Cà i Ä'ặt Ä'ầu ra ká»<sup>1</sup> thuáºt sá»' khả dụng Ä'á»'i vá»›i cÃic tÃn hiệu âm thanh cÃip quang và HDMI ARC.

#### $\ddot{A}$   $\ddot{B}$ á» (nh dáºjng Ä'ầu ra ká»<sup>1</sup> thuáºt sá»'

 $\clubsuit$  Cà i Ä'ặt > Ã,m thanh > Nâng cao >Â Ä**Dá**»‹nh dáºing âm thanh Ä'âÌ€u ra.

Ä $\mathbb{Z}$ ặt tÃn hiệu âm thanh Ä'ầu ra cá»§a TV Ä'á»f phÃ<sup>1</sup> hợp vá»>i cÃjc khả nÄfng âm thanh cá»§a Hệ thá»'ng ráºip hÃit táºii gia Ä'ã kết ná»'i.

• Ã,m thanh nổi (khÃ'ng nén): Nếu cÃic thiết bị phẫit láºji âm thanh cá»§a báºjn khẫ'ng cÃ<sup>3</sup> tÃnh nÄfng xá»  $\frac{1}{4}$  lý âm thanh nhiá» $\mathbb{D}$ u kênh, hãy chá» $\mathbb{D}$ n Ä'á»f chỉ phÃit ná»<sup>™</sup>i dung âm thanh nổi ra thiết bị phÃit láºii âm thanh cá»§a báºin.

• Nhiá»**<b>Du kênh: Chá»** n Ä'á»f chỉ phÃit ná»™i dung âm thanh Ä'a kênh (tÃn hiệu âm thanh Ä'a kênh Ä'ược nén) hoặc ná»™i dung âm thanh stereo ra thiá<sup>o</sup>¿t bừ phÂit láºii ¢m thanh cá»§a báºin.

• Nhiá»**<b>Du kênh (truyá»Dn tháº<sup>3</sup>ng**): Chá»**Dn Ä'á»f phÃit** ná»<sup>™</sup>i dung Dolby Digital Plus hoặc DTS ra thiết bị phÂjt lá<sup>o</sup>ji âm thanh hoá<sup>o</sup>·c Hệ thá»'ng rá<sup>o</sup>jp hÃit tá<sup>o</sup>ji gia cá»§a báºjn.

- Ä $\mathbb{Z}$ ảm bảo rằng cÃic thiết bị phÃit láºii âm thanh cá»§a báºin cÃ<sup>3</sup> há»— trợ tÃnh nÄfng Dolby Atmos.

-Â Ä**Dầu ra SPDIF (DIGITAL AUDIO OUT) sáº**½ táº<sup>-</sup>t khi truyá»**<b>In dÃ**<sup>2</sup>ng dá»<sup>-</sup> liệu ná»™i dung Dolby Digital Plus.

#### Cân bằng Ä'ầu ra ká»<sup>1</sup> thuáºt sá»'

 $\bigcirc$  **Â** Cà i Ä'ặt > Ã,m thanh > Nâng cao > Cân bằng Ä'ầu ra ká»<sup>1</sup> thuáºt sá»'.

ĶiỤu chỉnh mức Ä'á»™ lá»›n từ thiết bị Ä'ược kết ná»'i vá»›i Ä'ầu ra âm thanh ká»<sup>1</sup> thuáºt sá»' (SPDIF) hoặc HDMI.

- Chá»**<b>In Nhiá»** Iu hÆjn Ä'á» f tÄfng âm lưá» £ng.
- Chá» $\mathbb{R}$ n Ã $\mathbb{R}$ t hÆjn Ä'á»f giá $\mathbb{R}$ £m âm lưá» $\mathbb{E}$ ng.

#### Ä**⊠á»™ trá»**... Ä'ầu ra ká»<sup>1</sup> thuáºt sá»'

 $\bigoplus$  **Â** Cà i Ä'ặt > Ã,m thanh > Nâng cao >Â Ä**⊠á»™ trá»**... Ä'ầu ra ká»<sup>1</sup> thuáºt sá»'.

Ä⊠á»'i vá»›i má»™t sá»' Hệ thá»'ng ráºip hÃit táºii gia, cÃ<sup>3</sup> thá»f báºjn cần Ä'iá» lu chỉnh Ä'á»™ trá»... Ä'á» "ng bá»<sup>™</sup> âm thanh Ä'á»f Ä'ồng bá»™ hÃ<sup>3</sup>a âm thanh vá»»i video. Chá»**Dn Táº<sup>-</sup>t nếu xuất hiện Ä'á»**™ trá»... cá»§a âm thanh trên Hệ thá»'ng ráºip hÃit táºii gia cá»§a báºin.

BÃ<sup>1</sup> Ä'ầu ra ká»<sup>1</sup> thuáºt sá»' (Chỉ khả dụng khi Ä**⊠á»™ trá»... Ä**'ầu ra ká»<sup>1</sup> thuáºt số Ä'ược Ä'ặt lÃ **Báºt)**

 $\bigoplus$  **Â** Cà i Ä'ặt > Ã.m thanh > Nâng cao > BÃ<sup>1</sup> Ä'ầu ra ká»<sup>1</sup> thuáºt sá»'.

Nếu không thá»f Ä'ặt Ä'á»™ trá»... trên Hệ thá»'ng ráºip hÃit táºii gia, báºin cÃ<sup>3</sup> thá»f Ä'ặt TV Ä'á»f Ä'ồng bộ âm thanh. Báºjn cÃ<sup>3</sup> thá»f Ä'ặt Ä'á»™ bÃ<sup>1</sup> cho thá»**®i** gian cần thiết Ä'á»f Hệ thá»'ng ráºip hÃit táºii gia xá» lý âm thanh cá»§a hÃ-nh ảnh TV. Báºin cÃ<sup>3</sup> thá»f Ä'ặt giÃi trá» theo cÃic bưá» c 5ms. Cà i Ä'Ạt tá» 'i Ä'a lÃ 60ms.

## ThÂ'ng b**Âjo Dolby Atmos**

 $\bigoplus$  Cà i Ä'ặt > HiÌ€nh ảnh > ThÃ'ng bÃio Dolby Vision.

**Báºt** hoặc **Táº<sup>-</sup>t** Thông bÃio Dolby Atmos khi ná»<sup>™</sup>i dung Dolby Atmos bẠt Ä'ầu phÃit trên TV cá»§a báºin.

## 14.3 Cà i Ä'ặt Ambilight

### Bá<sup>o</sup>t hoá<sup>o</sup>·c Tá<sup>o-</sup>t Ambilight

#### **Tá<sup>o-</sup>t Ambilight**

Nhấn <sup>ambilight</sup> và chá»**[din Táº<sup>-</sup>t, hoặc báºin c**Ã<sup>3</sup> thá»f TẠt bẠ±ng cÃich nhẠ¥n  $\bigotimes C\tilde{A}$  i Ä'ặt > Ambilight $\hat{A} > \hat{A}$  Kiá» fu Ambilight $\hat{A} > \hat{A}$  TẠt.

### **Kiá»fu Ambilight**

Báºin cÃ<sup>3</sup> thá»f chá»<sup>n</sup> hưá» ng Ä'i cá»§a Ambilight.

 $\hat{\mathbf{A}}$   $\hat{\mathbf{A}}$   $\hat{\mathbf{A}}$  i  $\hat{\mathbf{A}}$ 'ặt > Ambilight $\hat{\mathbf{A}}$  >  $\hat{\mathbf{A}}$  Kiá»fu Ambilight.

#### **Theo video**

 $\hat{\mathbf{\nabla}}$ **Â** Cà i Ä'ặt > Ambilight > Kiá»fu Ambilight > Theo video.

Chá» $\mathbb{R}$ n má»™t trong cÃic kiá»fu tuân thá»§ Ä'á»™ng lá»±c hỠDc của hình ảnh trên mà n hình TV.

• Chuẩn - Lý tưởng Ä'á»f xem TV từ ngà y nà y sang ngà y khÃic

• Tá»± nhiên -Â Ä**zi theo hÃ**¬nh ảnh hoặc âm thanh má»™t cÃich trung thá»±c nhất cÃ<sup>3</sup> thá»f

• Thá»f thao - Lý tưởng cho chưÆjng trình thá»f thao • Sá»'ng Ä'á»™ng - Lý tưởng cho Ä'iỤu kiện ban ngà y

• TroÌ€ chÆji - Lý tưởng Ä'á»f chÆji troÌ€ chÆji

#### **Theo**  $\tilde{A}$  **cm thanh**

 $\hat{\varphi}$ **Â** Cà i Ä'ặt > Ambilight > Kiá»fu Ambilight > Theo  $\tilde{A}$ cm thanh.

Chá»**<b>***En má»™t trong cÃic kiá»fu tuân thá»§ Ä'á»™ng lá»±c* hỠDc của ¢m thanh.

• SÃing chÃ<sup>3</sup>i - Kết hợp chuyá»fn Ä'á»<sup>m</sup>ng âm thanh vỻ i mà u sẠc video

• Hoà i cổ - Dá»±a trên chuyá»fn Ä'á»™ng âm thanh

• Nhá» (p Ä'iệu - Dá»±a trên chuyá»fn Ä'á»™ng âm thanh

#### $\tilde{A}$ **l**nh sÃing phÃ<sup>2</sup>ng chá»<br>

 $\clubsuit$ **Â** Cà i Ä'ặt > Ambilight > Kiá»fu Ambilight > Ã®nh sÃing phÃ<sup>2</sup>ng chá»<sup>[7]</sup>.

Chá»**<b>***En má»™t trong cÃic kiá»fu mà u cà i Ä'á*º·t sẵn.

- Dung nham CÃic biến thá»f mà u Ä'á»?
- Nưá» > c sâu CÃic biến thá» f mà u xanh dưÆjng
- TưÆji tá» $\pm$  nhiên CÃic biến thá»f mà u xanh lÃi
- **EF** TrẠng ấm / ISF Mà u tÄ©nh

• MÃ u sá $2^-$ c tÃ<sup>1</sup>y chỉnh - Mà u tÄ©nh do bá $2$ jn lá» $\pm$ a chá»<sup>n.</sup> Ä<sub></sub> dá»f Ä'ặt mà u cho Ấinh sẤing tÄ©nh Ambilight, hãy Ä'i Ä'ến  $\clubsuit$  **Cà i Ä'ặt > Ambilight > Mà u sáº<sup>-</sup>c** tÃ<sup>1</sup>y chỉnh và chá»**<b>n** một mà u báºjn thÃch.

#### Theo quá»<sup>'</sup>c ká»<sup>3</sup>

 $\bullet$  **Â** Cà i Ä'ặt > Ambilight > Kiá»fu Ambilight > Theo quá»'c ká»<sup>3</sup>.

ÄØá»f Ambilight Ä'i theo quá»'c ká»<sup>3</sup> báºjn chá»@n.

#### Theo ứng dụng

 $\bigcirc$  Cà i Ä'ặt > Ambilight > Kiá»fu Ambilight > Theo ứng dụng.

Chức nÄfng nà y khả dụng khi báºjn Ä'iá»au khiá»fn Ambilight bằng ứng dụng.

### Mà u sá<sup>o-</sup>c tÃ<sup>1</sup>v chỉnh

#### Mà u sáº<sup>-</sup>c tÃ<sup>1</sup>y chỉnh

 $\bigotimes$  Cà i Ä'ặt > Ambilight > Mà u sáº<sup>-</sup>c tÃ<sup>1</sup>v chỉnh.

Ä⊠á»f Ä'ặt mà u sáº<sup>-</sup>c cho Ãinh sÃing tÄ©nh Ambilight theo  $\tilde{A}$ % thÃch. Báºjn cÃ<sup>3</sup> thá»f chá» $\mathbb{R}$ **n một mà u báºjn thÃch** trong báºfng mà u.

### **Cà i Ä'ặt Ambilight nâng cao**

#### **Äá»™ sáng**

 $\hat{\varphi}$ **Â** Cà i Ä'ặt > Ambilight > Nâng cao > Ä $\mathbb{Z}$ á»™ sÃjng.

Nhấn cÃjc mÅ©i tên ∧ (lên) hoặc  $\vee$  (xuá»'ng) Ä'á»f cà i Ä'ặt Ä'á»™ sÃjng Ambilight.

#### Ä**<b>a**ộ bão hÃ<sup>2</sup>a

 $\bigstar$ **Â** Cà i Ä'ặt > Ambilight > Nâng cao > Bão hÃ<sup>2</sup>a.

Nhấn cÃic mÅ©i tên ∧ (lên) hoặc ∨ (xuá»'ng) Ä'á»f cà i Ä'ặt mức Ä'á»™ bão hÃ<sup>2</sup>a Ambilight.

#### Cá<sup>o</sup>inh Ä'Ãiy Ambilight

 $\clubsuit$  Cà i Ä'ặt > Ambilight > Nâng cao > Cáºinh Ä'Ãiv Ä'á»<sup>™</sup> sÃing.

Báºt hoặc táº<sup>-</sup>t cáºinh Ä'Ãiy Ambilight.

#### Cáºjnh Ä'**Ãiy Ä'á»**™ sÃing

 $\hat{\mathbf{Q}}$   $\hat{\mathbf{A}}$  C $\hat{\mathbf{A}}$  i  $\hat{\mathbf{A}}$ 'ặt > $\hat{\mathbf{A}}$  Ambilight  $\hat{\mathbf{A}}$  > N $\hat{\mathbf{A}}$ Caq cao > Cáºinh  $\hat{\mathbf{A}}$ ' $\hat{\mathbf{A}}$ iy Ä'á»<sup>™</sup> sÃjng.

Nếu Cáºinh Ä'Ãiy Ambilight Ä'ược báºt, nhấn cÃic mũi tên ∧ (lên) or  $\vee$  (xuá»'ng) Ä'á»f Ä'iá»**¤u** chỉnh mức Ä'á»™ sÃjng cá»§a cáºjnh Ä'Ãjy Ambilight.

#### Trung hÃ<sup>2</sup>a ảnh hưởng cá»§a tưá»**®ng m**à u Ä'á»'i **với mà u Ambilight**

 $\hat{\varphi}$ **Â** Cal€i Ä'Äfl£t > Ambilight > Nâng cao >Â MÃ u t**Æ**°á»Png.

Chá» $\mathbb{Z}$ n mà u tưá» $\mathbb{Z}$ ng phÃa sau TV và TV sá $\mathfrak{A}'$ ź thay Ä'á» $\bullet$ i mà u Ambilight xuất hiện theo chá»§ Ä'ịnh.

#### **Ä** a<sup>2</sup>·t Ambilight tá <sup>2</sup> t ngay lá <sup>2</sup> p tá »© c hoá <sup>2</sup>·c tá » « tá » « **má»** dần khi báºin táº<sup>-</sup>t TV

 $\bigcirc$  Cà i Ä'ặt > Ambilight > Nâng cao > Táº<sup>-</sup>t TV > Là m má» dẠ§n Ä'Ạ¿n tẠ<sup>-</sup>t / TẠ<sup>-</sup>t lẠp tá» © c.

#### **EELÂ ÄDiá»Du chỉnh ISF**

 $\clubsuit$  Cà i Ä'ặt > Ambilight > Nâng cao >Â **EE**IÂ Ä**⊠iá»Du** chỉnh ISF.

Cà i Ä'ặt chuyên gia vá»<sup>[2]</sup> ISF Calibration sáº1/<sub>2</sub> tinh chỉnh và khÃ<sup>3</sup>a mà u sẠc ưu tiên cho Ambilight. Khi Ä'ã hoà n tất cà i Ä'ặt ISF Calibration, chá»**<b>an <del>À</del> cà i đặt** > **Ambilight** > **Kiểu Ambilight** > **Theo mà u** >Â TrẠng ấm / ISF Ä'á»f sá» dụng Ä**<b>Diá»**Du chỉnh ISF cho Ambilight.

## 14.4 Cà i Ä'ặt tiáº*i* t kiệm

**Đặt thành tắt màn hình để tiết kiệm mức tiêu thụ năng lượng**

Cài đặt > Cài đặt tiết kiệm > Tắt màn hình.

Chọn Tắt màn hình, màn hình TV sẽ bị tắt, để mở màn hình TV

lại, nhấn phím bất kỳ trên bộ điều khiển từ xa.

#### **Tắt bộ cảm biến ánh sáng môi trường tích hợp**

Cài đặt > Cài đặt tiết kiệm > Bộ c.biến á.sáng.

Chọn Bộ c.biến á.sáng, bộ cảm biến ánh sáng môi trường tích hợp sẽ làm giảm độ sáng của màn hình TV khi ánh sáng xung quanh tắt dần. Bộ cảm biến ánh sáng tích hợp tự động điều chỉnh hình ảnh theo điều kiện ánh sáng trong phòng.

#### **Đặt Bộ hẹn giờ tắt TV**

Cài đặt > Cài đặt tiết kiệm > Bộ hẹn giờ tắt.

Nhấn mũi tên ∧ (lên) hoặc ∨ (xuống) để điều chỉnh giá trị. Giá trị 0 (Tắt) hủy kích hoạt tắt tự động.

Chọn Bộ hẹn giờ tắt, TV sẽ tự động tắt để tiết kiệm năng lượng.

\* TV sẽ tắt nếu nhận được tín hiệu TV nhưng bạn không nhấn vào phím nào trên bộ điều khiển từ xa trong vòng 4 giờ.

\* TV sẽ tắt nếu không nhận được tín hiệu TV hoặc không nhận được lệnh từ bộ điều khiển từ xa trong 10 phút.

\* Nếu bạn sử dụng TV làm màn hình máy vi tính hoặc sử dụng đầu thu kỹ thuật số để xem TV (Set-Top Box - STB) và bạn không sử dụng điều khiển từ xa của TV, bạn nên hủy kích hoạt chức năng tắt tự động này để đặt giá trị này thành **0**.

## 14.5 Cà i Ä'ặt chung

### á»" cứng USB

Bạn cần phải cài đặt và định dạng Ổ đĩa cứng USB trước khi ghi lại một kênh.

 $\clubsuit$  Cài đặt > Cài đặt chung >  $\bullet$  đĩa cứng USB.

Trước khi bạn có thể tạm dừng hoặc ghi chương trình hay lưu trữ ứng dụng, bạn phải kết nối và định dạng Ổ cứng USB. Định dạng loại bỏ tất cả các tệp khỏi Ổ cứng USB. Nếu bạn muốn ghi chương trình bằng dữ liệu Hướng dẫn TV từ Internet, trước tiên bạn cần phải thiết lập kết nối Internet trước khi cài đặt Ổ cứng USB.

#### **Cảnh báo**

Ổ cứng USB được định dạng dành riêng cho TV này, bạn không thể sử dụng các bản ghi được lưu trữ trên một TV hoặc PC khác. Không sao chép hoặc thay đổi các tệp ghi trên Ổ cứng USB với bất kỳ ứng dụng PC nào. Điều này sẽ làm hỏng các bản ghi của bạn. Khi bạn định dạng một Ổ cứng USB khác, nội dung trên ổ cứng trước đây sẽ bị mất. Ổ cứng USB được cài đặt trên TV của bạn sẽ cần phải định dạng lại để sử dụng với máy tính.

\* Kết nối Ổ cứng USB có kích cỡ nhỏ hơn 2TB.

Để định dạng Ổ cứng USB...

**1 -** Kết nối Ổ cứng USB với một trong các kết nối **USB** trên TV.

Không kết nối một thiết bị USB khác vào các cổng USB khác khi định dạng.

**2 -** Bật Ổ cứng USB và TV.

**3 -** Chọn **Ghi hình** nếu bạn muốn thực hiện Tạm dừng TV và ghi hình, nếu không, chọn **Ứng dụng** để lưu các ứng dụng. Làm theo hướng dẫn trên màn hình.

**4 -** Sau khi định dạng, toàn bộ tệp và dữ liệu sẽ bị xóa. **5 -** Khi Ổ cứng USB được định dạng, hãy để ổ đĩa đó kết nối

vĩnh viễn.

## Cà i Ä'ặt bà n ph**Ãm USB**

#### $\ddot{A}$  a<sup>2</sup> t bá»' cục bà n phÃm cho bà n phÃm USB Ä'ã  $\ddot{A}'$ **ưá**ȣc cà i Ä'ặt

 $\bigstar$ **Â** Cà i Ä'ặt > Cà i Ä'ặt chung > Cà i Ä'ặt bà n phÃm USB.

Kết ná»'i bà n phÃm USB vá»›i má»™t trong cÃic cổng USB trên TV. Khi TV phÃit hiện bà n phÃm lần Ä'ầu tiên, bạn cê thá»f chá» $\mathbb P$ n bá»' cục bà n phÃm và thá» nghiệm lá»±a chá»**?**n cá»§a báºjn.

## **Nhà hoặc Cá»a hà ng**

#### **Chá»n vá»** trà cá»§a TV

 $\bullet$  **Â** Cà i Ä'ặt > Cà i Ä'ặt chung > Vị trÃ.

Chá» $\mathbb{Z}$ n Cá»a hà ng, kiá»fu hÃ-nh ảnh sẽ Ä'ược chuyỠfn trở vá» @ Sá» 'ng Ä'á» ™ng và cÃ<sup>3</sup> thá» fÄ'iá» @u chỉnh cà i Ä'ặt cá»a hà ng.

Chế Ä'á»<sup>™</sup> cá»a hà ng dÃ<sup>1</sup>ng Ä'á»f quảng cÃjo trong cá»a hà ng.

## **Thiết láºp cá»a hà ng**

#### $\ddot{A}$  liá» lu chá» ‰nh cà i Ä'ặt cá»a hà ng

 $\bigstar$ **Â** Cà i Ä'ặt > Cà i Ä'ặt chung > Thiết láºp cá»a hà ng.

Nếu TV Ä'ược Ä'ặt thẫ nh Cá»a hẫ ng, báºin cẫ<sup>3</sup> thá»f Ä'ặt cÃ<sup>3</sup> sẵn minh há» a cụ thá» f Ä'á» f sá» dụng trong cá»a hà ng.

#### $\ddot{A}$ liá»lu chỉnh hình ảnh và ¢m thanh

 $\bigstar$ **Â** Cài Ä'ăÌ£t > Cà i Ä'ặt chung > Thiết láºp cá»a  $h\tilde{A}$  ng  $\hat{A} > H\tilde{A}$ -nh Ạ£nh v $\tilde{A}$   $\tilde{A}$   $\tilde{C}$ m thanh.

Chá»**<b>an Äaược tá»'i ưu hÃ<sup>3</sup>a cho Cá»a hà ng** hoặc tÃ<sup>1</sup>y chỉnh cÃic cà i Ä'ặt hình ảnh và ¢m thanh.

#### $\ddot{A}$  a<sup>2</sup>·t logo v $\ddot{A}$  biá»fu ngá»

 $\bigstar$ **Â** Cài Ä'ÄfÌ£t > Cà i Ä'ặt chung > Thiết láºp cá»a

 $h\tilde{A}$  ng $\hat{A}$  > Logo v $\tilde{A}$  biá»fu ngá»<sup>-</sup>.

Ä a a c t Ä'á»f hiá»fn thá»k Logo t**Ãnh nÄfng** và Biá»fu ngá» tiếp thá»<.

#### Tự khởi Ä'á»™ng Demo Me v**à Tá»± khởi Ä'á»**™ng **Minh há»<b>a** Ambilight

 $\bigstar$ **Â** Cài Ä'Äḟl£t > Cà i Ä'ặt chung > Thiết láºp cá»a hà ng > Tá»± khởi Ä'á»™ng Demo Me / Tá»± khởi Ä'á»<sup>™</sup>ng Minh há»**<b>a** Ambilight.

Báºt/táº<sup>-</sup>t Tá»± khởi Ä'á»™ng Demo Me hoặc Tá»± khởi  $Ä'$ á»<sup>™</sup>ng Minh há»**<b>a** Ambilight.

### **EasyLink - HDMI CEC**

Kết ná»'i cÃic thiết bị tưÆing thÃch HDMI CEC vá»›i TV, báºin cÃ<sup>3</sup> thá»f váºn hà nh cÃic thiết bị nà y bằng bá»<sup>™</sup> Ä'iá»**<b>Du khiá»fn từ xa cá»§a TV.** 

Báºin phải báºt EasyLink HDMI CEC trên TV và thiết bá»< Ä'ược kết ná»'i.

#### **Báºt EasyLink**

 $\hat{A}$  Cal€i Ä'Äfl£t > Cà i Ä'ặt chung > EasyLink > EasyLink > Báºt.

#### Váºn hà nh cÃic thiết bá»< tưÆing thÃch HDMI CEC

bằng bá»™ Ä'iá»**Ru khiá»fn từ xa cá»§a TV** 

 $\hat{A}$  Cal€i Ä'Äfl£t > Cà i Ä'ặt chung > Easy Link > Â Ä**ziá» Zu khiá»** fn tá» « xa EasyLink > Báºt.

#### **Lưu** ý:

• EasyLink c $\tilde{A}^3$  thá»f kh $\tilde{A}'$ ng hoá $9$ jt  $\tilde{A}'$ á»<sup> $m$ </sup>ng vá»»i thiá $9$ ¿t bá» $\epsilon$ cá»§a cÃic nhãn hiệu khÃic.

• Chức nÄfng HDMI CEC cÃ<sup>3</sup> cÃic tªn khÃic nhau trên cÃic nhãn hiệu khÃic nhau. Má»™t sá»' và dụ là : Anynet, Aquos Link, Bravia Theatre Sync, Kuro Link, Simplink và Viera Link. KhÃ'ng phải tất cả cÃic thưÆing hiệu Ä'á»**¤u ho**à n toà n tưÆing thÃch vá»›i EasyLink. CÃic nhãn hiệu HDMI CEC Ä'ược nªu và dụ ở trên là tà i sẠ£n cá»§a cÃic chá»§ sở há» ū tư Æing ứng.

#### **HDMI Ultra HD**

TV nà y cÃ<sup>3</sup> thá»f hiá»fn thừ cÃic tÃn hiệu Ultra HD. Má»<sup>™</sup>t sá»' thiết bị - Ä'ược kết ná»'i vá»›i HDMI khẫ'ng nháºn Ä'ược TV cÃ<sup>3</sup> Ultra HD và cÃ<sup>3</sup> thá»f khẫ'ng hoáºit Ä'á»<sup>™</sup>ng Ä'úng cÃich hoặc hiá»fn thị hình áº $E$ nh hay âm thanh bá» $\kappa$  mÃ $^3$ p mÃ $\odot$ o.

Ä $\mathbb{Z}$ á»f thiết bá»< như váºy khÃ'ng gặp sá»± cá»', báºin cÃ<sup>3</sup> thá»f Ä'iá»**Du chỉnh cà i Ä'ặt HDMI Ultra HD** khi TV ở nguồn HDMI. Cà i Ä'ặt Ä'á»**Ø xuất cho thiáº**¿t bị  $\ddot{A}'$ á»**[7]** cũ là Chuẩn.

#### Cà i Ä'ặt chất lượng tÃn hiệu cho má»—i cổng **HDMI**

 $\clubsuit$  Cà i Ä'ặt > Cà i Ä'ặt chung >Â HDMI Ultra HD > HDMI (cổng) > Chuẩn, Tá»'i ưu hoặc Tá»'i ưu (Game tá» $\pm$  Ä'á»<sup>m</sup>ng).

Ä. A. Thay A'ổi cà i Ä'ặt, trưá»>c tiên hãy chuyá»fn sang nguá»<sup>"</sup>n HDMI. Chá»@nTá**»'i ưu** Ä'á»f báºt tÃn hiệu HDMI chất lượng cao nhất cho ná»™i dung 4K Ultra HD và HDR content (4K60 4:4:4, 4K60 10 hoá<sup>o</sup>·c 12-bit HDR).

• Cà i Ä'ặt **Tá»'i ưu** cho phép tÃn hiệu tá»'i Ä'a lên Ä'ến Ultra HD (50 Hz hoặc 60Hz) RGB 4:4:4 hoặc YCbCr 4:4:4/4:4:2/4:2:0.

• Cà i Ä'ặt **Chuẩn** cho phép tẤn hiệu tá»'i Ä'a lên Ä'ến Ultra HD (50 Hz hoặc 60Hz)Â YCbCr 4:2:0.

Ä $\mathbb{Z}$ ịnh dáºing thá» $\mathbb{Z}$ i gian video Ä'ược há»— trợ tá»'i Ä'a cho cÃic tÃ<sup>1</sup>y chá»**In HDMI Ultra HD:** 

- Ä $\mathbb{R}$ ộ phân giải: 3840 x 2160
- $\bullet$  Tá»'c Ä'á»<sup>™</sup> khung hình (Hz): 50Hz, 59,94Hz, 60Hz
- Lấy mẫu con dá» liệu video (Ä'á»™ sâu sá»')
- 8 bit: YCbCr 4:2:0, YCbCr 4:2:2\*, YCbCr 4:4:4\*, RGB 4:4:4\*
- 10 bit: YCbCr 4:2:0\*, YCbCr 4:2:2\*
- 12 bit: YCbCr 4:2:0\*, YCbCr 4:2:2\*

\* Chỉ há» - trợ khi HDMI Ultra HD Ä'ược Ä'ặt thẫ nh **Tá»'i ưu**.

Chá»**<b>an Chuáº** On nẠ¿u hình Ạ£nh hoặ c âm thanh bá»  $m\tilde{A}$  $\Omega$ 

• Ä**⊠ặt Tá»'i ưu (Game tá»± Ä'á»**<sup>m</sup>ng) Ä'á»f cho phép TV há» — trợ video Tá»'c Ä'á»™ là m tưÆii biến thiên HDMI\* (chỉ trên má»™t sá»' kiá»fu mÃiy và cà i Ä'ặt **Kiá»fu hÃ-nh ảnh** không phải là **MÃ n hÃ-nh**). TV sẽ tá»± Ä'á»™ng Ä'ặt Kiá»fu hình ảnh/âm thanh thà nh TrÃ<sup>2</sup> chÆji bất cứ khi nà o thiết bị HDMI Ä'ược káºit ná»'i vá»»i TV

\* Vỻi Tá»'c Ä'á»™ là m tưÆji biến thiên HDMI Ä'ược há» — trợ, TV sẽ thay Ä'ổi tá»'c Ä'á»™ là m tưÆji trong thá»**Di gian thá»±c theo t**Ãn hiệu tá»'c Ä'á»<sup>™</sup> khung hình Ä'á»f Ä'ồng bá»™ hÃ<sup>3</sup>a vá»›i má»**ai hÃ**¬nh ảnh. TÃnh nÄfng nà y Ä'ược Ãip dụng Ä'á»f giảm Ä'á»<sup>™</sup> trá»..., rung và xé hình Ä'á»f cÃ<sup>3</sup> trải nghiệm chÆji game tá»'t hÆjn.

#### **Lưu** ý:

Ä**⊠á»f xem ná»™i dung HDR10+ hoáº**·c Dolby Vision từ nguá»" n HDMI, báºjn cần táº<sup>-</sup>t nguá» "n và báºt láºji nguồn cá»§a Ä'ầu phÃjt khi Ä'ầu phÃjt Ä'ược kết ná»'i vá»»i TV phẫit ná»™i dung nẫ y lần Ä'ầu tiẫªn. Ná»<sup>™</sup>i dung HDR10+ hoặc Dolby Vision chỉ Ä'ược há» - trá» £ khi **HDMI Ultra HD** Ä'ưá» £c Ä'á<sup>o</sup>·t thà nh Tá»'i **ưu** hoặc Tá»'i ưu (Game tá»± Ä'á»™ng).

## Chế Ä'á»<sup>™</sup> Phim tá»± Ä'á»<sup>™</sup>ng

#### **Ä⊠ặt chế Ä'á»™ Phim tá»± Ä'á»™ng**

 $\bigoplus$  **Â** Cà i Ä'ặt > Cà i Ä'ặt chung > Chế Ä'á»™ Phim tá»± Ä'á»<sup>™</sup>ng.

Ä**<b>a**é·t Chế Ä'á»™ Phim tá»± Ä'á»™ng thà nh Báºt, nếu báºjn muá»'n TV tá»± Ä'á»<sup>™</sup>ng Ä'ặt Kiá»fu hình ảnh thà nh **Phim** khi phÃit hiện ná»™i dung phim.

## **N** $\tilde{A}$ ¢ng cao

#### Cà i Ä'ặt HbbTV - Hybrid Broadcast Broadband TV

#### **Báºt HbbTV**

 $\bigoplus$ **Â** Cà i Ä'ặt > Cà i Ä'ặt chung > Nâng cao >Â CÃ i Ä'ặt HbbTV > HbbTV > Báºt.

#### Tá<sup>o-</sup>t Theo dÃui lá» <ch sá» HbbTV

 $\bigcirc$  Cà i Ä'ặt > Cà i Ä'ặt chung > Nâng cao >Â CÃ i Ä'ặt HbbTV > Theo dÃμi HbbTV > Táº<sup>-</sup>t.

#### **Xóa Cookie HbbTV**

 $\bullet$  Cà i Ä'ặt > Cà i Ä'ặt chung > Nâng cao >Â CÃ i  $\ddot{A}$ 'ặt HbbTV > Cookie HbbTV > Báºt.

#### **XÃ<sup>3</sup>a danh sÃich ứng dụng Ä'ược kiá»fm duyệt**

 $\bigcirc$  Cà i Ä'ặt > Cà i Ä'ặt chung > Nâng cao >Â CÃ i Ä'ặt HbbTV >Xêa danh sÃich ứng dụng Ä'ược kiá»fm duyệt.

ÄØá»f xÃ<sup>3</sup>a tất cả cÃic ứng dụng HbbTV Ä'ược kiá»fm duyệt cá»§a ngưá»**<b>zi dÃ**1ng.

#### $\ddot{\mathsf{A}}$  a<sup>2</sup> t lẠi ID thiẠ¿t bá»< HbbTV

 $\bullet$  Cà i Ä'ặt > Cà i Ä'ặt chung > Nâng cao > Cà i Ä'ặt HbbTV > Ä<br />
Alliantil ID thiángt báx <br/>HbbTV. Báºin cÃ<sup>3</sup> thá»f Ä'ặt láºii mã Ä'ịnh danh thiết bị duy nhất trên TV cá»§a mình. Má»™t mã Ä'ịnh danh mỠi sẽ Ä'ưá» £c tẠjo ra. Thao tÃic nà y sẽ thay thế ID thiết bị cá»§a báºin bằng mã Ä'ịnh danh má»›i.

## Tên hồ sÆi CAM và Mức Ä'á»™ ưu **tiên CAM**

Ä**⊠ặt tên hồ sÆi cho CI+/CAM Ä'ã cà i** Ä'ặt

 $\hat{A}$  Cà i Ä'ặt > Cà i Ä'ặt chung > Tên hồ sÆ i CAM.

#### Chá»**<b>an loáºii CI+/CAM**

 $\bullet$ **Â** Cà i Ä'ặt > Cà i Ä'ặt chung > Mức Ä'á»™ ưu tiên CAM.

Chá»**<b>Dn USB** Ä'á»f báºt USB CAM, PCMCIA CAM sáº1/<sub>2</sub> bừ táº<sup>-</sup>t. Chá»**<b>PCMCIA Ä'á»f báºt PCMCIA CAM, sau Ä'Ã<sup>3</sup> USB** CAM sáº% bị táº<sup>-</sup>t.

## $\ddot{A}$  aº·t láºii Cà i Ä'ặt TV và Cà i Ä'ặt **láºii TV**

#### $\ddot{A}$  a<sup>2</sup> i lẠji tẠ¥t cẠ£ cÂjc giÃj trá» c i Ä'ặ t vá» a cà i  $\ddot{A}'$ ặt TV gá»<sup>'</sup>c

 $\bigstar$  Cà i Ä'ặt > Cà i Ä'ặt chung > Cà i Ä'ặt gá»'c.

#### Hoà n tÃic toà n bá»<sup>™</sup> quy trình cà i Ä'ặt TV và Ä'ặt tráºing thẫii TV vá»**a thá»ai Ä'iá»fm báºt Ä'ầu ti**ên

 $\bigstar$  Cà i Ä'ặt > Cà i Ä'ặt chung > Cà i Ä'ặt láºii TV.

Nháºp mã PIN và chá»2n CÃ<sup>3</sup>, TV sẽ cà i Ä'ặt láºii toà n bá»™.

Tất cả cà i Ä'ặt sẽ Ä'ược Ä'ặt láºji và kênh Ä'ÃE cà i Ä'ặt sẽ Ä'ưá»Ec thay thế.

Việc cà i Ä'ặt cÃ<sup>3</sup> thá»f mất và i phút

#### 14.6

## CÃic cà i Ä'ặt Ä**Dá**»"ng hồ, Khu vá»±c v**Ã** NgÃ'n ngá»<sup>-</sup>

### NgÃ'n ngá»<sup>-</sup>

 $\bigstar$  Cà i Ä'ặt > Khu vá»±c và ngÃ'n ngá»<sup>-</sup>Â >Â NgÃ'n ngá»<sup>-</sup>.

#### Thay Ä'ổi ngÃ'n ngá»<sup>-</sup> cá»§a Menu TV menu và thÃ'ng **báo**

 $\clubsuit$  Cà i Ä'ặt > Khu vá»±c và ngÃ'n ngá»<sup>-</sup>Â >Â NgÃ'n ngá»<sup>-</sup>Â >Â NgÃ'n ngá»<sup>-</sup> menu.

#### $\ddot{A}$  a<sup>2</sup>·t ngÃ'n ngá»<sup>-</sup> âm thanh ưu tiên

 $\clubsuit$  Cà i Ä'ặt > Khu vá»±c và ngÃ'n ngá»<sup>-</sup>Â >Â NgÃ'n ngá»  $\hat{A} > \hat{A}$   $\tilde{A}$ , m thanh chÃnh,  $\tilde{A}$ , m thanh phá» $\tilde{A}$ .

CÃic kênh TV ká»<sup>1</sup> thuáºt sá»' cÃ<sup>3</sup> thá»f phÃit sÃ<sup>3</sup>ng âm thanh bá $9\pm$ ng má $\mu$ <sup>m</sup>t sá $\mu'$  ngẫ' n ngá $\mu$ <sup>-</sup> n $\tilde{A}$ <sup>3</sup>i cho má $\mu$ <sup>-m</sup>t chưÆing trình. Báºin cÃ<sup>3</sup> thá»f Ä'ặt ngÃ'n ngá»<sup>-</sup> âm thanh  $\mathcal{A}^{\circ}$ a thÃch chÃnh và phụ. Nếu cÃ<sup>3</sup> âm thanh bằng má»<sup>™</sup>t trong cÃic ngÃ'n ngá»<sup>-</sup> nà y, TV sẽ chuyá»fn sang âm thanh nà y.

#### $\ddot{A}$  a<sup>o</sup>t ngà n ngá»<sup>-</sup> phụ Ä'á» **ưu** tiên

 $\bullet$  Cà i Ä'ặt > Khu vá»±c và ngÃ'n ngá»<sup>-</sup>Â >Â NgÃ'n ngá»<sup>-</sup> > Phụ Ä'á»<br />
andanh, Phụ Ä'á»<br />
Bhụ.

CÃic kênh ká»<sup>1</sup> thuáºt sá»' cÃ<sup>3</sup> thá»f cung cấp má»™t và i ngÃ'n ngá»<sup>-</sup> phụ Ä'á»® cho má»™t chưÆjng trình. Báºjn cÃ<sup>3</sup> thá»f Ä'ặt ngÃ'n ngá»<sup>-</sup> phụ Ä'á»**II ưa thÃch ch**Ãnh và phụ. Nếu cÃ<sup>3</sup> phụ Ä'á»**la** bằng má»™t trong cÃic ngÃ'n ngá»<sup>-</sup> nà y, TV sẽ hiá»fn thừ phụ Ä'á»**ø** mÃ báºin Ä'ã chá»**¤n.** 

#### $\ddot{A}$  a<sup>2</sup>·t ng  $\tilde{A}$  'n ng á »<sup>-</sup> teletext Æ<sup>°</sup>u ti $\tilde{A}$ ªn

 $\bullet$  **Â** Cà i Ä'ặt > Khu vá»±c và ngÃ'n ngá»<sup>-</sup>Â >Â NgÃ'n ngá»<sup>-</sup> > VÄfn bản ChÃnh, VÄfn bản Phụ.

Má»™t sá»' chưÆjng trình nghe nhìn TV ká»<sup>1</sup> thuáºt sá»'  $c\tilde{A}^3$  sá $9$ un má $\nu^m$ t v $\tilde{A}$  i ng $\tilde{A}'$ n ngá $\nu^7$  Väfn bá $9$ £n.

## Ä**<b>ΩÃ**^Ì€ng hÃ^Ì€

 $\bigcirc$  **Â** Cà i Ä'ặt > Khu vá»±c và ngÃ'n ngá»<sup>-</sup>Â >Â Ä**⊠á»**"ng hồ.

#### Chỉnh Ä'ồng hồ tá»± Ä'á»™ng

 $\bigotimes$  Cà i Ä'ặt > Khu vá»±c và ngÃ'n ngá»<sup>-</sup>Â >Â Ä**⊠á»**"ng há»" > Chế Ä'á»™ Ä'á»"ng há»" tá»± Ä'á»™ng.

• Cà i Ä'ặt chuẩn cho Ä'ồng hồ TV là Â Tá»± **Ä'á»<sup>™</sup>ng**. ThÃ'ng tin thá»**<b>Di gian Ä'ến từ** UTC Ä'ược truyá»**<b>In phÃit - ThÃ**'ng tin Thá»**Ii gian phá»**'i hợp quá»'c táºi.

• Nếu Ä'ồng hồ khÃ'ng chÃnh xÃic, báºin cÃ<sup>3</sup> thá»f Ä'ặt Ä'ồng hồ TV thà nh **TÃ<sup>1</sup>y thuá»™c và o quá»'c gia**.

#### Chỉnh Ä'ồng hồ thá»§ c**Ã**'ng

 $\bigotimes$  Cà i Ä'ặt > Khu vá»±c và ngÃ'n ngá»<sup>-</sup>Â >Â Ä**⊠á»**"ng hồ > Chế Ä'á»™ Ä'ồng hồ tá»± Ä'á»™ng >Â Thá»§ cÃ'ng.

 $\bullet$ **Â** Cà i Ä'ặt > Khu vá»±c và ngÃ'n ngá» Â >Â Ä**Dá»**"ng hồ > Ngà y, Giá»<sup>n</sup>.

Và o menu trưá»>c Ä'Ã<sup>3</sup>, chá»**<b>Dn Ngà y và Giá»**D Ä'á»f Ä'iá» au chá» ‰nh giÃi trừ.

#### **Lưu ý:Â**

• Nếu không cÃ $3$  cà i Ä'ặt tá» $\pm$  Ä'á»<sup>™</sup>ng nà o hiá»fn thá» thá»**Di gian ch**Ãnh xÃic, báºin cÃ<sup>3</sup> thá»f Ä'ặt thá»**Di gian theo**  $c\tilde{A}$ ich thá»§  $c\tilde{A}'$ ng.

• Nếu bạn láºp lịch ghi hình từ Hưá»›ng dẫn TV, chúng tÃ'i khuyên báºin khÃ'ng nên thay Ä'ổi ngà y vÃ giá»<sup>2</sup> theo cÃich thá»§ cÃ'ng.

**Ä**⊠ặt múi giá»**⊠ hoặc Ä'ặt Ä'á»**™ lệch thá»**⊠i gian cho** khu vá»±c cá»§a báºin (Chỉ khả dụng cho má»<sup>™</sup>t sá»' quá»'c gia nhất Ä'ịnh)

 $\bigcirc$  **Â** Cà i Ä'ặt > Khu vá»±c và ngÃ'n ngá»<sup>-</sup>Â >Â Ä**⊠á»**"ng hồ > Múi giá»?.

Cà i Ä'ặt Múi giá»**Ø** chỉ khả dụng khi Chế Ä'á»™ **Ä'ồng hồ tá»± Ä'á»™ng** Ä'ược Ä'ặt thà nh Tá»± **Ä'á»<sup>™</sup>ng** hoặc **TÃ<sup>1</sup>y thuá»™c và o quá»′c gia**.

Ä**⊠ặt TV tá»**± Ä'á»™ng chuyá»fn sang Chế Ä'á»™ chá»**®** sau má»<sup>™</sup>t khoảng thá»**<b>Di gian Ä'á»**«nh sẵn

 $\bigoplus$  **Â** Cà i Ä'ặt > Khu vá»±c và ngÃ'n ngá»<sup>-</sup>Â >Â Ä**Dá»**"ng há» "Â >Â Bá»  $M^M$  há $9^1$ n giá» $\overline{2}$  ngá» $\overline{6}$ .

## 14.7 Cà i Ä'ặt Android

 $\overline{\mathbf{A}}$   $\hat{\mathbf{A}}$   $\hat{\mathbf{C}}$   $\hat{\mathbf{A}}$  i  $\hat{\mathbf{A}}$  ' $\hat{\mathbf{A}}$   $\hat{\mathbf{C}}$   $\hat{\mathbf{A}}$  i  $\hat{\mathbf{A}}$  ' $\hat{\mathbf{A}}$ <sup>2</sup> **t** Android.

Xem danh sÃich cÃic á» ng dụng Ä'ã cà i Ä'ặt, xem dung  $LE<sup>e</sup>$ á» $Eng$  trá»'ng  $A'$ á» $f$  tá $e$ £i th $\tilde{A}$ <sup>a</sup>m á» $\mathcal{O}$ ng dụng hoá $e$ ·c gá»; cà i Ä'ặt á» ng dụng.

## 14.8 Cà i Ä'ặt Truy cáºp phá». **biến**

 $\hat{\varphi}$ **Â** Cà i Ä'ặt > Truy cáºp phổ biến.

Vá»›i tÃ<sup>1</sup>y chá»**Dn Truy cáºp phá»** biến Ä'ược báºt, TV Ä'ược chuẩn bị Ä'á»f sá» dụng cho ngưá»**Di** khiá<sup>o</sup>¿m thÃnh, khiá<sup>o</sup>¿m thá», bá» chứng ná<sup>o</sup>·ng tai hoá<sup>o</sup>·c má<sup>o</sup>¥t thá» giÃic từng phần.

#### Báºt cà i Ä'ặt truy cáºp phổ biến

 $\bigstar$  Cà i Ä'ặt > Truy cáºp phổ biến > Truy cáºp phổ biến > Báºt.

#### **Truy cáºp phổ biến dà nh cho ngưá»i khiếm thÃnh**

 $\bigoplus$  **Â** Cà i Ä'ặt > Truy cáºp phổ biến > Giảm thÃnh giÃic > Báºt.

• Má»™t sá»' kênh TV ká»<sup>1</sup> thuáºt sá»' phÃit sÃ<sup>3</sup>ng phụ  $\ddot{A}$ á» $\ddot{B}$  v $\ddot{A}$   $\ddot{A}$ cm thanh  $\ddot{A}'\acute{a}^9$ ·c biá» $\ddot{A}$ t  $\ddot{A}'\acute{A}^6$ ợc  $\ddot{A}'$ iá» $\ddot{B}u$ chỉnh cho phÃ<sup>1</sup> hợp vá»›i ngưá»**Di khiáº**¿m thÃnh hoá<sup>o</sup>·c bá»< chứng ná<sup>o</sup>·ng tai.Â

• Khi báºt Giảm thÃnh giÃic, TV sẽ tá»±Ä'á»™ng chuyá» fn sang Ấ¢m thanh và phụ Ä'á» aÄ'ưá» £c Ä'iá» au chỉnh, nếu cÃ<sup>3</sup>.

#### Truy cáºp phổ biến dà nh cho ngưá»**<b>i khiáº**¿m thị hoá<sup>o</sup>·c má<sup>o</sup>¥t thị giÃic từng phần

 $\bigoplus$  **Â** Cà i Ä'ặt > Truy cáºp phổ biến > MÃ' tả âm thanh $\hat{A} > \hat{A}$  M $\tilde{A}'$  tá f  $\tilde{A}$  cm thanh  $>$  Bá <sup>o</sup>t.

CÃic kênh TV ká»<sup>1</sup> thuáºt sá»' cÃ<sup>3</sup> thá»f phÃit sÃ<sup>3</sup>ng bình luáºn ¢m thanh Ä'ặc biệt mÂ' tả nhá» ng gÃ- Ä'ang xảy ra trên mà n hình.Â

 $\bigotimes$ **Â** Cà i Ä'ặt > Truy cáºp phổ biến > MÃ' tả âm thanh  $\hat{A} > \hat{A}$   $\tilde{A}$ , m  $\mathcal{L}^{\circ}$  á» Eng pha trá» <sup>m</sup>n, Hiá» ‡u á» ©ng  $\tilde{A}$ ¢m thanh, Lá» $\overline{p}$ i n $\tilde{A}^3$ i.

• Khi chá»**®n Ã,m lượng pha trá»™n, báºin cÃ**<sup>3</sup> thá»f phá»'i  $\tilde{A}$ cm lượng cá»§a  $\tilde{A}$ cm thanh th $\tilde{A}'$ ng thưá» $\mathbb{R}$ ng vá»>i bil€nh luâÌ£n âm thanh. Nhấn mÅ©i tên ∧ (lên) hoá $9 \cdot c \hat{A} \vee \hat{A}$  (xuá»'ng) Ä'á»f Ä'iá» $\mathbb{R}$ u chỉnh gi $\tilde{A}$ i trá» $\cdot$ . • Ä $\mathbb{Z}$ ặt Hiệu ứng âm thanh thà nh Báºt Ä'á»f cÃ<sup>3</sup> th $\tilde{A}$ <sup>a</sup>m c $\tilde{A}$ ic hiá» $\ddagger$ u á» $\mathbb{O}$ ng  $\tilde{A}$ ¢m thanh phụ trong  $\tilde{A}$ ¢m thanh bÃ-nh luáºn, như âm thanh nổi hoặc táº<sup>-</sup>t dần. • Chá»**an Lá»ai nÃ<sup>3</sup>i Ä'á»f Ä'ặt ưu tiên lá»ai nÃ<sup>3</sup>i, MÃ' tả** hoặc Phụ Ä'á»?.

#### TÄfng cưá»**<b>***Rhg* há»™i thoáº<sub>i</sub>i

 $\bigstar$ **Â** Cà i Ä'ặt > Truy cáºp phổ biến > TÄfng cưá»**ang** há»<sup>™</sup>i thoáºii.

Giúp há»™i thoáºii và bình luáºn dá»... hiá»fu hÆin, nếu cÃ<sup>3</sup>. Chỉ cÃ<sup>3</sup> sẵn khi cà i Ä'ặt âm thanh Clear dialogue Ä'ược Ä'ặt là Báºt và luồng ¢m thanh lÃ AC-4.

## 14.9 Cà i Ä'ặt KhÃ<sup>3</sup>a

## $\ddot{A}$  a<sup>2</sup>·t mã và Thay Ä'ổi mã

#### $\ddot{A}$  a<sup>2</sup>·t mã má»›i hoặc Ä'ặt láºji mã thay Ä'ổi

 $\bigstar$ **Â** Cà i Ä'ặt >Â KhoÌ**la trẻ em >Â Ä**¶áº·t mã / Thay Ä'ổi mã.

Mã khÃ<sup>3</sup>a trẻ em Ä'ược dÃ<sup>1</sup>ng Ä'á»f khÃ<sup>3</sup>a hoặc mở khÃ<sup>3</sup>a kênh hay chưÆjng trình.

#### **Lưu ý**:

Nếu quên mã PIN, bạn cÃ<sup>3</sup> thá»f ghi Ä'Ã" mã hiện tá<sup>o</sup>ji bá<sup>o</sup>±ng cÃich sá» dụng mã 8888 và nháºp mã má»›i.

## Kh**Ã**<sup>3</sup>a chưÆjng trình

#### Ä**⊠á»f Ä'ặt Ä'á»**™ tuổi tá»'i thiá»fu Ä'á»f xem cÃic chưÆjng trình cÃ<sup>3</sup> xếp háºjng

 $\bigoplus$ **Â** Cà i Ä'ặt >Â KhoÌ**a trẻ em >Â Äz**.giÃj cá»§a p.huynh.

### Kh**Ã**<sup>3</sup>a ứng dụng

#### $\ddot{A}$  a<sup>2</sup> t kh $\tilde{A}^3$ a cho c $\tilde{A}$ ic á» ©ng dụng Philips Â

 $\hat{\varphi}$ **Â** Cà i Ä'ặt > KhoÌ⊠a trẻ em > KhÃ<sup>3</sup>a ứng dụng.

Báºin cÃ<sup>3</sup> thá»f khÃ<sup>3</sup>a nhá» ng ứng dụng khÃ'ng phÃ<sup>1</sup> hợp cho trẻ em. Báºjn cÃ<sup>3</sup> thá»f khÃ<sup>3</sup>a ứng dụng Ä'ược xếp háºjng 18+ trong á» ing dụng Philips hoặc thiết láºp cấu hình háºin chế trong Menu chÃnh.

#### **18+**

KhÃ<sup>3</sup>a ứng dụng 18+ sẽ vêu cầu mã PIN khi báºin tìm cÃich khởi Ä'á»™ng ứng dụng Ä'ược xếp háºjng 18+. Khêa nà y chỉ cê hiệu lá»±c cho cÃjc ứng dụng Ä'ược xếp háºjng 18+ trong á»"ng dụng Philips.

#### Cấu hình háºin chế

Báºin cÃ<sup>3</sup> thá»f thiết láºp cấu hình háºin chế cho Menu chÃnh, nÆji chỉ cÃ<sup>3</sup> ứng dụng báºjn cho phép má»›i sẵn cÃ<sup>3</sup>. Báºin cần phải nháºp mã PIN Ä'á»f thiết láºp và báºt cấu hình háºjn chế.

#### Cá»a hà ng Google Play - Mức Ä'á»™ trưởng thà nh

Trong Google Play Store, báºin cÃ<sup>3</sup> thá»f ẩn ứng dụng theo mức Ä'á»™ trưởng thà nh cá»§a ngưá»**<b>ai**  $d\tilde{A}^1$ ng/ngưá» $\mathbb{\bar{D}}$ i mua. Báºin cần phải nháºp m $\tilde{A}$ £ PIN Ä'á»f chá»**¤n hoặc thay Ä'ổi mức Ä'á»**™ trưởng thà nh. Mức Ä'á»™ trưởng thà nh sẽ xÃjc Ä'ịnh ứng dụng nà o sẵn cÃ<sup>3</sup> Ä'á»f cà i Ä'ặt.

## **Kh**Ã<sup>3</sup>a CAM

#### **Ä** aº·t CAM PIN Ä'á»f ghi hình

 $\bigstar$  Cà i Ä'ặt > Kho̤a trẻ em > Mã PIN CAM.

# Video, hÃ-nh ảnh v**Ã** nháºic

#### 15.1

15

## Từ mÃiy tÃnh hoá<sup>o</sup>·c NAS

Báºin cÃ<sup>3</sup> thá»f xem ảnh hoặc phÂit nháºic và video từ mÃiy tÃnh hoặc NAS (Thiết bị lưu trá» máºing) trong máºing gia Ä'Ã-nh cá»§a báºin.

TV và mÃiv tÃnh hoặc NAS pháºfi nằm trong cÃ<sup>1</sup>ng máºing gia Ä'ình. Trên mÃiy tÃnh cá»§a báºin hoặc NAS, báºjn cần cà i Ä'ặt Phần má»**am mÃjy chá»**§ phưÆing tiện. MÃiy chá»§ phưÆing tiện cá»§a báºin phẠfi Ä'ưá» fc cà i Ä'ặt Ä'á» f chia sẻ tá» ‡p vá» » i TV. TV sá<sup>o</sup>% hiá» fn thừ cÃic tá» ‡p và thư mục cá»§a báºin như chúng Ä'ược sáº<sup>-</sup>p xếp bởi MÃiy chá»§ phưÆing tiện hoặc như chúng Ä'ược cấu trúc trên mÃiy tÃnh cá»§a báºin hoặc NAS.Â

TV khẫ'ng há»— trợ phụ Ä'á»**n khi truyá»n video từ** mÃjy vi tÃnh hoá<sup>o</sup>·c NAS.

Nếu MÃiy chá»§ phưÆing tiện há»— trợ tìm kiếm tệp, sẽ cÃ<sup>3</sup> sẵn trưá»**®ng t**ìm kiếm.

Ä lá»f duyệt và phÃit tệp trên mÃiy tÃnh cá»§a báºjn…

1 - Nhấn **ZJ** SOURCES, chá»**<b>an araban na ma**ng vÃ nhấn **OK**.

**2 - Chá»<b>Dn CJ Thiết bá»** SimplyShare vÃ nhấn > (phải) Ä'á»f chá»@n thiết bị báºjn cần. 3 - Khi thiá<sup>o</sup>¿t bá»< SimplyShare Ä'ã ká<sup>o</sup>¿t ná»'i, mục Thiá<sup>o</sup>it báy SimplyShare sá<sup>o</sup> % Ä'ưáy£c thay thá<sup>o</sup>i báo<sup>+</sup>ng tên cá»§a thiết bị Ä'ã kết ná»'i.

4 - Báºin cÃ<sup>3</sup> thá»f duyệt và phÃit tệp cá»§a mÃ-nh. 5 - Ä**⊠á»f ngừng ph**Ãit video, hÃ-nh ảnh và nháºic, hãy nhấn **EXIT**.

#### 15.2

## **Menu Mục ưa thÃch**

Thêm thư mục hoặc tệp và o menu mục ưa thÃ**ch**

1 - Nhấn **EI SOURCES**, chá»**na EIA USB** vÃ nhấn OK.

2 - Chá»**<b>an a Thiết bá»** USB và chá»an má»™t thư mục hoặc tệp.

**3 - Nhấn —Â Ä** $\bar{\text{Z}}$ **Ãinh dấu mục ưa thÃch** (xanh lÃi) Ä'á»f thêm thư mục hoặc tệp Ä'ã chá»**an và o menu** ưa thÃch.

#### **Xem tệp ưa thÃch**

1 - Nhấn **ZI SOURCES**, chá»**<b>DhÂ EIÂ USB** vÃ nhấn OK.

2 - Chá»**<b>DhÂ** ♥ Mục ưa thÃch.

**3** - Báºin cÃ<sup>3</sup> thá»f xem tất cả cÃic tệp ưa thÃch trong danh sách.

#### 15.3

## Menu Phổ biáºin nhất vÃ menu Ä**zA£ ph**Ãit gần Ä'ây

**Xem cÃic tệp phổ biến nhất hoặc xÃ<sup>3</sup>a danh sách**

**1 -** Nhấn **SOURCES**, chá»n  **USB** và nhấn **OK**.

2 - Chá»**<b>an En Thiết bá»**< USB và chá»an ★ Phổ biá<sup>o</sup>in nhất.

3 - Chá»**<b>an má»™t trong cÃic tệp v**à nhấn OK Ä'á»f xem tệp hoặc nhấn **- XÃ<sup>3</sup>a tất cả** Ä'á»f xÃ<sup>3</sup>a danh sách.

#### Xem cÃic tệp Ä'ã ph**Ãit gần Ä'âv**

1 - Nhấn **ZI SOURCES**, chá»**<b>DhÂ EIÂ USB** vÃ nhá<sup>o</sup>¥n OK.

2 - Chá»**<b>an A Thiết bá»**< USB và chá»an A A Ä**a**ã ph**Ãit gần Ä'ây**.

**3** - Chá»**<b>n** má»™t trong cÃic tệp và nhấn OK Ä'á»f xem tệp hoặc nhấn —Â **XÃ<sup>3</sup>a tất cả** Ä'á»f xÃ<sup>3</sup>a danh sách.

#### 15.4

## Từ kết ná»'i USB

Báºin cÃ<sup>3</sup> thá»f xem ảnh hoặc phÂit nháºic và video từ ổ Ä'Ä©a flash USB Ä'ược kết ná»'i hoặc á»" Ä'Ä©a cứng USB.

Vá» i TV Ä'ưá» £c báºt, hãy cẠm á» • Ä'Ä©a flash USB hay á»" Ä'Ä©a cứng USB và o má»™t trong cÃic kết ná»'i USB. TV sáº1/<sub>2</sub> phẫit hiện ra thiết bị vẫ liệt kẫª cẫic tệp phưÆjng tiện cá»§a báºjn.

Nếu danh sÃich tệp khÃ'ng tá»±Ä'á»™ng xuất hiệnâ€!

#### **1 -** Nhấn **SOURCES**, chá»n  **USB** và nhá<sup>o</sup>¥n OK.

2 - Chá»**<b>an En Thiết bá»** USB và nhấn > (phải) Ä'á»f chá»<br>
In thiết bá»<br/>
USB báºin cần.

**3** - Báºjn cÃ<sup>3</sup> thá»f duyệt cÃic tệp cá»§a mình trong cấu trúc thư mục mà báºin Ä'ã sáº<sup>-</sup>p xếp ổ Ä'Ä©a.

4 - Nhấn **→ PhÃit tất cả** Ä'á»f phÃit tất cả cÃic tệp trong thư mục USB hoặc nhấn **— ÄaÃinh** dá<sup>o</sup>¥u mục ưa thÃch Ä'á»f thêm thư mục Ä'ã chá»**<b>Dh** và o menu ưa thÃch - ♥ Mục ưa thÃch. 5 - Ä**Zá»f ngừng ph**Ãit video, hÃ-nh ảnh và nháºic, hãy nhấn **EXIT**.

#### Cảnh baÌ**<b>a**o

Nếu bạn cá»' gáº<sup>-</sup>ng tạm dừng hoặc ghi hình má»<sup>™</sup>t chưÆjng trình vá»»i má»™t á»" Ä'Ä©a cứng USB kết ná»'i. TV sẽ vêu cầu báºin Ä'ịnh dáºing á»" Ä'Ä©a cứng USB. Ä**⊡á»**‹nh dáºing nà y sẽ xÃ<sup>3</sup>a tất cả tệp hiện táºji trên á»" Ä'Ä©a cứng USB.

#### 15.5

## Ph**Ãit video cá»§a báº**in

### **Phát video**

#### **Mở** thư mục video

**1 -** Nhấn **SOURCES**, chá»n  **USB** và nhấn OK.

2 - Chá»**<b>an En A Thiết bá»** USB và nhấn > (phải) Ä'á»f chá»<br />
Dhiết bá»<<br />
USB báºin cần.

 $3$  - Chá»**<b>Dn Video, báºin cÃ**<sup>3</sup> thá»f nhấn <del>→</del> Ä**DÃinh dấu** mục ưa thÃch Ä'á»f thêm thư mục video và o menu ưa thÃch - ♥ Mục ưa thÃch.

#### **Phát video**

1 - Nhấn **II SOURCES**, chá»**<b>DhÂ EIÂ USB** vÃ nhấn OK.

2 - Chá»**<b>an ■n Thiết bá»**< USB và nhấn > (phải) Ä'á»f chá»<br />
Dhiết bá»<<br />
USB báºin cần.

**3 - Chá»<b>Pn Video** và chá»Pn má»™t trong cÃic video, báºin cÃ<sup>3</sup> thá»f nhấn **→ PhÃit tất cả** Ä'á»f phÃit tất cá <sup>o</sup>f cÃic tá »‡p trong thư má »¥c hoá <sup>o</sup>·c

nhấn **→ Ä<b>¤Ãinh dấu ưa thÃch** Ä'á»f thêm video Ä'ã chá»**⊠n và o menu ưa thÃch -Â Â** ♥ Mục ưa thÃ**ch.**

#### **Thanh Ä'iá»au khiá»fn**

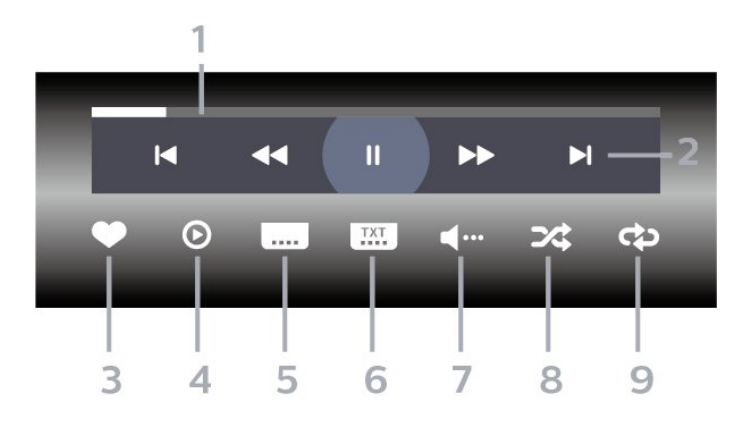

1 - Thanh tiến Ä'á»<sup>™</sup>

2 - Thanh Ä'iá»au khiá»fn phÂit láºji

 $-\hat{A}$   $\mathsf{IA}$  : Chuyá» fn sang video tr $\mathsf{E}^{\circ}$ á» > c Ä' $\tilde{A}^3$  trong th $\mathsf{E}^{\circ}$  má» ¥ c  $-\hat{A}$   $\blacktriangleright$ I $\hat{A}$  : ChuyỠfn sang video tiẠ¿p theo trong th $\blacktriangle$ ° má» ¥c

**∢∢** : Tua láºji

-Â : Chuyển tiếp nhanh

 $II\hat{A}$  : Táºjm dừng phẫjt láºji

3 - Ä**aÃinh dấu ưa th**Ãch

4 - PhÂit tất cáºf video

 $5$  - Phụ Ä'á» $\mathbb{D}$ : Báºt, Táº<sup>-</sup>t phụ Ä'á» $\mathbb{D}$  hoặc Báºt khi Ä'ang táº<sup>-</sup>t tiếng.

6 - NgÃ'n ngá»<sup>-</sup> phụ Ä'á»**D:Â chá»**Dn NgÃ'n ngá»<sup>-</sup> phụ Ä'á»

**7** - NgÃ'n ngá»<sup>-</sup> âm thanh: chá»**<b>n** ngÃ'n ngá»<sup>-</sup> âm thanh **8** - XÃjo trá»<sup>™</sup>n: phÃjt tệp cá»§a báºjn theo thứ tá»± ngẫu nhiên

9 - Lặp láºii: phÂit tất cả video trong thư mục n**Ã** y một lần hoáº∙c liên tục

## TÃ<sup>1</sup>y chá»**<b>n** video

Duyệt tệp video...

• Danh s**Ãich/HÃ-nh thu nhá»** D ⠀ "Dáºing xem danh sÃich hoặc hình thu nhá»<br>P

• XÃio trá»<sup>m</sup>n â€" PhÃit cÃic tệp theo thứ tá»± ngẫu nhiên

• Lặp láºil â€<sup>"</sup> PhÃit tất cả video trong thư mục nà y má»™t lần hoặc liên tục

• **Thông tin** â€" Hiá»fn thị thông tin video

Ä<sub>2</sub>ang phÃit tệp video...

• Ä**<b>zÃinh dấu ưa thÃch** â€" Ä**zÃinh dấu video th**à nh mục ưa thÃch

• Cà i Ä'ặt phụ Ä'á» a â€" Cà i Ä'ặt cá» i chá»<sup>-</sup>, mà u sẠc, vá»< trÃ, v.v. cá»§a phụ Ä'á»?

• ThÃ'ng tin â€" Hiá»fn thị thÃ'ng tin video

#### 15.6

## Xem ảnh cá»§a báºin

### **Xem ảnh**

#### **Mở thư mục áºfnh**

1 - Nhấn **ES SOURCES**, chá»**na GHÂ USB** vÃ nhấn OK.

2 - Chá»**<b>an En Thiết bá»** USB và nhấn > (phải) Ä'á»f chá»<br>
In thiết bá»<br/>
USB báºin cần.

3 - Chá»**<b>Dn HÃ-nh ảnh**, báºin cÃ<sup>3</sup> thá»f

nhấn **— Ä<b>DÃinh dấu mục ưa thÃch** Ä'á»f thêm thư mục hình ảnh và o menu mục ưa thÃch.

#### **Xem ảnh**

1 - Nhấn **ZI SOURCES**, chá»**<b>DhÂ EIÂ USB** vÃ nhá<sup>o</sup>¥n OK.

**2 - Chá»<b>Dn CH Thiáº**¿t bá»< USB và nhấn > (phải) Ä'á»f chá»an thiết bá»< USB báºin cần.

**3 - Chá»<b><b>In HÃ**¬nh ảnh và chá»**In má»™t trong c**Ãic ảnh, bạn cÃ<sup>3</sup> thá»f nhấn **- TrÃ-nh Chiếu** Ä'á»f phÃit tất cả cÃic tệp trong thư mục hoặc nhấn **→ Ä<b>DÃinh dấu mục ưa thÃch** Ä'á»f thêm

ảnh Ä'ã chá»**<b>Ph và o menu ưa thÃch -Â Â** ♥ Mục ưa

#### **Thanh Ä'iá»au khiá»fn**

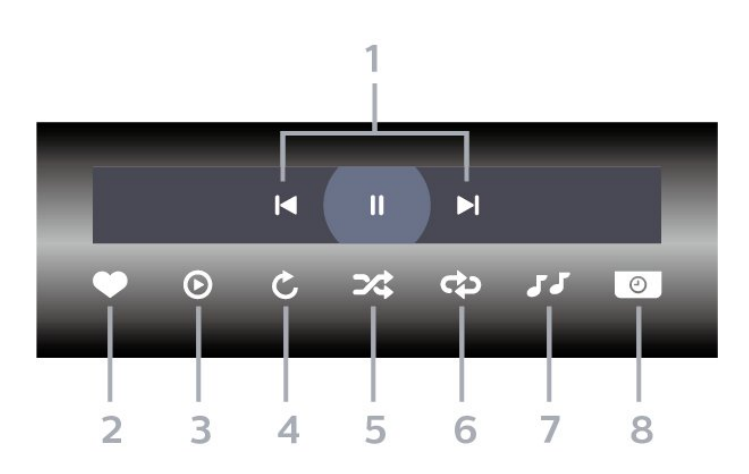

#### 1 - Thanh Ä'iá»au khiá»fn ph**Ãit láºii**

 $-\hat{A}$   $\mathsf{H}$  : Chuyá»fn sang hình ảnh tr $\mathcal{A}^{\circ}$ á»>c Ä'Ã<sup>3</sup> trong th $\mathcal{A}^{\circ}$  $m$ á $\frac{1}{2}$ r $\frac{1}{2}$ 

 $-\hat{A}$   $\blacktriangleright$ I $\hat{A}$  : Chuyá» fn sang h $\tilde{A}$ -nh Ạ£nh tiẠ¿p theo trong th $\mathcal{L}^{\circ}$ mục

II : Táºjm dừng phẫit láºji trình chiếu

#### 2 - Ä**<b>n**Ãinh dấu ưa thÃch

- 3 Báº<sup>-</sup>t Ä'ầu trình chiếu
- 4 Xoay ảnh

**5** - XÃjo trá»<sup>™</sup>n: phÃit tệp cá»§a báºjn theo thứ tá»± ngẫu nhiên

6 - Lặp láºii: phẫit tất cả ảnh trong thư mục n**Ã** y một lần hoặc liên tục

**7** - Dừng phẫit nháºic á»Ϋ́ ná»**<b>a**n

8 - Ä**⊠ặt tá»**'c Ä'á»™ trình chiếu

### TÃ<sup>1</sup>y chá»**<b>anh** hình ảnh

Duyệt tệp hình ảnh...

• Danh sÃich/Hình thu nhá» a â€<sup>"</sup> Dáºing xem danh sÃich hoặc hình thu nhá»**?** 

• **XÃio trá»<sup>™</sup>n** â€" PhÃit cÃic tệp theo thứ tá»± ngẫu nhiên

• Lặp láºii â€" Ph**Ãit trÃ**¬nh chiếu má»<sup>™</sup>t lần hoặc liên tục

• Ngừng nháºic – Ngừng phÂit nháºic ná»**an** 

• Trình Chiếu Tá»'c Ä'á»<sup>™</sup> â€" Cà i Ä'ặt tá»'c Ä'á»™ trÃ-nh chiếu

• **Thông tin** â€" Hiá»fn thá»< thông tin hình ảnh

Ä<sub>ang ph</sub>Ãit tệp hình ảnh...

• Ä**⊠Ãinh dấu ưa thÃch** â€" Ä**⊠Ãinh dấu hÃ**¬nh ảnh thà nh mục ưa thÃch

• ThÃ'ng tin â€" Hiá»fn thá»< thÃ'ng tin hÃ-nh ảnh

### **Xem Ảnh 360 Ä'á»™**

Mở thư mục Ảnh 360 Ä'á»™

1 - Nhấn **= SOURCES**, chá»**Rn ■ A USBÂ** vÃ nhấn OK.

2 - Chá»**<b>Dn ■■ Thiết bá»**< USB và nhấn > (phải) Ä'á»f chá»<br />
Dhiết bá»<<br />
USB báºin cần.

3 - Chá»**<b>an Ảnh 360 Ä'á»™**, báºin cÃ<sup>3</sup> thá»f

nhá<sup>o</sup>¥n **→ Ä<b>DÃinh dấu mục ưa thÃch** Ä'á»f thêm thư mục Ảnh 360 Ä'á»™ và o menu mục ưa thÃch.

#### Xem ảnh 360 Ä'á»™

**1 -** Nhấn **SOURCES**, chá»n  **USB** và nhá<sup>o</sup>¥n OK.

2 - Chá»**Pn Cu Thiáºit bá»** USB và nhấn > (pháºfi) Ä'á»f chá»<br>
In thiết bá»<br/>
USB báºin cần.

**3 - Chá»<b><b>an Ảnh 360 Ä'á»**™Â và chá»**an má»™t trong cÃic** ảnh, báºin cÃ<sup>3</sup> thá»f nhấn **→ PhÃit tất cả** Ä'á»f phÃit tất cả cÃic tệp trong thư mục hoặc nhấn **— Ä<b>¤Ãinh dấu mục ưa thÃch** Ä'á»f thêm ảnh Ä'ã chỤn và o menu mục ưa thÃch  $-\hat{A}$   $\bullet$   $\hat{A}$   $M$ á $\nu$ ¥c Æ $^{\circ}$ a thÃch.

#### **Thanh Ä'iá»au khiá»fn**

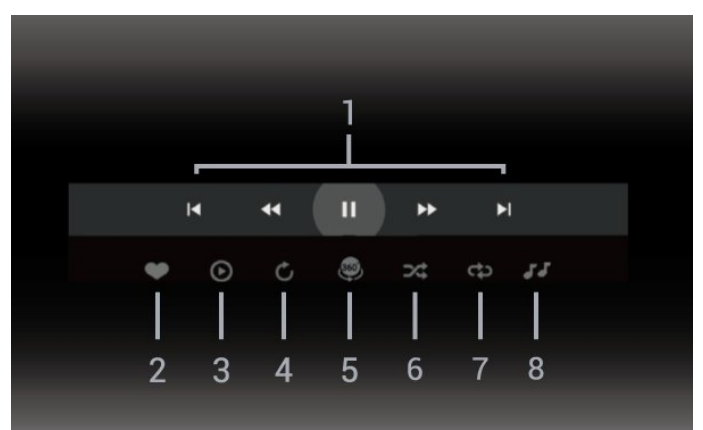

1 - Thanh Ä'iá»au khiá»fn ph**Ãit láºii** 

-Â  $\mathsf{IA}$  : Chuyá» fn sang hÃ-nh Ạ£nh trưá» > c Ä'Ã<sup>3</sup> trong thư  $m\acute{a}$ <sub> $v$ </sub> $\acute{c}$ 

 $-\hat{A}$   $\blacktriangleright$   $\hat{A}$  : ChuyỠfn sang Ạ£ nh tiẠ¿p theo trong th $\mathcal{A}$ ° má» ¥ c **∢∢** : Tua láºji ở tá»'c Ä'á»™ 2x, 4x, 32x

► : Tua Ä'i ở tá»'c Ä'á»™ 2x, 4x, 32x

 $II\hat{A}$  : Táºjm dừng phẫjt láºji

2 - Ä**nĀinh dấu ưa th**Ãch

**3** - PhÃit má»™t / PhÃit tất cả: phÃit má»™t ảnh hoặc phẫit tá li cá lá lá h trong thæ<sup>°</sup> mục nẫ y.

4 - Chế Ä'á»<sup>™</sup> thá»§ cÃ'ng / Chế Ä'á»<sup>™</sup> tá»± Ä'á»<sup>™</sup>ng: khi trình phÃjt ảnh 360 Ä'á»™ báº<sup>-</sup>t Ä'ầu cháºjy, nÃ<sup>3</sup> sẽ tá»± Ä'á»™ng quét qua ảnh 360 Ä'á»™ Ä'ã chá»**®n từ** trÃji sang phải (0 Ä'ến 360 Ä'á»™) trong dáºjng xem 360 Ä'á»<sup>™</sup>. Khi chuyá»fn sang chế Ä'á»™ thá»§ cÃ'ng, trÃ-nh phÃit ảnh 360 Ä'á»™ sẽ dừng quay/quét tá»± Ä'á»™ng Ä'á»f cho phép quay/quét theo cÃich thá»§

cÃ'ng bằng cÃic phÃm trên Ä'iá»**Du khiá»fn từ xa.** 5 - Dáºing xem Thu nhá»**D**: Thu nhá»**DIÃ cÃich tr**ình chiếu  $á$ <sup>o</sup>£nh 360 Ä'á»<sup>™</sup> theo phong cÃich hà i hưá»>c. Khi dáºing xem Thu nhá»2 bẠt Ä'ầu cháºiy, ảnh 360 Ä'á»™ sáº1⁄2 Ä'ược tÃji hiện trong dáºjng xem hà nh tinh thu nhá»<sup>[7]</sup>. **6** - XÃjo trá»<sup>™</sup>n: phÃjt tệp cá»§a báºjn theo thứ tá»± ngẫu nhiên.

7 - Lặp láºii: phẫit tất cả ảnh trong thư mục nẫ y một lần hoặc liên tục.

8 - Dừng ph**Ãit nháºic ở ná»**@n.

## TÃ<sup>1</sup>y chá»**<b>an Ảnh 360 Ä**'á»™

Duyệt tìm tệp ản 360 Ä'á»™...

• Danh s**Ãich/Hình thu nhá»** a â€ "Dáºing xem danh sÃich hoặc hình thu nhá»<br>P

• XÃio trá»<sup>™</sup>n â€" PhÃit cÃic tệp theo thứ tá»± ngẫu nhiên

• Lặp láºji â€<sup>"</sup> PhÃit cÃic tệp cá»§a báºin má»<sup>™</sup>t lần hoặc liên tục

• **Ngừng nháºic** – Ngừng phẫit nháºic ná»**<b>n** 

PhÃit tệp ảnh 360 Ä'á»™...

• Ä**zặt láºii chế Ä'á»™ xem** – Äzặt láºii gÃ<sup>3</sup>c xem

• Th**Ã'ng tin** â€" Hiá»fn thá»< thÃ'ng tin hình ảnh 360 Ä'á»™

## 15.7 Ph**Ãit nháºic cá»§a báºin**

### Ph**Ãit nhá**ºic

Mở thư mục **âm nháº**ic

1 - Nhấn **EX SOURCES**, chá»**Pn CHÂ USB** vÃ nhấn OK.

2 - Chá»**<b>an En Thiết bá»**< USB và nhấn > (phải) Ä'á»f chá»<br>
<br />
In thiết bá»<<br />
USB báºin cần.

**3 -** Chá»**<b>n Nháºic**, báºin cÃ<sup>3</sup> thá»f nhấn <del>→</del>ÂÄ**nĀinh** dá<sup>o</sup>¥u mục ưa thÃch Ä'á»f thêm thư mục nháºic và o menu ưa thÃch - ♥ Mục ưa thÃch.

4 - Báºin cÃ<sup>3</sup> thá»f tÃ→m nhanh má»<sup>™</sup>t bà i hÃit bằng cÃich sỠdụng tÃnh nÄfng phân loáºji - Thá»f loáºji, Nghá»**‡**  $s\ddot{\mathbf{A}}\mathbf{0}$ ,  $\hat{\mathbf{A}}$  Album,  $\hat{\mathbf{A}}$  Bản nháºic.

#### Ph**Ãit** nháºic

1 - Nhấn **EZ SOURCES**, chá»**<b>an EZA USB** vÃ nhấn **OK**.

2 - Chá»**<b>an Thiết bá»**< USB và nhấn > (phải) Ä'á»f chá»<br>
In thiết bá»<br/>
USB báºin cần.

**3** - Chá»**<b>n Nháºic và chá»**n má»™t trong cÃic mục phân loáºii Ä'á»f xem tệp nháºic.

**4 - Chá»n một bà i hÃit và báºin cÃ<sup>3</sup> thá»f** 

nhấn **— PhÃit tất cả** Ä'á»f phÃit tất cả cÃic tệp trong thÆ<sup>°</sup> mục hoặc nhấn **—Â ÄaÃinh dấu mục ưa thÃch** Ä'á»f thêm bà i hÃjt Ä'ã chá»**<b>an vÃ** o

menu ưa thÃch -Â Â **⊕** Mục ưa thÃch.

#### **Thanh Ä'iá»au khiá»fn**

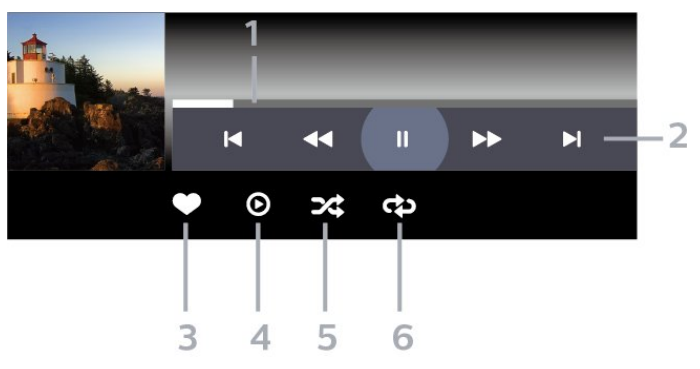

1 - Thanh tiến Ä'á»™

2 - Thanh Ä'iá»au khiá»fn phÂit láºji

 $-\hat{A}$   $\mathsf{IA}$  : ChuyỠfn sang bẠ£n nhẠjc tr $\mathcal{A}^{\circ}$ á» > c Ä' $\tilde{A}^3$  trong th $\mathcal{A}^{\circ}$ mục

 $-\hat{A}$   $\blacktriangleright$ I $\hat{A}$  : ChuyỠfn sang bẠ£n nhẠic tiẠ¿p theo trong th $E^{\circ}$  $m\acute{a}$ <sub>ȴ $c$ </sub>

 $\overrightarrow{AA}$ : Tua láºii

DE : Chuvá»fn tiế p nhanh

 $II\hat{A}$  : Táºjm dừng phẫit láºji

- **3** Äánh dấu ưa thÃch
- 4 PhÂjt tất cả cÂjc bản nháºjc

**5** - XÃjo trá»<sup>™</sup>n: phÃjt tệp cá»§a báºjn theo thứ tá»± ngẫu nhiên

6 - Lặp láºji: phÂjt tất cả cÂjc bản nháºjc trong thư mục nà y má»™t lần hoặc liên tục

## **TÃ<sup>1</sup>v chá»<b>an nháºic**

Duyệt tệp nháºjc...

• XÃio trá»<sup>™</sup>n â€" PhÃit tệp cá»§a báºin theo thứ tá»± ngẫu nhiên.

• Lặp láºil â€<sup>"</sup> PhÃit tất cả bản nháºic trong thư mục nà y má»™t lần hoặc liên tục.

Ä**zang ph**Âit tệp nháºjc...

• Ä**zĀinh dấu ưa thÃch** â€" ÄzÃinh dấu bà i hÃit thà nh mục ưa thÃch

# Hưá»>ng dẫn TV

#### 16.1

16

## Nhá»<sup>-</sup>ng thứ báºjn cần

VỠi Hưá» ng dẫn TV, báºin cÃ<sup>3</sup> thá» f xem danh sÃich cÃic chưÆing trình TV hiện táºii và Ä'ã lên lịch của kênh. TÃ<sup>1</sup>y theo vị trà cÃ<sup>3</sup> thông tin (dá»<sup>-</sup> liệu) hưá» ng dẫn TV, cÃic kênh ká»<sup>1</sup> thuáºt sá»' và analog hoặc chỉ mình kênh ká»<sup>1</sup> thuáºt sá»' Ä'ược hiá»fn thừ. KhÃ'ng phải tất cả cÃic kênh Ä'á»**Du cÃ**<sup>3</sup> thÃ'ng tin Hưá»>ng dẫn TV.

TV c $\tilde{A}^3$  thá»f thu tháºp th $\tilde{A}'$ ng tin Hưá»»ng dẫn TV cho c $\tilde{A}$ ic kênh Ä'ược cà i Ä'ặt trên TV. TV khÃ'ng thá»f thu tháºp thẫ ng tin Hưá» ng dẫ n TV cho cẫic kẫªnh Ä'ưá» £c xem từ má»™t Ä'ầu thu ká»<sup>1</sup> thuáºt sá»' hoặc bá»™ giải  $m\tilde{A}f$ .

16.2

## Dá»<sup>-</sup> liệu Hưá»» ng dẫn TV

Hưá» ng dẫn TV nháºn thÃ'ng tin (dá» liá» ‡u) từ chưÆing trình truyá»®n hình. Ở má»™t sá»' khu vá»±c và Ä'á»'i vá»>i má»™t sá»' kênh, thÃ'ng tin Hưá»>ng dẫn TV cÃ<sup>3</sup> thá»f khà ng khả dụng. TV cÃ<sup>3</sup> thá»f thu tháºp th $\tilde{A}$ 'ng tin Hưá» ng dẫn TV cho c $\tilde{A}$ ic k $\tilde{A}$ ªnh  $\tilde{A}'$ ưá» $\tilde{E}$ c c $\tilde{A}$  i Ä'ặt trên TV. TV khÃ'ng thá»f thu tháºp thÃ'ng tin Hưá» ng dẫn TV từ cÃic kênh Ä'ưá» £c xem từ má»™t Ä'ầu thu ká»<sup>1</sup> thuáºt sá»' hoặc bá»™ giải mã.

16.3

## SỠdụng Hưá»»ng dẫn TV

## Mở Hưá»>ng dẫn TV

Ä**Dá**»f mở Hưá»>ng dẫn TV, nhấn : EÂ TV GUIDE. Hưá» ng dẫn TV hiá» fn thá» cÂic kªnh cá» §a bá»<sup>™</sup> dÂ<sup>2</sup> sÃ<sup>3</sup>ng Ä'ược chá»**<b>n**.

#### Nhấn **: EÂ TV GUIDE** lần ná»<sup>-</sup>a Ä'á»f Ä'Ã<sup>3</sup>ng.

Lần Ä'ầu tiên báºin mở Hưá»>ng dẫn TV, TV sẽ quét tất cả cÃic kênh TV Ä'á»f tìm thÃ'ng tin chưÆjng trình. QuÃj trình nà y cÃ<sup>3</sup> thá»f mất và i phút. Dá»<sup>-</sup> liệu hưá»>ng dẫn TV Ä'ược lưu trên TV.

## DÃ<sup>2</sup> Ä'ến má»<sup>™</sup>t chưÆjng trình

Từ Hưá» ng dẫn TV, báºin cÃ<sup>3</sup> thá»f dÃ<sup>2</sup> sang chưÆing trÃ-nh hiện táºii.

Ä@á»f chuyá»fn sang chưÆjng trình (kênh), chá»@n chưÆing trình và nhấn OK.

#### **Xem chi tiá<sup>o</sup>¿t chưÆjng trình**

Ä**⊠á»f xem chi tiết chưÆing tr**ình Ä'ã chá»**®nâ€**¦

1 - Nhấn +Â OPTIONS, chá»**<b>In ThÃ** ng tin chưÆjng trÃ-nh v**Ã** nhấn OK.

2 - Nhấn ← Quay láºji Ä'á»f Ä'Ã<sup>3</sup>ng.

## Ngà y thay Ä'ổi

Hưá» ng dẫn TV cÃ<sup>3</sup> thá»f hiá»fn thá» cÃic chưÆjng trình Ä'ã lên lịch cho nhá»<sup>-</sup>ng ngà y sáº<sup>-</sup>p tá»›i (tá»'i  $\ddot{A}'$ a l $\ddot{A}$  8 ng $\ddot{A}$  y).

Nhá<sup>o</sup>¥n phẫm mẫ u **→ Ngà y** và chá»**<b>n** ngà y báºin cần.

## $\ddot{A}$  a<sup>2</sup> t nhá<sup>2</sup> c nhá» Ÿ

Báºin c $\tilde{A}^3$  thá» $\tilde{A}$ 'ặt nháº<sup>-</sup>c nhá» $\tilde{Y}$  cho ch $\tilde{A}$ °Æing tr $\tilde{A}$ ¬nh. Má»<sup>™</sup>t thÃ'ng bÃjo sẽ thÃ'ng bÃjo cho báºjn khi báº<sup>-</sup>t Ä'ầu chưÆjng trình. Báºjn cÃ<sup>3</sup> thá»f dÃ<sup>2</sup> Ä'ến kênh nà y ngay láºp tức.

Trong Hưá» ng dẫn TV, chưÆjng trình cÃ<sup>3</sup> nháº<sup>-</sup>c nhở sẽ Ä'ược Ä'Ãinh dấu bằng Ở (Ä'ồng hồ).

Ä**⊠á»f Ä'ặt nháº<sup>-</sup>c nhởâ**€¦

1 - Nhấn **: E** TV GUIDE và chá»**<b>Dn má»™t chÆ**°Æjng  $tr\tilde{A}$ -nh sá $9$ <sup>-</sup>p tá»»i.

2 - Nhấn + OPTIONS và chá»**Pn Ä**PÁº·t nháº<sup>-</sup>c nhở hoặc nhấn phÃm mà u → Ä**zặt nháº<sup>-</sup>c nhở**. **3** - Nhấn  $\leftarrow$  Quay lại Ä'á»f Ä'Ã<sup>3</sup>ng menu.

Ä**⊠á»f xoÃi nháº<sup>-</sup>c nhởâ**€¦

1 - Nhấn **: E** TV GUIDE và chá»**<b>n một chưÆing** trÃ-nh cÃ<sup>3</sup> nháº<sup>-</sup>c nhở.

2 - Nhấn + OPTIONS và chá»**<b>an XÃ**ªa nháº<sup>-</sup>c nhở hoá<sup>o</sup>·c nhá<sup>o</sup>¥n phÃm mà u → XÃ<sup>3</sup>a nháº<sup>-</sup>c nhở. **3** - Nhấn ← Quay lại Ä'á»f Ä'Ã<sup>3</sup>ng menu.

### **TÃ-m theo thá»f loáºji**

Nếu thông tin cÃ<sup>3</sup> sẵn, bạn cÃ<sup>3</sup> thá»f tra cứu cÃic chưÆjng trình Ä'ã lên lịch theo thá»f loáºji như phim, thá»f thao, v.v.

Ä $\mathbb B$ á»f tìm kiếm chưÆing trình theo thá»f loáºii…

1 - Nhấn **EEÂ TV GUIDE**.

#### 2 - Nhấn +Â OPTIONS.

 $3$  - Chá»**<b>Dn TÃ-m theo thá»f loáºii v**à nhấn OK.

**4** - Choì£n thá»f loáºji baì£n muôÌ*Dh* vaì€ nhấn OK. Danh sÃich cÃ<sup>3</sup> cÃic chưÆing trình Ä'ược tìm thấy sẽ xuất hiện.

5 - Báºin cÃ<sup>3</sup> thá»f Ä'ặt nháº<sup>-</sup>c nhở hoặc lên lịch ghi hÃ-nh cho chưÆing trÃ-nh Ä'ược chỤn.

**6 - Nhấn ← Quay lại Ä'á»f Ä'Ã<sup>3</sup>ng menu.** 

Ä. Ã am the sit the sam thang tin vá» an thanh, nhá o ¥n phÂm mà u **- Từ khÃ<sup>3</sup>a** và tra cứu Ghi hÃ-nh.

\* Lưu ý: Chức nÄfng Tìm theo thá»f loáºji chỉ khả dụng cho má»™t sá»' quá»'c gia nhất Ä'ịnh.

### Danh s**Ãich nhá<sup>o-</sup>c nhá**»Ÿ

Báºin cÃ<sup>3</sup> thá»f xem danh sÃich cÃic nháº<sup>-</sup>c nhở mà báºin Ä'ã Ä'ặt.

#### Danh s**Ãich nhá<sup>o-</sup>c nhá»**Ÿ

Ä**⊠á»f mở danh s**Ãich nháº<sup>-</sup>c nhở…

1 - Nhấn **EEÂ TV GUIDE.** 

2 - Nhấn phÃm mà u **→ Äāã láºp biá»fu**. **3** - Ở phÃa trên cÃ<sup>1</sup>ng cá»§a mà n hình, chá»**<b>an Ô Äaã láºp biá»fu** và nhấn OK. 4 - Trong danh sÃich cÃic ghi hÃ-nh và nhẠc nhở Ä'ã láºp lịch, hãy chá»**<b>an tab Nháº<sup>-</sup>c nhởÂ** vÃ nhá<sup>o</sup>¥n **OK** Ä'á»f chỉ xem nhẠc nhở. 5 - Nhấn phẫm mẫ u **→Â XoÃi** Ä'á»f xoÃi nháº<sup>-</sup>c nhở Ä'ã chá»**an. Nhấn ph**Ãm mà u **— Ghi hình** Ä'á»f ghi hình chưÆjng trình Ä'ã chá»**<b>Dn**. **6** - Nhấn ← Quay lại Ä'á»f Ä'Ã<sup>3</sup>ng menu.

## Ä**⊠áº∙t Ghi hÃ**¬nh

Báºin cÃ<sup>3</sup> thá»f Ä'ặt ghi hÃ-nh trong Hưá»>ng dẫn TV\*.

Ä**⊠á»f xem danh sÃich ghi hÃ**¬nh, nhấn - Ghi hình, chưÆjng trình Ä'ược Ä'ặt ghi hình sẽ Ä'ược Ä'Ãinh dấu bằng  $\bullet$  (chấm Ä'á»<ail) ở phÃa trưá»>c tên chưÆjng trình.

Ä**⊠á»f ghi hÃ**¬nh chưÆjng trình…

1 - Nhấn **<u>T</u>EÂ TV GUIDE** và chá»**<b>In một chưÆing** 

- trình trong tưÆjng lai hoặc Ä'ang chiếu.
- 2 Nhấn phÃm mà u **→ Ghi hình**.
- **3** Nhấn  $\leftarrow$  Quay lại Ä'á»f Ä'Ã<sup>3</sup>ng menu.

 $\overline{A}$  as  $\overline{A}$  huá»· ghi h $\overline{A}$ -nhâ $\in$ 

1 - Nhá<sup>o</sup>¥n **: E** TV GUIDE và chá»**Dn chưÆing tr**ình Ä'ược Ä'ặt ghi hình.

- 2 Nhá<sup>o</sup>¥n phẫm mẫ u **→ XoÃi bản ghi**.
- 3 Nhấn ← Quay láºi Ä'á»f Ä'Â<sup>3</sup>ng menu.Â
- \* Ä**⊠á»f ghi má»™t chưÆjng tr**ình TV báºjn cần…
- •á»" cứng USB Ä'ã kết nối Ä'ược Ä'ịnh dáºing

trên TV nà v

- cÃic kênh TV ká»<sup>1</sup> thuáºt sá»' Ä'ược cà i Ä'ặt trên TV nà y
- nháºn thông tin kênh cho Hưá»>ng dẫn TV trên mà n  $h\tilde{A}$ -nh

• cà i Ä'ặt Ä'ồng hồ TV Ä'Ãing tin cáºy. Nếu báºin Ä'ặt láºji Ä'ồng hồ TV thá»§ cÃ'ng, thì việc ghi hÃ-nh c $\tilde{A}^3$  thá»f kh $\tilde{A}$  ng th $\tilde{A}$  nh c $\tilde{A}$  ng.

# Ghi hÃ-nh v**Ã** táºim dừng TV

#### 17.1

## Ghi dá»<sup>-</sup> liệu

### Nhá»<sup>-</sup>ng thứ báºjn cần

Báºin cÃ<sup>3</sup> thá»f ghi hình chưÆing trình TV ká»<sup>1</sup> thuáºt sá»' và xem sau.

Ä**⊠á»f ghi má»**™t chưÆjng trình TV báºjn cần…

• á»" cứng USB Ä'ã kết ná»'i Ä'ược Ä'ịnh dáºing trên TV nà y

• cÃic kênh TV ká»<sup>1</sup> thuáºt sá»' Ä'ược cà i Ä'ặt trên TV nà y

• nháºn thông tin kênh cho Hưá»>ng dẫn TV trên mà n  $h$ ình

• cà i Ä'ặt Ä'ồng hồ TV Ä'Ãing tin cáºy. Nếu báºin Ä'ặt láºji Ä'ồng hồ TV thá»§ cÃ'ng, thì việc ghi hình c $\tilde{A}^3$  thá»f kh $\tilde{A}$  ng th $\tilde{A}$  nh c $\tilde{A}'$ ng.

Báºin khỗ ng thá»f ghi hỗ¬nh khi Ä'ang dỗ<sup>1</sup>ng Táºim dừng TV.

Theo quy Ä'ịnh tuân thá»§ luáºt bản quyá»<br/>
ln, má»™t sá»' nhà cung cấp DVB cÃ<sup>3</sup> thá»f Ấip dụng cÃic háºin chá<sup>o</sup>¿ khÃic nhau bằng cÃ'ng nghệ DRM (Quản lÃ1⁄2 báºEn quyá»**<b>nh** ká»<sup>1</sup> thuáºt sá»'). Trong trưá»ng hợp phÃit sÃ<sup>3</sup>ng cÃic kênh Ä'ược bảo vệ, việc ghi hình, tÃnh hợp lệ cá»§a ghi hình hoặc sá»' lượt xem cÃ<sup>3</sup> thá»f bị háºin chế. Việc ghi hình cÃ<sup>3</sup> thá»f bừ cấm hoà n toà n. Trong trưá»**ang hợp thá» ghi** h $\tilde{A}$ -nh má $v^{\text{mt}}$  ch $\mathcal{A}^{\text{o}}$  che tr $\tilde{A}$ -nh ph $\tilde{A}$ it s $\tilde{A}^{\text{3}}$ ng  $\tilde{A}'\mathcal{A}^{\text{e}}$ á $v$ £c bá $\text{2}$ £o vệ hoặc phÃit láºji má»™t ghi hÃ-nh Ä'ã hết háºjn,  $c\tilde{A}^3$  thá»f sá $9\frac{1}{2}$  xuá $9\frac{1}{2}$ t hiện th $\tilde{A}$ 'ng b $\tilde{A}$ jo lá»—i.

Ä as in the set that the A' ng tin vá» and chi chi d'á q' tá»" Ä'Ä©a cứng USB, trong **Trợ giúp**, nhấn phÃm mà u **→ Từ khÃ<sup>3</sup>a v**à tra cứu á**»" Ä'Ä©a cứng USB**.

#### **Lưu** ý:Â

Chức nÄfng Ghi chỉ khả dụng cho chưÆjng trình TV ká»<sup>1</sup> thuáºt sá»'. KhÃ'ng thá»f ghi láºji ná»™i dung từ cÃic thiết bá»< bên ngoà i (và dụ như HDMI).

## **Ghi ch** $E^{\circ}$ *E* ing tr $\tilde{A}$ -nh

#### **Ghi ngay bây giá»**

Ä $\mathbb{Z}$ á»f ghi chưÆjng trình báºjn Ä'ang xem ngay bây giá» $\mathbb{Z}$ , nhấn <sup>•</sup> (Ghi hình) trên bá»™ Ä'iá»**au khiá»fn từ xa.** Việc ghi hình sẽ báº<sup>-</sup>t Ä'ầu ngay láºp tức.

Ä lá»f ngừng ghi, nhá In A (Ngừng).

Khi sẵn cê dá»<sup>-</sup> liệu Hưá»>ng dẫn TV, chưÆjng trình báºin Ä'ang xem sẽ Ä'ược ghi hình từ thá»< Ä'iá»fm báºin nhấn phÃm ghi hình cho Ä'ến khi chưÆing trình kết thúc. Nếu khÃ'ng sẵn cê dá» liệu Hưá»>ng dẫn TV nà o, thì quÃi trình ghi hình sẽ chỉ kéo dà i 30 phút. Báºjn cÃ<sup>3</sup> thá»f Ä'iá»**au** chỉnh thá» l gian kết thúc cá»§a bản ghi trong danh sÃich **Ghi hÃ-nh**.

#### Lên lá» ch ghi hÃ-nh

Báºin cÃ<sup>3</sup> thá»f lên lịch ghi hình má»™t chưÆing trình sẠp tá» i cho hà m nay hoẠc má» ™t và i ngà y ká» f từ ngà y hÃ'm nay (tá»'i Ä'a 8 ngà y sau). TV sẽ sá» dụng dá»<sup>-</sup> liệu từ Hưá»>ng dẫn TV Ä'á»f báº<sup>-</sup>t Ä'ầu và kết thúc ghi hình.

Ä**⊠á»f ghi hÃ**¬nh chưÆjng trình…

#### 1 - Nhấn **IIE** TV GUIDE.

2 - Trên Hưá»>ng dẫn TV, chá»**<b>In kênh và chưÆjng** trình báºjn muá»'n ghi. Nhấn > (phải) hoá $9 \cdot c \hat{A}$  ( $t \cdot \tilde{A}$ ii)  $\tilde{A}'$ á»f cuá»<sup>m</sup>n qua c $\tilde{A}$ ic ch $\mathcal{A}^{\circ}$ Eing tr $\tilde{A}$ -nh của một kênh. DÃ<sup>1</sup>ng phÃm mà u **— Ngà y** Ä'á»f chá»**<b>n** ngà y báºjn cần.

3 - Vá»<sup>></sup>i chưÆjng trình Ä'ược tÃ' sÃjng, nhấn phÃm mà u **- Ghi hÃ-nh**. ChưÆjng trÃ-nh Ä'ược láºp biá»fu Ä'á»f ghi hình. Má»™t cảnh bÃjo sẽ tá»±Ä'á»™ng hiỠfn thừ khi láºp biá» fu cÃic bẠ£n ghi chá» "ng lẠ¥p. Nếu báºin Ä'ịnh ghi má»™t chưÆing trình khi báºin vẠng mặt, nhá»› Ä'á»f TV ở Chế Ä'á»™ chá» lvà báºt á»" Ä'Ä©a cứng USB.

4 - TV thêm má»™t chút lá»**<b>l** thá»**li gian v**à o cuá»'i chưÆing trình. Báºin cÃ<sup>3</sup> thá»f Ä'iá» lu chá» ‰nh lá» lìnà y vá»»i Lá»**2** cuá»'i tá»± Ä'á»™ng.

**5 - Nhấn ← Quay lại** Ä'á»f Ä'Ã<sup>3</sup>ng menu.

Báºin cÅ©ng cÃ<sup>3</sup> thá»f xem danh sÃich cÃic nháº<sup>-</sup>c nhở mà báºin Ä'ã Ä'ặt.

Ä**⊠á»f mở danh sÃich nháº** c nhở…

- 1 Nhấn **I THA TV GUIDE**.
- 2 Nhấn phÃm mà u  **Ä<b>aã láºp biá**»fu.
- **3** Ở phÃa trên cÃ<sup>1</sup>ng cá»§a mà n hình,

chá»**<b>anÂ** ÔÂ Ä**¤Ã£ láºp biá»fu và nhấn OK.** 

4 - Trong danh sÃich cÃic ghi hÃ-nh và nhẠc nhở Ä'ã láºp lịch, hãy chá»**<b>an tab Nháº<sup>-</sup>c nhở v**Ã

nhấn OK Ä'á»f chỉ xem nháº<sup>-</sup>c nhở.

**5 -** Nhấn phÃm mà u **→Â XoÃi** Ä'á»f xoÃi nhẠc nhở Ä'ã chá»**®n. Nhấn phÃm mà uÂ** ← Ghi hình Ä'á»f ghi hÃ-nh chưÆing trÃ-nh Ä'ã chá»**®n**.

**6** - Nhấn ← Quay lại Ä'á»f Ä'Ã<sup>3</sup>ng menu.

#### Danh s**Ãich bá**<sup>2</sup>£n ghi

Báºin cÃ<sup>3</sup> thá»f xem và quản lý bản ghi cá»§a mình trong danh sÃich bản ghi. Bên cáºinh danh sÃich bản ghi, c $\tilde{A}^3$  má»<sup>™</sup>t danh s $\tilde{A}$ ich ri $\tilde{A}$ <sup>a</sup>ng biệt gồm c $\tilde{A}$ ic bản ghi

#### và nhẠc nhở Ä'ã láºp biá»fu.

Ä**⊠á»f mở danh s**Ãich bản ghi…

#### 1 - Nhấn **IIEÂ TV GUIDE**.

2 - Nhấn phÃm mà u **-Â Ghi hÃ-nh**.

 $3$  - Trong danh sÃich bản ghi, chá»**an tab Má»**»i, Ä**aã xem** hoặc Ä**aã hết háºin** và nhấn OK Ä'á»f lá»ac dáºing xem cá»§a báºin.

4 - Vá»<sup>i</sup> bản ghi Ä'ược chá»**<b>n** trong danh sÃich, báºin cÃ<sup>3</sup> thá» f loẠji bá» DẠ£n ghi bẠ±ng phÃm

mà u **- Loáºii bá»** hoặc ngÄfn việc ghi hình Ä'ang diá»...n ra bằng phÃm mà u **→ Ngừng ghi**. Báºin cÃ<sup>3</sup> thá»f Ä'ổi tên bản ghi bằng phÃm mà u **-Â Ä**®á»•i **tên**.

**5 - Nhá<sup>o</sup>¥n <del>Ć</del> Quay láºi Ä'á»f Ä'Ã<sup>3</sup>ng menu.** 

Ä $\mathbb{Z}$ à i phÃit sÃ $3$ ng cÃ $3$  thỠf giỠi hẠin sá» ' ngà y cÃ $3$  thá» f xem bản ghi. Khi hết khoảng thá»**®i gian n**à y, bản ghi sẽ Ä'ược Ä'Ãinh dấu là Ä'ã hết háºin. Bản ghi trong danh sÃich cÃ<sup>3</sup> thá»f hiá»fn thá» $\kappa$  sá»' ngà y tr $\mathcal{A}^{\circ}$ á» $\kappa$ c khi hết háºjn.

Khi một bản ghi Ä'ã láºp biá»fu bị Ä'à i phÃjt sÃ<sup>3</sup>ng ngĂfn cản hoặc khi chưÆjng trình bị giÃjn Ä'oáºjn, bản ghi Ä'Ã<sup>3</sup> sẽ Ä'ược Ä'Ãinh dấu là Lá»-i.

#### Xung Ä'á»<sup>™</sup>t ghi hình

Khi hai bản ghi Ä'ã láºp biá»fu chồng chéo vá»<sup>n</sup> thá»<sup>n</sup>i gian, th $\tilde{A}$  c $\tilde{A}^3$  xung  $\tilde{A}'$ á»<sup>T</sup>mt ghi h $\tilde{A}$ -nh. Ä $\tilde{B}$ á»f giá $\tilde{B}$ Ei quyá $\tilde{B}$ ¿t xung Ä'á»™t ghi hình, báºin cÃ<sup>3</sup> thá»f Ä'iá»**Du chỉnh** thá»**Di gian báº<sup>-</sup>t Ä'ầu v**à kết thúc cá»§a má»™t hoặc cả hai bản ghi Ä'ã láºp biá»fu.

Ä $\mathbb{Z}$ á»f Ä'iá» $\mathbb{Z}$ u chỉnh thá» $\mathbb{Z}$ i gian báº<sup>-</sup>t Ä'ầu hoặc kết thúc cá»§a bản ghi Ä'ã láºp biá»fu…

#### 1 - Nhấn **IIE** TV GUIDE.Â

2 - Nhấn phÂm mà u **→ Ghi hình**.

**3** - Ở phÃa trên cÃ<sup>1</sup>ng cá»§a mà n hình,

chá»**<b>anÂ** ÔÂ Ä**¤Ã£ láºp biá»fu và nhấn OK.** 

4 - Trong danh sÃich bản ghi và nháº<sup>-</sup>c nhở Ä'ã láºp biá»fu, hãy chá»**<b>an tab Ghi hình và nhấn OKÂ Ä**'á»f  $chá$ »‰ xem bản ghi Ä'ã láºp biá»fu.

5 - Chá»**<b>Dn bản ghi Ä'ã láºp biá»**fu xung Ä'á»™t vá»›i bản ghi Ä'ã láºp biá»fu khÃic và nhấn phÃm

#### mà u **→ Ä<b>Diá»Du chỉnh thá»**Di gian.

6 - Chá»**In thá»Ii gian báº**t Ä'ầu hoặc kết thúc vÃ thay Ä'ổi thá» $\mathbb{D}$ i gian bằng phÃm  $\bigwedge$  (lên) hoặc  $\vee$  (xuá»'ng). Chá»**<b>an Ãap dụng** và nhấn **OK**. **7** - Nhấn ← Quay lại Ä'ể Ä'Ã<sup>3</sup>ng menu.

#### Lá»**<b>D** cuá»'i tá»± Ä'á»™ng

Báºjn cÃ<sup>3</sup> thá»f Ä'ặt lá»<br>
Il thá»<br>
Il gian mà TV sẽ tá»± Ä'á»™ng thêm và o cuá»'i má»—i bản ghi Ä'ã láºp biá»fu.

Ä**⊠á»f Ä'ặt lá»z** thá»**zi gian káº**¿t thúc tá»± Ä'á»™ng…

1 - Nhấn **II**A TV GUIDE.

2 - Nhá<sup>o</sup>¥n phẫm mẫ u **→Â Ghi hÃ-nh**.

**3 - Nhấn +Â OPTIONSÂ** và chá»**Pn Lá»P cuá»'i tá»**  $\mathbf{A}'$ á»<sup>™</sup>ng và nhấn OK.

4 - Nhấn ∧ (lên) hoặc ∨ (xuá»'ng) và nhấn OK Ä'á»f Ä'ặt lá»**D** thá»**Di gian tá»**± Ä'á»™ng Ä'ược thêm và o bản ghi. Bạn cê thá»f thêm lên Ä'ến 45 phút và o bản ghi.

**5 - Nhấn ← Quay lại Ä'á»f Ä'Ã<sup>3</sup>ng menu.** 

#### Ghi hình thá»§ c**Ã**'ng

Báºin cÃ<sup>3</sup> thá»f láºp biá»fu cho bản ghi khÃ'ng liên kết vỻi chưÆing trình TV. Báºin tá»± Ä'ặt loáºii bá»™ dÃ<sup>2</sup> sÃ<sup>3</sup>ng, kênh, thá» lị gian báº<sup>-</sup>t Ä'ầu và kết thúc.

Ä $\mathbb{Z}$ ể lên lịch ghi hình thá»§ côngâ $\epsilon$ ¦

- 1 Nhấn **IIE** TV GUIDE.
- 2 Nhấn phÃm mà u **-Â Ghi hÃ-nh**.
- **3** Ở phÃa trên cÃ<sup>1</sup>ng cá»§a mà n hình,
- **chá»<b>anÂ** ÔÂ Ä**¤Ã£ láºp biá»fu và nhấn OK.**

4 - Nhấn +Â OPTIONS, chá»**<b>an Lá»** ch biá»fu vÃ nhấn OK.

**5 -** Chá»**Dn bá»™ dÃ<sup>2</sup> sÃ<sup>3</sup>ng từ nÆji báºjn muá»'n ghi vÃ** nhá<sup>o</sup>¥n OK.

- $6$  Chá»**<b>Dn kênh báºin muá»**'n ghi hình và nhấn OK.
- **7** Chá»**®n ng**à y cá»§a bản ghi và nhấn OK.

8 - Ä**zặt thá»**zi gian báº<sup>-</sup>t Ä'ầu và kết thúc cá»§a bản ghi. Chá» $\mathbb{Z}$ n một nút và sá» dụng phÃm ∧ (lên) hoặc v (xuá»'ng) Ä'á»f Ä'ặt giá»**a** và phút.

9 - Chá»**<b>an Ghi hÃ-nh và nhấn OK Ä'á»f lên lá»**‹ch cho bản ghi thá»§ cÃ'ng.

BẠ£n ghi sẠ½ xuẠ¥t hiá» ‡n trong danh sÃich bẠ£n ghi vÃ nhẠc nhở Ä'ã láºp biá»fu.

#### **Xem báº**£n ghi

Ä**<b>⊠á»f xem bá**º£n ghi…

- 1 Nhấn **IIE** TV GUIDE.
- 2 Nhấn phÃm mà u  **Ghi hình**.

**3** - Trong danh sÃich bản ghi, hãy chá»**In bản ghi báºin** cần và nhấn OK Ä'á»f báº<sup>-</sup>t Ä'ầu xem.

4 - Báºjn cÃ<sup>3</sup> thá»f sá» dụng phÃm II (táºjm

dừng), ▶ (phÃit), ◀◀ (tua láºii), ▶▶ (chuyá»fn tiếp nhanh) hoặc ■ (ngừng).

5 - Ä**Dá»f chuyá»fn trở láºji xem TV, nhấn W EXIT**.

## 17.2 Tá<sup>o</sup>jm dừng TV

### Nhá»<sup>-</sup>ng thứ báºjn cần

Báºin cÃ<sup>3</sup> thá»f táºim dừng chưÆing trình TV ká»<sup>1</sup> thuáºt sá»' vẫ tiếp tục xem láºji sau giây lÃit.

Ä lá» f tẠim dá» «ng chưÆ ing trình TV bẠin cẠ§nâ €¦

• á»" cứng USB Ä'ã kết ná»'i Ä'ược Ä'ịnh dáºing trên TV nà v

• cÃic kênh TV ká»<sup>1</sup> thuáºt sá»' Ä'ược cà i Ä'ặt trên TV nà y

• nháºn thông tin kênh cho Hưá» ng dẫn TV trên mà n  $h\tilde{A}$ -nh

Vá»»i á»" Ä'Ä©a cứng USB Ä'ược kết ná»'i vÃ Ä'ịnh dáºing, TV liên tục lưu trá»<sup>-</sup> chưÆing trình TV  $m\tilde{A}$  báºin Ä'ang xem. Khi báºin chuyá»fn sang k $\tilde{A}$ ªnh kh $\tilde{A}$ ic,  $chA<sup>c</sup>$ £ing trình cá»§a kênh cÅ© sẽ bị xêa. Ngoà i ra khi báºjn chuyá»fn TV sang chế Ä'á»™ chá»?, chưÆjng tr $\tilde{A}$ -nh sá $9\%$  bá» $\kappa$  x $\tilde{A}^3$ a.

Báºin khỗ ng thá»f sá» dụng Táºim dừng TV khi Ä'ang ghi hình.

ÄØá»f biết thêm thông tin, trong **Trợ giúp**, nhấn phẫm mẫ u <br /> **A Tá** » khÃ<sup>3</sup>a và tra cá » ©u á » "Ä'Ä©a cứng USB.

## Táºim dừng chưÆing tr**Ã**¬nh

Ä lá» f tẠim dá» «ng hoặ c tiẠ¿p tá» ¥c lẠji chư Æ ing trình…

• Äøá»f táºjm dừng chưÆjng trình, nhấn II (Táºjm dừng). Thanh tiến Ä'á»™ ở dưá»»i cÃ<sup>1</sup>ng cá»§a mà n hình xuất hiện trong giây lÃit.

- Ä**⊠á»f xem thanh tiến Ä'á»**™, nhấn II (Táºim dừng) má»™t lần ná»<sup>-</sup>a.
- Ä $\mathbb{B}$ á»f tiếp tục xem lại, nhấn  $\blacktriangleright$  (PhÃit).

Vỻi thanh tiến Ä'á»™ trên mà n hÃ-nh, hãy nhấn << (Tua lại) hoặc nhấn → (Chuyá»fn tiếp) Ä'á»f chá» $\mathbb Z$ n vị trà báºjn muá»'n báº<sup>-</sup>t Ä'ầu xem  $ch\mathcal{L}^{\circ}$ Æing trình Ä'ã táºim dừng. Nhấn cÃic phÃm nà y nhiá»au lần Ä'á»f thay Ä'ổi tá»'c Ä'á»™.

Báºin chỉ cÃ<sup>3</sup> thá»f táºim dừng chưÆing trình trong khoẠ£ng thá»<sup>n</sup> gian tá»' i Ä'a 90 phú t.

Ä. Zá» f chuyá» fn vá» l chưÆing trình TV trá»±c tiếp, nhấn **■** (Ngừng).

## **Ph**Âit láºii

Vì TV lưu trá»<sup>-</sup> chưÆjng trình mà báºjn Ä'ang xem, nên báºin cÃ<sup>3</sup> thá»f phẫit láºii hầu hết chưÆing trình trong vẫ i giây.

ÄØá»f phÃit láºji chưÆjng trình hiện táºji…

1 - Nhấn II (Táºjm dừng) 2 - Nhấn << (Tua láºji). Báºjn cÃ<sup>3</sup> thá»f nhấnÂ

44 nhiá» Du lá o h Ä'á»f chá» Dn vá»k trà bá o in muá» 'n bá o t Ä'ầu xem chưÆjng trình bị táºjm dừng. Nhấn cÃic phÃm nà y nhiá» Du lần Ä'á» f thay Ä'ổi tá» 'c Ä'á»™. Ä⊠ến má»™t lúc, báºjn sẽ Ä'áºit Ä'ến Ä'iá»fm báº<sup>-</sup>t Ä'ầu cá»§a dung lượng lưu trá»<sup>-</sup> chưÆjng trình hoặc khoảng thá» li gian tá»'i Ä'a.

**3** - Nhấn ▶ (PhÃit) Ä'á»f xem láºji chưÆjng trình. **4 - Nhấn ■ (Ngừng) Ä'á»f xem chưÆjng trình trá»±c** tiếp.

# $\ddot{A}$ **liá**»‡n thoáº<sub>i</sub>i thông **minh và máy tÃnh bá**<sup>o</sup>£ng

#### 18.1

## **Philips TV Remote App**

Philips TV Remote App má» i trÃ<sup>ª</sup>n Ä'iện thoẠji thÂ'ng minh hoá $9c$  mÃiy tÃnh bá $9f$ ng là ng $\mathcal{A}^{\circ}$ á» $\mathbb{Z}$ i bá $9$ in má» $\mathcal{N}$ i Ä'ồng hà nh cÃ<sup>1</sup>ng TV cá»§a báºjn.

Vá»» TV Remote App, báºin là m chá» § cÃic phưÆing tiện xung quanh mÃ-nh. Truyá»<br>
<br/> **Example 26 hoá**<sup>o</sup>: c video sang mà n hình TV. Tìm kiếm ná»<sup>m</sup>i dung báºin muá»'n xem trên Hưá»>ng dẫn TV và xem trên TV cá»§a báºin. Vá»>i TV Remote App, báºjn cÃ<sup>3</sup> thá»f sá» dụng Ä'iện thoáºji là m bá»™ Ä'iá» au khiá» fn từ xa và báºt hoặc táº<sup>-</sup>t TV thÃ'ng qua Ä'iện thoáºii.

Hãy tải xuá»'ng Philips TV Remote App từ cá»a hà ng ứng dụng yêu thÃch cá»§a báºin ngay hÃ'm nay.

Philips TV Remote App sẵn cÃ<sup>3</sup> cho iOS và Android vÃ hoà n toà n miá»…n phÃ.

#### 18.2

## **Google Cast**

### **Nhá»<sup>-</sup>ng thứ báºjn cần**

Nếu má»<sup>™</sup>t ứng dụng trên thiết bị di Ä'á»™ng cá»§a báºin cÃ<sup>3</sup> Google Cast, báºin cÃ<sup>3</sup> thá»f chiếu ứng dụng cá»§a mình lên TV nà y. Trên ứng dụng di Ä'á»<sup>™</sup>ng, tìm biá»fu tượng Google Cast. Báºin cÃ<sup>3</sup> thá»f sỠdụng thiết bị di Ä'á»™ng cá»§a mình Ä'á»f kiá»fm soÃit ná»<sup>™</sup>i dung trên TV. Google Cast hoáºit Ä'á»<sup>™</sup>ng trên Android và iOS.

Thiết bị di Ä'á»™ng cá»§a bạn phải Ä'ược kết ná»'i vá»>i cÃ<sup>1</sup>ng má»<sup>™</sup>t máºing Wi-Fi gia Ä'ình như TV cá»§a báºin.

#### á»<sup>"</sup>ng dụng cÃ<sup>3</sup> Google Cast

Ỡing dụng Google Cast má» i sẵn cÃ<sup>3</sup> má» — i ngà y. Báºin cÃ<sup>3</sup> thá»f Ä'ã dÃ<sup>1</sup>ng thá» nÃ<sup>3</sup> vá» i YouTube, Chrome, Netflix, Photowall †hoặc Big Web Quiz cho Chromecast. Â Xem th A<sup>a</sup>m google.com/cast

Má»™t sá»' sản phẩm và tÃnh nÄfng cá»§a Google Play kh $\tilde{A}'$ ng sá $9\mu$ n c $\tilde{A}^3$  á» $\ddot{V}$  tá $9\mu$ t cá $9\mu$  ca $\ddot{A}$ ic guá» $\dot{C}$  gia.

Tìm thêm thông tin trên www.support.google.com/androidtv

## Chiá<sup>o</sup>¿u lên TV cá»§a bạn

Ä**⊠á»f chiếu ứng dụng lên m**à n hình TV…

1 - Trên Ä'iện thoáº<sub>i</sub>i thÃ'ng minh hoặc mÃiy tÃnh bảng cá»§a báºjn, mở ứng dụng há»— trợ Google Cast.

- 2 GÃu nhá<sup>o1</sup> và o biá»fu tượng Google Cast.
- 3 Chá»**<b>Dn TV báºin muá»**'n chiếu lên.

4 - Nhá<sup>o</sup>¥n phẫit trẫ<sup>a</sup>n Ä'iện thoáºii thẫ'ng minh hoặc mÃiy tÃnh bảng cá»§a báºjn. Ná»™i dung báºjn Ä'ã chá»<sub>2</sub>n sá <sup>2</sup> ½ bá <sup>2</sup> t Ä'á <sup>2</sup> §u phÃit trà ªn TV.

## 19 TrÃ<sup>2</sup> chÆji

#### 19.1

## Nhá»<sup>-</sup>ng thứ báºjn cần

Trên TV nà v, báºin cÃ<sup>3</sup> thá»f chÆii trÃ<sup>2</sup> chÆiiâ€!

- từ Bá»™ sưu táºp Philips TV trên Menu chÃnh
- từ Google Play Store ở Menu chÃnh
- từ Bá»™ Ä'iá» lu khiá» fn trÃ<sup>2</sup> chÆji Ä'ưá» £c kết ná»'i

CÃic trÃ<sup>2</sup> chÆji từ Bá»™ sưu táºp Philips TV hoặc Cá»a hẫ ng Google Play phải Ä'ược tải xuá»'ng vẫ cẫi Ä'ặt trên TV trưá»>c khi chÆji. Má»™t sá»' trÃ<sup>2</sup> chÆji cần cÃ<sup>3</sup> tay cầm trÃ<sup>2</sup> chÆii Ä'á»f chÆii.

Ä aming cà i Ä 'á 
l' a » f cà i Ä 'á 
l' a » © ng dá » ¥ ng trà 2 ch Æ ji tá » « Bá » ™ sÆ ° u táºp Philips TV hoặc Cá»a hà ng Google Play, TV phải Ä'ược kết ná»'i vá»>i Internet. Báºin phải Ä'á»"ng Ã1⁄2 vá»›i Ä**ziá»zu khoáº**£n sá» dụng Ä'á»f dÃ<sup>1</sup>ng ứng dụng từ Bá»™ sưu táºp Philips TV. Báºjn phải Ä'Äfng nháºp bằng Tà i khoản Google Ä'á»f sá» dụng ứng dụng Google Play và Cá»a hà ng Google Play.

#### 19.2

## Tay cầm trÃ<sup>2</sup> chÆji

Ä $\mathbb{Z}$ á»f chÆji tr $\tilde{A}^2$  chÆji từ Internet tr $\tilde{A}$ ªn TV n $\tilde{A}$  y, báºjn c $\tilde{A}^3$ thá»f kết ná»'i vá»>i má»™t sá»' tay cầm trÃ<sup>2</sup> chÆji khÃ'ng dây. TV cÃ<sup>3</sup> thá»f há» - trợ cÃ<sup>1</sup>ng lúc 2 Tay cầm trÃ<sup>2</sup> chÆji Ä'ược kết ná»'i. Khi báºjn kết ná»'i vá»>i Tay cầm trÃ<sup>2</sup> chÆji, báºjn cÃ<sup>3</sup> thá»f sá» dụng ngay tay cầm trÃ<sup>2</sup> chÆji.

#### $19.3$

## ChÆii trÃ<sup>2</sup> chÆii từ Bá»™ Ä'iá»**Ru khiá»fn tr**Ã<sup>2</sup> chÆji

Ä**⊠á»f báº<sup>-</sup>t Ä'ầu trÃ<sup>2</sup> chÆ**ịi từ Bá»™ Ä'iá»**Du khiá»fn trÃ**<sup>2</sup> chÆii…

1 - Báºt Bá»<sup>™</sup> Ä'iá»**Du khiá»fn tr**Ã<sup>2</sup> chÆji.

2 - Nhấn **= SOURCES** và chá»**<b>nh** bá»™ Ä'iá»**nu khiá»fn** trÃ<sup>2</sup> chÆji hoặc tên kết ná»'i.

3 - Báº<sup>-</sup>t Ä'ầu trÃ<sup>2</sup> chÆii.

4 - Nhấn ← Quay láºji nhiá»**Du lần hoặc nhấnÂ W** EXIT hoá<sup>o</sup>·c ngừng ứng dụng bằng nút thoÃit/ngừng chuyên dụng cá»§a ứng dụng.

Ä⊠á»f biết thêm thông tin vá» cÃich kết ná»'i Bá»™ Ä'iá»**Du khiá»fn tr**Ã<sup>2</sup> chÆji, trong Trợ giúp, nhấn phÃm mà u **→ Từ khÃ<sup>3</sup>a** và tra cứu Bá»™ Ä'iá»**au** khiá»fn trÃ<sup>2</sup> chÆji, kết ná»'i.
## <span id="page-72-0"></span>20 **Ambilight**

20.1

## **Kiá»fu Ambilight**

## **Theo video**

Báºjn cÃ<sup>3</sup> thá»f Ä'ặt Ambilight theo chuyá»fn Ä'á»<sup>™</sup>ng video hoặc ¢m thanh cá»§a chưÆjng trình TV. Ngoà i ra, báºin cÃ<sup>3</sup> thá»f Ä'ặt Ambilight Ä'á»f hiá»fn thị má»<sup>™t</sup> kiá»fu mà u sáº<sup>-</sup>c Ä'ặt sẵn hoặc báºin cÃ<sup>3</sup> thá»f táº<sup>-</sup>t Ambilight.

Nếu chá»**<b>an Theo video**, báºin cÃ<sup>3</sup> thá»f chá»**an má»**™t trong cÃic kiá»fu Ä'i theo chuyá»fn Ä'á»™ng cá»§a hình ảnh trên mà n hình TV cá»§a mình.

 $\ddot{A}$   $\ddot{B}$ án í  $\ddot{A}'$ á $\circ$ ·t Kiá»fu Ambilightâ $\epsilon$ !

- 1 Nhấn ambilight.
- **2** Chá»**<b>Dn Theo video** và nhấn OK.
- **3 -** Chọn kiá»fu baÌ£n muôÌ**<b>Dh** và nhấn OK.

4 - Nhấn **⟨** (trÃji) Ä'á»f quay láºji má»™t bưá»>c hoặc nhá<sup>o</sup>¥n  $\leftarrow$  **Quay láºji** Ä'á»f Ä'Ã<sup>3</sup>ng menu.

CÃic kiá»fu **Theo video** sẵn cÃ<sup>3</sup> là …

- Chuẩn Lý tưởng Ä'á»f xem TV từ ngà y nà y sang ngà y khÂjc
- Tá»± nhiên -Â Ä**⊠i theo hÃ**¬nh ảnh hoặc âm thanh má»™t cÃich trung thá»±c nhất cÃ<sup>3</sup> thá»f
- Thá»f thao Lý tưởng cho chưÆjng trÃ-nh thá»f thao
- Sá»'ng Ä'á»<sup>™</sup>ng Lý tưởng cho Ä'iá»**au kiá»**‡n ban ngà y

• **Trol€ chÆji** - Lý tưởng Ä'á»f chÆji trol€ chÆji

## **Theo**  $\tilde{A}$  **cm thanh**

Báºin cÃ<sup>3</sup> thá»f Ä'ặt Ambilight theo chuyá»fn Ä'á»<sup>™</sup>ng video hoặc ¢m thanh cá»§a chưÆing trình TV. Ngoà i ra, báºjn cÃ<sup>3</sup> thá»f Ä'ặt Ambilight Ä'á»f hiá»fn thị má»™t kiá»fu mà u sáº<sup>-</sup>c Ä'ặt sáºun hoặc báºin cÃ<sup>3</sup> thá»f táº<sup>-</sup>t Ambilight.

Nếu chá»**<b>Dh Theo âm thanh**, báºin cÃ<sup>3</sup> thá»f chá»**Dh** má»<sup>™</sup>t trong cÃic kiá»fu Ä'i theo chuyá»fn Ä'á»™ng cá»§a  $\tilde{A}$ cm thanh.

Ä av f cà i Ä'ặt Kiá» fu Ambilightâ €¦

- 1 Nhấn ambilight.
- **2** Chá»**<b>In Theo âm thanh** và nhấn **OK**.
- **3 -** Chọn kiá»fu baÌ£n muôÌ**<b>n** và nhấn OK.
- 4 Nhấn **K** (trÃji) Ä'á»f quay láºji má»™t bưá»>c hoặc nhá<sup>o</sup>¥n  $\leftarrow$  **Quay láºji** Ä'á»f Ä'Ã<sup>3</sup>ng menu.

CÃic kiá»fu Theo âm thanh sẵn cÃ<sup>3</sup> là …

- **SÃing chÃ<sup>3</sup>i** Lý tưởng Ä'á»f xem video âm nháºjc
- Hoà i cổ Lý tưởng Ä'á»f nghe nháºic hoà i cổ

âm lượng lá»>n • Nhá»(p Ä'iệu - Lý tưởng Ä'á»f nghe nhal£c cÃ<sup>3</sup> nhá» (p Ä'iệu

## $\tilde{A}$ **l**nh s $\tilde{A}$ ing ph $\tilde{A}^2$ ng chá»<br>

Báºin c $\tilde{A}^3$  thá»f  $\tilde{A}'$ ặt Ambilight theo chuyá»fn  $\tilde{A}'$ á»<sup>™</sup>ng video hoặc ¢m thanh cá»§a chưÆjng trình TV. Ngoà i ra, báºjn cÃ<sup>3</sup> thá»f Ä'ặt Ambilight Ä'á»f hiá»fn thị má»™t kiá»fu mà u sáº<sup>-</sup>c Ä'ặt sẵn hoặc báºin cÃ<sup>3</sup> thá»f táº<sup>-</sup>t Ambilight.

Nếu bạn chá»@n **Ã@nh sáng phÃ<sup>2</sup>ng chá»**@, bạn cÃ<sup>3</sup> thá»f chá»**®n má»™t trong nhá»**~ng kiá»fu mà u Ä'ặt sẵn.

Ä**<b>⊠á»f cà i Ä**'ặt Kiá»fu Ambilight…

- 1 Nhấn ambilight.
- $2$  Chá»**<b>DnÂ** Ã**Dnh sÃing phÃ<sup>2</sup>ng chá» DÂ** và nhấn OK.
- **3 -** Chọn kiá»fu baÌ£n muÃ'Ì*Dh* và nhấn OK.

4 - Nhấn **<** (trÃji) Ä'á»f quay láºji má»™t bưá»>c hoặc nhá<sup>o</sup>¥n  $\leftarrow$  **Quay láºi Ä**'á»f Ä'Ã<sup>3</sup>ng menu.

CÃic kiá»fu **Ã<b><b>z**nh sÃing phÃ<sup>2</sup>ng chá» zẵn cÃ<sup>3</sup> là …

- Dung nham CÃic biá<sup>o</sup>¿n thá»f mà u Ä'á»<sup>®</sup>
- **Nưá»** > c s**âu** CÃic biẠ¿n thá» f mà u xanh dưÆjng
- **TưÆji tá»± nhiên** CÃjc biến thá»f mà u xanh lÃj
- **EE TrẠng ấm / ISF** Mà u tĩnh

• Mà u sáº<sup>-</sup>c tÃ<sup>1</sup>y chỉnh - Mà u tÄ©nh do báºin lá»±a chá»**Dn. ÄDá»f Ä'ặt mà u cho Ãinh sÃing tÄ©nh Ambilight,** hãy Ä'i Ä'ến **\$** Cà i Ä'ặt > Ambilight > Mà u sáº<sup>-</sup>c tÃ<sup>1</sup>y chỉnh và chá»**<b>n** một mà u báºjn thÃch.

### Theo quá»<sup>'</sup>c ká»<sup>3</sup>

Báºin cÃ<sup>3</sup> thá»f Ä'ặt Ambilight Ä'i theo quá»'c ká»<sup>3</sup> báºin chá»<sub>n.</sub>

### **Theo á»**©ng dụng

Cà i Ä'ặt Theo á» ©ng dụng kháºf dụng khi báºin Ä'iá» Du khiá» fn Ambilight bá <sup>o</sup> + ng á» © ng dá» ¥ ng.

#### 20.2

## **Tá<sup>o-</sup>t Ambilight**

Ä**<b>⊠á»f táº**<sup>-</sup>t Ambilight…

- 1 Nhấn ambilight.
- $2 -$  Chá»**<b>an Táº<sup>-</sup>t** và nhấn **OK**.
- 3 Nhấn **く** (trÃii) Ä'á»f quay láºji má»™t bưá»>c hoặc nhá<sup>o</sup>¥n  $\leftarrow$  **Quay láºi Ä'**á»f Ä'Ã<sup>3</sup>ng menu.

## <span id="page-73-0"></span>20.3 Cà i Ä'ặt Ambilight

ÄØá»f biết thêm thÃ'ng tin, trong **Trợ giúp**, nhấn phÃm mà u **- Từ khÃ<sup>3</sup>a** và tra cứu **Cà i Ä'ặt** Ambilight Ä'á»f biá<sup>o</sup>¿t thêm thÃ'ng tin.

#### 20.4

## Chế Ä'á»<sup>™</sup> Ã**<b>anh sÃing ph**Ã<sup>2</sup>ng **chá»**

Chế Ä'á»<sup>™</sup> Ã**⊠nh sÃing phÃ<sup>2</sup>ng chá»** trên TV cho phép báºjn báºt Ambilight khi TV Ä'ang ở chế Ä'á»™ chá»<sup>n</sup>. Nhá» $\mathbb D$  vá $\mathbb Q$ , bá $\mathbb P$ in c $\tilde{A}^3$  thá» $\mathfrak f$  ph $\tilde{A}$ it s $\tilde{A}$ ing gian ph $\tilde{A}^2$ ng vá» $\mathfrak i$ Ambilight.

Sau khi Ä'ã chuyá»fn TV vá»2 chế Ä'á»™ chá»2 và báºin muá»'n báºt Ãinh sÃing phÃ<sup>2</sup>ng chá» ambilight, hãy là m theo cÃic bưá» c sau Ä'ây:

#### 1 - Nhấn ambilight.

2 - Sau khi nhấn <sup>ambilight</sup>, Ãinh sÃing phÃ<sup>2</sup>ng chá»<sup>[9]</sup> Ambilight sá<sup>o</sup> ½ Ä'ưá» £c báºt.

3 - Nhấn <sup>ambilight</sup> lần ná»<sup>-</sup>a nếu báºin muá»'n thay Ä'ổi sang hiệu ứng Ãinh sÃing khÃic.

**4 -** Ä⊠á»f táº<sup>-</sup>t Ãinh sÃing phÃ<sup>2</sup>ng chá»⊠ Ambilight, nhấn <sup>ambilight</sup> cho Ä'ến khi cÃic Ä'èn táº<sup>-</sup>t hết. Báºin cÃ<sup>3</sup> thá»f phải nhấn nút ambilight và i lần.

### 20.5

## **B**Ãio thức

BÃio thức sá» dụng Ambilight, nháºic và thÃ'ng tin thỠli tiẠ¿t Ä'á»f tẠjo ra trẠ£i nghiá» ‡m bÃjo thá» © c má»›i.

• TV bÃjo thức và o ngà y và giá» lì mà báºjn Ä'ã thiết láºp trưá»>c Ä'Ã<sup>3</sup>.

• Phẫit sẫing Ambilight bằng tiếng nháºic vẫ mẫn hình mà u rõ dần.

• Từ từ chuyá»fn sang phần dá»± bÃjo thá»**Di tiáº**¿t kà m theo phà ng ná»an phà hợp.

Ä**⊠á»f và o menu cà i Ä**'ặt BÃio thức…

1 - Nhấn **□** $\ddot{B}$  Ä'á»f mở Menu Thao tÃic nhanh. 2 - Chá»**<b>Dh BÃio thá»** Oc và nhấn OK Ä'á»f mở.

- **BÃio thức**: Ä'ặt tá»'i Ä'a 5 cảnh bÃio trong nhiá»**Du** ngà y liên tục hoặc nhá»<sup>-</sup>ng ngà y Ä'ã chá»**®n, c**à i Ä'ặt Báºt/Táº<sup>-</sup>t.

- Ph**Ã'ng ná»**ln: theo thá»li tiết hoặc chá»ln từ danh mục ảnh.

- **Nháºic**: bản nháºic sẽ phÂit trong khi bÃio thức.

- **Ã,m lượng khi báºt**: thiết láºp ¢m lượng bản nháºjc sẽ phÂjt khi bÂjo thức.

- **Thá»<b>Di tiết**: cÃic cà i Ä'ặt dà nh cho dá»± bÃio thá»**Di** tiết tại Ä'ịa phưÆjng.

- **Xem trưá»** c: báºin cÃ<sup>3</sup> thá»f xem trưá» c hiệu ứng bÃio thức.

Nếu TV Ä'ang ở chế Ä'á»™ chá»® và Ä'ã chạm Ä'ến thá»<br>
Zian cảnh bÃio thì TV sẽ thoÃit khá»<br>
Zi chế Ä'á»™ chá» lvà hoẠit Ä'á»™ng lẠi. Mà u mà n hÃ-nh bÃjo thức rõ dần, Ambilight Ä'ược báºt, nháºic lá»›n dần và hiá»fn thị thÃ'ng tin thá» li tiết  $k\tilde{A}$ "m theo ph $\tilde{A}'$ ng ná» $\mathbb{R}$ n.

Ä**⊠á»f thoÃit BÃio thức, nhấn ph**Ãm **OÂ Ch.Ä'á»**™ **chá» D / Báºt, ← Quay láºi hoặc △ HOME** trên Ä'iá» au khiá» fn từ xa.

- *D* **Ch.Ä'á»™ chá»<b>D / Báºt**: thoÃit ứng dụng Sunrise và chuyá» fn TV vá» @ chế Ä'á»<sup>™</sup> chá» @.

-  $\leftarrow$  Quay láºii: thoÃit ứng dụng Sunrise và chuyá»fn Ä'ến nguồn TV Ä'ã xem gần Ä'ây nhất.

-  $\bigcirc$  HOME: tho A<sup>j</sup>t ứng dụng Sunrise v A chuyá»fn vá» trÃ-nh khởi cháºiv.

- Nếu BÃio thức khÃ'ng Ä'ược thoÃit Ä'ến ứng dụng khÃic sau 30 phút ká»f từ khi BÃio thức báºt thì TV sẽ tá»±Ä'á»™ng táº<sup>-</sup>t Ä'á»f vá»@ chế Ä'á»™ chá»<sup>[7]</sup>.

#### **Lưu**  $\tilde{A}$ <sup>1</sup>/<sub>2</sub>:

Duy trÃ- ká <sup>o</sup>¿t ná»'i má <sup>o</sup>ing Ä'á»f BÃio thức hoá <sup>o</sup>it Ä'á»<sup>™</sup>ng Ä'úng cÃich. Chức nÄfng BÃio thức khÃ'ng thá»f váºn hà nh khi chế Ä'á»™ Ä'ồng hồ TV Ä'ược Ä'ặt thà nh thá»§ cÃ'ng. Truy cáºp menu cà i Ä'ặt và thay Ă'ổi chế Ä'á»™ Ä'ồng hồ thà nh tá»± Ä'á»™ng. BÃjo thức sẽ không hoáºit Ä'á»™ng nếu Vị trà Ä'ược Ä'ặt là Cá»a hà ng.

### 20.6

## **Ambisleep**

Ambisleep m $\tilde{A}'$  phá» $\mathbb{Z}$ ng ho $\tilde{A}$  ng h $\tilde{A}'$ n  $\tilde{A}'$ á»f gi $\tilde{A}$ <sup>o</sup>p bá°in th $\mathcal{A}$ ° giãn trưá» >c khi chìm và o giấc ngá»§. Khi kết thúc mÃ' phá»**ang, TV sẽ tá»**±Ä'á»<sup>™</sup>ng chuyá»fn sang chế Ä'á»<sup>™</sup> chá»?.

 $\bullet$  **Â** Cà i Ä'ặt > Ambilight > Â Ambisleep.

#### **Báºt Ambisleep**

 $\bullet$  **Â** Cà i Ä'ặt > Ambilight > Ambisleep > Báºt Ambisleep. Chá»<sup>n</sup> Ä'á»f báºt Ambisleep.

#### **Thá»**Di lượng

 $\bullet$  **Â** Cà i Ä'ặt > Ambilight >Â Ambisleep > Thá»**Di** lượng.

Ä $\mathbb{Z}$ ặt thá» $\mathbb{Z}$ i lượng (tÃnh bằng phút) cho Ambisleep.

#### **Äá»™ sáng**

<span id="page-74-0"></span> $\bigstar$ **Â** Cà i Ä'ặt > Ambilight >Â Ambisleep > Ä $\mathbb{Z}$ á»™ sÃing. Ä**⊠ặt Ä'á»**™ sÃing báº<sup>-</sup>t Ä'ầu cho Ambisleep.

#### **Mà u sắc**

 $\bigstar$ **Â** Cà i Ä'ặt > Ambilight > Ambisleep > MaÌ€u sÄfÌ lc. Chá»**<b>nmÃ** u Ấnh sÃing theo sở thÃch cá»§a báºin.

#### $\tilde{A}$ , m thanh

 $\bigstar$  Cà i Ä'ặt > Ambilight >Â Ambisleep > Ã,m thanh.

ChỠan âm thanh tá»± nhiên bẠin muá» 'n sá» dụng trong khi báºt Ambisleep.

#### 20.7

## **Tiện Ãch mở rá»™ng Ambilight**

### **Ambilight+Hue**

#### Cấu hình

 $\bigoplus$ **Â** Cà i Ä'ặt > Ambilight > Tiện Ãch mở rá»™ng Ambilight > Ambilight + hue > CẠ¥u hà - nh.

Thiết láºp bÃ<sup>3</sup>ng Ä'Ã"n Philips hue theo mà u sáº<sup>-</sup>c Ambilight.

\* Lưu ý: TÃnh nÄfng Ambilight+Hue sẽ hoáºit Ä'á»™ng vá»»i loáºji Ä'Ã"n Hue là "Color Light" và "Extended Color Light".

#### Báºt/táº<sup>-</sup>t Ambilight+hue

 $\bigstar$ **Â** Cà i Ä'ặt > Ambilight > Tiện Ãch mở rá»™ng Ambilight > Ambilight + hue > Â Bá º t/Tá º L.

#### ChÃ-m Ä'áº<sup>-</sup>m

 $\bigoplus$ **Â** Cà i Ä'ặt > Ambilight > Tiện Ãch mở rá»™ng Ambilight $\hat{A} > \hat{A}$  Ambilight+hue $\hat{A} > \hat{A}$  Ch $\tilde{A}$ -m  $\tilde{A}'$ áº<sup>-</sup>m.

Nhấn cÃic mÅ©i tên ∧ (lên) hoặc v (xuá»'ng) Ä'á»f Ä'iá»**Du chỉnh Ä'á»**™ chÃnh xÃic cá»§a bÃ<sup>3</sup>ng Ä'Ã"n hue theo Ambilight.

#### **Ph** $\tilde{A}^2$ ng chá»*R* light+hue

Nếu báºjn Ä'ã cà i Ä'ặt Ambilight+hue, báºjn cê thá»f cho ph $\tilde{A}$ ©p b $\tilde{A}^3$ ng  $\tilde{A}'\tilde{A}$ "n hue theo  $\tilde{A}$  anh s $\tilde{A}$ ing ph $\tilde{A}^2$ ng chá» từ Ambilight. Â Ä**DÃ** n Philips hue sẽ mở rá»™ng hiệu á» ©ng Ã $\mathbb{Z}$ nh sÃ $\mathbb{Z}$ ng ph $\mathbb{A}^2$ ng chá» $\mathbb{Z}$  ra khá $\mathbb{P}^2$ p gian ph $\mathbb{A}^2$ ng.

#### Báºt/táº<sup>-</sup>t bÃ<sup>3</sup>ng Ä'Ã"n hue

 $\bullet$  **Â** Cà i Ä'ặt > Ambilight > Tiện Ãch mở rá»™ng Ambilight $\hat{A} > \hat{A}$  Ambilight+hue $\hat{A} > Ph\tilde{A}^2$ ng chá» $\mathbb D$  light+hue.

#### Xem Cấu hình hoặc Ä**<b>⊠áº**·t láºji Xem thiá<sup>o</sup>¿t láºp hiện táºji cá»§a Ambilight+hue, máºjng, Cầu ná»'i v**Ã** bÃ<sup>3</sup>ng Ä'Ã"n

 $\hat{P}$ **Â** Cà i Ä'ặt > Ambilight > Tiện Ãch mở rá»™ng Ambilight > Ambilight+hue > Xem cấu hình.

#### $\ddot{A}$  a<sup>2</sup> t lẠi thiẠ¿t lẠp hiện tẠi cá»§a Ambilight+hue

 $\hat{\varphi}$ **Â** Cà i Ä'ặt > Ambilight > Tiện Ãch mở rá»™ng Ambilight $\hat{A} > \hat{A}$  Ambilight+hue $\hat{A} > \hat{A}$  Ä $\bar{a}$ a<sup>o</sup>·t láºii cấu h $\tilde{A}$ ¬nh.

### **Ambilight+Philips Wireless Home Speakers**

 $\bigoplus$ **Â** Cà i Ä'ặt > Ambilight > Tiện Ãch mở rá»™ng Ambilight > Ambilight+Philips Wireless Home Speakers.

ThiẠ¿t láºp Philips Wireless Home Speakers cá»§a báºin hoáºit Ä'á»™ng theo mà u sáº<sup>-</sup>c cá»§a Ambilight khi TV ở chế Ä'á»<sup>™</sup> chá»<sup>®</sup>. Trưá»>c khi thiết láºp, Ä'ảm bảo TV và Philips Wireless Home Speakers cá»§a báºjn Ä'ược kết ná»'i vá»>i cÃ<sup>1</sup>ng má»<sup>™</sup>t máºjng Wi-Fi.

#### Cấu hình

 $\hat{\varphi}$ **Â** Cà i Ä'ặt > Ambilight > Tiện Ãch mở rá»™ng Ambilight >Â Ambilight+Philips Wireless Home Speakers > Cấu hình.

Láºp cấu hình Ambilight+Philips Wireless Home Speakers. Là m theo cÃic hưá» ng dẫn trên mà n hÃ-nh Ä'á»f liên kết tá»'i Ä'a 10 Ä@èn LED loa vá»›i TV cá»§a báºin. Ä@á»'i vỻi từng Ä?èn LED loa Ä'ược liên kết, báºjn cÃ<sup>3</sup> thá»f chá» $\mathbb{D}$ n v $\tilde{A}^1$ ng m $\tilde{A}$  u  $\tilde{A}'$ á»f tưÆjng á» $\mathbb{D}$ ng vá»›i TV v $\tilde{A}$ Ä'iá» au chỉnh Ä'á»<sup>™</sup> sÃing cá»§a Ä'Ã n.

Lưu ý: Khi Ambilight+hue Ä'ược báºt, Ambilight+Philips Wireless Home Speakers sáº1/2 táº<sup>-</sup>t vÃ ngược láºji.

#### Báºt/Táº<sup>-</sup>t

 $\hat{\mathbf{A}}$  **CÃ** i Ä'ặt > Ambilight > Tiện Ãch mở rá»™ng Ambilight > Ambilight + Philips Wireless Home Speakers > Báºt/Táº<sup>-</sup>t.

ChuyỠfn Ambilight+Philips Wireless Home Speakers thà nh báºt/táº<sup>-</sup>t.

#### $\tilde{A}$ **l**nh s $\tilde{A}$ ing ph $\tilde{A}^2$ ng chá»<br/>
al-Philips Wireless Home Speakers

 $\bullet$ **Â** Cà i Ä'ặt > Ambilight > Tiện Ãch mở rá»™ng Ambilight >Â Ambilight+Philips Wireless Home Speakers >  $\tilde{A}$ lnh s $\tilde{A}$ ing ph $\tilde{A}^2$ ng chá» $\mathbb{D}$ +Philips Wireless Home Speakers.

Báºt Ä'á»f cho phép Philips Wireless Home Speakers cá»§a

báºjn hoáºjt Ä'á»™ng theo mà u sáº<sup>-</sup>c cá»§a Ã⊠nh sÃjng phÃ<sup>2</sup>ng chá»<sup>®</sup> Ambilight. Philips Wireless Home Speakers sá<sup>o</sup><sup>1</sup>/<sub>2</sub> mở rá»™ng hiệu ứng Ã**@nh sÃing ph**Ã<sup>2</sup>ng chá»**®** ra khẠp gian phÂ<sup>2</sup>ng.

#### **Xem cấu hÃ**¬nh

 $\bigstar$ **Â** Cà i Ä'ặt > Ambilight > Tiện Ãch mở rá»™ng Ambilight >Â Ambilight+Philips Wireless Home Speakers > Xem cấu hình.

Xem thiết láºp hiện tại cá»§a Ambilight+Philips Wireless Home Speakers máºing và cÃic Äaà n LED cá»§a loa.

#### $\ddot{\mathsf{A}}$  a<sup>2</sup>t láºii cấu hình

 $\hat{\varphi}$ **Â** Cà i Ä'ặt > Ambilight > Tiện Ãch mở rá»™ng Ambilight >Â Ambilight+Philips Wireless Home Speakers > Ä@ặt láºii cấu hình.

Ä a2·t láºi i thiết láºp hiện táºi cá»§a Ambilight+Philips Wireless Home Speakers.

# **CÃic lá»**±a chá»**?**n hà ng Ä'ầu

#### $21.1$

<span id="page-76-0"></span> $21$ 

## Giá» vi thiá» ‡u vá»**<b>R** CÃic lá» ±a chá»**<b>an hà ng Ä'áº**§u

Vỻi **Các lá»±a chá»<br/>
Randa Báshara báshara Cá»§a báshara Cá»§a báshara Cá»§a báshara Cá** Ä'á»**®** xuất…

- cÃic chưÆing trình TV hiện táºji trong Hiá»**‡n cÃ**<sup>3</sup> **trên TV**
- cÃic video cho thuÃ<sup>ª</sup> má»<sup>y</sup>i nhất trong Video theo yêu cầu
- cÃic dá»<ch vụ TV trá»±c tuyến (Catch Up TV) từ Freeview trong **Freeview Play\***

Ä. Náºn hưởng CÃic lá»±a chá»<br>In hà ng Ä'ầu, hãv kết ná»'i TV cá»§a báºin Ä'ến Internet. Ä<br />
leften bảo báºjn Ä'ã Ä'ồng ý cÃjc Ä**kliá»ku khoản sá» dụng.** ThÃ'ng tin và dịch vụ cá»§a CÃic lá»±a chá»2n hà ng Ä'ầu chỉ sẵn cÃ<sup>3</sup> ở cÃic quá»'c gia Ä'ược chá»<sub>[7]</sub>n.

#### $\overline{A}$ **liá»**lu khoản sá» dụng

Ä**⊠á»f cho phép TV thá»±c hiện cÃic Ä**'á»**®** nghị nà y, báºjn phải Ä'ồng ý vá»›i cÃjc Ä**ziá»**zu khoản sá» dụng. Ä@á»f nháºn cÃic Ä'á»@ xuất Ä'ược cÃi nhân h $\tilde{A}^3$ a dá» $\pm$ a tr $\tilde{A}$ ªn sá» $\ddot{Y}$  th $\tilde{A}$ ch xem cá»§a báºin, h $\tilde{A}$ £y  $\ddot{A}'$ ảm bảo báºin Ä'ã Ä'Ãinh dấu và o Ã' chá»**<b>an cho A Tham gia** dịch vụ Ä'á»**® xuất Ä'ược cÃi nhân hÃ**<sup>3</sup>a.

ÄØá»f mở ÄØiá»Øu khoản sá» dụng…

- 1 Nhấn **□<sup>** $x$ **</sup> Ä**'á»f mở Menu Thao tÃic nhanh.
- 2 Chá»**<b>Dn <b>Ca** CÃic lá»±a chá»**Dn hà ng Ä**'ầu.

 $3$  - Nhấn +Â OPTIONS, chá»**<b>an Ä**aiá»au khoản sá» dụng và nhấn OK.

4 - Chá»**<b>Dn CÃic cà i Ä'ặt bảo máºt** và nhấn OK. **5** - Chá»**Dn Tham gia dá»**<ch vụ Ä'á»**D** xuất Ä'ược cÃi nhân hÃ<sup>3</sup>a và nhấn OK Ä'á»f Ä'Ãjnh dấu Ã' chá»**<b>an. Nhấn OK lần ná»** a Ä'á»f bá» a chá» an. **6 - Nhấn ← Quay lại Ä'á»f Ä'Ã<sup>3</sup>ng menu.** 

\* Freeview Play chỉ dà nh cho kiá»fu mÃiy dÃ<sup>1</sup>ng ở VưÆjng quá»'c Anh.

### 21.2 Hiện cÃ<sup>3</sup> trên TV

### Giá»)i thiệu vá»**R Hiện cÃ<sup>3</sup> trên TV**

Vỻi **vá Hiện cÃ<sup>3</sup> trên TV**, TV Ä'á»**a xuất** 10 chưÆing trÃ-nh phổ biến nhất Ä'á»f xem và o thá»**Di** Ä'iá»fm nà y.

TV Ä'á»<br />
xuất cÃic chưÆing trình trên TV hiện Ä'ang chiếu hoặc sẽ báº<sup>-</sup>t Ä'ầu trong 15 phút ná»<sup>-</sup>a. CÃic chưÆing trÃ-nh Ä'ã Ä'Ụ xuất Ä'ược chỤn từ cÃic kênh mà báºin Ä'ã cà i Ä'ặt. Lá»±a chá»**®n Ä'ược** thực hiện từ cÃic kênh cá»§a quá»'c gia báºin. Ngoà i ra, báºin cÃ<sup>3</sup> thá»f Ä'á»f Hiện cÃ<sup>3</sup> trên TV thá»±c hiện má»<sup>™</sup>t sá»' Ä'á»< xuất Ä'ược cÃi nhân hÃ<sup>3</sup>a cho báºin, dá»±a trên cÃic chưÆing trình mà báºin thưá»**<b>ang xuy**ên xem.Â

Ä lá»f chuyá»fn thà ng tin Hiện cÃ<sup>3</sup> trên TV thà nh sẵn dÃ<sup>1</sup>ng…

• thÃ'ng tin Hiện cÃ<sup>3</sup> trên TV phải cÃ<sup>3</sup> sẵn ở quá»'c gia cá»§a báºjn.

• TV phải cÃ<sup>3</sup> cÃic kênh Ä'ã Ä'ược cà i Ä'ặt.

- TV phải Ä'ược kết ná»'i vá»>i Internet.
- Ä**Dồng hồ TV phải Ä'ược Ä'áº**·t thà nh Tá»± Ä'á»<sup>™</sup>ng hoặc TÃ<sup>1</sup>y thuá»™c và o quá»'c gia.

• báºjn phải chấp nháºn cÃjc Ä $\mathbb B$ iá» $\mathbb B$ u khoản sá» dụng (Báºjn cÃ<sup>3</sup> thá»f Ä'ã chấp nháºn khi báºjn kết ná»'i vá»» Internet.).

Biá»fu tượng **EZ** sẽ chỉ xuất hiện ở phÃa trên cÃ<sup>1</sup>ng cá»§a mà n hình khi Hiện cÃ<sup>3</sup> trên TV sẵn  $d\tilde{A}^1$ ng.

TV khÃ'ng lưu trá»<sup>-</sup> cÃic Ä'á»<sup>n</sup> xuất trưá»>c Ä'Ã<sup>3</sup>.

## DÃ<sup>1</sup>ng Hiện cÃ<sup>3</sup> trên TV

Ä**⊠á»f mở Hiện cÃ<sup>3</sup> trên TVâ€**¦

1 - Nhá<sup>o</sup>¥n **để** Ä'á»f mở Menu Thao tÃic nhanh.

2 - Chá»**<b>an <b>Ca**î CÃic lá»±a chá»**an hà ng Ä'ầu** Ä'á»f mở menu CÃic lá»±a chá»**Dn hà ng Ä**'ầu.

**3 - Chá»** $\mathbb{Z}$ **n <b>EJ Hiện cÃ**<sup>3</sup> trên TV ở phÃa trên cÃ<sup>1</sup>ng của mà n hình và nhấn **OK**.

4 - Nhấn ← Quay láºii Ä'á»f Ä'Ã<sup>3</sup>ng.

Khi báºjn mở Hiện cÃ<sup>3</sup> trên TV, TV cÃ<sup>3</sup> thá»f cần và i giây Ä'á»f là m má»»i thÃ'ng tin trang.

Trong Hiện cÃ<sup>3</sup> trên TV báºin cÃ<sup>3</sup> thá»f…

• chá»**<b>In v**à nhấn OK trên má»<sup>m</sup>t biá»fu tượng chưÆing trình Ä'á»f dÃ<sup>2</sup> Ä'ến chưÆing trình Ä'ang diá»…n ra.

• chá»**<b>In v**à nhấn OK trên má»<sup>m</sup>t biá»fu tượng chưÆjng trình Ä'ã láºp lịch Ä'á»f dÃ<sup>2</sup> Ä'ến kênh hiá» $\pm$ n c $\tilde{A}^3$ .

Báºin cÃ<sup>3</sup> thá»f dÃ<sup>1</sup>ng cÃic phÃm mà u trên Ä'iá»**Du khiá»fn** từ xa Ä'á»f báº<sup>-</sup>t Ä'ầu, ngừng hoặc xÃ<sup>3</sup>a má»<sup>™</sup>t ghi hình Ä'ã láºp lịch. Báºjn cÅ©ng cÃ<sup>3</sup> thá»f cà i Ä'ặt hoặc xêa má»™t nháº<sup>-</sup>c nhở cảnh bÃio báºin khi chưÆjng trình báº<sup>-</sup>t Ä'ầu.

### <span id="page-77-0"></span>21.3 Video theo yêu cầu

### Giỻ thiệu vá»**<b>N** Video theo yêu cầu

Vỻi **"ΠVideo theo yêu cầu**, báºjn cÃ<sup>3</sup> thá»f thuê phim từ má»™t cá»a hà ng thuê video trá»±c tuyến.

Báºin cÃ<sup>3</sup> thá»f Ä'á»f Video theo yêu cầu thá»±c hiện má»<sup>™</sup>t sá»' Ä'á»**¤ xuất phim Ä'ược cÃi nh**ân hÃ<sup>3</sup>a, dựa trên quá»'c gia cá»§a báºin, cà i Ä'ặt TV và cÃic  $ch\mathcal{L}^{\circ}$  Eing trÃ-nh mà báºin th $\mathcal{L}^{\circ}$ á» $\mathbb{Z}$ ng xuy $\tilde{A}$ ªn xem.

Biá»fu tượng <a>
ine xúáº% chỉ xuất hiện ở phÃa trên cÃ<sup>1</sup>ng cá»§a mà n hình khi **Video theo yêu cầu** sẵn dÃ<sup>1</sup>ng.

#### **Thanh to** $A$ <sub>in</sub>

Khi báºjn thuê hoặc mua má»<sup>™</sup>t bá»™ phim, báºjn cÃ<sup>3</sup> thá»f thanh toÃin cho cá»a hà ng video an toà n bằng thẻ tÃn dụng. Hầu hết cá»a hà ng video Ä'á»**Du yêu** cầu báºjn táºjo má»™t tà i khoản Ä'Äfng nháºp và o lần Ä'ầu tiên báºjn thuê phim.

#### Lưu lượng Internet

Truvá» $\mathbb{Z}$ n theo d $\tilde{A}^2$ ng nhiá» $\mathbb{Z}$ u video c $\tilde{A}^3$  thá» $f$  l $\tilde{A}$  m bá $\mathbb{Q}$ in vượt quÃi giá»»i háºin lưu lượng Internet hà ng thÃing cá»§a báºin.

## DÃ<sup>1</sup>ng Video theo yêu cầu

Ä**⊠á»f mở Video theo y**êu cầu…

1 - Nhấn **để** Ä'á»f mở Menu Thao tÃic nhanh. 2 - Chá»**an <b>E3** CÃic lá»±a chá»an hà ng Ä'ầu Ä'á»f mở menu CÃic lá»±a chá»**<b>In hÃ** ng Ä'ầu.

**3** - Chá»**<b>anÂ** (  $\widehat{A}$  Video theo yêu cầu á»Ÿ phÃa trên cÃ<sup>1</sup>ng cá»§a mà n hình và nhấn OK.

4 - SỠdụng phÃm Ä'iá»**Du hưá»**»ng Ä'á»f chá»**Dn Ãip phÃ**ch phim.

5 - Nhấn ← Quay láºii Ä'á»f Ä'Ã<sup>3</sup>ng.

Khi báºin mở Video theo vêu cầu, TV cÃ<sup>3</sup> thá»f cần và i giây Ä'á»f là m má» i thÃ'ng tin trang.Â

Báºin cÃ<sup>3</sup> thá»f chá»**⊠n má»™t cá»a h**à ng video cụ thá»f nếu cÃ<sup>3</sup> sẵn nhiá»**Du cá»a hà ng.** 

Ä**<b>⊠á»f thu**ê phim…

1 - Ä**Diá»Du hưá»**»ng phần tÃ' sÃing trên Ấip phÃch phim. ThÃ'ng tin Ä'ược giá»>i háºjn sẽ hiá»fn thị sau và i giâv.

**2 -** Nhấn **OK** Ä'á»f mở trang phim cá»§a cá»a hà ng video Ä'á»f xem tÃ<sup>3</sup>m táº<sup>-</sup>t phim.

**3** - XÃic nháºn Ä'Æin hà ng cá»§a báºin.

**4 - Thá**»±c hiện thanh toÃin trên TV.

# **Freeview Play**

#### $\overline{22.1}$

<span id="page-78-0"></span> $\overline{22}$ 

## Giá» vi thiá» ‡u vá»<sup>®</sup> Freeview Play

ÄØá»f táºn hưởng Freeview Plav<sup>\*</sup>, trưá»>c tiên báºin cần kết ná»'i TV vá»»i Internet.

Freeview Play cho ph©p:

• Xem cÃic chưÆing trình TV mà báºin Ä'ã bá» lá» i từ bảy ngà y trưá» >c Ä'Ã<sup>3</sup>.

• Xem TV trá»±c tiếp và theo vêu cầu, tất cả trong một mà khÃ'ng cần truy cáºp và o ứng dụng, báºjn cÃ<sup>3</sup> thá»f tÃ-m kiếm cÃic chưÆing trÃ-nh Freeview Play trong Hưá»>ng dẫn TV.

• Xem hÆin 70 kênh tiêu chuẩn và tá»'i Ä'a 15 kênh HD.

• Táºn hưởng cÃic dịch vụ theo yêu cầu như BBC iPlayer, ITV Hub, All 4, Demand 5, BBC NEWS và BBC SPORT. • Kh $\tilde{A}$ ´ng cần hợp  $\tilde{A}$ 'ồng, kh $\tilde{A}$ ´ng ph $\tilde{A}$  thanh to $\tilde{A}$ in h $\tilde{A}$  ng thÃing, báºin nẠm toà n quyá» an kiá» fm soÃit.

Äaá»f biết chi tiết, vui lÃ<sup>2</sup>ng truy cáºp: Â https://www.freeview.co.ukÂ

\* Freeview Play chỉ dà nh cho kiá»fu mÃiy dÃ<sup>1</sup>ng ở VưÆjng quá»'c Anh.

#### 22.2

## **SỠdụng Freeview Play**

Ä**<b><b>**@á»f mở Freeview Play\*…

1 - Nhấn **để** Ä'á»f mở Menu Thao tÃic nhanh.

2 - Chá»**<b>an <b>C3** CÃic lá»±a chá»**an hà ng Ä**'ầu.

3 - Chá»**<b>an tab Äaá»** xuất hoặc Bá»™ ở phÃa trên  $c\tilde{A}^1$ ng cá»§a m $\tilde{A}$  n h $\tilde{A}$ ¬nh.

4 - Chá»**<b>n** thá»f loáºji ở hà ng thứ hai và nhần OK  $\ddot{A}$ 'á»f lá» $\ddot{a}$ c c $\ddot{A}$ ic ch $\mathcal{A}^{\circ}A$ ing tr $\ddot{A}$ -nh t $\mathcal{A}^{\circ}A$ ing á» $\odot$ ng.

5 - Chá»**<b>an một chưÆing trÃ**-nh và nhấn OK Ä'á»f báº<sup>-</sup>t Ä'ầu xem.

 $6$  - Nhấn ← Quay láºji Ä'á»f Ä'Ã<sup>3</sup>ng.

\* Freeview Play chỉ dà nh cho kiá»fu mÃjy dÃ<sup>1</sup>ng ở VưÆjng quá»'c Anh.

## 23 **Netflix**

Nếu bạn cÃ<sup>3</sup> thuê bao thà nh viên Netflix, bạn cÃ<sup>3</sup> thá»f xem cÃic chưÆing trình cá»§a Netflix trên TV nà y. TV cá»§a báºjn phải Ä'ược kết ná»'i vá»>i Internet. Ở khu vá»±c cá»§a báºin, Netflix cÃ<sup>3</sup> thá»f chỉ trở nên khả dụng vá»›i cÃic bản cáºp nháºt phần má»?m trong tưÆing lai.

Ä lá»f mở Netflix, nhá lan NETFLIX Ä'á»f mở á» ing dụng Netflix. Báºjn cÃ<sup>3</sup> thá»f mở Netflix ngay láºp tức từ TV ở chế Ä'á»™ chá»?.

www.netflix.com

## <span id="page-80-0"></span>24 **Alexa**

#### 24.1

## **ThÃ**'ng tin vá»**<b>D** Alexa

TV cá»§a báºin há»— trợ cÃic thao tÃic Ä'iỤu khiá»fn bằng giá»**<b>ang nÃ**<sup>3</sup>i cá»§a Amazon Alexa\*.

#### **Th**Â'ng tin vá»<sup>®</sup> Alexa

Alexa là dá» ch vụ giá»<br />
ang nÃ<sup>3</sup>i trên ná»<br />
ln tảng Ä'Ãim mây cÃ<sup>3</sup> sẵn trên cÃic thiết bá»< Alexa Echo cá»§a Amazon và cÃic nhà sản xuất thiết bị khÃic. Khi Alexa hoáºit Ä'á»™ng trên TV cá»§a báºin, báºin cÃ<sup>3</sup> thá»f báºt/táº<sup>-</sup>t TV, thay Ä'ổi kênh, thay Ä'ổi âm lượng và nhiá» Du thao tÃic khÃic.

Ä Zá»f Ä'iá» Zu khiá» fn TV cá» §a bẠin bẠ±ng Alexa, bẠin cần cÃ<sup>3</sup>...

- Philips Android Smart TV há» trợ Alexa
- Thiết bá»< Amazon Echo
- Tà i khoản Google

• Thiết bị di Ä'á»™ng như Ä'iện thoáºi hoặc mÃiy tÃnh bảng cá»§a bạn

• Máºjng Wi-Fi

#### **ThÂ**'ng tin vá»<sup>®</sup> Alexa Skill

Alexa sỠdụng Alexa Skills Ä'á»f mở rá»™ng cÃjc thao tÃic Ä'iá» Du khiá» fn bá <sup>o</sup>±ng giá» Dng nÃ<sup>3</sup>i. Skills bổ sung nhỠng khả nÄfng má» i Ä'á»f táºio ra trải nghiệm cÃi nhân hÃ<sup>3</sup>a hÆjn trên TV cÃ<sup>3</sup> há» — trợ Alexa. Báºjn cÃ<sup>3</sup> thá»f tìm thấy chức nÄfng "Ä**Diá»**Du khiá»fn bằng giá»**<b>ng nÃ<sup>3</sup>i cá»§a Philips Smart TV" tr**ên cá»a hà ng Alexa Skills, nÆji cung cấp cÃjc lệnh Ä'iá»au khiá»fn bằng giá»**<b>ng nÃ<sup>3</sup>i khÃjc nhau Ä**'á»f hoáºjt Ä'á»<sup>™</sup>ng vá»›i Philips Android Smart TV.

\* Alexa khà ng khả dụng ở tất cả ngà n ngá» vÃ quá»'c gia. Amazon, Alexa và tất cả cÃic logo liên quan l $\tilde{A}$  th $\mathcal{F}^{\circ}$ Ejng hiệu cá»§a Amazon.com, Inc. hoá $9$ ·c c $\tilde{A}$ jc cÃ'ng ty con cá»§a Amazon.com, Inc.

Lưu ý: CÃ<sub>J</sub>c kiá»fu Ambilight Ä'ược há»— trợ cÃ<sup>3</sup> thá»f khÃic nhau tÃ<sup>1</sup>y thuá»<sup>m</sup>c và o dÃ<sup>2</sup>ng TV cụ thá»f. Vui lÃ<sup>2</sup>ng tham khẠfo hưá» ng dẠ«n sá» dụng TV cá»§a báºin Ä'á»f biết cÃic kiá»fu Ambilight Ä'ược há»trợ.

## 24.2

## SỠdụng Alexa

Ä lá» f sá» dụng Alexa, trưá» c ti ªn báºin cần thiết láºp dá» ch vụ mÃjy khÃjch Alexa trên Philips Android Smart TV. Báº<sup>-</sup>t Ä'ầu thiết láºp bằng cÃich khởi cháºiy ứng dụng "Amazon Alexa" từ Mà n hình chÃnh của TV. Là m theo hưá»»ng dẫn và hoà n tất cÃic

#### bưá»>c sau Ä'âv:

- Chá»**<b>In tên cho Android Smart TV cá»§a báº**in Ä'á»f Alexa nháºn diện.

- Chá»**In một tà i khoản Google v**à Ä'Äfng nháºp.

- Quay láºii chức nÄfng nà y trong á» ng dụng Alexa trên Ä'iện thoáºji cá»§a báºjn Ä'á»f báºt chức nÄfng, liên kết tà i khoản và dÃ<sup>2</sup> tìm cÃic thiết bị cá»§a báºin.

- Quay láºji TV cá»§a báºjn Ä'á»f hoà n tất thiết láºp.

#### **Thiết láºp Alexa trên TV**

1 - Nhấn **△Â HOME** và mở ứng dụng "Amazon Alexa".

2 - Báºin cần chuẩn bị sẵn thiết bị Amazon Echo và ứng dụng hưá»>ng dẫn Alexa (trên thiết bị di Ä'á»™ng hoặc phiên bản web) Ä'á»f báº<sup>-</sup>t Ä'ầu thiáºit láºp.

3 - Là m theo hưá» ng dẫn trên mà n hình Ä'á»f chấp nháºn Ä'iá» au khoẠ£n cá»§a ChÃnh sÃich bẠ£o mẠt, Ä'ặ t tên cho TV và Ä'Äfng nháºp và o tà i khoản Google cá»§a báºjn. Cần cÃ<sup>3</sup> tà i khoản Google Ä'á»f ghép ná»'i vá»>i thiá<sup>o</sup>¿t bá» Alexa.

4 - Trên thiết bị di Ä'á»<sup>™</sup>ng cá»§a báºjn, Ä'Äfng nháºp và o cÃ<sup>1</sup>ng má»<sup>™</sup>t tà i khoản Google trong ứng dụng hưá» ng dẫn Amazon Alexa.

5 - Hoà n tất cÃic bưá»>c sau Ä'ây trong ứng dụng hưá» ng dẫn Amazon Alexa. Bưá» >c Ä'ầu tiên là báºt chức nÄfng "Ä**ziá»**zu khiá»fn bằng giá»zng nÃ<sup>3</sup>i cá»§a Philips Smart TV". Bưá» >c thá» © hai là liên kết tà i khoẠ£n Google cá»§a bẠin và bưá» >c cuá»'i cÃ<sup>1</sup>ng là dÃ<sup>2</sup> tÃ-m cÃic thiết bị.

 $6$  - Chá»**<b>n Báºt** hoặc Táº<sup>-</sup>t c $\tilde{A}$  i Ä'ặt báºt TV. Báºin c $\tilde{A}^3$ thá»f sá» dụng Alexa Ä'á»f báºt/táº<sup>-</sup>t TV bằng khẩu lệnh.

**7** - Ở cuá»'i mà n hình thiết láºp, báºin cÃ<sup>3</sup> thá»f chá»**n**n **Xong** Ä'á»f báº<sup>-</sup>t Ä'ầu sá» dụng Alexa. Chá»**<b>Dn Quản** lý TV Ä'á»f quản lý cÃic TV Ä'ược ghép ná»'i vá»>i Alexa hoặc bá»<sup>n</sup> ghép ná»'i TV vá» i Alexa.

Truy cáºp alexa.amazon.com, nhấp và o Skills (Chức nÄfng) và tìm "Ä**Diá»**Du khiá»fn bằng giá»**Dng** nÃ<sup>3</sup>i cá»§a Philips Smart TVâ€. Chức nÄfng sẽ Ä'ược liệt kê trong cÃic kết quả tìm kiếm.

# **Phần má»**?

#### 25.1

<span id="page-81-0"></span>25

## **Cáºp nháºt phần má»am**

## **CâÌ£p nhâÌ£t tưÌ€ Internet**

Nếu TV Ä'ược kết ná»'i vá»>i Internet, bạn cÃ<sup>3</sup> thá»f nháºn Ä'ược thÃ'ng baÌ lo cáºp nháºt phần má» lm TV. Báºin cần cÃ<sup>3</sup> kết ná»'i Internet tá»'c Ä'á»<sup>™</sup> cao (bÄfng thÃ'ng rá»™ng). Nếu báºin nháºn Ä'ược thÃ'ng bÃio nà y, chúng tÃ'i khuyên báºin nên thá»±c hiện cáºp nháºt.

Với thông bÃjo trên mà n hình, chá»**<b>an Cáºp** nháºt và là m theo cÃic hưá» ng dẫn trên mà n hÃ-nh.

Báºin cÅ©ng cÃ<sup>3</sup> thá»f tưÌ£ miÌ€nh tìm bản cáºp nháºt phần má»**am**.

Trong khi cáºp nháºt phần má»<br>
Im, sẽ không cÃ<sup>3</sup> hình ảnh và TV sẽ táº<sup>-</sup>t rồi báºt láºji. Ä**ziá»**zu nà y cÃ<sup>3</sup> thá»f xảy ra và i lần. Việc cáºp nháºt cÃ<sup>3</sup> thá»f mất và i phút. Chá» l cho Ä'ến khi hình ảnh TV báºt trở láºii. KhÃ'ng nhấn cÃ'ng táº<sup>-</sup>c nguá»"n **O** trên TV hoặc trên Ä'iá»**lu khiá»fn từ xa trong khi cáºp nháºt phần má»lm.** 

Ä**⊠á»f tá»± tÃ**¬m kiếm bản cáºp nháºt phần má»**⊠mâ€**¦

#### 1 - Chá»**<b>an Ât Cà i Ä'ặt > Cáºp nháºt phần má»<b>ømÂ** > Tìm kiếm bản cáºp nháºt vÃ nhấn **OK**.

#### 2 - Chá»**<b>an Internet (Ä<b>Rược Ä**'á»**a** xuất) vÃ nhấn OK.

**3 - TV** sẽ tìm kiếm bản cáºp nháºt trên Internet.

4 - Nếu cÃ<sup>3</sup> bản cáºp nháºt, báºin cÃ<sup>3</sup> thá»f cáºp nháºt phần má»<sub>2m</sub> ngay láºp tức.

5 - Việc cáºp nháºt phần má»**am cÃ<sup>3</sup> thá»f mất v**à i phút. Không nhấn phÃm **(b** trên TV hoặc Ä'iá»**Du** khiá»fn từ xa.

6 - Khi cáºp nháºt hoà n tất, TV sáº1⁄<sub>2</sub> trở vá»**a k**ênh mÃ báºjn Ä'ang xem.

## CâÌ£p nhâÌ£t tưÌ€ USB

CÃ<sup>3</sup> thá»f cần phải cáºp nháºt phần má»**Mm TV.** 

Báºjn cần mÃjy tÃnh cÃ<sup>3</sup> kết ná»'i Internet tá»'c Ä'á»<sup>™</sup> cao và ổ Ä'Ä©a USB flash Ä'á»f tải phần má»**am lên** TV. DÃ<sup>1</sup>ng ổ Ä'Ä©a USB flash cÃ<sup>3</sup> dung lượng trá»'ng Ãt nhất là 2Gb. Hãy cháº<sup>-</sup>c cháº<sup>-</sup>n rằng Ä'aÌf tÄfÌ chêÌ ?! Ä'Ã'IE báºEo vệ ghi.

Ä**ඔá»f cáºp nháºt phần má»**@m TV…

1 - Chá»**<b>Dh**  $\bigotimes$  **Cà i Ä'ặt > Cáºp nháºt phần má»**<sub>2</sub>m > Tìm kiếm bản cáºp nháºt vÃ nhấn OK.

 $2 -$  Chá» $\overline{2}$ n USB và nhấn OK.

#### **Xác định TV**

**1 - CÄ**fÌ**am ổ Ä'Ä©a USB flash v**à o má»™t trong cÃic kết ná»'i USB cá»§a TV.

2 - Chá»**<b>an Ghi và o USB và nhấn OK. Tê** I£p nháºn dáºing self Ä'ược ghi trên ổ Ä'Ä©a USB flash.

#### Tải xuá»'ng phần má»**<b>am**

1 - Cáº<sup>-</sup>m ổ Ä'Ä©a USB flash và o mÃjy tÃnh cá»§a báºjn.

2 - Trên ổ Ä'Ä©a USB flash, xÃic Ä'ịnh vị

trà têÌ£p **update.htm** vaÌ€ bâÌ*Dm* **Ä'uÌ**D chuÃ'Ì£t vaÌ€o Ä'oÌ.

 $3 - Bá^{\circ}$ ¥m Gá»i ID.

4 - Ná<sup>o</sup> iu phá<sup>o</sup> §n má»<br>
l'má» vi cÂ<sup>3</sup> sá<sup>o</sup> un tiá<sup>o</sup> in hà nh tại‰i xu Îlang tªÌ£p .zip.

5 - Sau khi taì‰i xuÃ<sup>'</sup>ì lng, giẠ£i nén têì £p và sao chép têÌ£p **autorun.upg** vaÌ€o ổ Ä'Ä©a USB flash. KhÃ'ng Ä'ặt têÌ£p nà y vaÌ€o trong thư mục.

#### Cáºp nháºt phần má»**<b>am TV**

1 - CÄfÌ**⊠m ổ Ä'Ä©a USB flash v**à o TV mÃ'Ì£t lâÌ€n ná»<sup>-</sup>a. Cáºp nháºt seÌf tá»± Ä'á»™ng bÄfÌ**Dt Ä'âÌ**€u.

2 - Việc cáºp nháºt phần má»**am cÃ**<sup>3</sup> thá»f mất và i phút. KhÃ'ng nhấn phÃm **①** trên TV hoặc Ä'iá»**Du** khiỠfn từ xa. KhÃ'ng tgá» i bá» @ á» • Ä'Ä©a USB flash. 3 - Khi cáºp nháºt hoà n tất, TV sẽ trở vá»**a kênh m**Ã báºin Ä'ang xem.

Nếu trong quÃi trình cáºp nháºt xảy ra ngÄfl Ziện, khÃ'ng Ä'ược thaÌ lo ổ Ä'Ä©a USB flash ra khoì‰i TV. Khi cÃ<sup>3</sup> Ä'iện trở láºji, cáºp nháºt sẽ tiếp tục.

Ä@á»f ngÄfn chặn bản cáºp nháºt ngẫu nhiên cá»§a phần má»<br>
Im TV, halfy xÂ<sup>3</sup>a têl£p autorun.upg khol‰i ổ Ä'Ä©a USB flash.

## Tìm kiếm cÃic bản cáºp nháºt OAD

Quét Ä'á»f tìm kiếm bản cáºp nháºt phần má»lm OAD (Tải xuá»'ng qua OTA).

Ä**⊠á»f tÃ**¬m kiếm cÃic bản cáºp nháºt OAD…

#### 1 - Chá»**⊠n ‡Cà i Ä'ặt > Cáºp nháºt phần má»<b>⊠m** > Tìm kiếm bản cáºp nháºt > Tìm kiếm cÃic bản **cáºp nháºt OAD**.

2 - Là m theo hưá» ng dẫn trên mà n hÃ-nh.

 $*$  Lưu ý: Bản cáºp nháºt phần má» $\mathbb B$ m OAD chỉ cÃ<sup>3</sup> ở má»™t sá»' quá»'c gia Ä'ược chỤn.

#### 25.2

## **Phiên bản phần má»am**

Ä@á»f xem phiên bản phần má»@m TV hiện táºji…

#### 1 - Chá»**<b>an CA** i Ä'ặt > Cáºp nháºt phần **má»<b><b>mâ** > ThÃ'ng tin phần má»**<b>m** hiện táºii vÃ nhấn OK.

2 - Phiên bản, ghi chú phÃit hà nh và ngà y táºjo Ä'ược hiá»fn thá»<. Ngoà i ra, Sá»' Netflix ESN sẽ Ä'ược hiá»fn thừ nếu sẵn cÃ<sup>3</sup>.

<span id="page-82-0"></span>**3 - Nhá<sup>o</sup>¥n < (trẫii) lặp láºii nếu cần, Ä'á»f Ä'Â<sup>3</sup>ng** menu.

#### 25.3

## Tá»± Ä'á»<sup>™</sup>ng cáºp nháºt phần **má»m**

Báºt chức nÄfng Tá»± Ä'á»™ng cáºp nháºt phần má»**Mm** Ä'á»f cáºp nháºt phần má»**Mm TV cá»§a báºin theo c**Ãich tá»±Ä'á»<sup>™</sup>ng. Ä**⊠á»f TV ở chếÄ'á»™ chá»**@.

#### 1 - Chá»**<b>Dh**  $\bigcirc$  **CÃ** i Ä'ặt > Cáºp nháºt phần  $m$ á»**<b>am >Â Tá»**± Ä'á»<sup>™</sup>ng cáºp nháºt phần má»**am > Báºt** và nhấn OK.

**2 - L**à m theo hưá» ng dẫn trên mà n hình. 3 - Nhấn < (trÃii) lặp láºii nếu cần, Ä'á»f Ä'Ã<sup>3</sup>ng menu.

Khi báºt cà i Ä'ặt nà y, bản nâng cấp sẽ Ä'ược tải xuá»'ng khi TV Ä'ược BẬT nguá»"n và sẽ Ä'ược cà i Ä'ặt 15 phút sau khi TV và o chế Ä'á»™ chá»<sup>n</sup> (miá»...n là khÃ'ng cÃ<sup>3</sup> bản ghi nà o hoặc cÃic cảnh bÃio khÃic Ä'ược láºp lịch).

Khi cà i Ä'ặt nà y bị táº<sup>-</sup>t, thÃ'ng bÃio OSD "Nâng cấp ngay" / "Sau" sáº% xuất hiện.

25.4

## **Xem lịch sá» cáºp nháºt** phần má»**<b>am**

Hiá» fn thá» danh sÃich cÃic phiên bẠ£n phẠ§n má»<br>m Ä'ã Ä'ược cáºp nháºt thà nh cÃ'ng trên TV.

Ä**⊠á»f xem lá»** ch sá» cáºp nháºt phần má»**⊠mâ**€¦

#### 1 - Chá»**<b>Dh Qcà i Ä'ặt > Cáºp nháºt phần má»<b><b>mÂ** > Xem lá» ch sá» cáºp nháºt phần má»**<b>m** vÃ nhấn OK.

2 - Lá» ch sá» cáºp nháºt phần má»**<b>m trên TV n**à y sáº1⁄2 hiá» fn thá» ‹.

#### 25.5

## **Phần má»<b>?**m mã nguồn mở

TV nà y cÃ<sup>3</sup> chứa phần má»**⊠m mã nguồn mở**. Bằng thÃ'ng bÃjo nà y TP Vision Europe B.V. sẵn sà ng cung cấp, theo yêu cầu, má»<sup>™</sup>t bản sao toà n bá»<sup>™</sup>  $m\tilde{A}$ £ nguồn tưÆjng ứng cho c $\tilde{A}$ jc g $\tilde{A}$ <sup>3</sup>i phần má» $\mathbb{R}$ m nguồn mở cÃ<sup>3</sup> bản quyá»**<b>Dn Ä'ược sá» dụng trong** sản phẩm nà y mà việc cung cấp như váºy yêu  $c$ ầu phải cÃ<sup>3</sup> giấy phép tưÆjng ứng.

Bản cung cấp nà y cÃ<sup>3</sup> hiệu lá»±c lên Ä'ến ba nÄfm sau khi mua sản phẩm Ä'á»'i vá»›i bất ká»<sup>3</sup> ai nháºn

Ä'ược thÃ'ng tin nà v. ÄØá»f cÃ<sup>3</sup> Ä'ược mã nguồn, vui lÃ<sup>2</sup>ng gá»i yêu cầu bằng Tiếng Anh Ä'ến . . .

**[open.source@tpv-tech.com](mailto:open.source@tpv-tech.com)**

25.6

# Giấy phép nguồn mở

## Giỻ thiệu vá»**<b>a** Giấy phép nguồn má»Ý

README dà nh cho mã nguồn cá»§a cÃic bá»™ pháºn trong phần má»<br>
Im TV cá»§a TP Vision Netherlands B.V. Ä'ược xếp loáºji và o giấy phép nguá»"n mở.

Ä $\mathbb{R}$ ây là tà i liệu mÃ' tả việc phân phá»'i mã nguồn Ä'ược sá» dụng trên TV cá»§a TP Vision Netherlands B.V. Ä'ược xếp loáºi và o Giấy phép cÃ'ng cá»<sup>™</sup>ng chung GNU (GPL) hoặc Giấy phép cÃ'ng cá»<sup>™</sup>ng chung GNU háºjn chế (LGPL) hoặc bất ká»<sup>3</sup> giấy phép nguồn mở nà o khÃic. CÃ<sup>3</sup> thá»f tÃ-m thấy cÃic hưá»>ng dẫn Ä'á»f lấy bản sao cá»§a phần má»@m nà y trong Hưá»>ng dẫn sá» dụng.

TP Vision Netherlands B.V. KHÃ"NG THÁ»°C HIÁ»<sup>†</sup>N BÁº¤T Cá»" BẢO HÀNH NÀO DÙ ÄRƯỢC THá». HIỆN RÕ RÀNG HAY NGỤ Ã. BAO Gá»'M BẢO HÀNH BẤT Ká»<sup>2</sup> VỀ KHẢ NÄ, NG TIÊU THỤ HOẶC Sá»° PHÙ HỢP CHO Má»~T MỤC Ä<br />  $\overline{C}$ An Ch CỤ THá».. Ä<br />  $\overline{C}$  An VỚi PHẠ'N  $M$ á» $\epsilon$ M NÃ $\epsilon$ Y. TP Vision Netherlands B.V. kh $\tilde{A}'$ ng cung cá $\epsilon$ ¥p há» — trợ cho phần má»**Mm nà y. Ná»™i dung tr**ên Ä'ây khÃ'ng ảnh hưởng Ä'ến cÃic bảo hà nh và quyá»@n phÃip Ä'á» (nh Ä'á» 'i vá» i sẠEn phẠ© m cá» § a TP Vision Netherlands B.V. bất ká»<sup>3</sup> mà báºin Ä'ã mua. Ä**Diá»**Du nà y chỉ Ãip dụng cho mã nguồn nà y Ä'ược chuyá» fn thẫ nh sá $9\mu$ n dẫ<sup>1</sup>ng cho bá $9\mu$ n.

## 25.7 ThÃ'ng b**Ã**jo

Bạn có thể nhân được thông báo về phần mềm TV mới có sẵn để tải xuống hoặc các vấn đề liên quan đến phần mềm khác.

Để đọc các thông báo này…

#### **1 -** Chọn **Cài đặt** > **Cập nhật phần mềm** > **Thông báo** và nhấn **OK**.

**2 -** Nếu có thông báo, bạn có thể đọc thông báo hoặc chọn một trong các thông báo sẵn có.

## <span id="page-83-0"></span>26  $\ddot{A}$  ? <sup>2</sup> · c tẤnh ká »<sup>1</sup> **thuáºt**

#### 26.1

## **MÃ'i trưÆjÌ€ng**

## Nhalfn NÄfng lưÆjl£ng Ch¢u Â,u

**Nhaifn NÄfng lưÆji£ng Châu Ã,u** cho biêÌ lá»›p nÄfng lượng hiệu quả cá»§a sản phẩm nà y. Lá»>p nÄfng lượng hiệu quả cá»§a sản phẩm nà y  $c\tilde{A}$  ng xanh, TV ti $\tilde{A}$ <sup>a</sup>u thụ nÄfng lượng c $\tilde{A}$  ng  $\tilde{A}$ t. Trên nhãn, báºin cÃ<sup>3</sup> thá»f tìm thấy lá»>p nÄfng lượng hiệu quả, mức tiêu thụ Ä'iện trung bÃ-nh cá»§a sản phẩm nà y Ä'ược dÃ<sup>1</sup>ng và tiêu thụ nÄfng lượng trung bình trong 1 nÄfm. Báºin  $c\AA$ ©ng  $c\AA$ <sup>3</sup> thá»f t $\AA$ -m thấy c $\AA$ jc gi $\AA$ j trá» $\leftrightarrow$  ti $\AA$ ªu thụ Ä'iện nÄfng cho sản phẩm nà v trên trang web cá»§a Philips dà nh cho quá» 'c gia cá» §a bẠin tá<sup>o</sup>ji [www.philips.com/TVsupport](http://www.philips.com/TVsupport).

### NgÆ<sup>o</sup>ng sá» dụng

#### Việc thải bá»**a sản pháº**©m và pin cÅ©

Sản phẩm cá»§a bạn Ä'ược thiết kế và sản xuất bằng cÃjc váºt liệu và thà nh phần chất lượng cao, cÃ<sup>3</sup> thá»f tÃii chế và sá» dụng láºii.

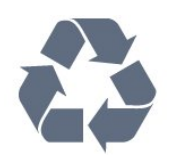

Khi biá»fu tượng thÃ<sup>1</sup>ng rÃic cÃ<sup>3</sup> vÃ<sup>2</sup>ng trÃ<sup>2</sup>n dấu tháºp chéo nà y Ä'ược Ä'Ãnh kèm theo sản phẩm, thì cÃ<sup>3</sup> nghÄ©a là sản phẩm Ä'ược kiá»fm soÃit theo Chỉ thị Châu Ã,u 2012/19/EU.

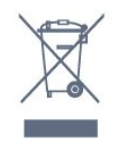

Hãy tìm hiá»fu vá»<sup>n</sup> hệ thá»'ng thu gom phân loáºii cÃic sản phẩm Ä'iện và Ä'iện tá» táºji Ä'ịa phưÆjng.

Vui lÃ<sup>2</sup>ng thá»±c hiện theo cÃic quy Ä'ịnh táºji Ä'ịa phưÆjng và khÃ'ng thải bá»**¤ cÃic sản phẩm cÅ©** chung vá» i rÃic thá fi sinh hoá <sup>o</sup>it. Viá » ‡c thá <u>°</u> fi bá » a sá ° fin phẩm cÅ© Ä'úng cÃich sẽ giúp phÃ<sup>2</sup>ng trÃinh cÃic háºu quả xấu cÃ<sup>3</sup> thá»f xảy ra cho môi trưá»**mg v**Ã sức khá»**De con ngưá»**Di.

Sản phẩm cá»§a báºin cÃ<sup>3</sup> kèm theo pin tuân thá»§ theo Chỉ thị Châu Ã,u 2006/66/EC, không Ä'ược thẠfi bá»<sup>®</sup> chung vá» i rÃic thẠfi sinh hoẠjt.

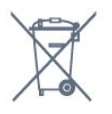

Hãy tìm hiá»fu cÃic quy Ä'ịnh táºji Ä'ịa phưÆjng vá»<sup>n</sup> việc thu gom phân loáºji pin cÅ©, vì việc thải bá» lÄ'úng cÃich sẽ giúp phÃ<sup>2</sup>ng trÃinh cÃic háºu quả xấu cÃ<sup>3</sup> thá»f xảy ra cho môi trưá»**<b>ang vÃ** sức khá»<sub>[de con ng Æ</sub>°á»<sup>[d]</sup>.

### Tuyên bá»' vá»**<b>R** sá»± phÃ<sup>1</sup> hợp cá»§a **VưÆjng quá»'c Anh**

Qua tà i liệu nà y, TP Vision Europe B.V. tuyên bá»' rằng TV nà y tuân thá»§ cÃic yêu cầu cần thiết và cÃic Ä'iá»**Du khoản cÃ<sup>3</sup> liên quan kh**Ãic cá»§a cÃic Chỉ thá»< Quy Ä'á»<nh vá»< thiết bá»< và tuyến 2017 và Quy Ä'ịnh Thiết kế sinh thÃii cho cÃic sản phẩm liên quan Ä'ến nÄfng lượng và ThÃ'ng tin nÄfng lượng (Sá»a Ä'ổi) (EU Exit) 2019 và CÃic háºin chế vá» dviệc sỠdụng má»™t sá»' chất nguy hiá»fm trong Quy Ä'ịnh Thiết bá»< Ä'iện và Ä'iện tá» 2012.

## 26.2  $\ddot{A}$ **?** iê i£n nÄfng

Các đặc tính kỹ thuật có thể được thay đổi mà không có thông báo trước. Để biết thêm chi tiết đặc điểm kỹ thuật của sản phẩm này, hãy xem [www.philips.com/TVsupport](http://www.philips.com/TVsupport)

#### **Điện năng**

- Nguồn điện : AC 220-240V +/-10%
- Nhiệt độ xung quanh: 5°C đến 35°C

• Tính năng tiết kiệm điện năng : Chế độ tiết kiệm, Tắt tiếng hình ảnh (đối với radio), Tự động tắt, Menu cài đặt tiết kiệm.

## 26.3 **Hệ Ä'iá»u hà nh**

Android OS :

Android 10

26.4

## **Thu nháºn**

- Ä**⊠ầu và o Äfng-ten : cÃip Ä'Ã**'̀ng trục 75 ohm (IEC75)
- $\bullet$  Dải d $\tilde{A}^2$  s $\tilde{A}^3$ ng : Hyperband, S-Channel, UHF, VHF
- $\bullet$  DVB : DVB-T2, DVB-C ( $c\tilde{A}$ ip) QAM
- PhÃit láºii video analog : SECAM, PAL
- PhÃit láºii video ká»<sup>1</sup> thuáºt sá»': MPEG2 SD/HD (ISO/IEC

13818-2), MPEG4 SD/HD (ISO/IEC 14496-10), HEVC

- PhaÌ $\mathbb{R}$ t lại âm thanh sÃ $\hat{\mathbb{A}}$  (ISO/IEC 13818-3)
- $\bullet$  Ä $\mathbb{Z}$ ầu và o Äfng-ten vệ tinh : 75 ohm F-type
- Dải tần số Ä'ầu và o : 950 Ä'ến 2150MHz
- Dải mức Ä'ầu và o : 25 Ä'ến 65 dBm

• DVB-S/S2 QPSK, tá»'c Ä'á»™ nháºp ký tá»± 2 Ä'ến 45 triệu ký tá»±, SCPC và MCPC

• LNB : DiSEqC 1.0, há»  $-$  trá» $f$  1 Ä'ến 4 LNB, Lá» $\pm$ a chá» $\boxtimes$ n phân cá»±c 13/18V, Lá»±a chá»@n bÄfng tần 22kHz, Chế Ä'á»<sup>™</sup> ToneBurst (âm thanh dải tần háº<sup>1</sup>p), DÃ<sup>2</sup>ng Ä'iện LNB tá»'i Ä'a 300mA

26.5

## Dá<sup>o</sup>ing mà n hÃ-nh

KÃch thưá»>c mà n hình theo Ä'ưá»**<b>ang chéo** 

- 126 cm / 50 inch
- 146 cm / 58 inch
- 177 cm / 70 inch

Ä**<b>⊠á»™ phân giải mà n hÃ**¬nh

• 3840 x 2160

26.6

## Ä**<b>⊠á»™ phân giải Ä**'ầu và o mà n hÃ-nh

#### **Độ phân giải Chỉ video được hỗ trợ**

Độ phân giải - Tần số làm tươi

- 480i 60 Hz
- 576i 50 Hz
- 1080i 50 Hz, 60 Hz

#### **Độ phân giải Video/Máy tính được hỗ trợ**

Độ phân giải - Tần số làm tươi

- 640 x 480 60Hz
- 576p 50Hz
- 720p 50 Hz, 60 Hz
- 1920 x 1080p 24 Hz, 25 Hz, 30 Hz, 50 Hz, 60 Hz
- 2560 x 1440 60 Hz
- 3840 x 2160p 24 Hz, 25 Hz, 30 Hz, 50 Hz, 60 Hz
- 4096 x 2160p 24 Hz, 25 Hz, 30 Hz, 50 Hz, 60 Hz

## 26.7 TÃnh kết ná»'i

#### **Mặt bên TV**

- Khe Giao diện thÃ'ng dụng: CI+/CAM
- USB 2 -Â USB 3.0
- Tai nghe Ä**⊠âì€u cÄfì**⊠m mini stereo 3,5 mm
- Ä**<b>Dầu và o HDMI 4 ARCÂ Ultra HD** HDR

#### **Mặt Ä'Ãiv TV**

- MaÌ£ng LAN RJ45
- Ä $\mathbb{B}$ ầu ra âm thanh ká»<sup>1</sup> thuáºt sá»' Toslink quang há» $\mathbb{C}$ c
- Bá»™ dÃ<sup>2</sup> sÃ<sup>3</sup>ng vệ tinh
- $\bullet$  Ä, ng-ten (75 ohm)
- Ä**⊠ầu và o HDMI 1Â ARCÂ Ultra HD HDR**
- Ä $\mathbb{Z}$ ầu và o HDMI 2Â ARC/eARCÂ Ultra HD HDR
- Ä**Dầu và o HDMI 3 ARCÂ Ultra HD HDR**
- USB 1 -Â USB 2.0

## 26.8

## $\tilde{A}$ , m thanh

CÃ'ng suất Ä'ầu ra (RMS) : 20W Dolby MS12 V2.4

- Dolby Atmos
- $\bullet$  DTS â $\varepsilon$ " HD (M6)
- DTS Play-Fi
- Trình ảo hêa vÃ<sup>2</sup>m + Trình ảo hêa Ä'á»™ cao
- TÄfng cưá»<br>
<sup>®</sup> TÄfng cưá»<br>
<sup>®</sup> ng âm trầm Dolby
- Trình cải tiến há»™p thoáºji Dolby
- Ã,m lượng Dolby (AVL/Chế Ä'á»™ ban Ä'êm)
- Ã,m thanh AI
- AI EQ

### 26.9

## **Ä**a phưÆjng tiện

#### **Kết nối**

- USB 2.0 / USB 3.0
- Ethernet LAN RJ-45
- Wi-Fi 802.11a/b/g/n/ac, Băng tần kép
- BT 5.0

#### **Hệ thống tệp USB được hỗ trợ**

• FAT 16, FAT 32, NTFS

#### **Định dạng phát lại**

• Bộ chứa: PS, TS, M2TS, TTS, AVCHD, MP4, M4V, MKV, ASF, AVI, 3GP, Quicktime

- Bộ mã hóa video : AVI, MKV, H.264/MPEG-4 AVC, MPEG1, MPEG2, MPEG4, VP9, HEVC (H.265), AV1
- Bộ mã hóa âm thanh : MP3, WAV, AAC, WMA (v2 lên đến
- v9.2), WMA-PRO (v9 và v10)
- Phụ đề :
- Định dạng: SRT, SUB, TXT, SMI

– Mã hoá ký tự: UTF-8, Trung Âu và Đông Âu (Windows-1250), Kirin (Windows-1251), Tiếng Hy Lạp (Windows-1253), Tiếng Thổ Nhĩ Kỳ (Windows-1254), Tây Âu (Windows-1252), Tiếng Hebrew (CP-1255), Tiếng Ả Rập (CP-1256), Tiếng Baltic (CP-1257), Tiếng Hàn (Windows-949)

• Tốc độ dữ liệu tối đa được hỗ trợ:

– MPEG-4 AVC (H.264) được hỗ trợ lên đến High Profile @ L5.2 80Mbps

– H.265 (HEVC) được hỗ trợ lên đến Main / Main 10 Profile lên đến High Profile @ L5.1 80Mbps

• Bộ mã hóa hình ảnh : JPEG, GIF, PNG, BMP, HEIF, 360 Photo

#### **Phần mềm máy chủ phương tiện được hỗ trợ**

• Bạn có thể dùng bất kỳ phần mềm máy chủ phương tiện

được chứng nhận DLNA V1.5 nào.

• Bạn có thể sử dụng Philips TV Remote app (iOS và Android) trên thiết bị di động.

Hiệu suất có thể thay đổi, tùy thuộc vào khả năng của thiết bị di động và phần mềm được sử dụng.

# <span id="page-86-0"></span>Trợ giúp và há»trợ

#### 27.1

## $\ddot{A}$  $\ddot{B}$ **Äfng ký TV cá»§a báºin**

Ä $\mathbb{Z}$ Ăfng ký TV cá»§a báºin Ä'á»f táºn hưởng cÃic lợi Ãch bao gồm há»— trợ toal€n diêl£n (bao gồm cả tải xuà îlang), truy cáºp ƺu tiên thà ng tin vá» a sản pháº $\circ$ m má»), ưu Ä'ãi và giáº $\epsilon$ m giÃj dà nh riêng, cÆj há»™i Ä'oaÌ£t giải thưởng và tháºm chà tham gia caÌ?lc cuá»<sup>™</sup>c khảo sÃjt Ä'ặc biệt vá»**a** phiên bản má»›i.

Hãy truy cáºp [www.philips.com/TVsupport](http://www.philips.com/TVsupport)

#### 27.2

## SỠdụng Trợ giúp

TV nà y cung cá o tr $\mathcal{A}$ i l£ giuÌ ap trà n mà n hÃ-nh  $\mathbf{\Omega}$ Â.

#### **MÆiÌ%** Trợ giúp

Nhấn phÃm  $\widehat{\phantom{a}}$  (xanh dưÆjng) Ä'á»f mở ngay Trợ giúp. Trợ giúp sẽ mở chưÆjng cÃ<sup>3</sup> liên quan nhá $94t$  Ä'á $9t$ n nhỠng gà - bá $9$ in Ä'ang là m hoá $9c$  nhá» ng gì Ä'ược chá»**¤n trên TV. Ä**øá»f tìm kiếm chá»§ Ä'á»**ø** theo thứ tá»± bảng chá»<sup>-</sup> cÃii, nhấn phÃm mà u **-Â** Từ khÃ<sup>3</sup>a.

ÄØÃªÌ‰ Ä'á»Øc TrÆjÌ£ giúp dưÆjÌØi daÌ£ng sÃjch, chá»**<b>an Á Saìach**.

Báºin cÅ©ng cÃ<sup>3</sup> thá»f mở **@ Trợ giúp** trong Menu Thao tÃic nhanh.

Trưá»>c khi báºjn thá»±c hiện cÃjc hưá»>ng dẫn TrÆjÌ£ giúp, haÌfy Ä'oÌ��ng TrÆjÌ£ giuÌ��p laÌ£i. Ä**@á»f Ä'Ã<sup>3</sup>ng Trợ giúp, nhấn ph**Ãm mà u **→Â Ä@Ã<sup>3</sup>ng**.

Ä⊠á»'i vá»›i má»™t sá»' hoáºit Ä'á»™ng, chÄf̉ng haÌ£n như VÄfn bản (Teletext), cÃic phÃm mà u cÃ<sup>3</sup> chức nÄfng cụ thá»f và khÃ'ng thá»f mở TrÆjÌ£ giúp.

#### Trợ giúp TV trên mÃiy tÃnh bảng, Ä'iện thoáºii th**Ã** ng minh hoặc mÃiv tÃnh cá»§a báºin

Ä lá»f thá»±c hiện cÃic hưá»›ng dẫn mở rá»™ng dá»... dà ng hÆjn, báºjn cÃ<sup>3</sup> thá»f tải xuà lे ang Trợ giúp TV ởÄ'ịnh dáºing PDFÄ'á»fÄ'á»lc trênÄ'iện thoáºii thÃ'ng minh, mÃiy tÃnh bảng hoặc mÃiy tÃnh cá»§a báºin. Ngoà i ra, báºin cÃ<sup>3</sup> thá»f in trang Trợ giúp cÃ<sup>3</sup> li $\tilde{A}$ ªn quan từ m $\tilde{A}$ iy tÃnh cá»§a báºjn.

Ä@á»f tải xuà l๊@ng TrÆjl£ giul@p (hưá»>ng dẫn sá» dụng), haìfy truy cáºp [www.philips.com/TVsupport](http://www.philips.com/TVsupport)

#### **a<sup>g</sup> A** > **a Trợ** giúp

Báºin cÃ<sup>3</sup> thá»f sá» dụng thêm cÃic chức nÄfng Trợ

giúp Ä'á»f tÃ-m hiá»fu vấn Ä'á»@ và biết thêm thÃ'ng tin vá»<br>
<sup>2</sup> TV cá»<br>
§ báºin.

• ThÃ'ng tin TV - Xem Tên kiá»fu, Sá»' sê-ri và Phiên bản phần má»**®m cá»§a TV.** 

• CÃich - Báºin cÃ<sup>3</sup> thá»f thấy cÃic hưá»>ng dẫn vá»**<b>z** cÃich cà i Ä'ặt kênh, sáº<sup>-</sup>p xếp kênh, cáºp nháºt phần má»**?m TV, kết ná»'i thiết bá»**‹ bên ngoà i vÃ sỠdụng cÃic chức nÄfng thÃ'ng minh trên TV cá»§a báºin.

• **Kiá»fm tra TV** - Báºin cÃ<sup>3</sup> thá»f kiá»fm tra xem hÃ-nh Ạ£nh, ¢m thanh, Am bilight\* cÂ<sup>3</sup> là m viá» ‡c á» • n Ä'á» «nh  $kh\tilde{A}'$ ng.

• Kiá» fm tra má<sup>o</sup>ing - Kiá» fm tra ká<sup>o</sup> ¿t ná» 'i má<sup>o</sup>ing.

• Kiá»fm tra bá»™ Ä'iá»**Du khiá»fn từ xa - Tiến h**à nh kiá»fm tra Ä'á»f xÃic minh chức nÄfng cá»§a bá»™ Ä'iá»?u khiỠfn từ xa Ä'i kÃ"m vá»» i TV.

• **Xem lá» ch sá» tẤn hiệu vếu** - Hiá»fn thá» danh sÃich sá»' kênh Ä'ã tá»± Ä'á»™ng lưu khi cưá»**<b>ang Ä'á»**™ tÃn hiệu vếu.

• Tá»'i ưu hÃ<sup>3</sup>a bá»<sup>™</sup> nhá»> trong - Giải phÃ<sup>3</sup>ng dung Lượng trong bá»™ nhá»> trong cá»§a TV Ä'á»f Ä'áºjt hiệu suất tá»'i ưu.

• Cáºp nháºt phần má»**øm - Kiá»fm tra cÃic bản cáºp** nháºt phần má»**am cÃ**<sup>3</sup> sẵn.

• Hưá» ng dẫn sá» dụng - Ä**⊠á»** lc hưá» ng dẫn sỠdụng Ä'á»f biết thÃ'ng tin vá»**<b>D**TV.

• Khá<sup>o-</sup>c phục sá»± cá»<sup>·</sup> - Tìm giải phÃip cho cÃic câu há» $\mathbb{D}$ i thưá» $\mathbb{D}$ ng gặp.Â

• Cà i Ä'ặt gá»'c - Ä**zặt láºji tất cả cÃic cà i Ä'áº**·t vá»**<b>z** cà i Ä'ặt mặc Ä'ịnh nhà mÃiy.

• Cà i Ä'ặt láºji TV - Cà i Ä'ặt láºji và thá»±c hiện láºji toà n bá»™ quÃi trình cà i Ä'ặt TV.

• ThÃ'ng tin Ä'ừ chỉ liên hệ - Hiá»fn thừ sá»'  $\ddot{A}$ 'iện thoá $9$ i hoá $9$ ·c  $\ddot{A}$ 'á» $\alpha$  chỉ web cho quá» $\alpha$  gia hay khu vá»±c cá»§a báºin.

\* Cà i Ä'ặt Ambilight chỉ dà nh cho cÃic kiá»fu sản phẩm há» - trợ chức nÄfng Ambilight.

### 27.3 Kháº<sup>-</sup>c phục sá»± cá»'

### Báºt và Ä'iá»**<b>Nu khiá»fn từ** xa

#### Kh**Ã**'ng báºt Ä'ược TV

• Rút cÃip Ä'iện khá» l໕ cẠm. Chá» lmá»™t phút rồi cáº<sup>-</sup>m láºii.

 $\bullet$  Ä $\mathbb{Z}$ áº $\mathsf{f}$ m báº $\mathsf{f}$ o cÃip Ä'Æ $\degree$ á» $\mathsf{f}$ c cáº $\degree$ m cháº $\cdot$ t.

#### CÃ<sup>3</sup> tiếng cá» lt káº<sup>1</sup>t khi khá» Ÿi Ä'á» ™ng hoặc táº<sup>-</sup>t

Khi chuyá» fn TV sang báºt, táº<sup>-</sup>t hoặc chế Ä'á»<sup>™</sup> chá»**<b>D**, báºjn nghe má»<sup>™</sup>t tiếng tÃjch trong khung TV. Tiếng tÃich Ä'Ã<sup>3</sup> là do sá» $\pm$  co giãn bình thưá» $\Omega$ ng cá»§a TV khi nÃ<sup>3</sup>ng lên và láºinh xuá»'ng. Ä**Diá»Du nà y kh**Ã'ng ảnh hưởng Ä'ến hiệu nÄfng hoáºit Ä'á»™ng.

#### TV khÃ'ng phản ứng vá»›i Ä'iá»**<b>Du khiá»fn từ xa**

<span id="page-87-0"></span>TV cần má»™t khoảng thá»**Di gian Ä'á»f khởi Ä'á»**™ng. Trong thá» dị gian nà y, TV sá % khà ng phá fn há» "i tÃn hiệu từ Ä'iá» lu khiá» fn từ xa hoặc Ä'iá» lu khiá» fn TV. Äaây là hiêÌ£n tưÆjÌ£ng bình thưá»ang. Nếu TV tiếp tục khÃ'ng phản ứng vá»›i Ä'iá»<br/><br>Pu khiá»fn từ xa, báºjn cÃ<sup>3</sup> thá»f kiá»fm tra xem Ä'iá»**Du** khiỠfn từ xa coÌ hoaÌ£t Ä'Ã'Ì£ng hay khÂ'ng bằng cÃich dÃ<sup>1</sup>ng mÃiy ảnh cá»§a Ä'iện thoáºii di Ä'á»™ng. Ä**⊠áº**·t Ä'iện thoáºji ở chế Ä'á»™ chụp ảnh và hưá»>ng Ä'iá»**⊠u khiá»fn từ xa vaÌ€o á»**'ng kÃnh mÃjy ảnh. Nếu báºin nhấn phÃm bất ká»<sup>3</sup> trên Ä'iá»**Du khiá»fn từ xa** và báºin nháºn thấy Ä'Ã"n LED há» "ng ngoáºii nhấp nhÃiy thÃ'ng qua mÃiy ảnh thiÌ€ coÌ nghÄ©a là Ä'iá» lu khiá»fn từ xa Ä'ang hoal£t Ä'Ã'l£ng. Câl€n kiêl‰m tra lal£i TV.

NêÌ**Du bạn không thâÌDv Ä'eÌ€n nhâÌ**Dp nhaÌ Dv thiÌ€ coÌ D thể Ä'iêÌ€u khiển tưÌ€ xa biÌ£ hư hoÄfÌ£c yếu pin.

CaÌ lch kiá» fm tra Ä'iá» lu khiá» fn từ xa nà y khà 'ng aÌ lp dụng cho trưÆjÌ€ng hÆjÌ£p bá»™ Ä'iá» lu khiá» fn từ xa Ä'ược ghép ná»'i khÃ'ng dây vá»>i TV.

#### TV self trở láºji chế Ä'á»™ chá»**Ø** sau khi hiá»fn thị

#### mà n hình khởi Ä'á»™ng Philips

Khi TV ở chế Ä'á»™ chỤ, mà n hình khởi Ä'á»™ng Philips Ä'ược hiá»fn thá»<, sau Ä'Ã<sup>3</sup> TV trở vá»**®** chế Ä'á»<sup>™</sup> chá»**<b>D. ÄDây là hiện tượng bÃ**¬nh thưá»**Dng**. Khi TV là bá» ngẠt kẠ¿t ná» 'i và kẠ¿t ná» 'i lẠji nguá» "n Ä'iện, mà n hình khởi Ä'á»™ng Ä'ược hiá»fn thị ở lần khởi Ä'á»™ng tiếp theo. Ä a»f báºt TV từ chế Ä'á»™ chá»<sub>[2]</sub>, haìfy nhấn **①** trên Ä'iá»[lu khiá»fn từ xa hoặc trên TV.

#### Ă®Ã¨n chế Ä'á»™ chá»® vẫn tiếp tục nhấp nháy

Rút cÃip Ä'iện khá» l໕ cẠm. Vui loÌ€ng chá» § 5 phút trưá»>c khi báºjn kết ná»'i láºji dây cÃjp Ä'iện. Nếu Ä'el€n nhấp nhÃjy xuất hiện lal£i, halfy liên hệ vá»>i bà ÎE phâÌ£n ChÄfm sÃ<sup>3</sup>c KhÃich hà ng sản phẩm TV cul‰a Philips.

### **Các kênh**

#### KhÂ'ng tìm thấy kênh ká»<sup>1</sup> thuáºt sá»' nà o trong quÃi trÃ-nh cà i Ä'ặt

Xem cÃic thà ng sá»' ká»<sup>1</sup> thuá°t Ä'á»f Ä'á°£m bá°£o rá°±ng TV cá»§a báºjn há» - trợ DVB-T hoặc DVB-C táºji quá»'c gia báºjn.Â

Hãv chá $9$ c chá $9$ n rá $9$ ±ng tá $9$ ¥t cá $9$ £ cÃic cÃip Ä'Æ $9$ ợc kết ná»'i Ä'úng và cÃic máºing Ä'ã Ä'ưÆil£c chá»<sup>n</sup>n Ä'úng.

#### CÃic kênh Ä'ã cà i Ä'ặt trưá»>c Ä'ây khÃ'ng xuất

#### hiện trong danh s**Ãich k**ênh

Ä@ảm bảo Ä'ã chá»@n Ä'úng danh sÃich kênh.

### **Hình ảnh**

#### Không cÃ<sup>3</sup> hình ảnh / hình ảnh bị bÃ<sup>3</sup>p méo

• Ä $\mathbb{D}$ ảm bảo Äfng-ten Ä'ã Ä'ược kết ná»'i Ä'úng vá»›i TV.

• Ä**zảm bảo Ä'ã chá»** n Ä'úng thiết bá»< là m nguá»"n hiá»fn thừ.

• Ä**zảm bảo thiêÌzt biÌ£ hoÄfÌ£c nguÃ**'̀n bên ngoaÌ€i Ä'ÃE Ä'ược kết ná»'i Ä'úng.

#### **Coì** âm thanh nhưng không cÃ<sup>3</sup> hình ảnh

• Chuyá»fn sang nguồn video khÃic rồi chuyá»fn vá»<sup>n</sup> nguá» "n hiá» ‡n tẠji, sau Ä'ê thá» ±c hiá» ‡n khà i phá» ¥c kiá»fu hình ảnh trong cà i Ä'ặt Hiì€nh ảnh hoặc thực hiện Ä $\mathbb{Z}$ ặt láºji cà i Ä'ặt gá»'c trong tÃ<sup>1</sup>y chá» $\mathbb{Z}$ n Cà i Ä'ặt chung.

#### **Tiếp nháºn tiÌn hiệu ăng-ten keÌm**

• Ä $\mathbb{B}$ ảm bảo Äfng-ten Ä'ã Ä'ược kết ná»'i Ä'úng vá»›i TV.

• Loa, thiết bị âm thanh khÃ'ng ná»'i Ä'ất, Ä'èn huá»<sup>3</sup>nh quang, nhà cao tầng và cÃic váºt thá»f lá»›n khÃic cÃ<sup>3</sup> thá»f ảnh hưởng Ä'ến chất lượng thu tÃn hiệu. Nếu cÃ<sup>3</sup> thá»f, hãy cải thiện chất  $I/E^{\circ}$ ợng thu tẤn hiệu bằng cÃich Ä'ổi hưá»>ng Äfngten hoá<sup>o</sup>·c di chuyá» fn cÃic thiá<sup>o</sup>¿t bá» < ra xa TV.

• Nếu chỉ tẤn hiệu nháºn cá»§a má»™t kênh bị yếu, hãy tinh chỉnh kênh Ä'Ã<sup>3</sup> bằng Cà i Ä'ặt thá»§ cÃ'ng.

#### HÃ-nh ảnh kém từ thiết bị

• Ä<br />
defining thingth bilf d'Af d'Areant changed náiting<br />
defining that<br />
defining the line is not in the<br />
defining the line is not in the line is not in the<br />
defining the line is not in the line is Ä'úng. Ä**zảm bảo cà i Ä'ặt video Ä'ầu ra** cá»§a thiết bị cê Ä'á»™ phân giải cao nhất cê thá»f.

• KhÃ'i phục kiá»fu hình ảnh hoặc Ä'ổi sang kiá»fu hÃ-nh ảnh khÃic.

#### CÃic cà i Ä'ặt hiÌ€nh ảnh thay Ä'Ã<sup>'</sup>̉i sau mÃ'Ì£t **khoaì‰ng thÆjì€i gian**

Ä**⊠ảm bảo Viì£ tràÄ'ưÆjÌ£c caì€i Ä'Äfì£t laì€Â NhÃ.** Báºin cÃ<sup>3</sup> thá»f thay Ä'ổi và lưu cà i Ä'ặt trong chế Ä'á»<sup>™</sup> nà y.

#### Xuất hiện biá»fu ngá»<sup>-</sup> quảng caÌ**<b>Do**

Ä**⊠ảm bảo Viì£ triÌ** Ä'ưÆjÌ£c caÌ€i Ä'ÄfÌ£t laÌ€ NhÃ.

#### HÃ-nh ảnh không vừa vá»»i mà n hÃ-nh

- Thay Ä'ổi sang Ä'ịnh dáºing hình ảnh khÃic.
- Thay Ä'ổi Ä**Dá»**«nh dáºing hình ảnh thà nh Gá»'c.

#### Vừ tr**à hÃ-nh ảnh kh**Ã'ng Ä'úng

• TẤn hiệu hình ảnh từ má»™t sá»' thiết bị cÃ<sup>3</sup> thá»f khÃ'ng vừa khÃt vá»›i mà n hÃ-nh. Vui lÃ<sup>2</sup>ng kiá»fm tra nguồn phÂjt tẤn hiệu cá»§a thiết bị Ä'ược kết ná»'i.

• Thay Ä'ổi Ä**Dá»**«nh dáºing hình ảnh thà nh Gá»'c.

#### Hình ảnh mÃiy tÃnh kh**Ã**'ng ổn Ä'ịnh

• Ä**zaì‰m baì‰o PC cá»§a báºin sá» dụng Ä**'ộ phân giải và tần sá»' là m tưÆji Ä'ược há»— trợ. • Ä $\mathbb{B}$ ảm bảo nguồn video HDMI khÃ'ng há»— trợ ná»™i dung HDR.

## <span id="page-88-0"></span> $\tilde{A}$ , m thanh

#### KhÂ'ng cÃ<sup>3</sup> ¢m thanh hoÄfÌ£c chất lượng ¢m thanh **keÌm**

Nếu khỗ ng dỗ<sup>2</sup> Ä'ược tẫn hiệu ¢m thanh, thẫ¬ TV sá $9\frac{1}{2}$  tá» $\pm$  Ä'á»<sup>m</sup>ng tá $9$ <sup>-</sup>t nguồn phẫit Ấ¢m thanh – Ä'ây kh $\tilde{A}'$ ng pháº $\tilde{E}$ i l $\tilde{A}$  lá» —i ká»<sup>1</sup> thuáºt.

• Ä $\mathbb{Z}$ ảm bảo cÃic cà i Ä'áº $\cdot$ t âm thanh ph $\tilde{A}^1$  hợp. • Ä $\mathbb B$ ảm bảo tất cả cÃic cÃip Ä'ược kết ná»'i

Ä'úng.

• Ä $\mathbb{Z}$ ảm bảo âm lượng khÃ'ng bị táº<sup>-</sup>t tiếng hoặc Ä'ược cal€i Ä'Äfl£t vá»**<b>z** khÃ'ng.

• Ä<br />
defin báºfo Ä'ầu ra âm thanh TV Ä'ưá»fc kết ná»'i vá»»i Ä'ầu và o âm thanh trên Hệ thá»'ng ráºip hÃit táºii gia.Â

 $\tilde{A}$ , m thanh phẠfi nghe  $\tilde{A}'$   $\mathcal{A}$ <sup>o</sup> a we cake ta we loa HTS.

• Má»™t sá»' thiết bị cÃ<sup>3</sup> thá»f yêu cầu báºin báºt Ä'ầu ra âm thanh HDMI theo cÃich thá»§ cÃ'ng. Nếu âm thanh HDMI Ä'ã Ä'ược báºt, nhưng báºjn vẫn khẫ'ng nghe Ä'ược, thá» thay Ä'ổi Ä'ịnh dáºjng âm thanh ká»<sup>1</sup> thuáºt sá»' cá»§a thiết bị sang PCM (Pulse Code Modulation). Tham khẠfo tà i liá» ‡u kà "m theo thiẠ¿t bá»< Ä'á»f biết hưá»>ng dẫn.

## **HDMI và USB**

#### **HDMI**

• Lưu ý rằng chức nÄfng há»— trợ HDCP (Bảo vệ Ná»™i dung Ká»<sup>1</sup> thuáºt sá»' BÄfng thÂ'ng Rá»™ng) cÃ<sup>3</sup> thá»f là m trá»... thá» lại gian mà TV cá on Ä'á»f hiá»fn thá» ná»<sup>™</sup>i dung từ thiết bị HDMI.

• Nếu TV không nháºn Ä'ược thiết bị HDMI vÃ khẫ'ng hiá»fn thị Ä'ược hình ảnh, hãy chuyá»fn qua một nguồn phÂjt cá»§a thiết bị khÃjc rồi chuvá»fn trở láºii.

• Nếu hình ảnh và âm thanh cá»§a má»™t thiết bá»< Ä'ược kết ná»'i vá»>i HDMI bá»< biến dáºing, hãy kết ná»'i thiết bị vá»›i cổng HDMI khÃjc trên TV và khởi Ä'á»™ng láºji thiết bị nguồn.

• Nếu hÃ-nh ảnh và âm thanh cá»§a má»™t thiết bá»< Ä'ược kết ná»'i vá»>i HDMI bá»< biến dáºing, hãy kiá»fm tra xem cà i Ä'ặt HDMI Ultra HD khÃic cÃ<sup>3</sup> thá»f giải quyết vấn Ä'á»**®** nà y hay khÂ'ng. Trong Trợ giúp, nhấn phÃm mà u **→ Từ khÃ<sup>3</sup>a** và tra cứu HDMI Ultra HD.

• Nếu cê sá»± ngáº<sup>-</sup>t quãng âm thanh, hãy kiá»fm tra Ä'á»f Ä'ảm bảo cÃic cà i Ä'ặt Ä'ầu ra cá»§a thiết bừ HDMI chÃnh xÃic.

• Nếu sá» dụng Ä'ầu chuyá»fn HDMI-DVI hoặc cÃip HDMI-DVI, hãy kiá»fm tra Ä'á»f Ä'ảm bảo cÃip âm thanh phụ Ä'ược kết ná»'i và o AUDIO IN (chỉ  $\ddot{A}'$ á $9$ §u cá $9$ ¯m mini), n $\ddot{A}$ ªÌ $\ddot{a}$ u coÌ $\ddot{a}$ .

#### EasyLink HDMI kh**Ấ**´ng hoáºit Ä'á»™ng

• Ä $\mathbb{B}$ ảm bảo rằng cÃic thiết bị HDMI cá»§a báºin tưÆing thÃch HDMI-CEC. CÃic tÃnh nÄfng EasyLink chỉ là m việc vá»›i cÃic thiết bị tưÆing thÃch HDMI-CEC.

#### KhÂ'ng cÂ<sup>3</sup> biá»fu tượng ¢m lượng

• Khi thiết bị âm thanh HDMI-CEC Ä'ược kết ná»'i và báºin sá» dụng Ä**ziá»**zu khiá»fn từ xa cá»§a TV Ä'á»f Ä'iá» Du chá» ‰nh má» ©c ¢m lưá» £ng tá» « thiẠ¿t bá» «, thÃ- hà nh vi nà y là bÃ-nh thưá»**ang**.

#### KhÂ'ng hi**êÌ£n hÃ**¬nh ảnh, video v**à nháº**ic từ thiết **bá**»<**USB**

• Ä $\mathbb{D}$ ảm bảo thiết bị lưu trá» USB Ä'ược Ä'ặt ph $\tilde{A}^1$  hợp vá»»i Lá»>p Lưu trá»<sup>-</sup> Khá»'i như Ä'ược m $\tilde{A}'$ tá º £ trong tà i liá» ‡u cá» § a thiá º ¿t bá»< lÆ º u trá» -.

• Ä $\mathbb{Z}$ ảm bảo thiết bá»< lưu trá» USB tưÆjng thÃch vá»›i TV.

• Ä $\mathbb{Z}$ ảm bảo cÃic Ä'iÌ£nh daÌ£ng têÌ£p âm thanh vÃ hình ảnh Ä'ược TV nà y há»— trợ.

#### Chá<sup>o</sup>¥t lượng phÃit kém của caÌ**<b>Ec têÌ£p USB**

• Hiệu suất truyá»<br>
In của thiết bị lưu trá»<sup>-</sup> USB cÃ<sup>3</sup> thá»f giá»›i háºjn tá»'c Ä'á»™ truyá»**<b>an dá»**<sup>-</sup> liệu Ä'ến TV, gây ra chất lượng phÃit kém.

### **Mal**£ng

#### KhÃ'ng tÃ-m thấy máºing Wi-Fi hoặc máºing bị biến dá<sup>o</sup>ing

• LÃ<sup>2</sup> vi sÃ<sup>3</sup>ng, Ä'iện thoáºji DECT hoặc cÃic thiết bị Wi-Fi 802.11b/g/n/ac khÃic ở gần vị trà cá»§a báºjn  $c\tilde{A}^3$  thá»f l $\tilde{A}$  m nhiá»...u má $9$ ing kh $\tilde{A}'$ ng d $\tilde{A}$ ¢y.

• Hãy Ä'ảm bảo rằng tưá»**ang lá»a trong máºing** cá»§a báºjn cho phép truy cáºp kết ná»'i khÃ'ng dây cá»§a TV.

• Nếu mạng không dây không hoạt Ä'á»™ng bình th $\mathcal{A}^{\circ}$ á» $\mathbb{Z}$ ng trong nhÃ, báºin hãy thá» cà i Ä'ặt máºing cÃ<sup>3</sup> dây.

#### Internet kh**Ã**'ng hoáºit Ä'á»<sup>™</sup>ng

• Nếu kết ná»'i vá»›i bá»™ Ä'ịnh tuyến OK, hãy kiá»fm tra kết ná»'i cá»§a bá»™ Ä'ịnh tuyến vá»›i Internet.

#### **PC và kết nối Internet cháºm**

• Hãy tra cứu hưá»>ng dẫn sá» dụng dà nh cho bá»™ Ä'ịnh tuyến khÃ'ng dây cá»§a bạn Ä'á»f biết thÃ'ng tin vá»<sup>n</sup> pháºjm vi phá»§ sÃ<sup>3</sup>ng trong nhÃ, tá»'c Ä'á»<sup>™</sup> truyỠIn và cÃic nhân tá»' khÃic cá»§a chất lưá» £ng tÃn hiệu.

• Sá» dụng kết ná»'i Internet (bÄfng thÃ'ng rá»™ng) tá»'c Ä'á»<sup>™</sup> cao cho bá»™ Ä'ịnh tuyến cá»§a báºjn.

#### **DHCP**

• Nếu kết ná»'i khÃ'ng thà nh cÃ'ng, báºin cÃ<sup>3</sup> thá»f kiỠfm tra cà i Ä'ặt DHCP (Giao thá» ©c cấu hình Ä'á»™ng mÃiy chá»§) cá»§a bá»™ Ä'ịnh tuyến. DHCP phải Ä'ược báºt.

### <span id="page-89-0"></span>**Bluetooth**

#### Kh**Ã**'ng thá»f ghép ná»'i

• Ä<br />
BhA©p<br />
ang á »Y chế Ä'á »<br />
MghAOp<br />
MghAOp<br />
MghAOp<br />
MghAOp<br />
MghAOp<br />
MghAOp<br />
MghAOp<br />
MghAOp<br />
MghAOp<br />
MghAOp<br />
MghAOp<br />
MghAOp<br />
MghAOp<br />
MghA ná»'i. Hãy Ä'á» lc hưá» ng dẫn sá» dụng cá»§a thiết háw

• Nên Ä'ÄfÌ£t loa khÃ'ng dây cà ng gần TV cà ng tá»'t.

• Việc cá»' gẠng ghép ná»'i má»™t sá»' thiết bị vá» i TV cÃ<sup>1</sup>ng má»<sup>™</sup>t lúc cÃ<sup>3</sup> thá»f không thá»±c hiện Ä'ược.

#### Bluetooth má<sup>o</sup>¥t kết ná»'i

• LuÃ'n Ä'ặt loa khÃ'ng dây trong pháºim vi là 5 meÌ lt tilanh từ TV.

#### Ä**⊠ồng bá»™ hoÃi âm thanh v**à video Bluetooth

• Trưá»>c khi báºjn mua loa Bluetooth khÂ'ng dây, hãy tìm hiá»fu vá»@ chất lượng cá»§a loa vá»@ khả nÄfng Ä**⊠ồng bá»™ hoÃi âm thanh vá»**>i video, thưá»**®ng** gá»**<b>Di là 'nhép mÃ'i'. KhÃ'ng phải tất** cả thiết bị Bluetooth Ä'á»**Du hoáºit Ä'á»**™ng Ä'úng. Hãy tham khảo ý kiến vá»»i Ä'áºji lý Ä'á»f Ä'ược tư vấn.

## NgÃ'n ngá»<sup>-</sup> menu sai

#### NgÃ'n ngá»<sup>-</sup> menu sai

Chuyá» fn ng $\tilde{A}$ 'n ngỠlẠji th $\tilde{A}$  nh ng $\tilde{A}$ 'n ngá» cá» §a bẠjn.

#### 1 - Nhấn △ HOME Ä'á»f Ä'i Ä'ến Mà n hình chÃnh.

**2 - Chá»n biá»fu tượng**  $\bigstar$  **(Cà i Ä'ặt) từ Thanh hệ** thá»'ng ở phÃa trên cÃ<sup>1</sup>ng cá»§a Mà n hình chÃnh vÃ nhấn OK.

**3** - Nhấn  $\vee$  (xuá»'ng) 5 lần.

4 - Nhấn > (phải) 3 lần, chá»**<b>an ngÃ**'n ngá»<sup>-</sup> cá»§a báºin và nhấn OK.

**5 - Nhấn ← Quay lại Ä'á»f Ä'Ã<sup>3</sup>ng menu.** 

#### 27.4

## **Trợ giúp trưÌ£c tuyêÌ**an

Ä lá»f giẠ£i quyẠ¿t bẠ¥t ká»<sup>3</sup> sá»± cá»' nà o liên quan Ä'ến TV Philips, bạn cÃ<sup>3</sup> thá»f tham khảo ý kiến ​​há» — trợ trá»±c tuyến cá»§a chúng tÃ'i. Báºjn  $c\tilde{A}^3$  thá»f chá» $\mathbb{R}$ n ng $\tilde{A}'$ n ngá»<sup>-</sup> v $\tilde{A}$  nháºp m $\tilde{A}$ £ ki $\tilde{A}$ ª)‰u sản phẩm cá»§a báºin.

#### Hãy truy cáºp **[www.philips.com/TVsupport](http://www.philips.com/TVsupport)**

Trên trang web há» - trá» £, báºin cÃ<sup>3</sup> thá» f tÃ-m thấy sá»' Ä'iện thoáºji liên hệ của chúng tÃ'i táºji quá»'c gia báºjn cÅ©ng như câu trả lá»**®i cho caÌ®c câu há»**®i thưá»**<b>ang gặp (FAQ). Ở má»**™t sá»' quá»'c gia, báºin cÃ<sup>3</sup> thá»f tr $\tilde{A}^2$  chuyện vá»›i má»™t trong nhá» ng c $\tilde{A}$  l£ng taÌ $\mathbb{R}$ c viên cá»§a chúng tÃ'i và Ä'Äfl£t câu há»**®i trá»±c tiếp** hoặc gá»i c¢u há»<sup>n</sup>i qua email.

Báºin cÃ<sup>3</sup> thá»f tải xuà Îlang phần má»am TV má»›i hoặc hưá»>ng dẫn coÌ thể Ä'á» lc trên mÃiy tÃnh cá»§a báºjn.

## 27.5 Há» — trợ v**Ã** sá»a chá»<sup>-</sup>a

ÄØá»f Ä'ược há»— trợ và sá»a chá»<sup>-</sup>a, haÌfy gá»@i Ä'ưá»**<b>ang dây nÃ**3ng ChÄfm sÃ<sup>3</sup>c KhÃich hà ng táºii quá»'c gia báºin. CÃic ká»<sup>1</sup> sư dịch vụ cá»§a chúng tÃ'i sẽ tiến hà nh sá»a chá»<sup>-</sup>a, nếu cần thiết.

Cola thể tìm thâÌay sá»' Ä'iện thoáºji trong tà i liệu in Ä'i kèm vá»»i TV.

Hoặc tham kháºfo trang web cá»§a chúng tÃ'i táºji [www.philips.com/TVsupport](http://www.philips.com/TVsupport) và chá»**In quá»**'c gia cá»§a báºjn nếu cần.

#### Sá»' kiểu và sá»' sê-ri TV

Báºin cÃ<sup>3</sup> thá»f Ä'ược yêu cầu cung cấp sá»' kiểu sản phẩm và sá»' sê-ri TV. CoÌ thể tìm thâÌ v nhá» ng con sá»' naì€y Æỉ trên nhãn bao bì hoặc trên nhãn kiá»fu sản phẩm ở phÃa sau hoặc phÃa dưá»»i cá»§a TV.

#### A Cảnh b**Ãio**

Không nên côl gÄfl lgng tưl£ mil€nh sá»a chá» a TV. Là m nhÆ<sup>°</sup> váºy cÃ<sup>3</sup> thá»f gây tổn thưÆjng nghiêm trá»**ang**, hư hỤng khÃ'ng thể sá»a Ä'ưÆiÌ£c Ä'Ã'̤i vá»›i TV cá»§a báºin hoặc là m mất hiệu lá»±c bảo hà nh sản phẩm cá»§a báºin.

# <span id="page-90-0"></span>**An toà n và chăm**  $s\tilde{A}^3c$

### $28.1$

## **An toà n**

### **Quan trá»**Dng

ÄØá»@c và hiá»fu tất cả cÃic hưá»>ng dẫn an toÃn trưá» > c khi sá» dụng TV. Má» li hư há» ang do khÂ'ng tuân thá»§ cÃjc hưá»>ng dẫn sẽ khÃ'ng Ä'ược báºfo hà nh.

### Rá»§i ro cháºim Ä'iện hoặc ch**Ãiv**

• Kh $\tilde{A}'$ ng  $\tilde{A}'$ á»f TV tiá $9eD$  x $\tilde{A}^{9}C$  vá»»i mÆ $9a$  hoá $9c$  nÆ $9a$ »» $c$ . KhÃ'ng Ä'ặt bình chứa chất lá»**Dng, cháº**<sup>3</sup>ng háºin như bình hoa, gần TV.Â

Nếu chất lá» ang chảy lên trên hoặc và o trong TV, hãy ngáº<sup>-</sup>t TV khá»**Di nguá»**"n Ä'iện ngay láºp tức.Â Hãy liên hệ vá»›i Bá»™ pháºn ChÄfm sÃ<sup>3</sup>c KhÃich hà ng TV của Philips Ä'á»f yêu cầu kiá»fm tra TV trưá»>c khi sỠdụng.

• Không bao giỠđể TV, Ä'iá»u khiển từ xa hoặc pin tiếp xúc vá»>i nhiệt Ä'á»™ quÃi cao. KhÃ'ng Ä'ặt chúng gần ngá»@n nến Ä'ang chÃiy, ngá»@n lá»a hoặc cÃic nguá» "n nhiá» ‡t khÃic, bao gá» "m cá f Ãinh sÃing má <sup>o</sup>·t trá»<sub>21</sub> trá»±c tiếp.

• KhÃ'ng nhét váºt thá»f và o cÃic khe thÃ'ng giÃ<sup>3</sup> hoặc cÃic lá» - khÃic trên TV.

• KhÃ'ng bao giá» lÄ'ặt váºt nặng trên dây Ä'iện.

• TrÃinh táºio lá»±c kéo cÄfng lên phÃch cáº<sup>-</sup>m Ä'iện. PhÃch cẠm Ä'iện lá» lng cÃ<sup>3</sup> thá» f gây ra há» " quang Ä'iện hoặc chÃjy. Kiểm tra Ä'ể Ä'ảm bảo khi báºjn xoay mà n hình TV, dây Ä'iêÌ£n khÃ'ng biÌ£ keÌ**Do** cÄfng.

• Ä $\mathbb{E}$ á»f ngáº<sup>-</sup>t kết ná»'i TV khá» $\mathbb{E}$ i nguồn Ä'iện, báºin phải ngáº<sup>-</sup>t kết ná»'i phÃch cáº<sup>-</sup>m cá»§a TV. Khi ngáº<sup>-</sup>t kết ná»'i nguá»"n, luÃ'n kéo phÃch cẠm, khÃ'ng Ä'ược kéo dây Ä'iện. Ä**⊠ảm bảo báºjn cÃ**<sup>3</sup> thá»f tiếp cáºn phÃch cẠm, dây cÃip Ä'iện và ổ cẠm Ä'iện bất ká»<sup>3</sup> lúc nà o.

### Rủi ro tổn thưÆjng cho ngưá»**<b>ai** hoá<sup>o</sup>·c hÆ<sup>°</sup> há»**<b>ng TV**

• Cần phải cÃ<sup>3</sup> hai ngưá»**Di Ä'á»f nhấc v**à khiêng TV nặng hÆjn 25 kg hoặc 55 lb.

• Nếu bạn lÄfÌ@p TV lên chân Ä'êÌ@, chỉ sá» dụng chân Ä'ế kèm theo. Siết chặt chân Ä'ế và o TV.Â Ä**⊠ặt TV lên má»**™t bá»**⊠ mặt pháº**<sup>3</sup>ng ngang cÃ<sup>3</sup> khả nÄfng chịu Ä'ược trá»**ang lượng cá»§a cả TV v**Ã

chân Ä'ế.

• Khi treo tưá»<br>
l'ang, Ä'ảm bảo rằng bức tưá»<br>
l'ang Ä'ể treo cÃ<sup>3</sup> thá»f chịu Ä'ược trá»**<b>ang lượng** cá»§a TV má»™t cÃich an toà n. TP Vision khÃ'ng chịu trÃich nhiệm Ä'á»'i vá»›i việc gáºīn giÃi treo tưá» $\mathbb{Z}$ ng sai dẫn Ä'ến tai náºin, thưÆing tÃch hoặc hư há»<br/>
leng. • CÃic bá»™ pháºn cá»§a sản phẩm nà y Ä'ược là m bằng thá»§y tinh. Hãy xá» lý cẩn tháºn Ä'á»f trÃjnh bừ tổn thưÆjng hoặc thiệt háºji.

#### Rủi ro gây hư há»**<b>ang TV!**

Trưá» >c khi ná» 'i TV vá» >i á» • cáº<sup>-</sup>m Ä'iện, bảo Ä'ảm Ä'iện Ãip nguồn phÃ<sup>1</sup> hợp vá»»i giÃi trá»< Ä'ược in trên mặt sau TV. Không ná»'i TV vá»>i ổ cáº<sup>-</sup>m Ä'iện nếu khÃic Ä'iện thế.

### Rá»§i ro c**ân bá**º±ng

TV cÃ<sup>3</sup> thá»f rÆji ngã, gây ra thưÆjng tÃch cho ngưá»<sup>n</sup>i hoặc tá» vong. CÃ<sup>3</sup> thá»f phÃ<sup>2</sup>ng trÃinh nhiá» Du thưÆing tÃch, Ä'ặc biệt là trẻ em, bằng cÃich thá»±c hiện  $c\tilde{A}$ ịc biện ph $\tilde{A}$ ip  $\tilde{A}'\tilde{A}$ ch giá $9$ £n sau  $\tilde{A}'\tilde{A}$ ¢y:

• LUÃ"N Ä'ảm bảo TV khÃ'ng nhÃ' ra khá»**⊠i mép cá»**§a tá»§Ä'á»±ng.

• LUÃ"N sá» dụng tá»§ Ä'á»±ng hoặc chân Ä'ế hoặc cÃic phưÆing phÃip treo tưá»**ang mà nhà sản xuất** TV khuyến nghị.

• LUÃ"N sá» dụng cÃjc váºt dụng cÃ<sup>3</sup> thá»f Ä'á»j TV má»<sup>™</sup>t cÃich an toà n.

• LUÃ"N cÄfn dặn trẻ em vá» l sá»± nguy hiá» fm cá»§a việc leo trÃ"o trên tá»§ cao Ä'á»f cháºim và o TV hoặc cÃic nút Ä'iá» au khiá» fn cá»§a TV.

• LUÃ"N Ä'i dây Ä'iện và dây cÃip kết ná»'i vá»›i TV cá»§a báºjn sao cho chúng khÃ'ng là m vấp ngã, kéo hoặc vưá» ng chân.

• TUYá»<sup>†</sup>T Ä**⊠á»**2I KHÃ"NG Ä'ặt TV trên bá» amặt khÃ'ng bằng pháº<sup>3</sup>ng.

• TUYá»<sup>†</sup>T Ä**⊠á»M** KHÃ"NG Ä'ặt TV trên tá»§ cao (và dụ nhÆ<sup>°</sup> tá»§ chén hoẠc kệ sÃjch) mà khÃ'ng neo giá» chá $9^{\circ}$ c chá $9^{\circ}$ n cá $9^{\circ}$  tá» $\S$  và TV và o giÃi Ä'á» $\mathfrak i$  phÃ $1$  há» $\mathfrak k$ p.

• TUYá»<sup>†</sup>T Ä**⊠á»MI KHÃ"NG Ä'ặt TV tr**ên khÄfn vải hoặc cÃic chất liệu khÃic cÃ<sup>3</sup> thá»f nằm giá»<sup>-</sup>a TV và tá»§ Ä'á»±ng.

• TUYá»<sup>†</sup>T Ä**⊠á»** KHÃ"NG Ä'ặt cÃic váºt cháº<sup>3</sup>ng háºin như $\AA$ 'ồ chÆii v $\AA$  bá»™  $\AA$ 'iá» $\Box$ u khiá»fn từ xa c $\AA$ <sup>3</sup> thá»f giúp trẻ trèo lên trên TV hoặc tá»§ cao nÆji Ä'ặt TV.

Nếu TV hiện táºji sẽ Ä'ược giá»<sup>-</sup> láºji Ä'á»f tiếp tục d $\tilde{A}^1$ ng v $\tilde{A}$   $\tilde{A}'$ ược  $\tilde{A}'$ ặt á» $\tilde{Y}$  chá»— kh $\tilde{A}$ ic, c $\tilde{A}$ ©ng phải xem xét Ãip dụng cÃic biện phÃip phÃ<sup>2</sup>ng ngá» «a ká»f trên.

### <span id="page-91-0"></span>**Rá»§i ro vá» pin**

• Kh $\tilde{A}$ 'ng nuá»'t pin. C $\tilde{A}^3$  nguy c $\mathcal{A}$ i g $\tilde{A}$ cy ra bá» $\mathbb{Z}$ ng h $\tilde{A}^3$ a há» $\mathbb{Z}$ c. • Bá»™ Ä'iỤu khiá»fn từ xa cÃ<sup>3</sup> thá»f chứa pin Ä'ồng xu/pin cúc Ãio. Nếu nuá»'t phải pin Ä'á»"ng xu/pin cúc  $\tilde{A}$ jo, c $\tilde{A}^3$  thá»f g $\tilde{A}$ ¢y ra bá» $\mathbb{Z}$ ng nghi $\tilde{A}$ ªm trá» $\mathbb{Z}$ ng b $\tilde{A}$ ªn trong cÆi thá»f chỉ trong v $\tilde{A}^2$ ng 2 giá» $\mathbb{Z}$  v $\tilde{A}$  nguy cÆi dá $\mathbb{Q}$ «n A'ến tá» vong.

• Giá»<sup>-</sup> cÃic pin má»›i và pin Ä'ã sá» dụng trÃinh xa trẻ em.

• Nếu ngÄfn chứa pin khÃ'ng Ä'ược Ä'Ã<sup>3</sup>ng chặt, hãy ngừng sá» dụng sản phẩm và giá»<sup>-</sup> thiết bá» trÃinh xa trẻ em.

• Nếu bạn nghÄ© rằng cÃ<sup>3</sup> thá»f Ä'ã nuá»'t phải pin hoặc pin nằm bên trong bất ká»<sup>3</sup> bá»™ pháºn nà o cá»§a cÆj thá»f, báºjn cần phải kiá»fm tra y tế ngay láºp tức.

• Rá»§i ro há» la hoẠin hoặc phÂit nổ nếu thay pin khÃ'ng Ä'úng loáºii.

• Thay pin khÃ'ng Ä'úng loáºji cÃ<sup>3</sup> thá»f là m há»**ang bá»**™ pháºn an toà n (và dụ như trưá»**⊠ng hợp sá» dụng** má»<sup>™</sup>t sá»' loáºji pin lithium).

• Viá» ‡c vá» ©t bá» ø pin và o Ä'á» 'ng lá»a hay và o lÃ<sup>2</sup> nưá» ng Ä'ang nÃ<sup>3</sup>ng hoẠc nghiá»**n Á©p hay cáº** t pin bá $9\pm$ ng mÃiy cÃ<sup>3</sup> thá» flà m nổ pin.

• Ä**Øá»f pin trong mÃ**´i trưá»**Øng cÃ**<sup>3</sup> nhiệt Ä'á»™ cá»±c cao cÃ<sup>3</sup> thá»f là m nổ pin hoặc là m rá»**<b>n** rỉ chất lá»**<b>ang hoáº**·c khà dá»... chÃiy.

• Pin dưá» i Ãip suất khÃ'ng khà cá»±c thấp cÃ<sup>3</sup> thá»f là m nổ pin hoặc là m rá» rá» ‰ chất lá» ang hoặc khà dá»... chÃiv.

### Rá»§i ro quÃi nhiệt

KhÃ'ng lẠp TV trong khÃ'ng gian cháºt háº<sup>1</sup>p. LuÃ'n chừa khoẠ£ng trá» 'ng tá» 'i thiá» fu 10 cm hoẠ· c 4 inch quanh TV Ä'á»f thÃ'ng giÃ<sup>3</sup>. Bảo Ä'ảm rèm hoặc cÃic váºt dụng khÃic khÃ'ng che phá»§ cÃic khe thÃ'ng giÃ<sup>3</sup> cá»§a TV.

### Sấm sét

Rút phÃch cẠm Ä'iện và thÃio cÃip Äfng-ten khá» lī TV trưá»>c khi cÃ<sup>3</sup> sấm sét.Â

Khi trá» li cÃ<sup>3</sup> sá ¥m sét, khà 'ng chá <sup>2</sup>im và o bá <sup>2</sup>¥t ká»<sup>3</sup> bá»™ pháºn nà o cá»§a TV, dây cÃip Ä'iện hoặc cÃip Äfng-ten.

### **Rá»§i ro cho thÃnh lá»±c**

TrÃinh sá» dụng tai nghe nhét tai hoặc chụp Ä'ầu với âm lượng lá»›n hoặc trong thá»**Di gian d**à i.

### **Nhiệt Ä'á»™ thấp**

Nếu váºn chuyá»fn TV trong Ä'iá» au kiện nhiệt Ä'á»<sup>™</sup> dưá» i 5°C hoặc 41°F, hãy thÃio bao bì cá»§a TV vÃ chá»**<b>z** cho Ä'ến khi nhiệt Ä'á»™ TV bằng nhiệt Ä'á»™ trong phÂ<sup>2</sup>ng má» i cẠm Ä'iá» ‡n và o TV.

### <u>Ä</u>⊠ิล์»™ ล์º©m

Trong nhá» ng dá» (p hiá $9\text{cm}$  hoi, t $\text{A}^1$ y thuá»  $\text{m}$ c v $\text{A}$  o nhiá» ‡t Ä'á»™ và Ä'á»™ ẩm, ngưng tụ nhá»**⊠ cÃ**<sup>3</sup> thá»f xảy ra ở bên trong cá»§a kÃnh phÃa trưá»>c TV (trên má»™t sá»' kiểu). Ä lá»f ngÄfn chặn Ä'iá» lu nà y, khÃ'ng Ä'á»f TV tiếp xúc vá»»i Ãinh nẠng trá»±c tiếp, nhiệt hoặc Ä'á»<sup>™</sup> ẩm cao. Nếu ngưng tụ xảy ra, nÃ<sup>3</sup> sẽ biến mất má»™t cÃich tá»± nhiên trong khi TV hoal£t Ä'Ã'Ì£ng Ä'ược má»™t và i giá»**<b>D.Â** 

Ä**⊠á»™ ẩm ngưng tụ sáº**½ khÃ'ng là m hư TV hoặc gây ra sá»± cá»'.

### 28.2 ChÄfm sÃ<sup>3</sup>c mà n hÃ-nh

• Kh $\tilde{A}$ 'ng chá $9$ im, á $9$ ¥n, ch $\tilde{A}$  hoá $9$ ·c g $\tilde{A}$ µ v $\tilde{A}$  o m $\tilde{A}$  n h $\tilde{A}$ ¬nh bằng bất ká»<sup>3</sup> váºt gì.

• Rút phÃch cẠm Ä'iện cá»§a TV tr $\mathcal{A}^{\circ}$ á»>c khi lau chÃ $^{\circ}$ i.

• Nhá<sup>o1</sup> nhà ng lau chÃ<sup>1</sup>i TV và khung bằng khÄfn má»**Mm** và ẩm. TrÃinh cháºim và o Ä'Ã"n LED Ambilight\* ở má<sup>o</sup>·t sau cá»§a TV. KhÃ'ng sá» dụng cÃic chất như cồn, hÃ<sup>3</sup>a chất hoặc chất tẩy rá»a gia dụng cho TV.

• Ä $\mathbb{D}$ á»f tr $\tilde{A}$ inh biá $\mathbb{P}$ ¿n dá $\mathbb{P}$ ing v $\tilde{A}$  phai m $\tilde{A}$  u, h $\tilde{A}$ £y lau kh $\tilde{A}'$  $n\mathcal{L}^{\circ}$ á» c $\ddot{A}'$ á» $\mathbb{Z}$ ng c $\ddot{A}$  ng nhanh c $\ddot{A}$  ng tá»'t.

• TrÃinh Ä'á»f hình ảnh tÄ©nh cà ng nhiá»⊠u cà ng tá»'t. HÃ-nh ảnh tÄ©nh là hÃ-nh ảnh Ä'ược giá»<sup>-</sup> nguyên trên mà n hình trong thá» lị gian dà i. Hình ảnh tÄ©nh bao gồm menu trên mà n hình, thanh mà u Ä'en, hiá»fn thừ thá» l gian, v.v.. NẠ¿u bẠin phẠ£i sá» dụng hÃ-nh ảnh tÄ©nh, hãy giảm Ä'á»™ tưÆjng phản và Ä'á»™ sÃing cá»§a mà n hình Ä'á»f trÃinh hư há»**Dng mà n** hÃ-nh.

\* Ä<br />
Ambilight chá »‰ dà nh cho cÃic kiá »fu sản phẠ© m há» - trá» £ chá» © c nÄfng Ambilight.

## <span id="page-92-0"></span> $29$  $\ddot{A}$ **liá»**lu khoản sá» dụng

### 29.1

## **Äziá»**zu khoản sá» dụng - TV

#### 2021 © TP Vision Europe B.V. Bảo lưu má»**Di quyá»**Dn.Â

Sản phẩm nà y Ä'ã Ä'ược Ä'ưa ra thị trưá»<br/><br> $2n$ g ra thá» bởi TP Vision Europe B.V. hoặc má»™t trong cÃic chi nhÃinh cá»§a TP Vision Europe B.V. sau Ä'ây gá»**Di là TP** Vision, là nhà sá º En xuá º ¥t cá»§a sá º En phá º © m. TP Vision là nhaÌ€ bảo haÌ€nh TV mà táºp sÃich nà y Ä'ược Ä'Â<sup>3</sup>ng gÃ<sup>3</sup>i kel€m theo. Philips và Philips Shield Emblem lÃ cÃic thưÆing hiệu Ä'aÌf Ä'Äfng kyÌ cá»§a Koninklijke Philips N.V.

CÃic Ä'ặc tÃnh ká»<sup>1</sup> thuáºt cÃ<sup>3</sup> thá»f Ä'ược thay Ä'ổi mà khÃ'ng thÃ'ng bÃio trưá»>c. CÃic thưÆing hiệu lÃ tà i sản cá»§a Koninklijke Philips N.V hoặc cÃjc chá»§ sở hỠu tưÆjng ứng. TP Vision cÃ<sup>3</sup> quyá»**<b>In thay Ä**'ổi cÃjc sản phẩm bất cứ lúc nà o mà khÃ'ng báº<sup>-</sup>t buộc phải Ä'iỤu chỉnh ca̤c sản phẩm tr $\mathcal{A}^{\circ}$ á» c $\ddot{\mathcal{A}}$  cho ph $\tilde{\mathcal{A}}^1$  há» £p.

Tà i liệu Ä'ược cung cấp keì€m vá»»i TV và hưá»»ng dẫn sử duÌ£ng Ä'ưÆjÌ£c lưu trong bá»™ nhá»> cá»§a TV hoá $9c \text{ K/}\mathcal{E}^{\circ}$ Æjl£c tá $9E$ i xu $\text{K/}\mathbb{Z}$ ng từ trang web cá»§a Philips tá<sup>o</sup>ji [www.philips.com/TVsupport](http://www.philips.com/tvsupport) Ä'ược cho lÃ thÃch hợp cho mục Ä'Ãch sá» dụng cá»§a hệ thá»'ng.

Ná»<sup>™</sup>i dung cá»§a tà i liệu nà y Ä'ược coi là Ä'ầy Ä'á»§ cho mục Ä'Ãch sá» dụng dá»± kiến cá»§a hệ thá»'ng. Nếu sản phẩm, cÃic bá»™ pháºn rá»**®i hoáº**·c cÃich sá» dụng khÃic vá»»i quy Ä'ừnh trong tà i liệu nà y, thì ngưá»**Di dÃ<sup>1</sup>ng phải kiá»fm tra t**Ãnh khả dụng v $\tilde{A}$  hiệu lá»±c cá»§a n $\tilde{A}^3$ . TP Vision  $\tilde{A}'$ ảm bảo rằng tà i liệu nà y khÃ'ng vi phạm bất ká»<sup>3</sup> bằng sÃing chế nà o cá»§a Hoa Ká»<sup>3</sup>. Không cÃ<sup>3</sup> sá»± bảo hà nh nà o khÃic Ä'ược cÃ'ng bá»' hay mặc nhiên. TP Vision khà 'ng chá» (u trÃich nhiá» ‡m Ä'á» 'i vá» » i bẠ¥t ká»<sup>3</sup> lỗi nà o trong ná»™i dung cá»§a tà i liệu nà y, cÅ©ng khẫ´ng chá » (u trẫich nhiá »‡m Ä´á »'i vá » »i bá <u>°</u>¥t ká »<sup>3</sup> sá »± cá»' nà o phÃit sinh từ ná»<sup>™</sup>i dung trong tà i liệu nà y. CÃic lá» — i Ä'ưá» £c bÃio cÃio cho Philips sá $9\frac{1}{2}$ Ä'ưá» £c sá»a láºji cho hÆjl£p và Ä'ược xuất bản trên trang web há» - trá» £ cá» § a Philips ngay khi cÃ<sup>3</sup> thá» f.

Ä**Ziá»** zu khoá fin bá fo hà nh - Rá»§i ro tổn thæ°Æing, hæ° há»<sub>[dx]</sub> TV hoặc mất hiệu lá»±c bảo hà nh! Tuyệt Ä'á»'i khÃ'ng tìm cÃich tưÌ£ sá»a TV. Chỉ sá» dụng TV và cÃic phụ kiện Ä'úng vá»›i mục Ä'Ãch của nhà sản xuất. Dấu hiệu cảnh bÃjo in trên mặt sau cá»§a TV cho biết rá»§i ro Ä'iện giáºt. Tuyệt Ä'á»'i khÃ'ng thÃjo vá»@ TV ra. LuÃ'n liên hệ vá»»i BÃ'Ì£ phâÌ£n ChÄfm sÃ<sup>3</sup>c khÃich hà ng TV của Philips vá»**®** việc bảo trÃ- hoặc sá»a chá» a. CoÌ thể tÃ-m

thâÌøy sá»' Ä'iện thoáºji trong tà i liệu in Ä'i kèm vá»›i TV. Hoặc tham kháºfo trang web cá»§a chúng tÃ'i táºji [www.philips.com/TVsupport](http://www.philips.com/tvsupport) và chá»**<b>n** quá»'c gia cá»§a báºjn nếu cần. Má» li thao tÃic bừ nghiêm cấm rõ rà ng trong tà i liệu nà y hoặc má»**⊠i Ä'iá»**@u chỉnh và quy trình lẠp rÃip khÃ'ng Ä'úng hưá»>ng dẫn hoặc khÃ'ng Ä'ược phép trong tà i liệu nà y Ä'á»**Du sáº% là m mất quyá»**Dn bảo hà nh.

#### Ä $\mathbb{Z}$ ặc tÃnh Ä'iá»fm ảnh (pixel)

Sản phẩm TV nà y cÃ<sup>3</sup> sá»' lượng Ä'iá»fm ảnh mà u cao. Má $9 c d\tilde{A}$ <sup>1</sup> m $\tilde{A}$  n h $\tilde{A}$ -nh n $\tilde{A}$  v c $\tilde{A}$ <sup>3</sup> tá» $\cdot$  lá» $\ddagger$  pixel hiá» $\ddagger$ u quả là 99,999% trở lên, nhưng cÃic Ä'iá»fm Ä'en hoặc Ä'iá»fm sÃing (Ä'á»<br>
e , xanh lÃi cây hoặc xanh dưÆjng) vẫn cÃ<sup>3</sup> thá»f xuất hiện liên tục trên mà n hình. Ä lê là Ä'ặc tÃnh cấu trúc cá»§a loáºji mà n hÃ-nh nà y (theo cÃic tiêu chuẩn chung cá»§a ngà nh), khÃ'ng phải là lá»—i ká»<sup>1</sup> thuáºt.

#### Tuân theo CE

Qua tà i liệu nà y, TP Vision Europe B.V. tuyên bá»' rằng TV nà y tuân thá»§ cÃic yêu cầu cần thiết và cÃic Ä'iá»**Du khoản cÃ<sup>3</sup> liên quan kh**Ấic cá»§a cẤic Chỉ thá»< 2014/53/EU (RED), 2009/125/EC (Eco Design) vÃ 2011/65/EC (RoHS).

#### PhÃ<sup>1</sup> hợp vá»»i EMF

TP Vision sản xuất và bÃin nhiá»**Du sản pháº**©m hưá»>ng Ä'ến ngưá»**Di tiêu dÃ<sup>1</sup>ng, giá»**'ng như bất ká»<sup>3</sup> thiết bị Ä'iện tá» naì€o, nÃ<sup>3</sup>i chung cÃ<sup>3</sup> khả nÄfng phÃit và nháºn tÃn hiệu Ä'iện từ. Má»™t trong nhá»<sup>-</sup>ng nguyên táº<sup>-</sup>c kinh doanh hà ng Ä'ầu cá»§a TP Vision là thá»±c hiện tất cả cÃic biện phÃip an toà n và sức khá» le cần thiết cho cÃic sản phẩm của chúng tÃ'i, tuân thá»§ má»**®i yêu cầu phÃ**jp lý hiện hà nh và phÃ<sup>1</sup> hợp vá»›i cÃic tiêu chuẩn vá»**?** Trưá»<br />
Trưá»<br />
Infa>‡n từ (EMF) Ãip dụng táºii thá»<br />
Infa> Ä'iá»fm sản xuất sản phẩm.

TP Vision cam kết phÂjt triá»fn, sản xuất và tiếp thá» cÃic sá fn phá  $\mathbb{Q}$ m kh $\tilde{A}'$ ng gây há  $\mathbb{Q}$ i cho sá» $\mathbb{Q}$ c khá» De. TP Vision xÃic nháºn rẠ±ng nẠ¿u cÃic sẠ£n phẩm Ä'ược sá» dụng Ä'úng như mục Ä'Ãch sá» dụng ban Ä'ầu, cÃic sản phẩm Ä'Ã<sup>3</sup> Ä'á»**Du an to**à n Ä'á»f sá» dụng theo bằng chứng khoa há»**<b>Dc** ngà y nay. TP Vision  $\ddot{A}$ ' $\ddot{A}$ <sup>3</sup>ng vai tr $\ddot{A}$ <sup>2</sup> t $\ddot{A}$ ch cá» $\pm$ c trong viá» $\pm$ c soá $\frac{9}{1}$ n thẠfo cÃic tiêu chuẠ©n quá» 'c tẠ¿ vá» @ Ä'iá» ‡n tá» « (EMF) và an toà n, Ä'iá» $\mathbb{D}$ u nà y cho phép tiên liá» $\ddagger$ u trưá» > c sá» ± phÃit triá» fn cá» § a cÃic tiêu chuẠ© n Ä'á» f sá»>m Ä'ưa và o cÃic sản phẩm cá»§a mình.Â

#### 29.2

## **Äziá»** zu khoá fn sá» dụng -**Smart TV**

Báºjn cÃ<sup>3</sup> thá»f xem cÃjc Ä'iá»**Du khoản sá» dụng, ch**Ãnh sÃich báºfo máºt cÅ©ng như thiết láºp cÃic cà i Ä'ặt báºfo máºt SmartTV cá»§a báºjn.

Ä aá»f mở trang Ä'iá» au khoá fin sá» dụng cá»§a Smart

- 1 Nhấn **△Â HOME** Ä'á»f mở Menu chÃnh.
- 2 Chá»**an á» "ng dụng Ä'**á»f mở á»©ng dụng.

### 29.3

## $\ddot{A}$ liỠlu khoẠ£n sá» dụng -Bá»<sup>™</sup> sưu táºp Philips TV

Trong Trợ giúp, nhấn phÃm mà u <br /> **A Từ khÃ<sup>3</sup>a** vÃ tra cứu Ä**<b>Diá»**Du khoản sá» dụng, Bá»™ sưu táºp Philips TV Ä'á»f biá<sup>o</sup>¿t thêm thÃ'ng tin.

# **Bản quyá»n**

#### 30.1

30

## **HDMI**

#### **HDMI**

CÃic thuá<sup>o</sup>t ngá»<sup>-</sup> HDMI, HDMI High-Definition Multimedia Interface v $\tilde{A}$  l $\tilde{A}'$ -g $\tilde{A}'$  HDMI l $\tilde{A}$  c $\tilde{A}$ ic nh $\tilde{A}$ £n hiệu th $\tilde{A}$ °Æjng máºii hoặc cÃic nhãn hiệu thưÆing máºii Ä'ã Ä'Äfng ký cá»§a cÃ'ng ty HDMI Licensing Administrator, Inc.

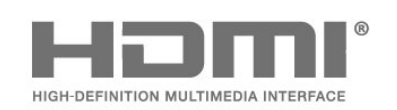

## 30.2

## **Dolby Audio**

#### **Dolby Audio**

Dolby, Dolby Audio vẫ biá» fu tưá» £ng chá»<sup>-</sup> D kép là cÃic thưÆjng hiệu cá»§a Dolby Laboratories Licensing Corporation.

Sản xuất theo giấy phép cá»§a Dolby Laboratories. Sản phẩm bảo máºt khÃ'ng Ä'ược cÃ'ng bá»'. Copyright © 1992-2021 Dolby Laboratories. BẠfo lƺu má»?i quyá»?n.

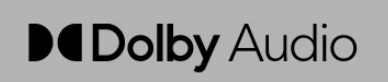

#### 30.3

## **Dolby Vision và Dolby Atmos**

#### **Dolby Vision và Dolby Atmos**

Dolby, Dolby Vision, Dolby Atmos, Dolby Audio và biá»fu tượng chá»<sup>-</sup> D kép là cÃic thưÆing hiệu Ä'ã Ä'Äfng ký cá»§a Dolby Laboratories Licensing Corporation. Sản xuất theo giấy phép cá»§a Dolby Laboratories. Sản phẩm bảo máºt khÃ'ng Ä'ược cÃ'ng bá»'. Copyright © 2012â€"2021 Dolby Laboratories. Báºfo lưu má»**n** quyá»n.

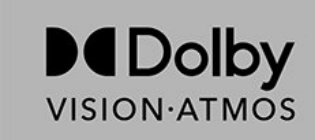

### 30.4 **DTS-HD**

#### **DTS-HD**

ÄØá»f xem bằng sÃing chế DTS, hãy xem http://patents.dts.com. Sản xuất theo giấy phép của DTS Licensing Limited. DTS, DTS-HD và logo DTS-HD lÃ cÃic thưÆing hiệu Ä'ã Ä'Äfng ký hoặc thưÆing hiệu cá»§a DTS, Inc. táºji Hoa Ká»<sup>3</sup> và cÃic quá»′c gia khÃic. ©2020 DTS, Inc. BẢO LÆ~U MỌI QUYỀN.

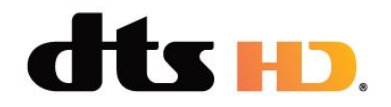

### 30.5

## **DTS Play-Fi**

#### **DTS Play-Fi**

ÄØá»f xem bằng sÃjng chế DTS, hãy xem http://patents.dts.com. SẠ£n xuẠ¥t theo giẠ¥y ph©p cá»§a DTS Licensing Limited. DTS, Biá»fu tượng, DTS vÃ Biá»fu tượng Ä'i kèm, Play-Fi, cÅ©ng như logo DTS Play-Fi là cÃic th $\mathcal{L}^{\circ}$  Eing hiệu Ä'ã Ä'Äfng ký hoặc th $\mathcal{L}^{\circ}$ Æjng hiệu cá»§a DTS, Inc. táºji Hoa Ká»<sup>3</sup> và /hoặc cÃic quá»′c gia khÃic. © DTS, Inc. BẢO LÆ~U MỌI QUYỀN.

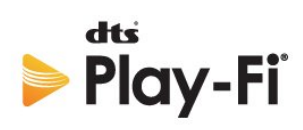

## 30.6 **Liên minh Wi-Fi**

#### **Wi-Fi**

Logo Wi-Fi CERTIFIED® là thương hiệu đã đăng ký của Wi-Fi Alliance®.

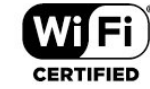

## 30.7 **Kensington**

#### **Kensington**

(Nếu cê)

Kensington và Micro Saver là cÃic thưÆing hiệu Ä'ã Ä'Äfng ký táºji Hoa Ká»<sup>3</sup> cá»§a ACCO World Corporation cÃ<sup>1</sup>ng vá»›i cÃic Ä'Äfng ký Ä'ã Ä'ược chấp thuáºn vÃ Ä'ang chá»<sup>n</sup> chấp thuáºn táºji cÃjc nưá» >c khÃjc trên thá<sup>o</sup>¿ giá»»i.

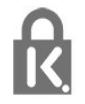

#### 30.8

## **ThưÆing hiêÌ£u khaÌ**@c

Tất cả cÃic thưÆing hiệu Ä'ã Ä'Äfng ký và chưa Ä'Äfng ký là tà i sản cá»§a cÃic chá»§ sở há»<sup>-</sup>u tưÆjng ứng.

# Tuyên bá»<sup>'</sup> miá»...n trừ tr**Ã**jch nhiệm Ä'á»'i vá»»i cÃic dừch vụ và /hoặc phần má»**<b>am** do **b** $\tilde{A}$ <sup>a</sup>n thứ ba cung cá<sup>o</sup>¥p

 $\overline{31}$ 

CÃic dá» <ch vụ và /hoặc phần má»<br>
<sup>2</sup>m do bên thá»
© ba cung cá <sup>o</sup>¥p cÃ<sup>3</sup> thá» fÄ'ưá» £c thay Ä'ổi, bá» tá <sup>o</sup>im hoãn hoặc chấm dứt mà khÃ'ng cần thÃ'ng bÃjo trưá»>c. TP Vision khÃ'ng chá»<u trÃich nhiệm trong nhỠng tình huá» ng nà y.

## **Mục lục**

#### **A**

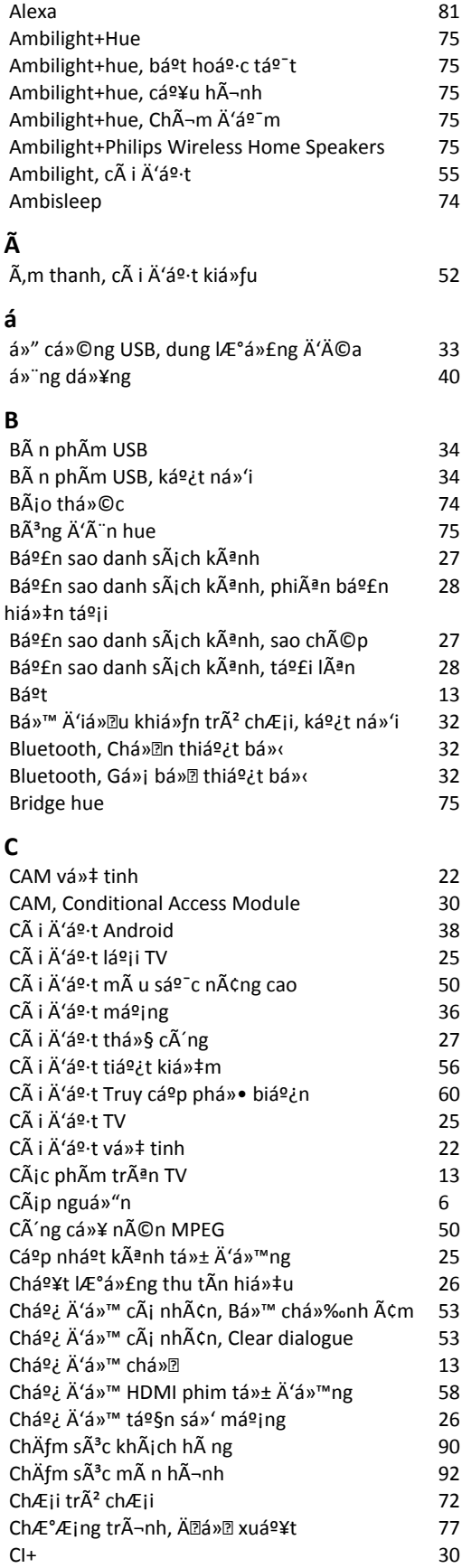

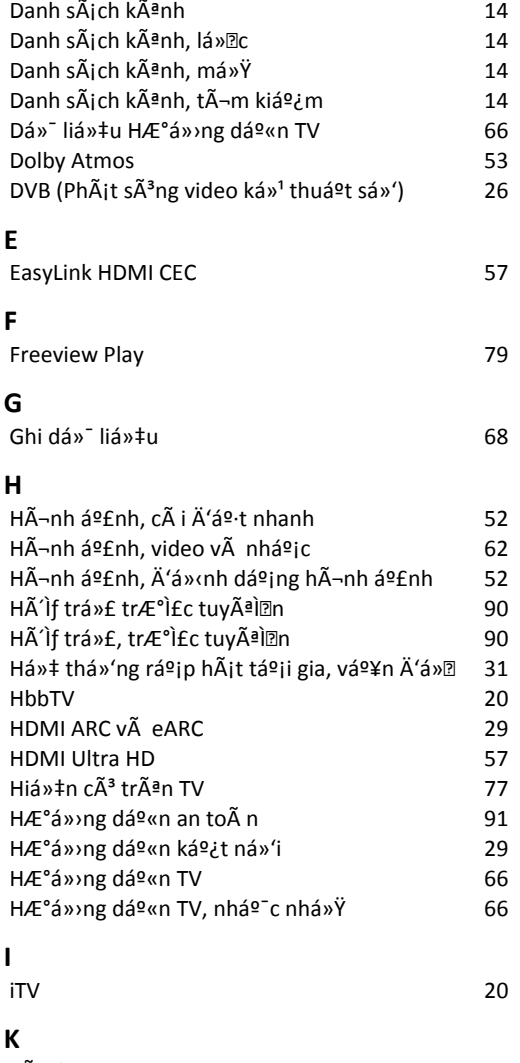

*[Danh sách kênh](#page-13-0) 14*

#### *[Kênh](#page-13-0) 14 [Kênh radio](#page-13-0) 14 K* $\tilde{A}$ <sup>a</sup>nh, C $\tilde{A}$  i  $\tilde{A}'$  á $\Omega$ <sup>+</sup> *[Kênh, cà i đặt lại](#page-24-0) 25 K* $\tilde{A}$ <sup>a</sup>nh, c $\tilde{A}$  i  $\tilde{A}'$  $\acute{a}$ <sup>o</sup>·t vá» $\ddagger$  tinh  $\qquad \qquad$  22 *[Kênh, Cà i đặt ăng-ten](#page-23-0) 24* Kênh, cáºp nháºt kênh tá»± Ä'á»<sup>™</sup>ng 25  $K\tilde{A}$ ªnh, cáºp nháºt k $\tilde{A}$ ªnh thá»§ c $\tilde{A}'$ ng *25 [Kênh, chuyển kênh](#page-14-0) 15 K* $\tilde{A}$ <sup>a</sup>nh, H $\mathcal{F}$ <sup>o</sup>Ỡng dẠ«n TV **66** Kênh, phân loáºi i Ä'á»<sup>™</sup> tuổi 15 *[Kênh, Tùy chá»n](#page-15-0) 16 K*Ãch thưá» c bưá» c tần sá»<sup>·</sup> 26 Ká<sup>o</sup>¿t ná»'i cÃ<sup>3</sup> dây **600 × 100 × 100 × 100 × 37** Kh $\tilde{A}^3$ a ứng dụng **12 12** *[Khóa trẻ em](#page-59-0) 60 Khá*<sup>2</sup><sup>-</sup>*c* phục sá»± cá»<sup>2</sup> *87 Khe Giao diá*<sup>\$</sup>#n thấ ng dá<sup>\$</sup> and *30* 30 Khoá<sup>o</sup>£ng cÃich xem *6 Khoìa treì*‰ em, KhÃ<sup>3</sup>a ứng dụng 61 *[Kiểm tra việc nháºn](#page-25-0) 26 [Kiểu Ambilight](#page-72-0) 73* Kiá»fu hình ảnh **1999**

**D**

**L**

**I**

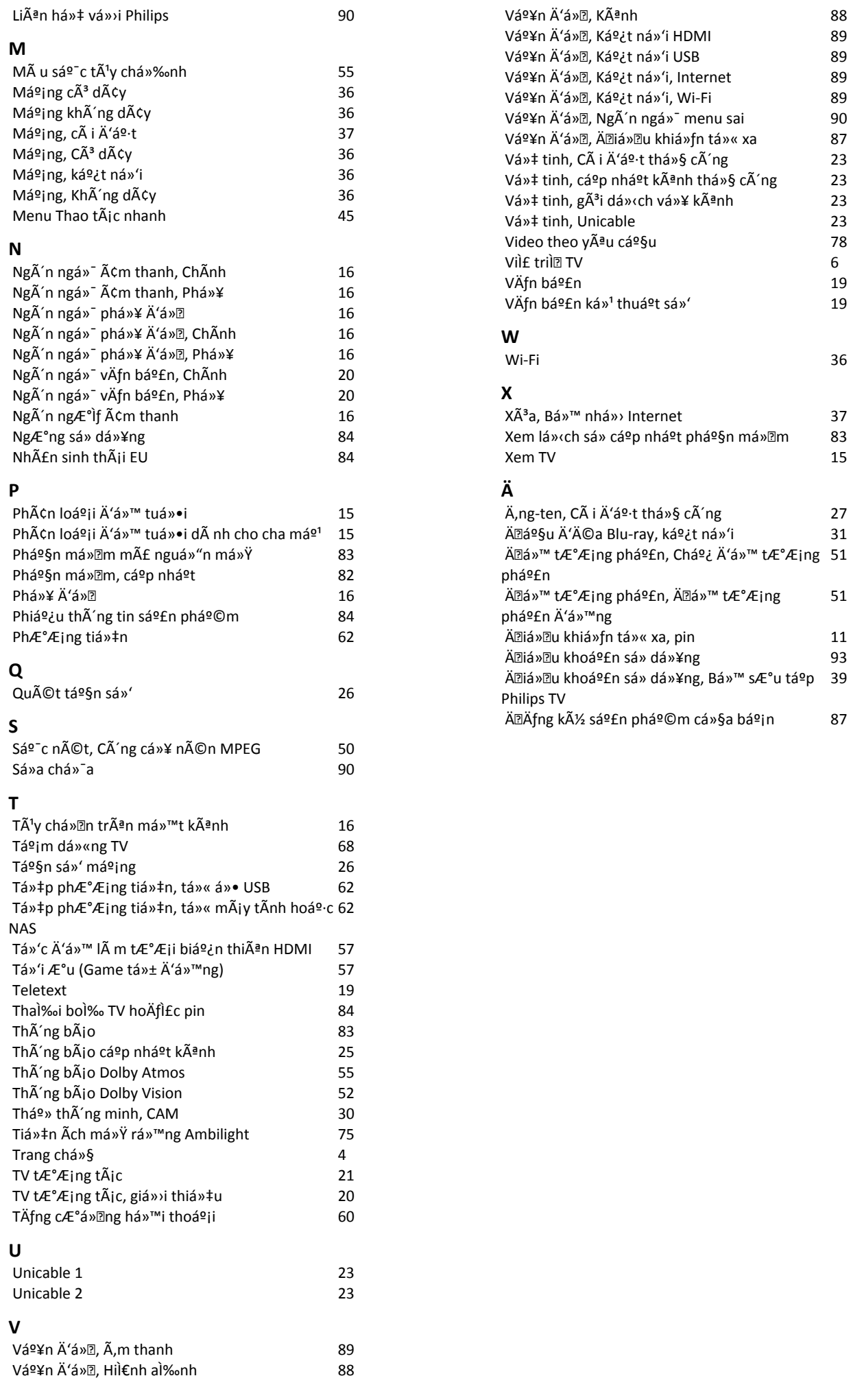

*51*

*39*

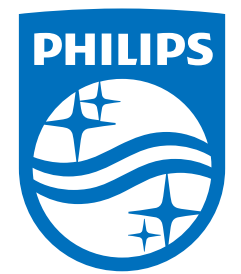

All registered and unregistered trademarks are property of their respective owners.<br>Specifications are subject to change without notice.<br>Philips and the Philips' shield emblem are trademarks of Koninklijke Philips N.V. and This product has been manufactured by and is sold under the responsibility of TP Vision Europe B.V., and TP Vision Europe B.V. is the warrantor in relation to this product. 2021© TP Vision Europe B.V. All rights reserved.

www.philips.com/welcome